# **Latitude 5550**

Príručka majiteľa

**Regulačný model: P127F Regulačný typ: P127F001/P127F003 Február 2024 Rev. A00**

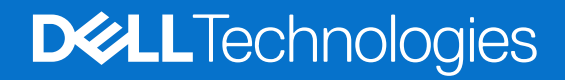

#### Poznámky, upozornenia a výstrahy

**POZNÁMKA:** POZNÁMKA uvádza dôležité informácie, ktoré vám umožnia využívať váš produkt lepšie.

**VAROVANIE: UPOZORNENIE naznačuje, že existuje riziko poškodenia hardvéru alebo straty údajov a ponúka vám spôsob, ako sa tomuto problému vyhnúť.**

**VÝSTRAHA: VÝSTRAHA označuje potenciálne riziko vecných škôd, zranení osôb alebo smrti.**

© 2024 Dell Inc. alebo jej dcérske spoločnosti. Všetky práva vyhradené. Dell Technologies, Dell, ako aj ďalšie ochranné známky, sú ochranné známky firmy Dell Inc. alebo jej dcérskych spoločností. Ďalšie ochranné známky môžu byť ochranné známky príslušných vlastníkov.

# **Obsah**

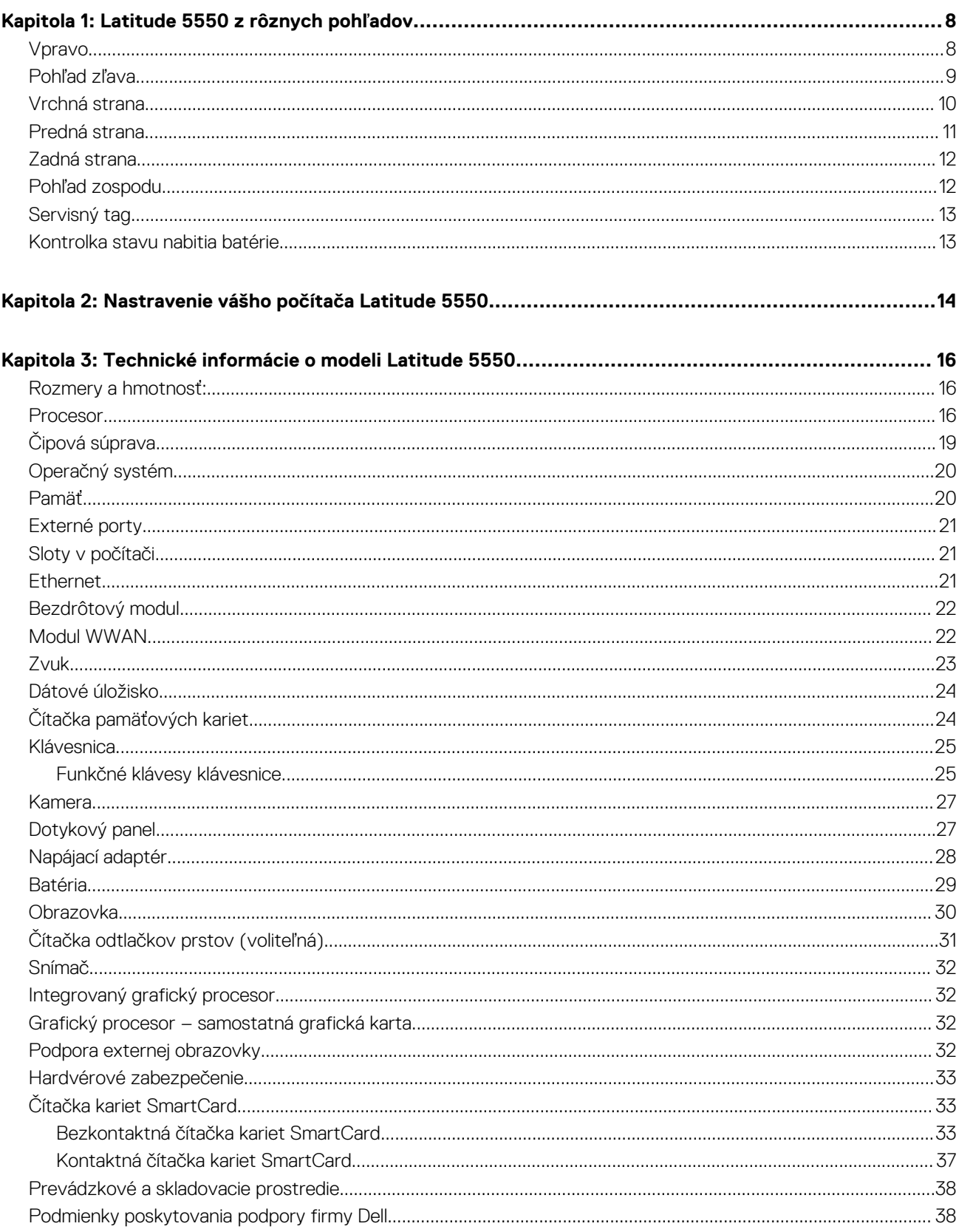

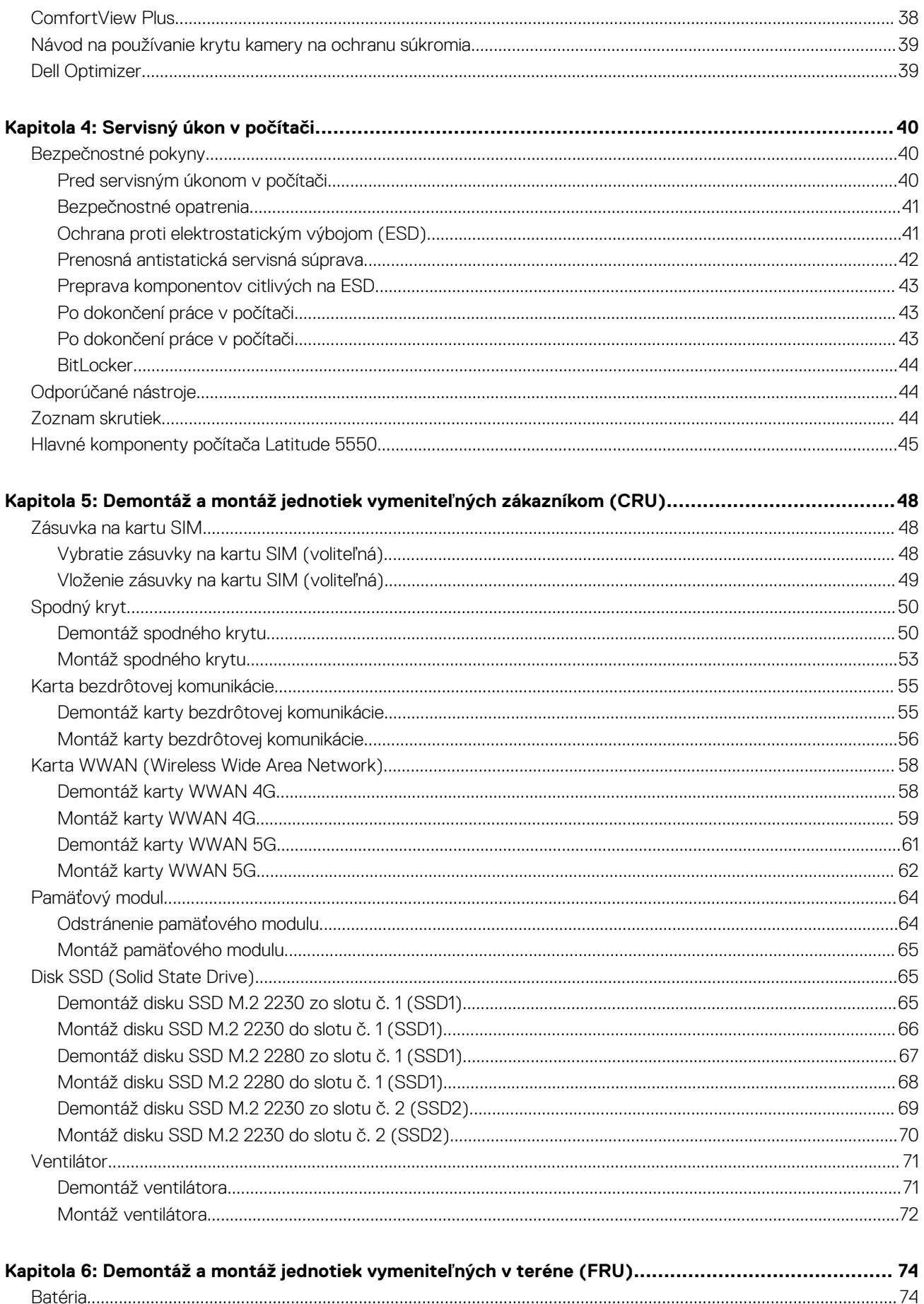

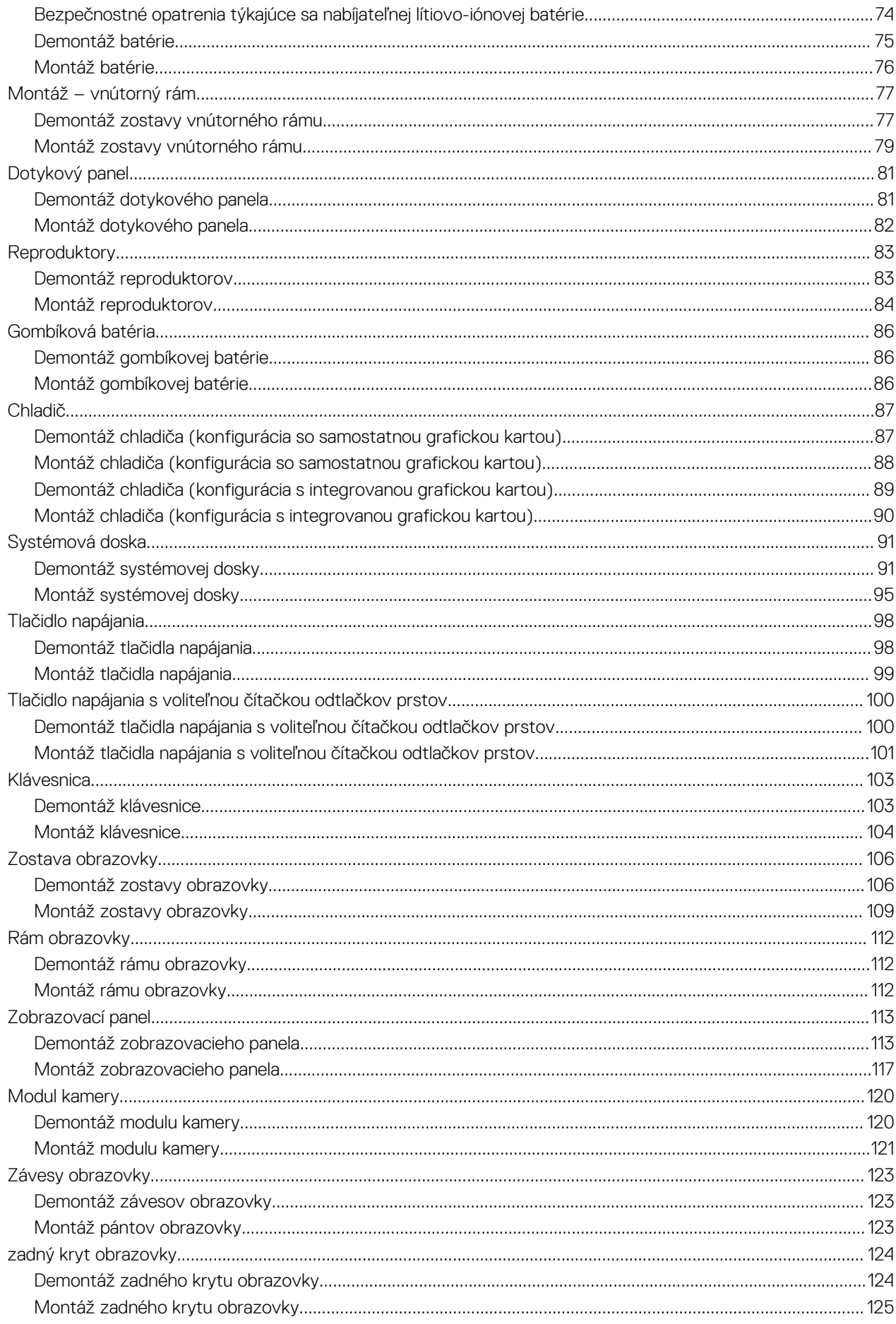

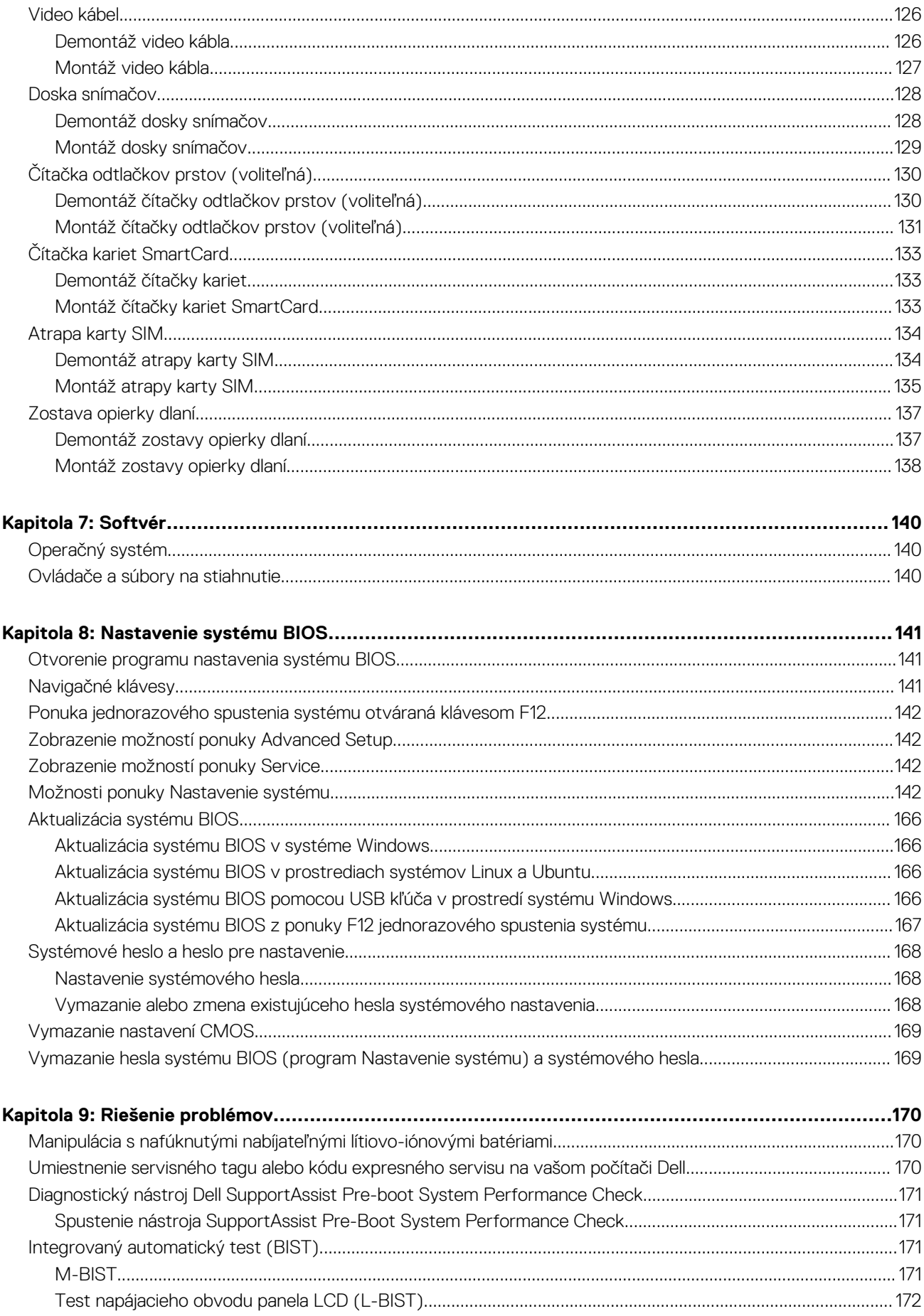

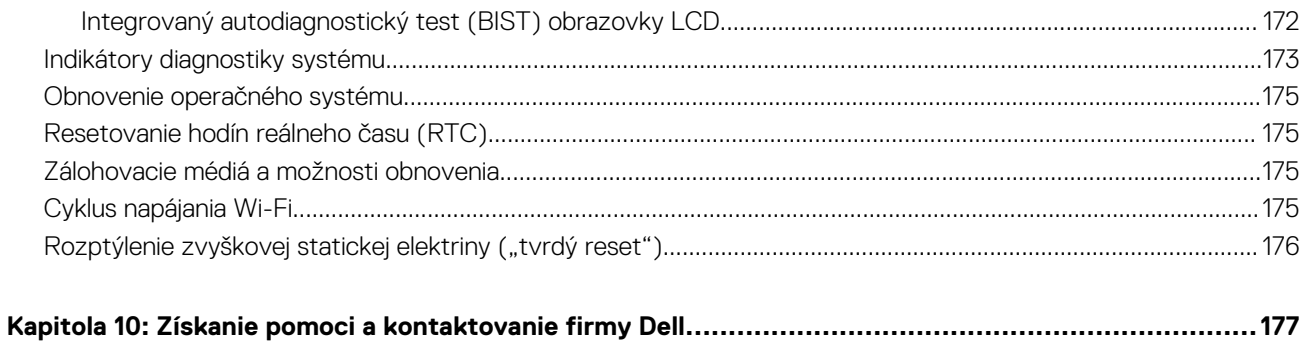

## **Latitude 5550 z rôznych pohľadov**

### <span id="page-7-0"></span>**Vpravo**

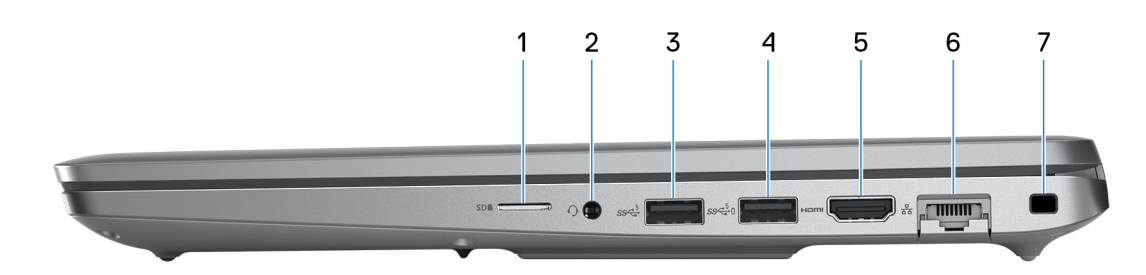

#### **Obrázok 1. Pohľad sprava**

#### 1. **Slot na kartu mikroSD**

Umožňuje čítať kartu mikroSD a zapisovať na ňu.

#### 2. **Univerzálny zvukový konektor**

Pripojte slúchadlá alebo náhlavnú súpravu (kombinácia slúchadiel a mikrofónu).

#### 3. **Port USB 3.2 Gen 1**

Pripojenie zariadení, ako sú napríklad externé ukladacie zariadenia a tlačiarne. Zabezpečuje prenos údajov rýchlosťou až do 5 Gb/s.

#### 4. **Port USB 3.2 Gen 1 s funkciou PowerShare**

Pripojenie zariadení, ako sú napríklad externé ukladacie zariadenia a tlačiarne.

Zabezpečuje prenos údajov rýchlosťou až do 5 Gb/s. Technológia PowerShare vám umožňuje nabíjať zariadenia USB aj vtedy, keď je počítač vypnutý.

- **POZNÁMKA:** Ak je nabitie batérie vášho počítača menšie ako 10 percent, musíte pripojiť napájací adaptér, aby ste nabili počítač a zariadenia USB pripojené k portu PowerShare.
- **POZNÁMKA:** Ak sa pred vypnutím počítača alebo prechodom do stavu hibernácie pripojí k portu PowerShare zariadenie USB, musíte ho odpojiť a opätovne pripojiť, aby sa aktivovalo nabíjanie.
- **(i) POZNÁMKA:** Niektoré zariadenia USB sa nemusia nabiť, keď je počítač vypnutý alebo v stave spánku. V takýchto prípadoch zapnite počítač, aby ste nabili zariadenie.

#### 5. **Port HDMI 2.1 TMDS**

Slúži na pripojenie TV, externého monitora alebo iného zariadenia so vstupným portom HDMI. Poskytuje výstup obrazu a zvuku.

#### 6. **Sieťový port**

Slúži na pripojenie kábla Ethernet (RJ45) zo smerovača alebo širokopásmového modemu kvôli prístupu k sieti alebo internetu s rýchlosťou prenosu údajov 10/100/1 000 Mb/s.

#### 7. **Slot pre bezpečnostný kábel (s klinovým zámkom)**

Slúži na pripojenie bezpečnostného kábla ako prevencia proti nedovolenému premiestňovaniu vášho počítača.

### <span id="page-8-0"></span>**Pohľad zľava**

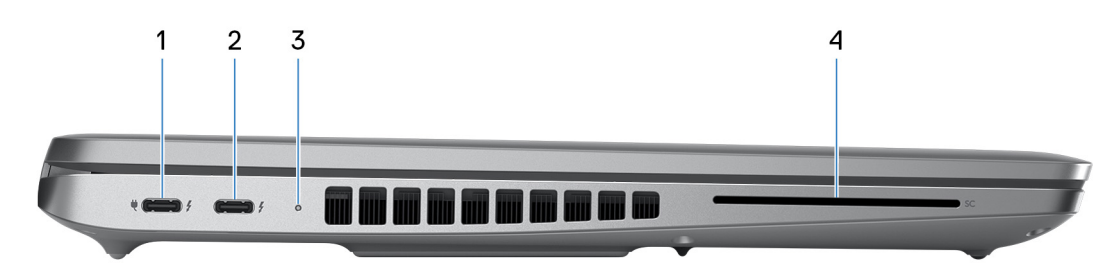

#### **Obrázok 2. Pohľad zľava**

#### 1. **Thunderbolt 4.0 s alternatívnym režimom portu DisplayPort Alt/USB Type-C/USB4/s funkciou napájania**

Podporuje rozhranie USB 4.0, DisplayPort 1.4 a Thunderbolt 4 a tiež vám umožní pripojenie k externej obrazovke pomocou zobrazovacieho adaptéra. Rozhrania USB4 a Thunderbolt 4 poskytujú rýchlosť prenosu údajov až do 40 Gb/s.

- **(j)** POZNÁMKA: K jednému z portov Thunderbolt 4 môžete pripojiť dokovaciu stanicu Dell. Viac informácií nájdete v databáze poznatkov na webovej stránke [www.dell.com/support.](https://www.dell.com/support/)
- **POZNÁMKA:** Na pripojenie zariadenia s portom DisplayPort je potrebný adaptér z portu USB Type-C na DisplayPort (predáva sa ⋒ samostatne).
- **POZNÁMKA:** Port USB4 je spätne kompatibilný s portmi USB 3.2, USB 2.0 a Thunderbolt 3.  $(i)$
- **POZNÁMKA:** Port Thunderbolt 4 podporuje dve obrazovky s rozlíšením 4K a jednu s rozlíšením 8K.

#### 2. **Thunderbolt 4.0 s alternatívnym režimom portu DisplayPort Alt/USB Type-C/USB4/s funkciou napájania**

Podporuje rozhranie USB 4.0, DisplayPort 1.4 a Thunderbolt 4 a tiež vám umožní pripojenie k externej obrazovke pomocou zobrazovacieho adaptéra. Rozhrania USB4 a Thunderbolt 4 poskytujú rýchlosť prenosu údajov až do 40 Gb/s.

- **POZNÁMKA:** K jednému z portov Thunderbolt 4 môžete pripojiť dokovaciu stanicu Dell. Viac informácií nájdete v databáze poznatkov na webovej stránke [www.dell.com/support.](https://www.dell.com/support/)
- **POZNÁMKA:** Na pripojenie zariadenia s portom DisplayPort je potrebný adaptér z portu USB Type-C na DisplayPort (predáva sa ⋒ samostatne).
- $(i)$ **POZNÁMKA:** Port USB4 je spätne kompatibilný s portmi USB 3.2, USB 2.0 a Thunderbolt 3.

**POZNÁMKA:** Port Thunderbolt 4 podporuje dve obrazovky s rozlíšením 4K a jednu s rozlíšením 8K.

#### 3. **Kontrolka stavu batérie**

Kontrolka stavu batérie signalizuje stav nabitia batérie.

- Biela batéria sa nabíja.
- Neprerušované žlté svetlo batéria je slabá.
- Blikajúce žlté svetlo batéria je takmer úplne vybitá.
- Zhasnuté batéria je úplne nabitá.
- 4. **Čítačka kariet SmartCard (voliteľná)**

Karta SmartCard umožňuje overovanie totožnosti používateľov v podnikových sieťach.

### <span id="page-9-0"></span>**Vrchná strana**

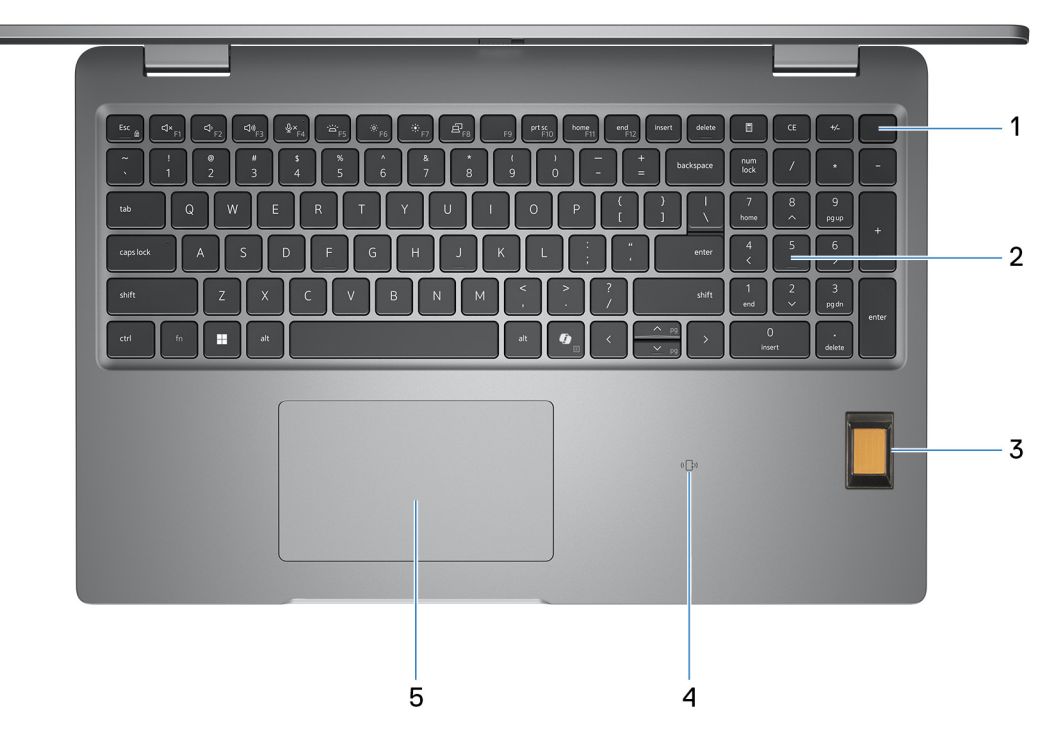

#### **Obrázok 3. Obrázok: pohľad zhora**

#### 1. **Tlačidlo napájania s voliteľnou čítačkou odtlačkov prstov**

Stlačením sa počítač zapne, ak bol vypnutý, v režime spánku alebo v stave hibernácie.

Keď je počítač zapnutý, stlačením tlačidla napájania prejde do režimu spánku. Stlačením a podržaním tlačidla napájania na 10 s možno vynútiť vypnutie počítača.

Ak je tlačidlo napájania vybavené čítačkou odtlačkov prstov, pri prihlasujte sa stabilným priložením prsta na tlačidlo napájania.

**POZNÁMKA:** Správanie tlačidla napájania si môžete prispôsobiť v systéme Windows.

#### 2. **Klávesnica**

Pomocou klávesnice môžete zadávať znaky a funkcie do počítača.

#### 3. **Čítačka odtlačkov prstov (voliteľná)**

Pritlačte prst na čítačku odtlačkov prstov, aby ste sa prihlásili do počítača. Čítačka odtlačkov prstov umožní vášmu počítaču rozpoznať vaše odtlačky prstov ako prístupové heslo.

**POZNÁMKA:** Čítačku odtlačkov prstov musíte nakonfigurovať, aby snímala vaše odtlačky prstov a mohli ste ju používať na prístup do systému.

#### 4. **NFC alebo bezkontaktná čítačka kariet SmartCard (voliteľná)**

Čítačka NFC alebo čítačka kariet SmartCard ponúka bezkontaktný prístup ku kartám vo firemnom prostredí.

#### 5. **Dotykový panel**

Posunutím prsta na dotykovom paneli presuniete kurzor myši. Ťuknutím aktivujete kliknutie ľavým tlačidlom, ťuknutím dvomi prstami kliknutie pravým tlačidlom.

### <span id="page-10-0"></span>**Predná strana**

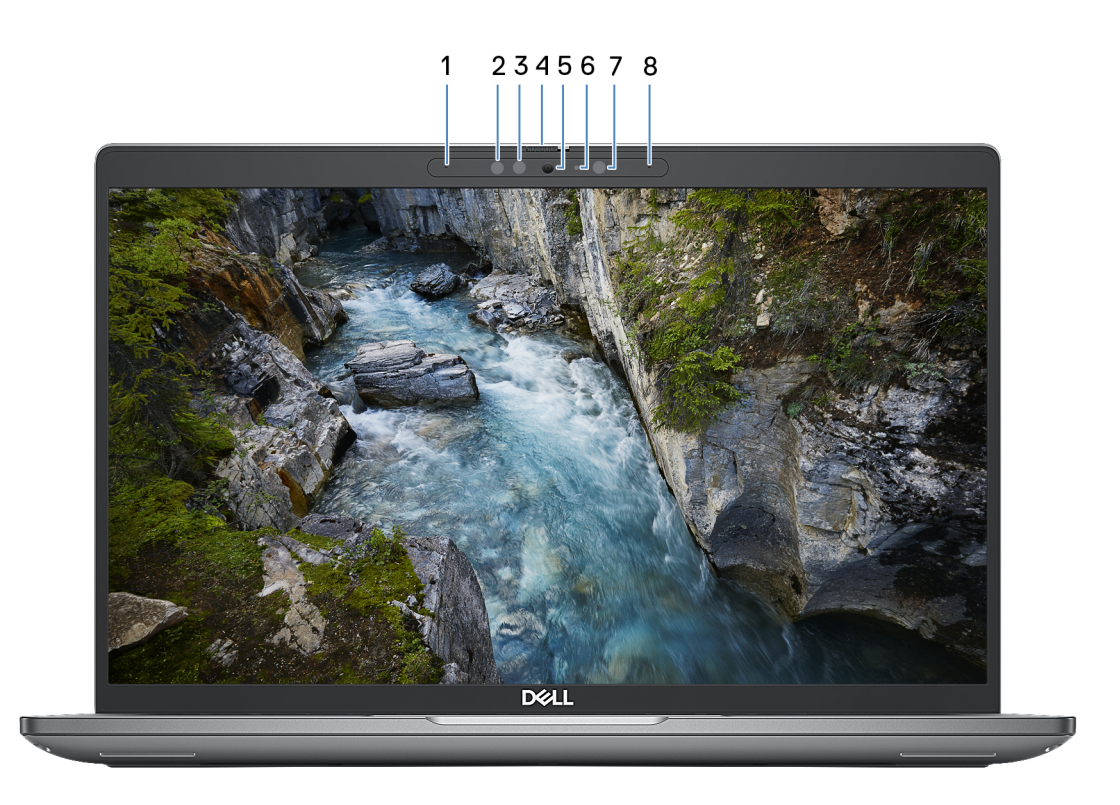

#### **Obrázok 4. Obrázok: pohľad spredu**

#### 1. **Ľavý mikrofón**

Poskytuje digitálny zvukový vstup pre záznam zvuku a hlasové hovory.

#### 2. **Infračervený vysielač (voliteľný)**

Infračervený vysielač vydáva infračervené svetlo, ktoré infračervenej kamere umožňuje snímať a sledovať pohyb.

#### 3. **Infračervená kamera (voliteľná)**

Zlepšuje bezpečnosť pri spárovaní s overovaním tváre Windows Hello.

#### 4. **Kryt kamery**

Ak chcete kameru použiť, posuňte kryt doľava a odkryte šošovku.

#### 5. **Kamera**

Kamera umožňuje videokonverzácie, vyhotovenie fotografií a záznamov videí.

#### 6. **Kontrolka stavu kamery**

Zapne sa pri používaní kamery.

#### 7. **Snímač intenzity okolitého osvetlenia (voliteľný)**

Tento snímač sníma okolité osvetlenie a automaticky mu prispôsobuje jas obrazovky.

#### 8. **Pravý mikrofón**

Poskytuje digitálny zvukový vstup pre záznam zvuku a hlasové hovory.

### <span id="page-11-0"></span>**Zadná strana**

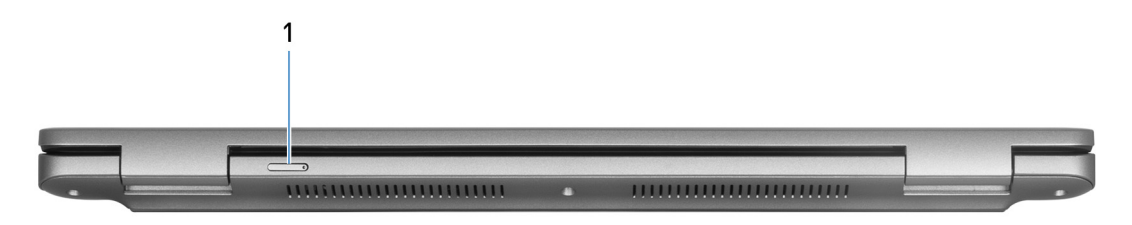

#### **Obrázok 5. Obrázok: pohľad zozadu**

#### 1. **Slot na kartu nanoSIM (voliteľná)**

Umožňuje vloženie karty nanoSIM na pripojenie k širokopásmovej mobilnej sieti.

**POZNÁMKA:** Vybavenosť počítača slotom na kartu nanoSIM závisí od regiónu a objednanej konfigurácie.

### **Pohľad zospodu**

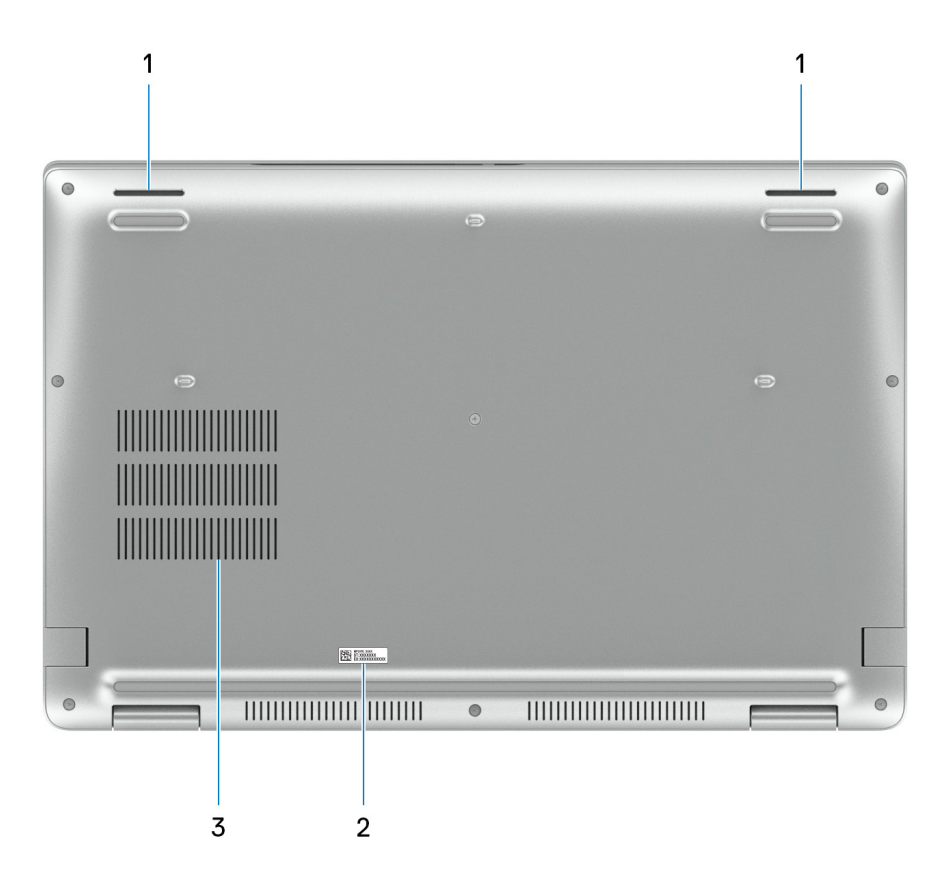

#### **Obrázok 6. Obrázok: Pohľad zospodu**

#### 1. **Reproduktory**

Poskytuje zvukový výstup.

#### 2. **Etiketa servisného tagu**

Servisný tag je jedinečný alfanumerický identifikátor, ktorý umožňuje servisným technikom spoločnosti Dell identifikovať hardvérové komponenty vášho počítača a získavať záručné informácie.

#### 3. **Vetracie otvory**

<span id="page-12-0"></span>Ventilačné otvory poskytujú ventiláciu vášho počítača. Upchaté ventilačné otvory môžu spôsobiť prehrievanie a môžu ovplyvniť výkon vášho počítača a potenciálne spôsobiť problémy s hardvérom. Dbajte na to, aby ventilačné otvory neboli ničím blokované a pravidelne ich čistite, aby ste zabránili tvorbe nánosov prachu a špiny. Viac informácií o čistení ventilačných otvorov nájdete v databáze poznatkov na webovej stránke [www.dell.com/support.](http://www.dell.com/support)

### **Servisný tag**

Servisný tag je jedinečný identifikátor, ktorý umožňuje servisným technikom firmy Dell identifikovať hardvérové komponenty vášho počítača a získať záručné informácie.

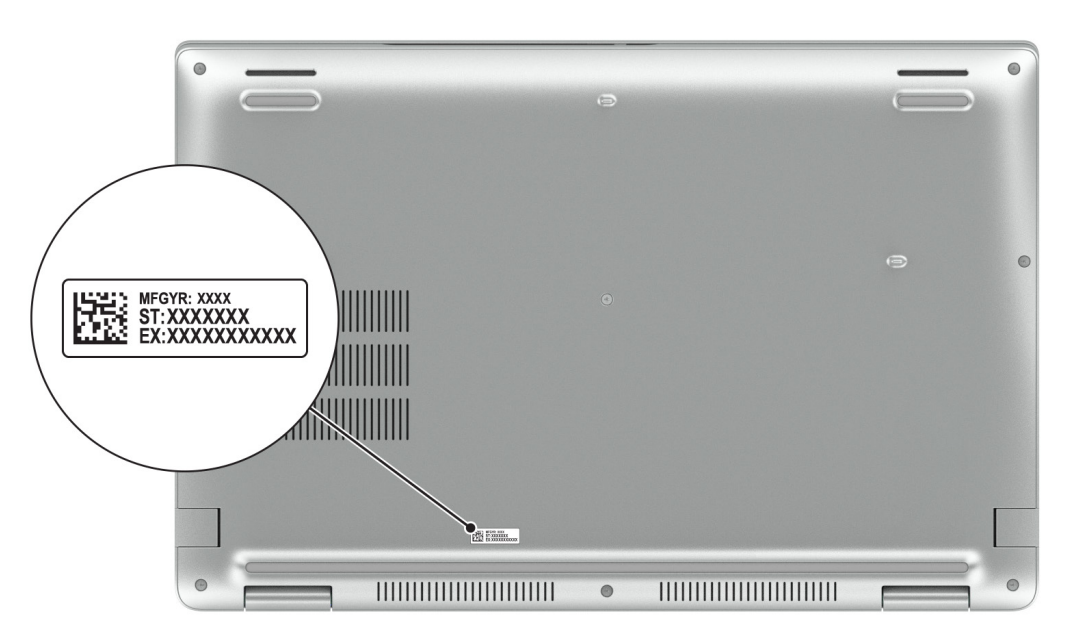

**Obrázok 7. Obrázok: Umiestnenie servisného tagu**

### **Kontrolka stavu nabitia batérie**

V nasledujúcej tabuľke uvádzame informácie o kontrolke stavu nabitia batérie a jej správaní vo vašom počítači Latitude 5550.

#### **Tabuľka1. Správanie kontrolky stavu nabitia batérie**

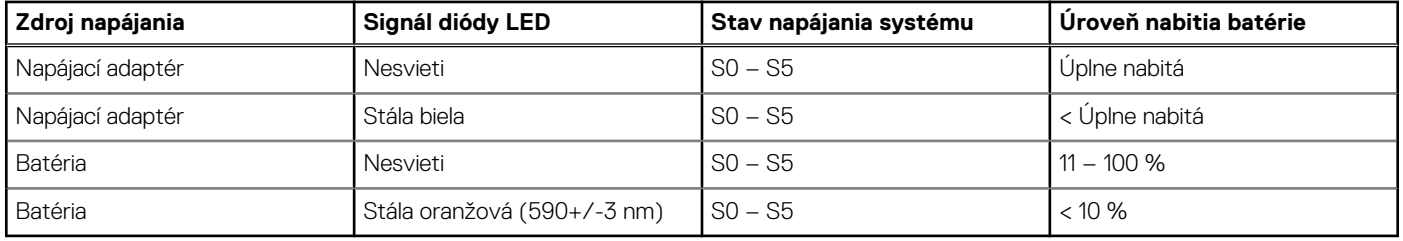

- S0 (Zapnutý) systém je zapnutý.
- S4 (Hibernácia) systém má v porovnaní so všetkými ostatnými stavmi spánku najnižšiu spotrebu energie. Systém je takmer vypnutý, využíva iba udržiavacie napájanie. Kontextové údaje sa zapisujú na pevný disk.
- S5 (Vypnutý) systém je vypnutý.

# <span id="page-13-0"></span>**Nastravenie vášho počítača Latitude 5550**

#### **O tejto úlohe**

**POZNÁMKA:** Ilustrácie v tomto dokumente na môžu líšiť od vášho počítača v závislosti od vami objednanej konfigurácie.

#### **Postup**

1. Pripojenie napájacieho adaptéra a stlačenie tlačidla napájania

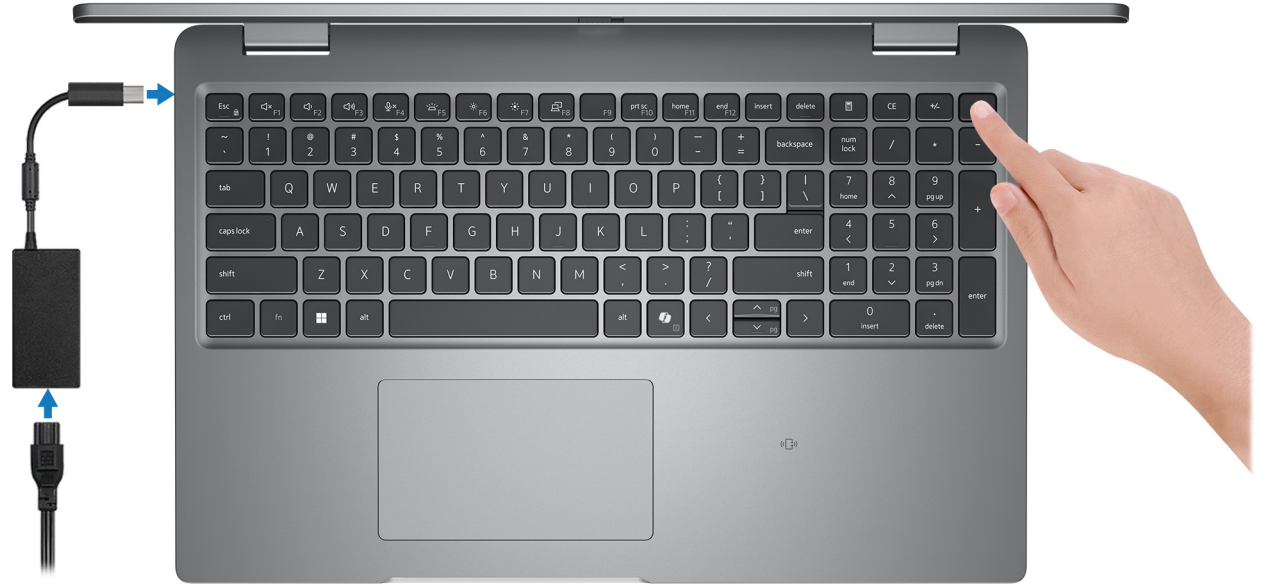

#### **Obrázok 8. Pripojenie napájacieho adaptéra a stlačenie tlačidla napájania**

- **POZNÁMKA:** Počítač môže prejsť počas prepravy kvôli šetreniu batérie do režimu úspory energie. Preto je dôležité, aby bol  $\vert$ k nemu pred tým, ako ho prvýkrát zapnete, pripojený napájací kábel.
- 2. Dokončite nastavenie operačného systému

#### **Pre Ubuntu:**

Inštaláciu dokončite podľa pokynov na obrazovke. Ďalšie informácie o inštalácii a nastavení Ubuntu nájdete v databáze znalostí na adrese [www.dell.com/support.](https://www.dell.com/support/)

#### **Pre Windows:**

Inštaláciu dokončite podľa pokynov na obrazovke. Počas inštalácie firma Dell Technologies odporúča:

- Pripojte sa k sieti, aby mohol systém Windows vyhľadať dostupné aktualizácie. **POZNÁMKA:** Ak sa pripájate k zabezpečenej bezdrôtovej sieti, po vyzvaní zadajte heslo na prístup k bezdrôtovej sieti.
- Ak je počítač pripojený na internet, prihláste sa do konta Microsoft (ak konto nemáte, treba si ho vytvoriť).
- Na obrazovke **Podpora a zabezpečenie** zadajte svoje kontaktné údaje.
- 3. Vyhľadajte a použite aplikácie Dell v ponuke Štart systému Windows odporúča sa.

#### **Tabuľka2. Vyhľadanie aplikácie Dell**

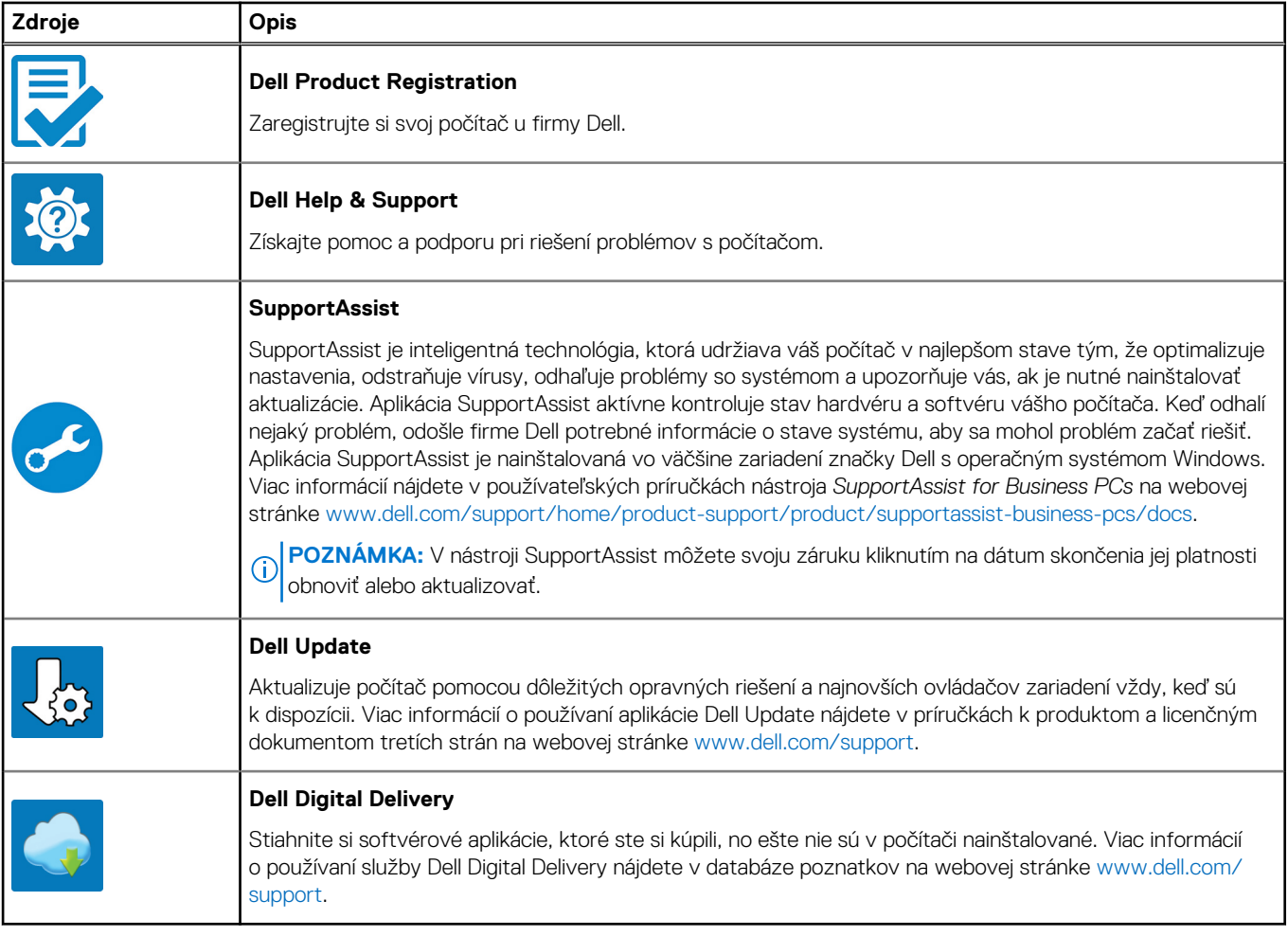

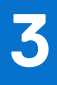

# <span id="page-15-0"></span>**Technické informácie o modeli Latitude 5550**

### **Rozmery a hmotnosť:**

V tejto tabuľke uvádzame informácie o výške, šírke, hĺbke a hmotnosti vášho počítača Latitude 5550.

#### **Tabuľka3. Rozmery a hmotnosť:**

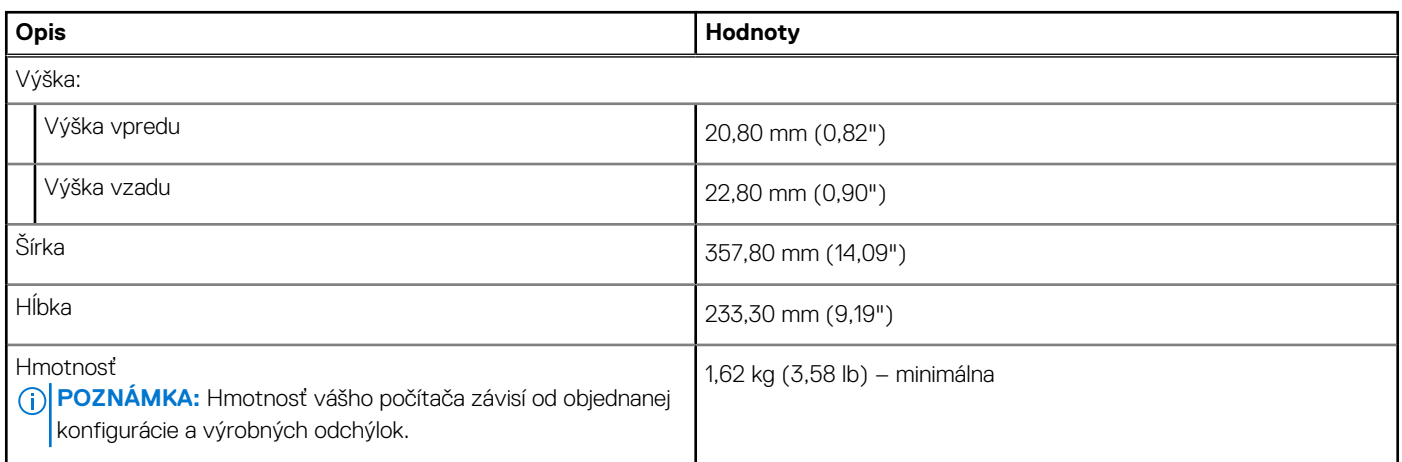

### **Procesor**

V nasledujúcej tabuľke uvádzame podrobnosti o procesoroch, ktoré podporuje váš počítač Latitude 5550.

#### **Tabuľka4. Procesor**

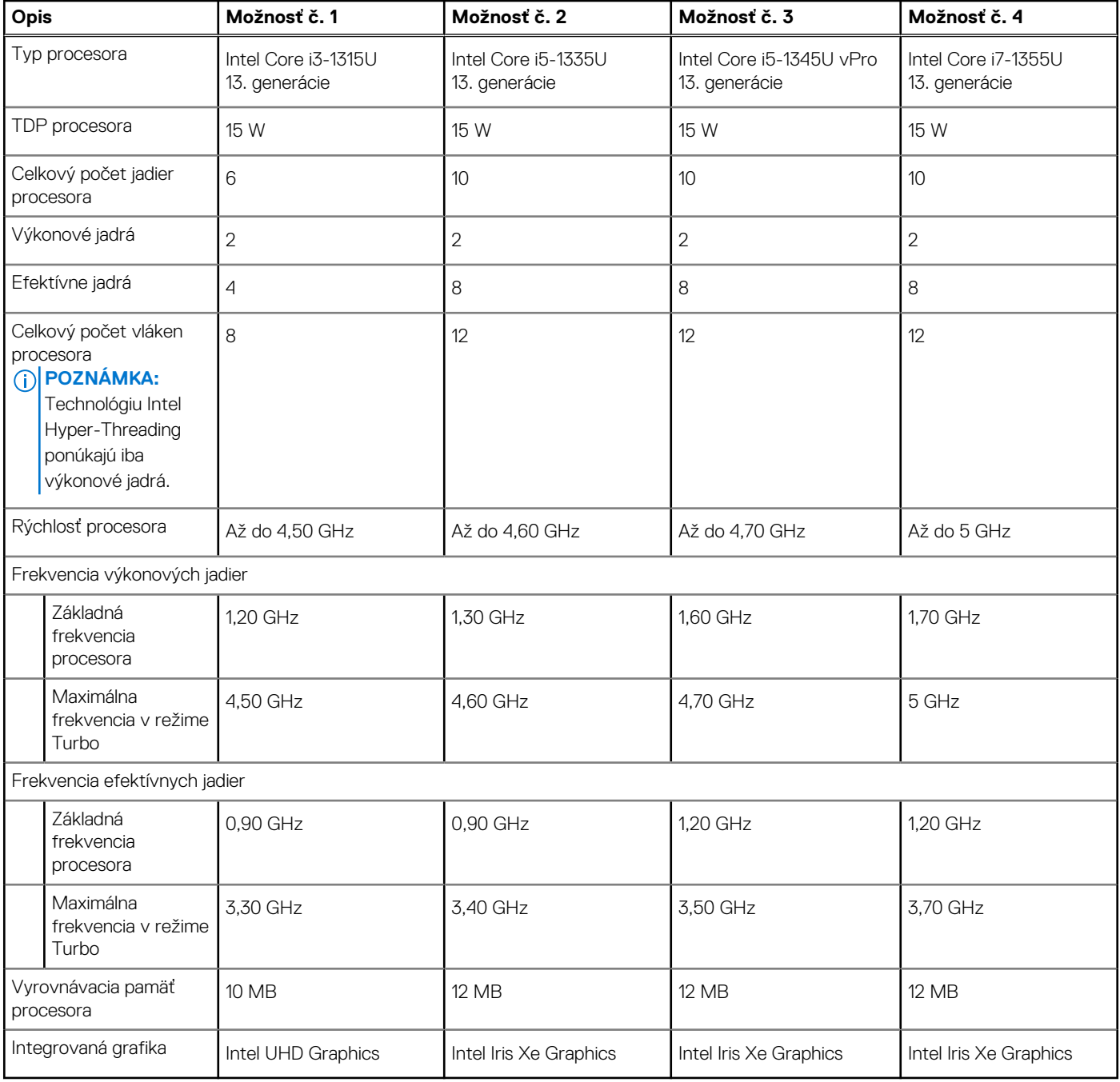

#### **Tabuľka5. Procesor**

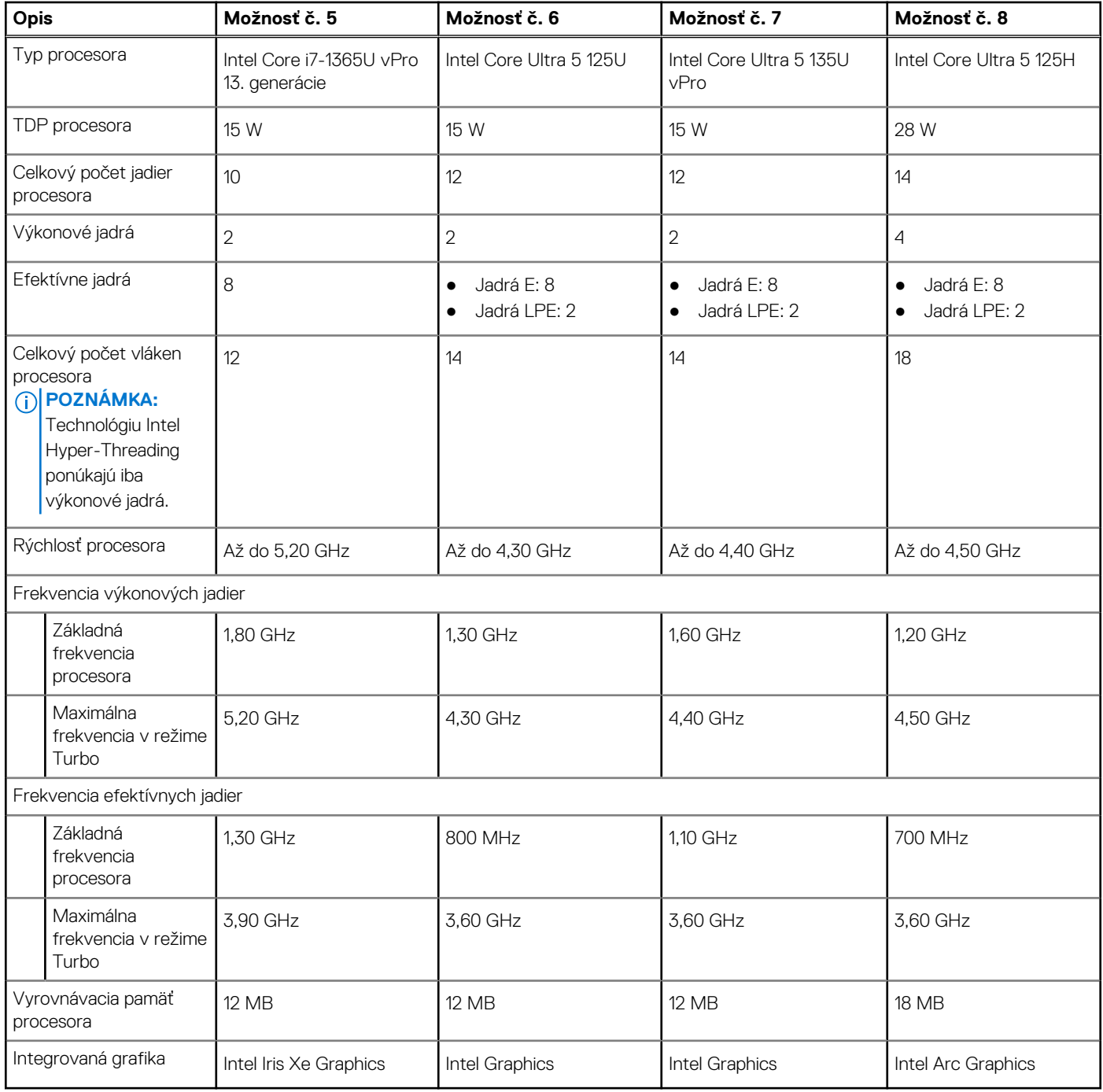

#### <span id="page-18-0"></span>**Tabuľka6. Procesor**

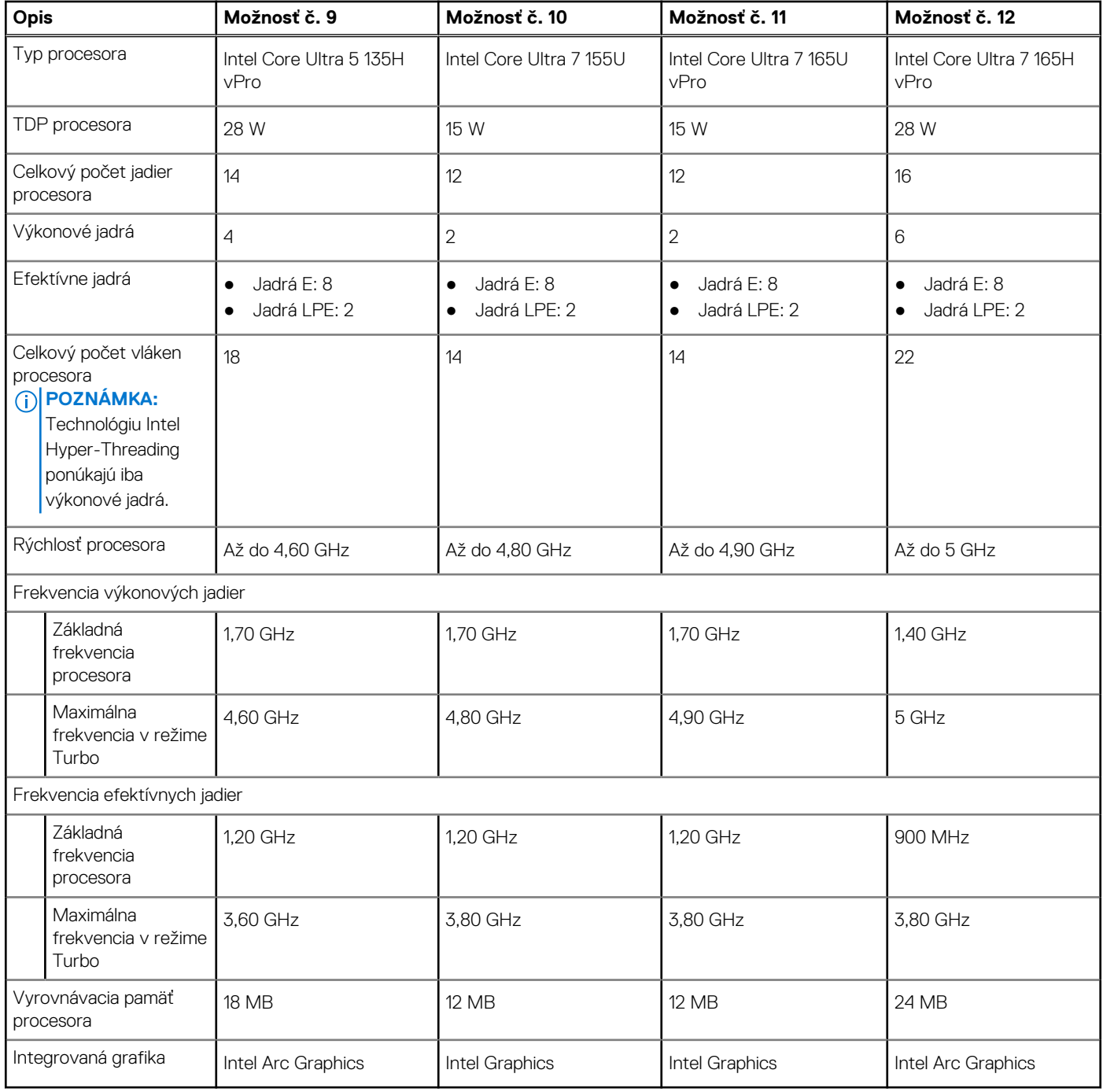

# **Čipová súprava**

V nasledujúcej tabuľke uvádzame podrobnosti o čipovej súprave, ktorú podporuje váš počítač Latitude 5550.

### **Tabuľka7. Čipová súprava**

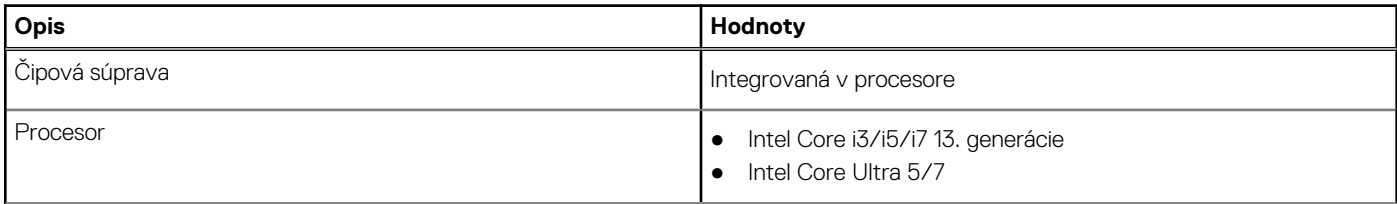

#### <span id="page-19-0"></span>**Tabuľka7. Čipová súprava (pokračovanie)**

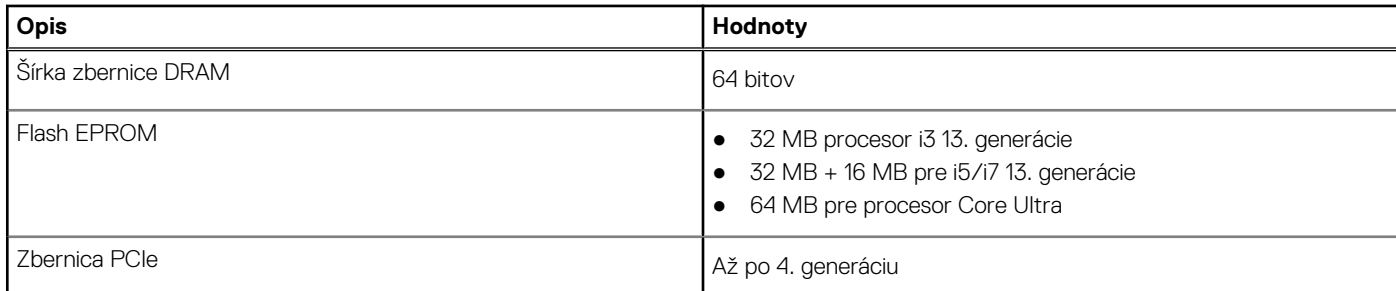

## **Operačný systém**

Váš počítač Latitude 5550 podporuje tieto operačné systémy:

- Windows 11 Home
- Windows 11 Pro
- Ubuntu Linux 22.04 LTS

### **Pamäť**

V nasledujúcej tabuľke uvádzame technické informácie o pamäti vášho počítača Latitude 5550.

#### **Tabuľka8. Technické údaje pamäte**

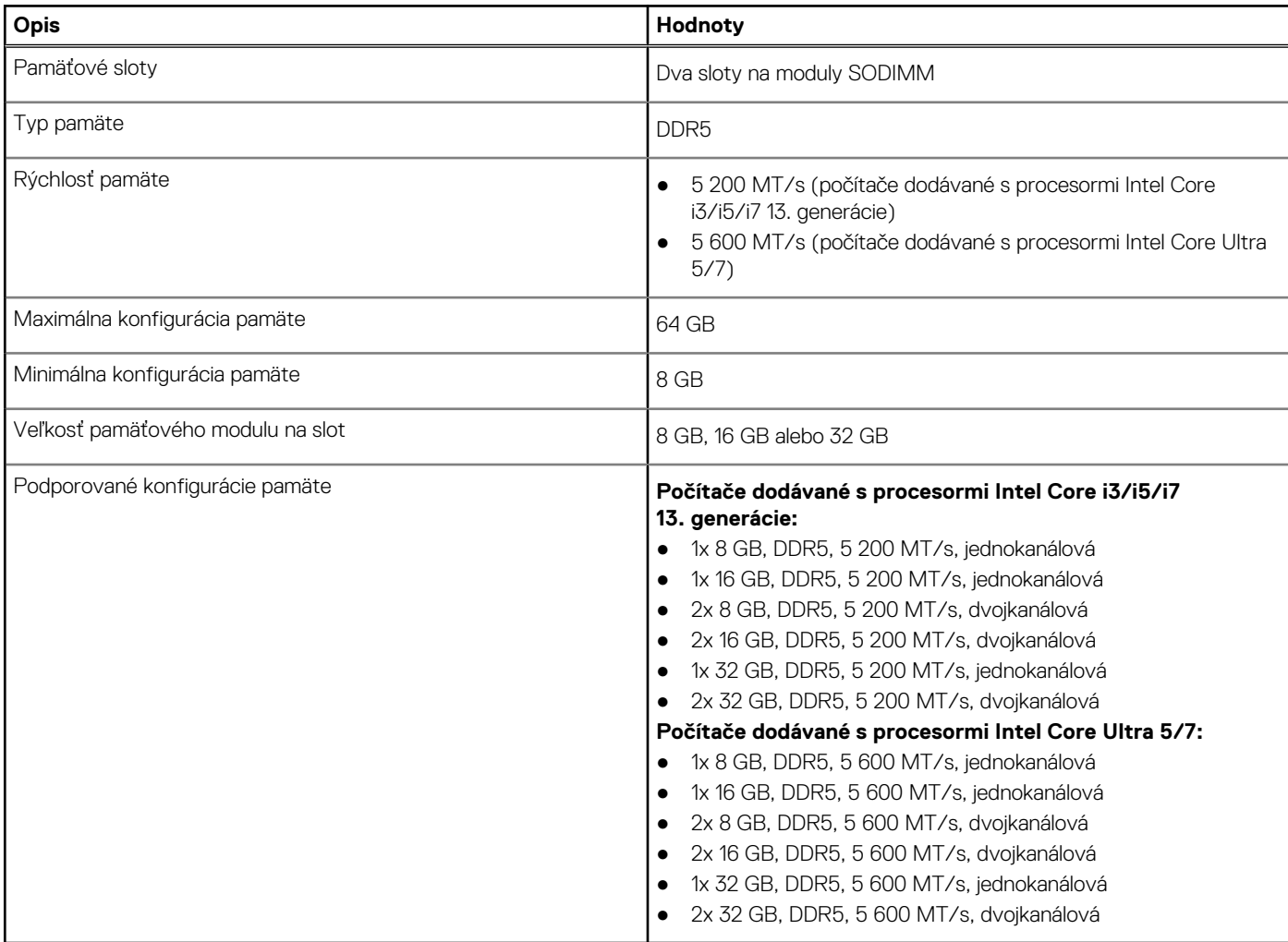

## <span id="page-20-0"></span>**Externé porty**

V nasledujúcej tabuľke uvádzame zoznam externých portov vášho počítača Latitude 5550.

#### **Tabuľka9. Externé porty**

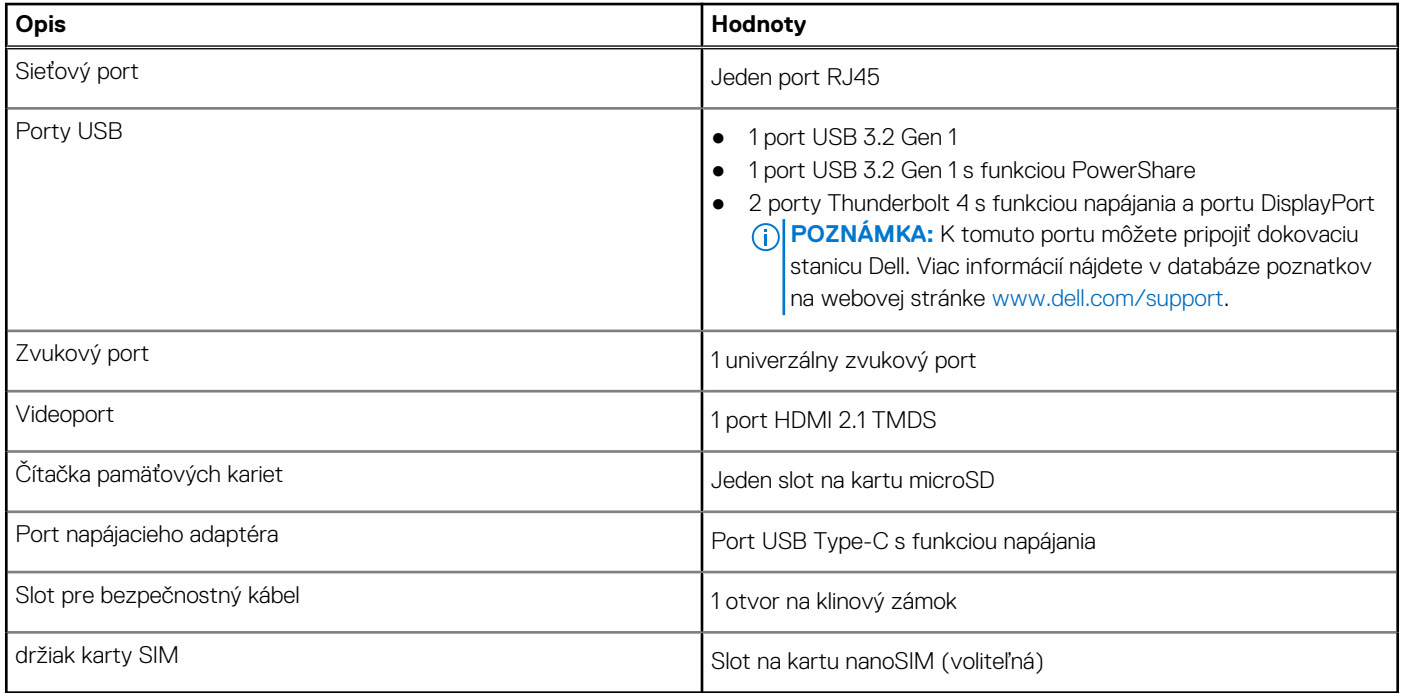

### **Sloty v počítači**

V nasledujúcej tabuľke uvádzame zoznam slotov vo vnútri vášho počítača Latitude 5550.

#### **Tabuľka10. Sloty v počítači**

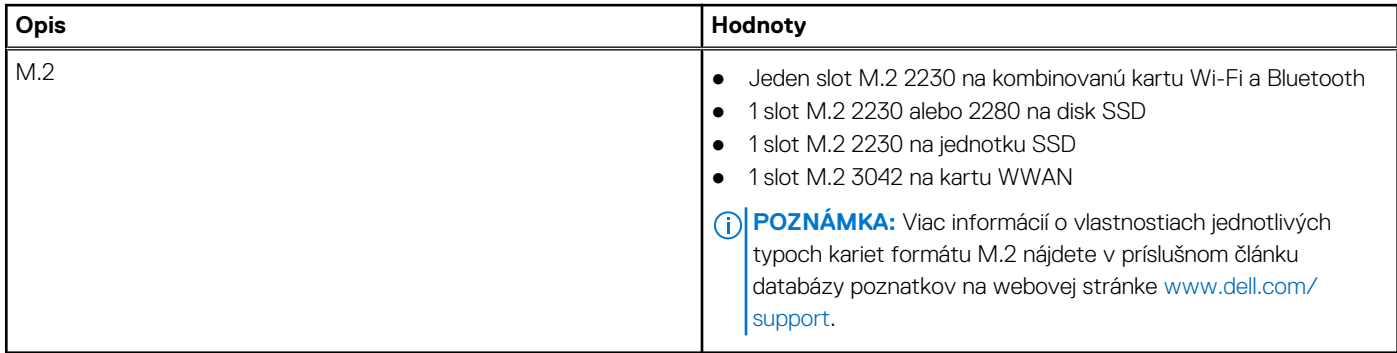

### **Ethernet**

V nasledujúcej tabuľke uvádzame technické údaje o module na pripojenie ku káblovej sieti LAN (Local Area Network, lokálna sieť) Ethernet v počítači Latitude 5550.

#### **Tabuľka11. Technické údaje ethernetového sieťového pripojenia**

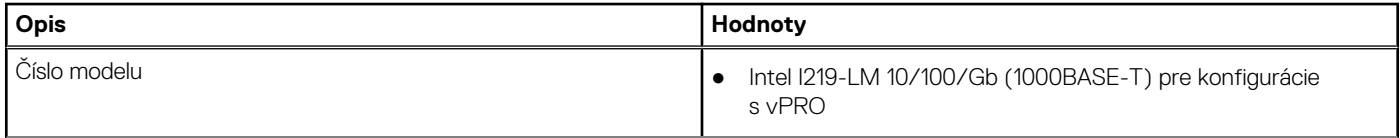

#### <span id="page-21-0"></span>**Tabuľka11. Technické údaje ethernetového sieťového pripojenia (pokračovanie)**

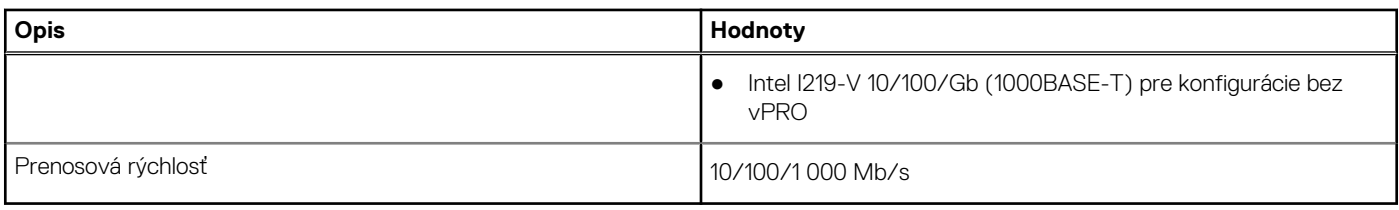

### **Bezdrôtový modul**

V nasledujúcej tabuľke sú uvedené moduly bezdrôtovej lokálnej siete (WLAN), ktoré sú podporované v počítači Latitude 5550.

#### **Tabuľka12. Technické údaje bezdrôtového modulu**

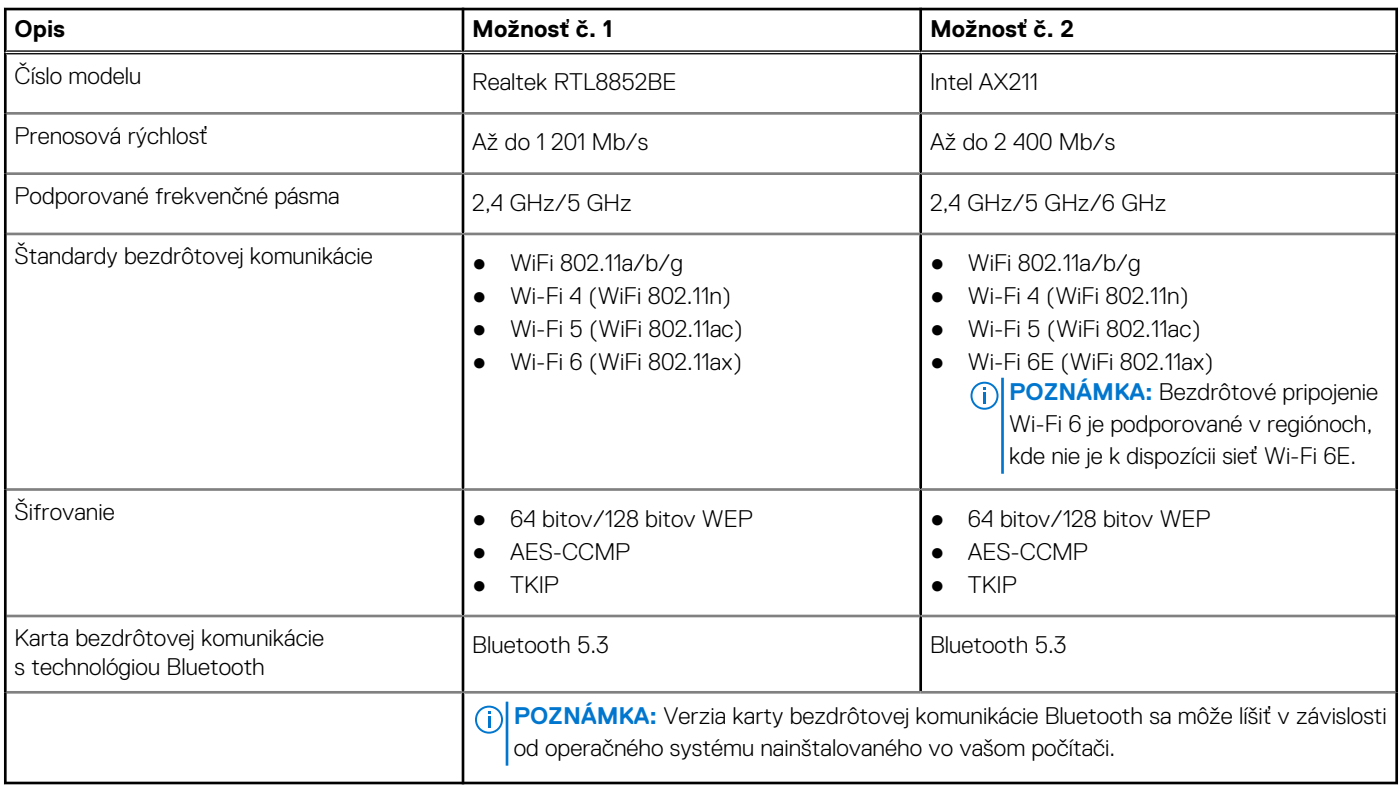

### **Modul WWAN**

V nasledujúcej tabuľke uvádzame zoznam modulov na pripojenie k sieti WWAN, ktoré podporuje model Latitude 5550.

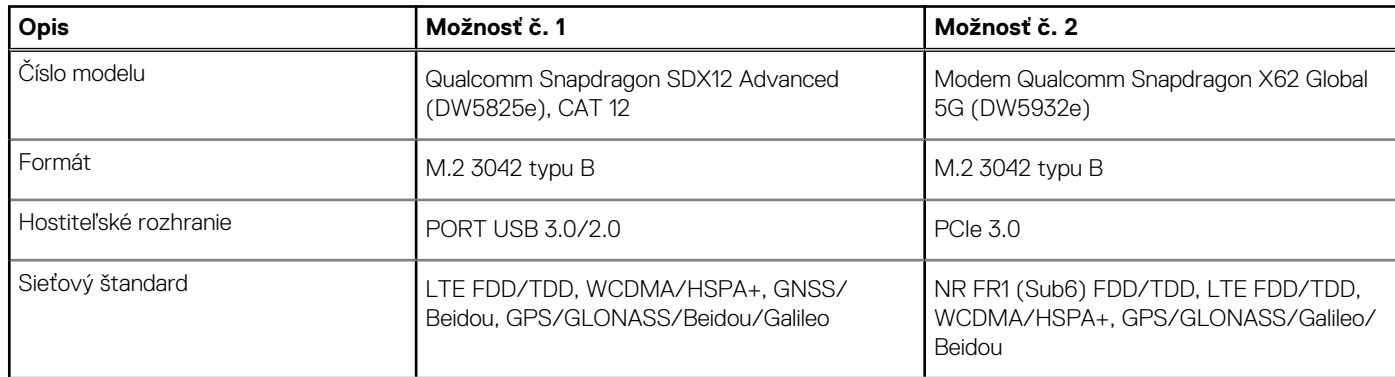

#### **Tabuľka13. Technické informácie o module WWAN**

<span id="page-22-0"></span>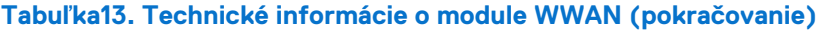

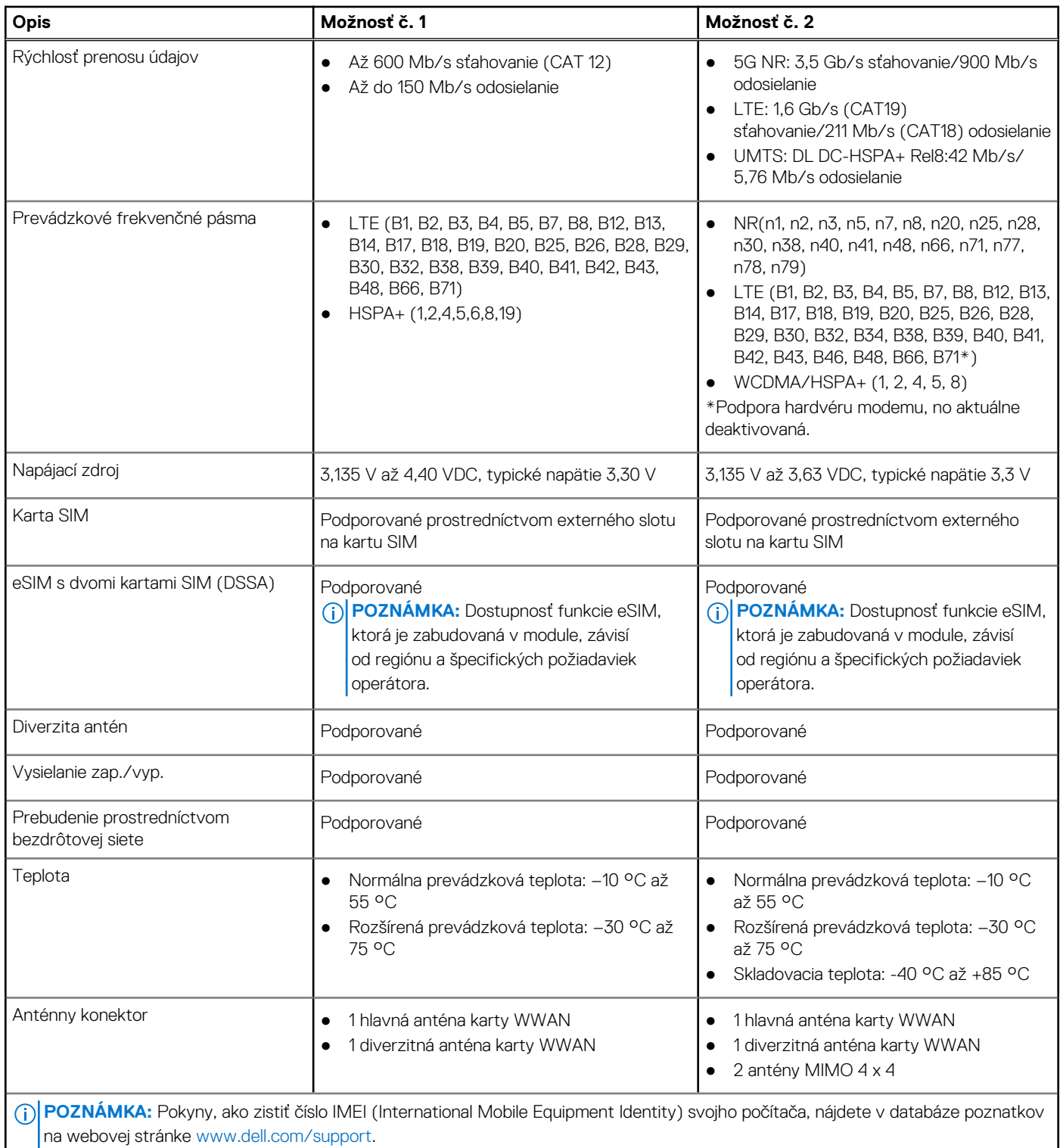

## **Zvuk**

V nasledujúcej tabuľke uvádzame technické informácie o zvukových zariadeniach vášho počítača Latitude 5550.

#### <span id="page-23-0"></span>**Tabuľka14. Technické údaje o zvukových zariadeniach**

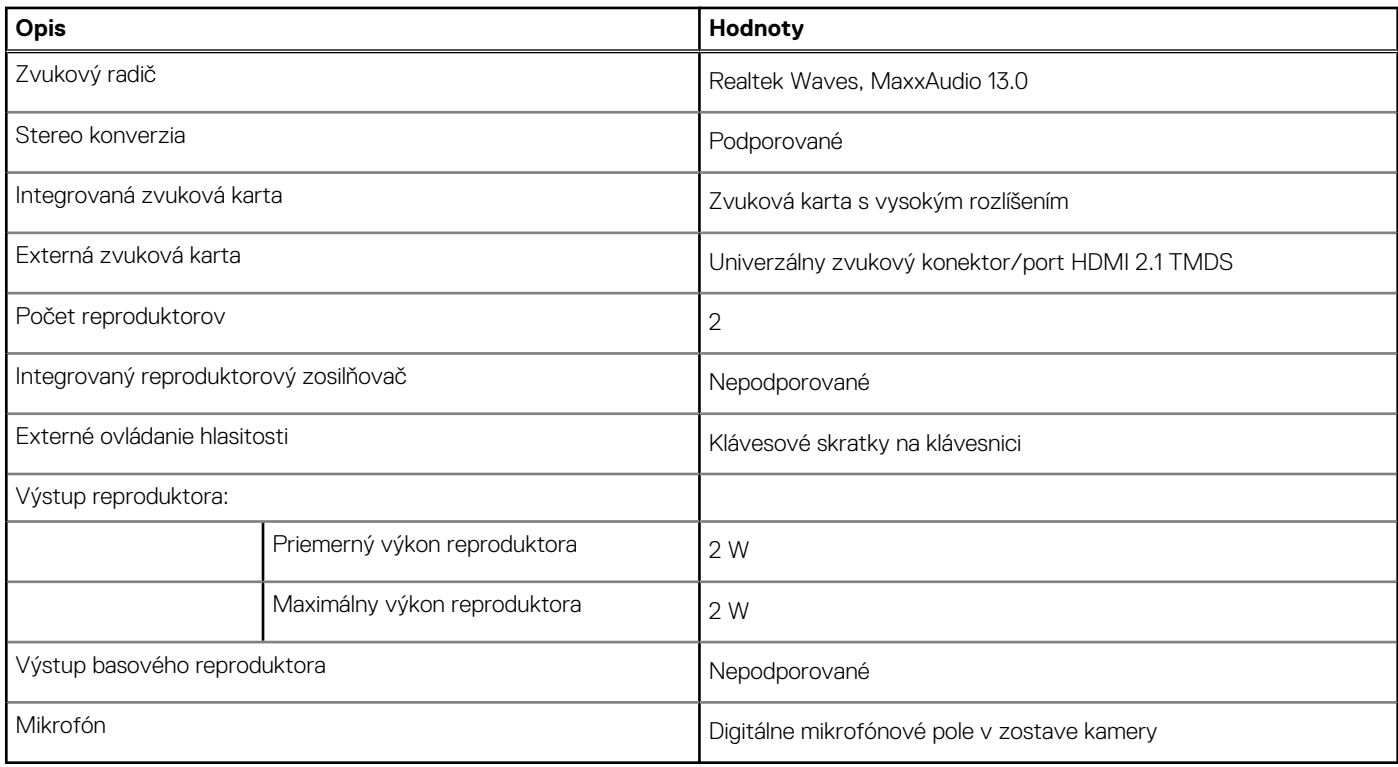

### **Dátové úložisko**

V tejto časti sú uvedené dostupné možnosti úložiska pre počítač Latitude 5550.

- Váš počítač Latitude 5550 podporuje jednu z nasledujúcich konfigurácií úložiska:
- 1 disk SSD M.2 2230 alebo 2280;
- jeden disk SSD M.2 2230;

#### **Tabuľka15. Technické údaje úložiska**

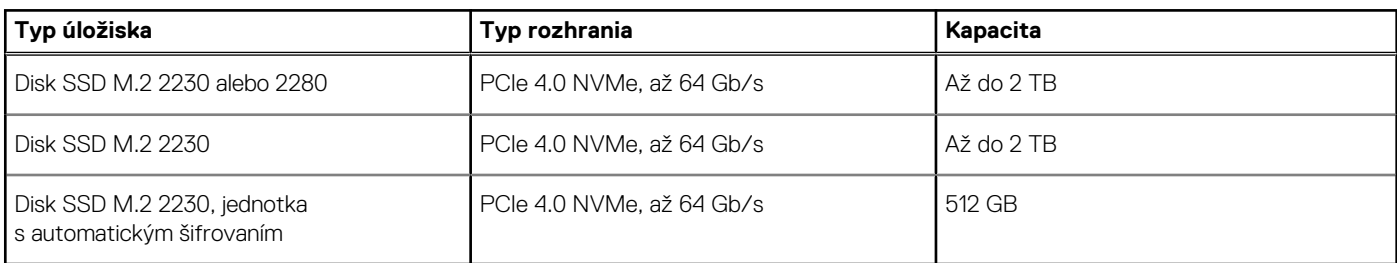

# **Čítačka pamäťových kariet**

V nasledujúcej tabuľke uvádzame zoznam pamäťových kariet, ktoré podporuje váš počítač Latitude 5550.

#### **Tabuľka16. Technické údaje čítačky pamäťových kariet**

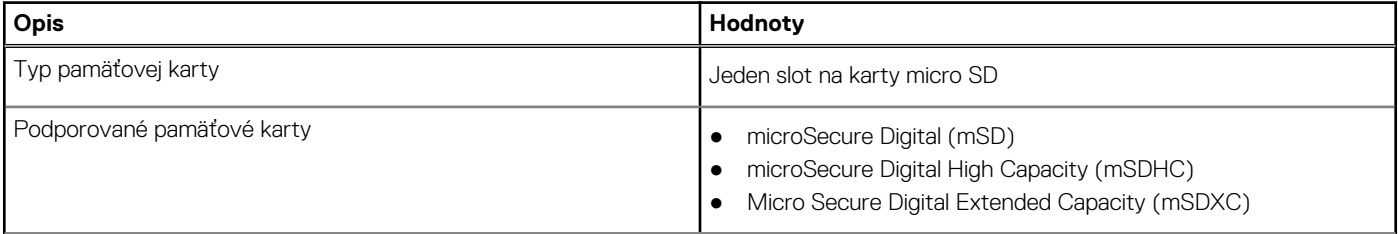

#### <span id="page-24-0"></span>**Tabuľka16. Technické údaje čítačky pamäťových kariet (pokračovanie)**

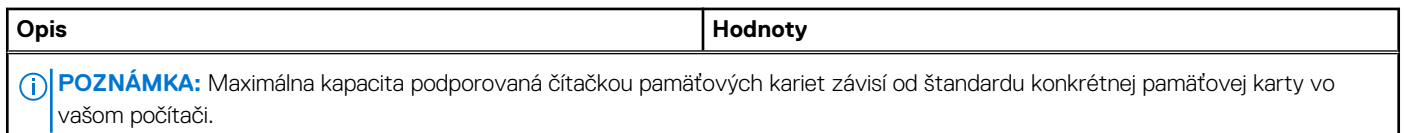

### **Klávesnica**

V nasledujúcej tabuľke uvádzame technické informácie o klávesnici vášho počítača Latitude 5550.

#### **Tabuľka17. Technické údaje klávesnice**

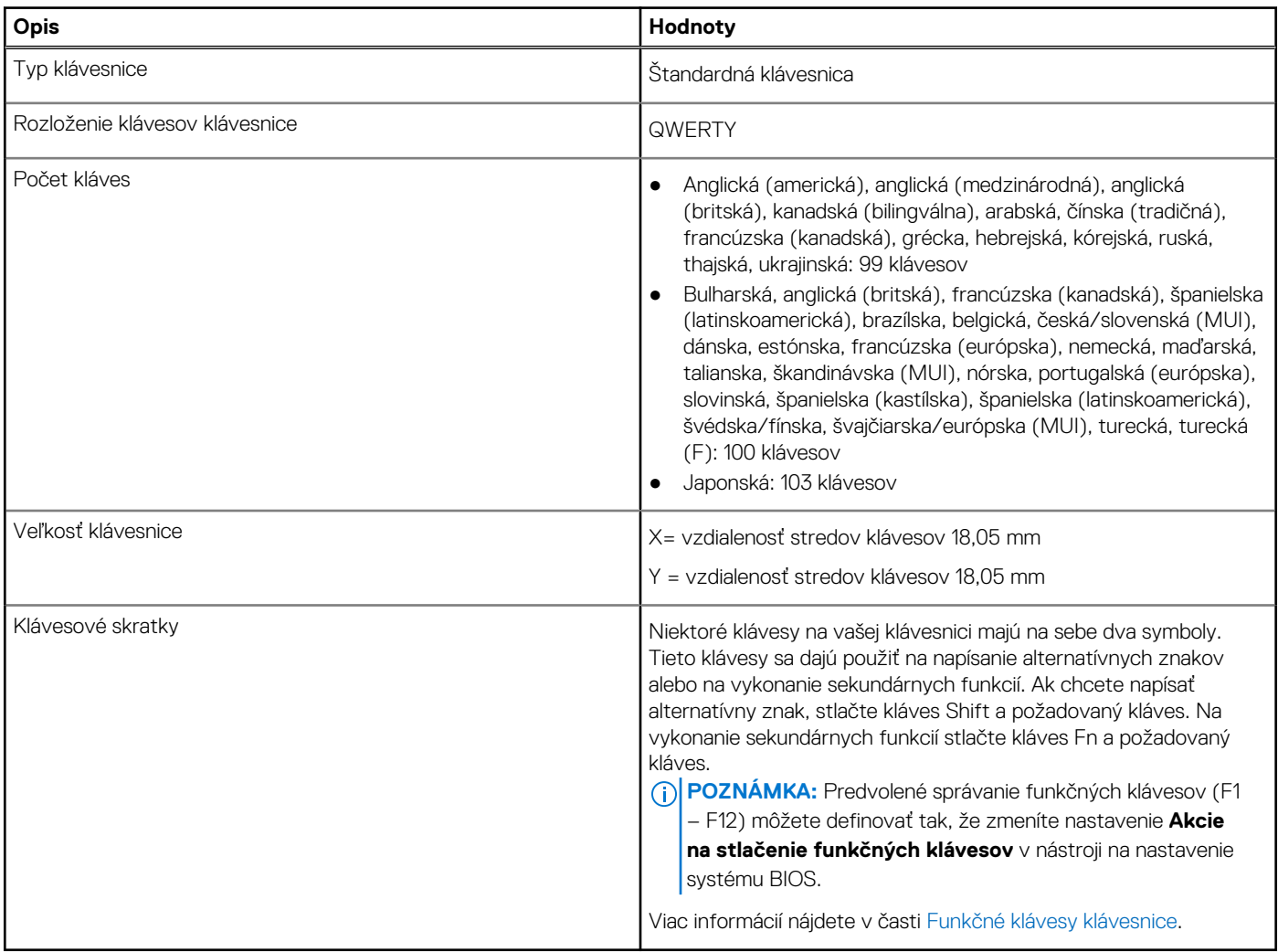

### **Funkčné klávesy klávesnice**

**Klávesy F1** až **F12** v hornej časti klávesnice sú funkčné klávesy. Predvolene sú tieto klávesy nastavené tak, aby pomocou nich bolo možné ovládať špecifické funkcie používaných softvérových aplikácií.

#### **Tabuľka18. Zoznam klávesových skratiek**

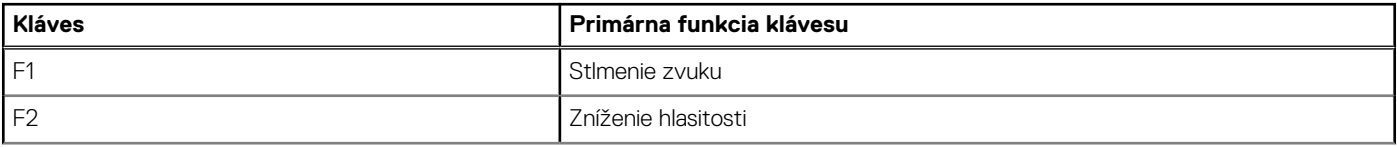

#### **Tabuľka18. Zoznam klávesových skratiek (pokračovanie)**

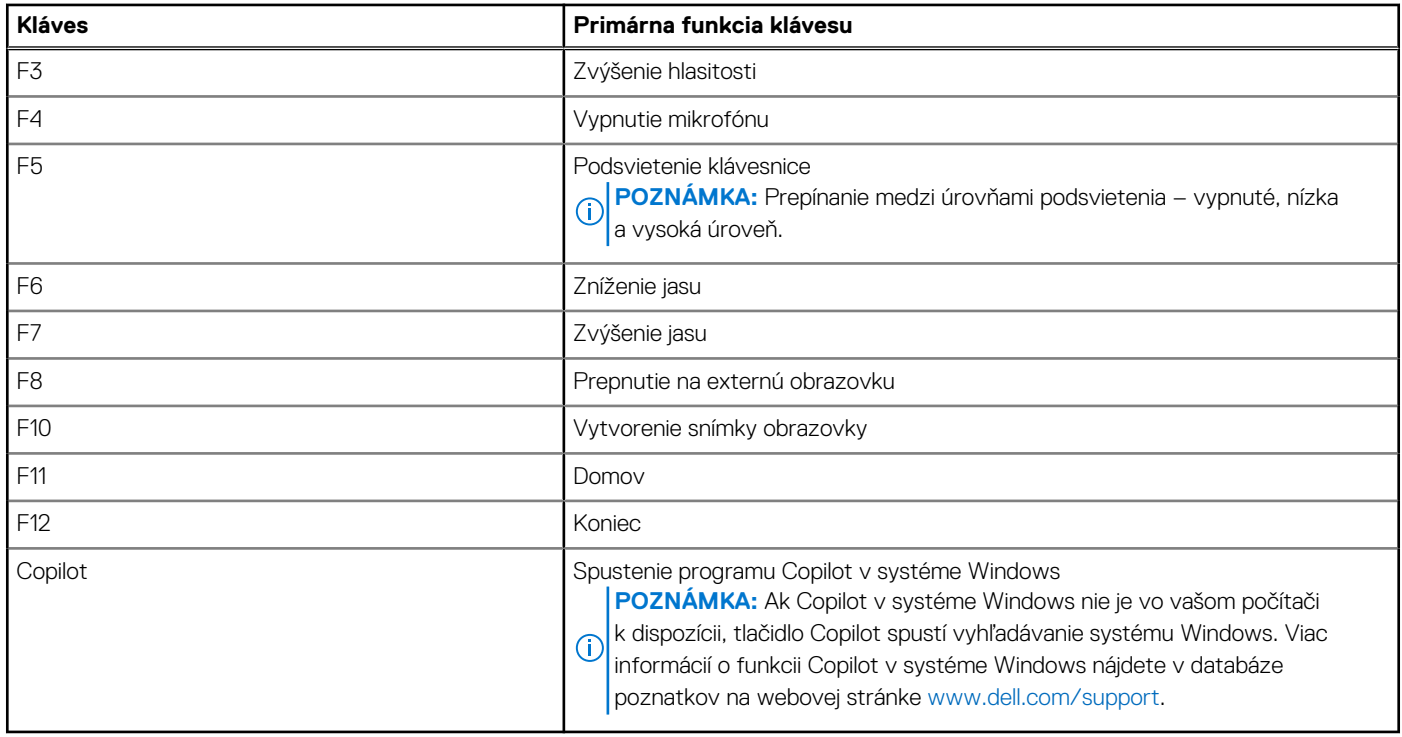

Ak chcete použiť ich sekundárnu funkciu, ktorá je na každom z nich vyznačená symbolom, stlačte súčasne požadovaný funkčný kláves a kláves **Fn**, teda napríklad **Fn** a **F1**. Zoznam sekundárnych funkcií funkčných klávesov spolu s priradenými kombináciami klávesov, ktorými sa aktivujú, nájdete v nasledujúcej tabuľke.

**(j) POZNÁMKA:** Znaky klávesnice sa môžu líšiť v závislosti od jazykovej konfigurácie klávesnice. Funkčné klávesy však plnia na každej klávesnici rovnakú úlohu, bez ohľadu na jej jazyk.

**POZNÁMKA:** Predvolené správanie funkčných klávesov môžete nastaviť v systéme BIOS v ponuke **Function Key Behavior**.

#### **Tabuľka19. Sekundárne funkcie klávesov klávesnice**

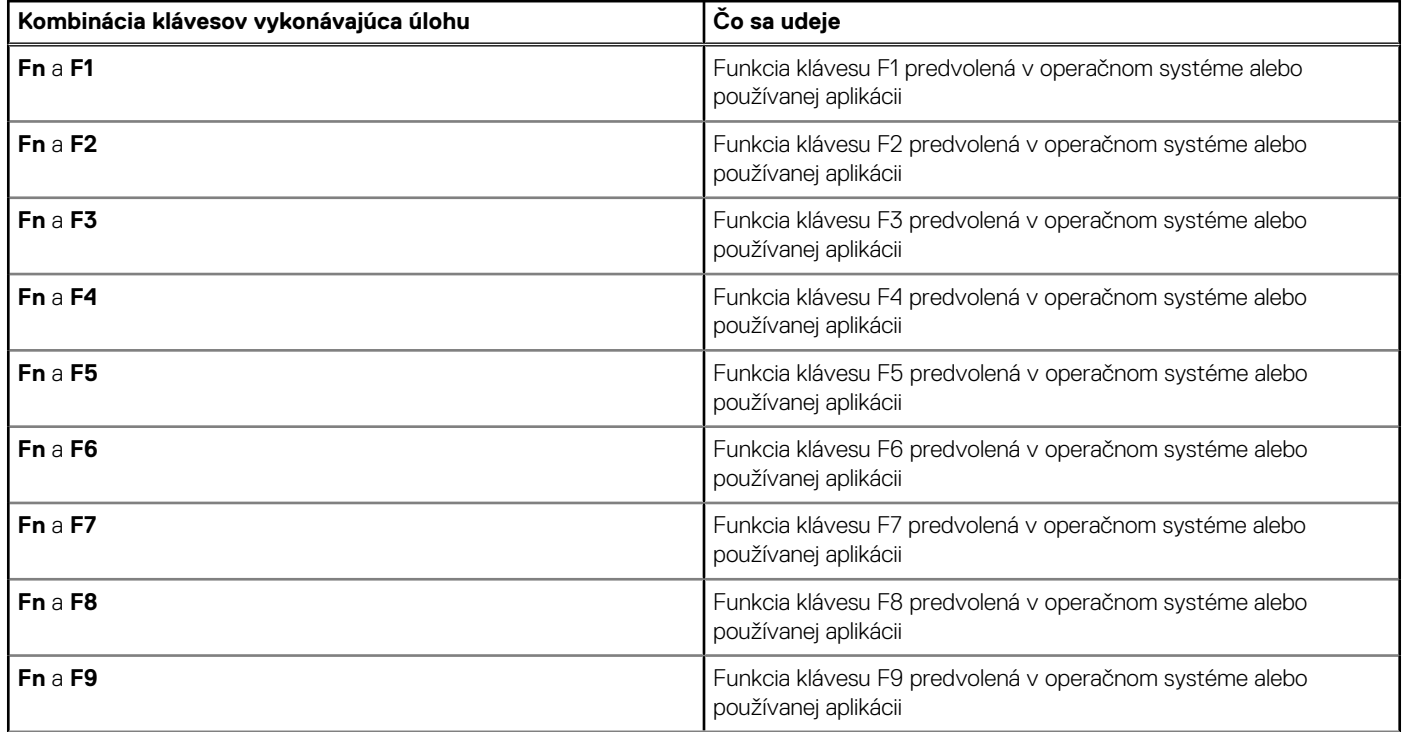

<span id="page-26-0"></span>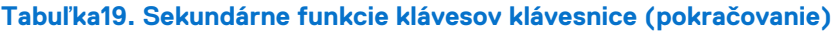

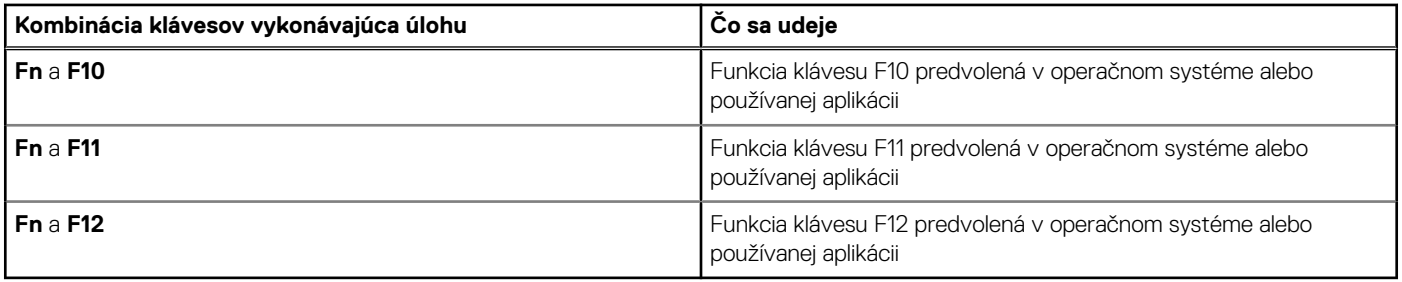

### **Klávesy s alternatívnymi znakmi**

Na klávesnici sú aj ďalšie klávesy s alternatívnymi znakmi. Symboly zobrazené v spodnej časti týchto klávesov sú hlavné znaky, ktoré sa zobrazia pri stlačení klávesu. Symboly zobrazené v hornej časti týchto klávesov sa zobrazia po stlačení klávesu súčasne s klávesom Shift. Príklad: Ak stlačíte kláves s číslom **2**, napíšete číslo **2**. Ak stlačíte súčasne klávesy **Shift** + **2**, napíšete znak **@**.

### **Kamera**

V nasledujúcej tabuľke uvádzame technické informácie o kamere vášho počítača Latitude 5550.

#### **Tabuľka20. Technické údaje kamery**

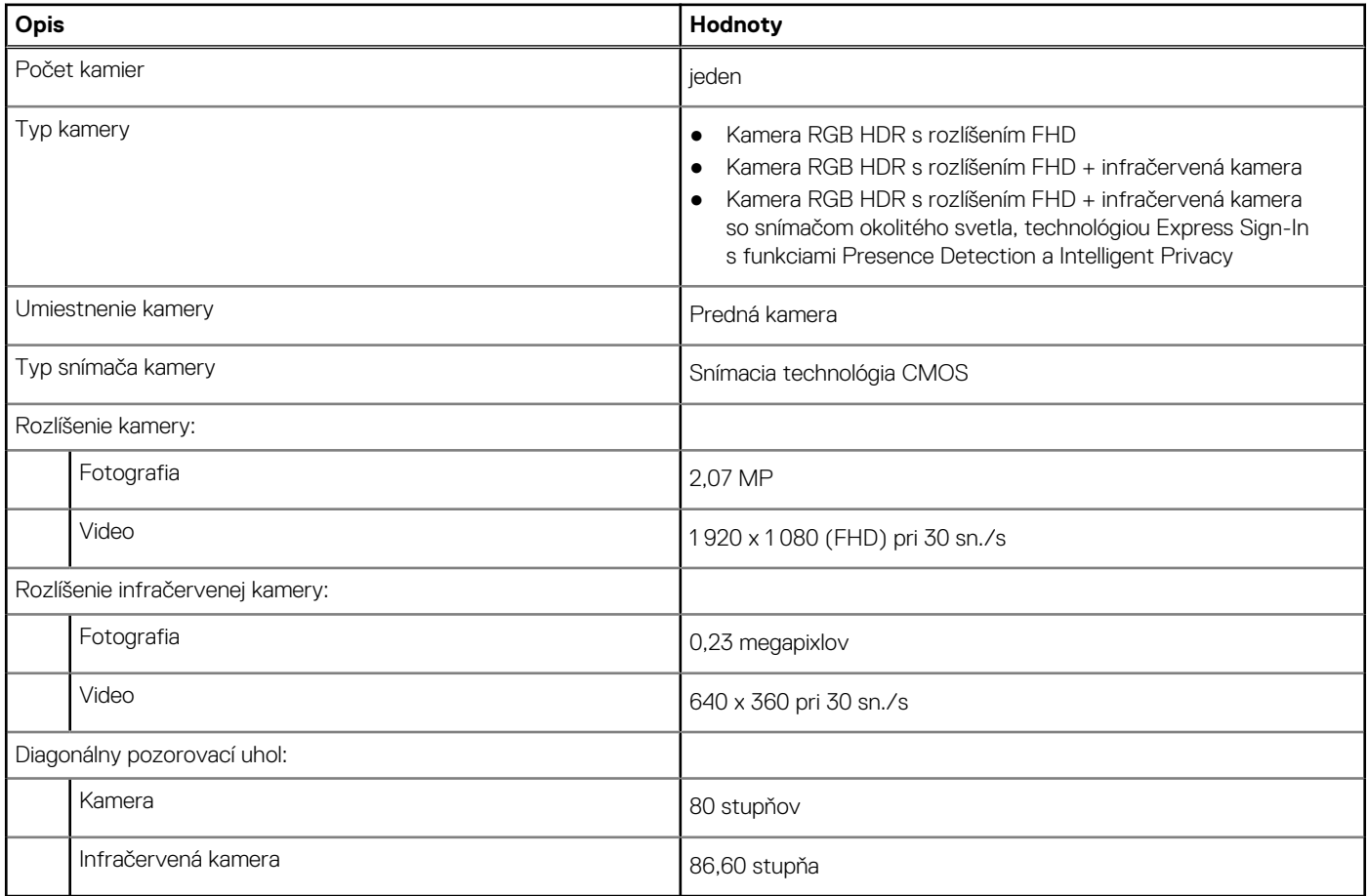

## **Dotykový panel**

V nasledujúcej tabuľke uvádzame technické informácie o dotykovom paneli vášho počítača Latitude 5550.

#### <span id="page-27-0"></span>**Tabuľka21. Technické údaje dotykového panela**

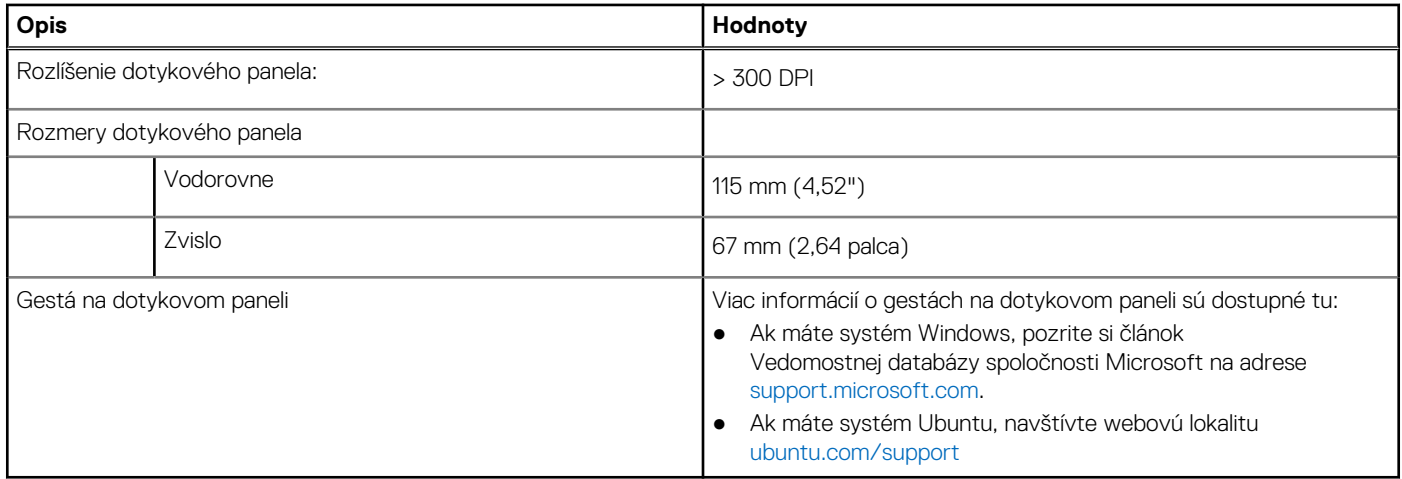

## **Napájací adaptér**

V nasledujúcej tabuľke uvádzame technické informácie o napájacom adaptéri vášho počítača Latitude 5550.

#### **Tabuľka22. Technické údaje napájacieho adaptéra**

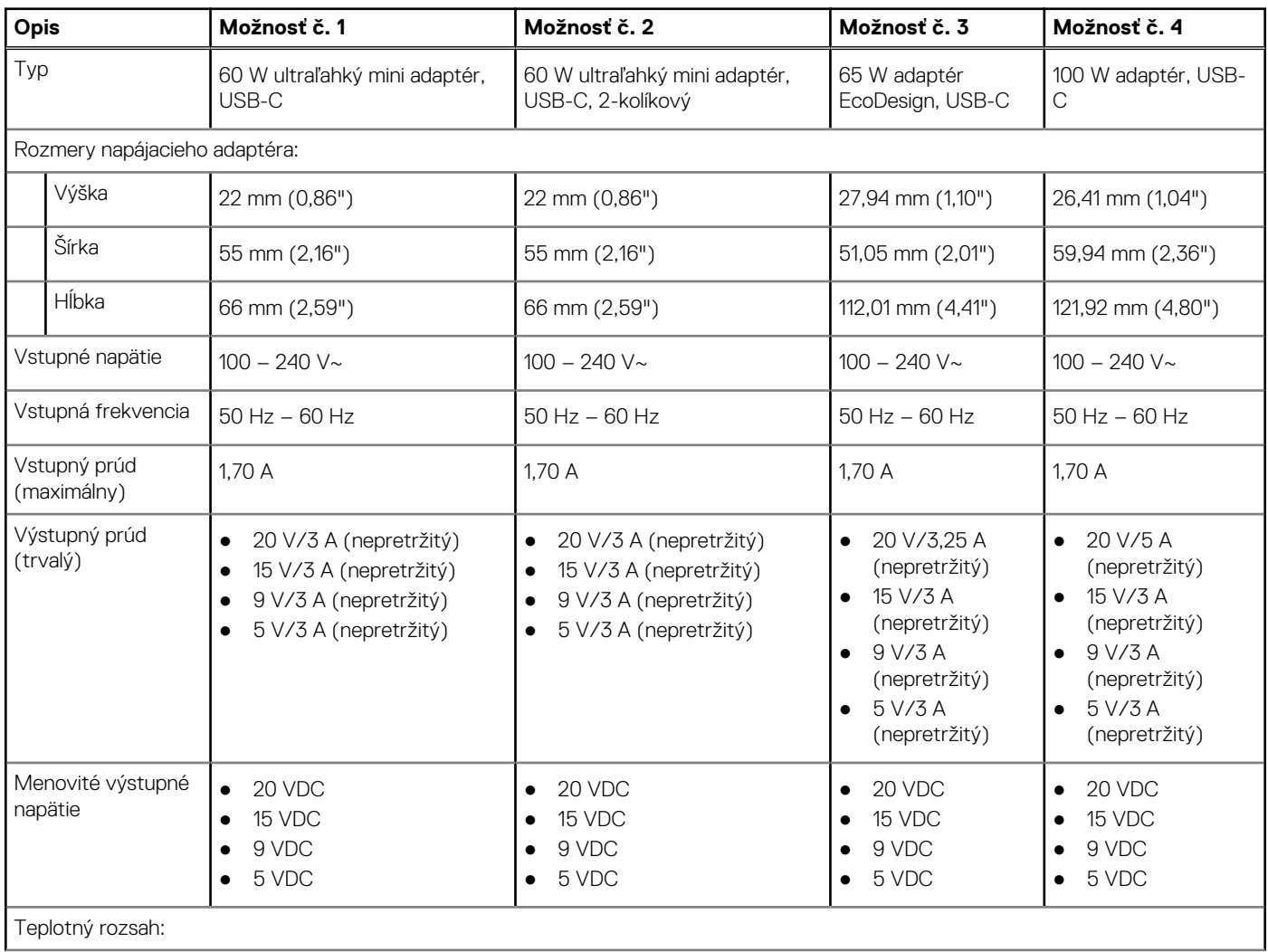

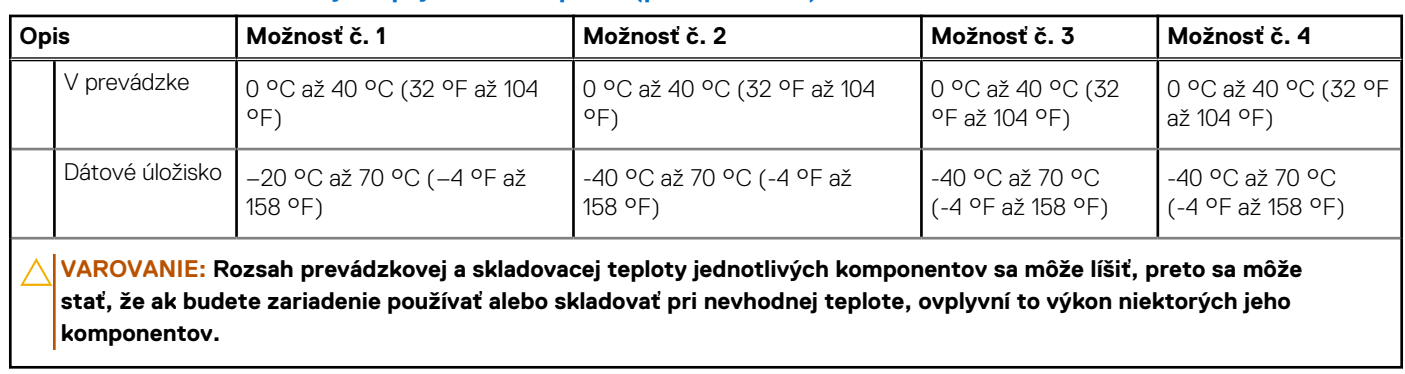

#### <span id="page-28-0"></span>**Tabuľka22. Technické údaje napájacieho adaptéra (pokračovanie)**

## **Batéria**

V nasledujúcej tabuľke uvádzame technické informácie o batérii vášho počítača Latitude 5550.

#### **Tabuľka23. Technické údaje o batérii**

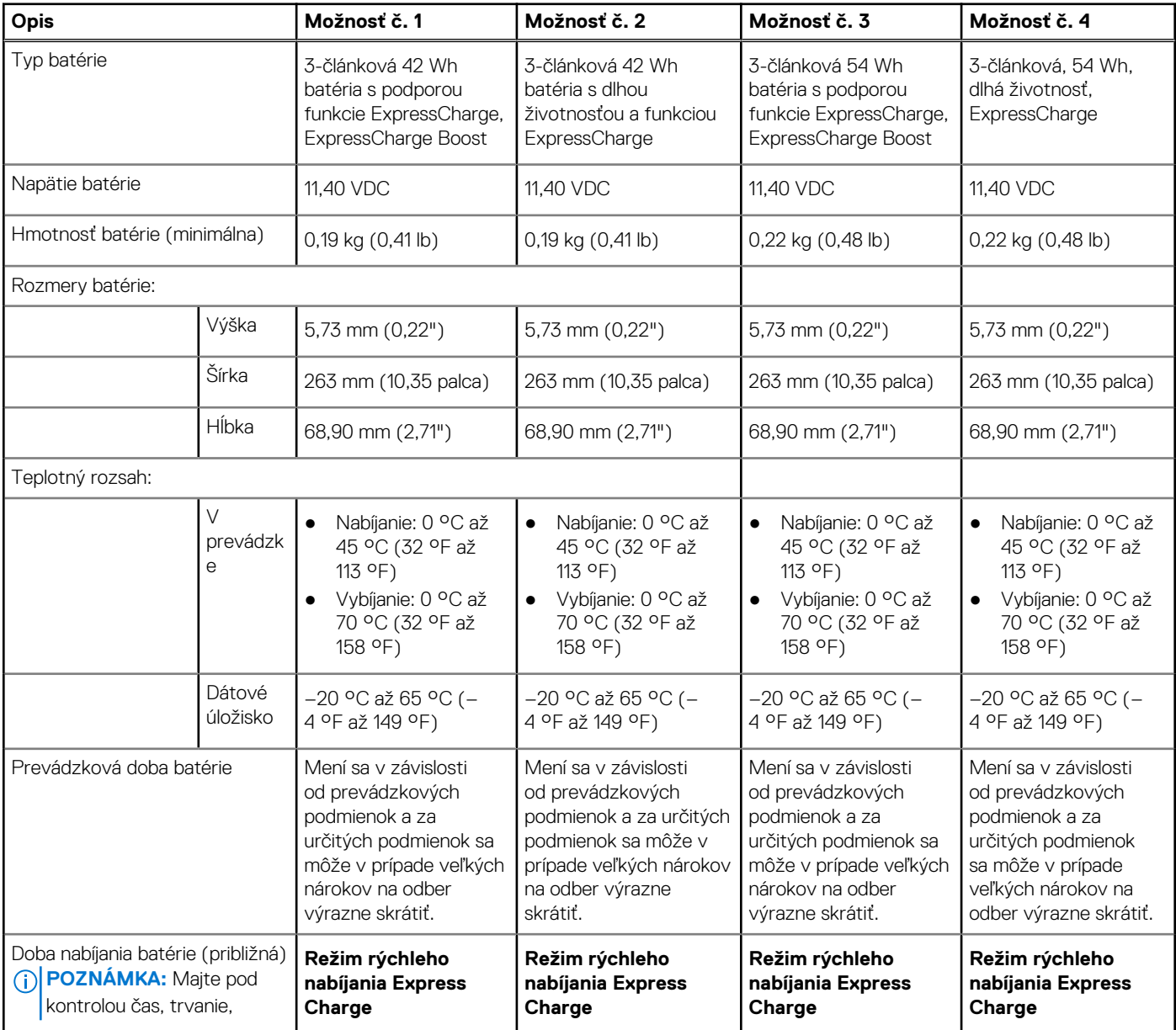

#### <span id="page-29-0"></span>**Tabuľka23. Technické údaje o batérii (pokračovanie)**

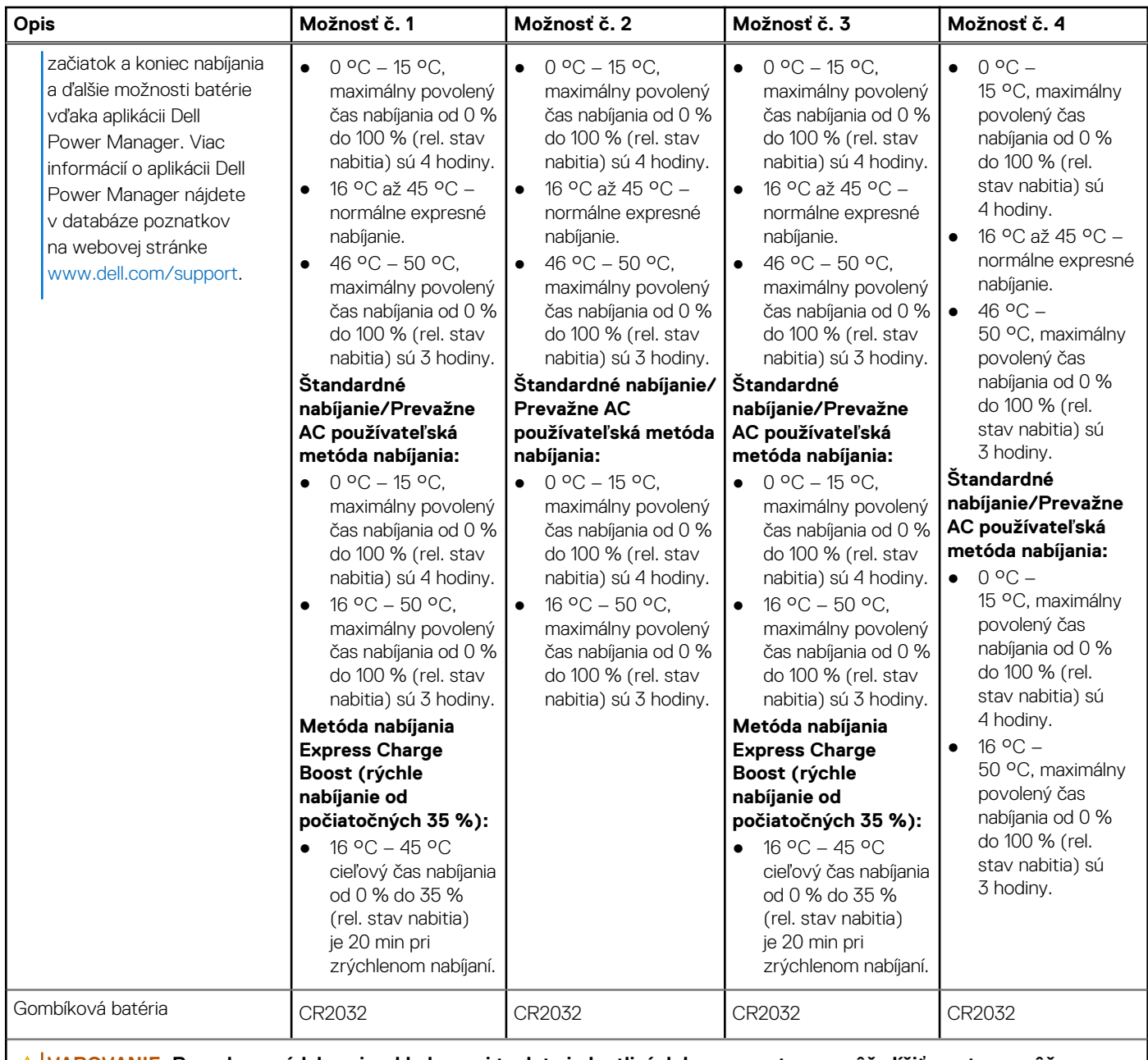

**VAROVANIE: Rozsah prevádzkovej a skladovacej teploty jednotlivých komponentov sa môže líšiť, preto sa môže stať, že ak budete zariadenie používať alebo skladovať pri nevhodnej teplote, ovplyvní to výkon niektorých jeho komponentov.**

**VAROVANIE: Ak chcete dosiahnuť optimálnu úroveň spotreby energie, odporúčame vám nabíjať batériu pravidelne. Ak je batéria úplne vybitá, pripojte k počítaču napájací adaptér, zapnite počítač a následne ho reštartujte. Zníži sa tým spotreba energie.**

### **Obrazovka**

V nasledujúcej tabuľke uvádzame technické informácie o obrazovke počítača Latitude 5550.

#### <span id="page-30-0"></span>**Tabuľka24. Technické údaje obrazovky**

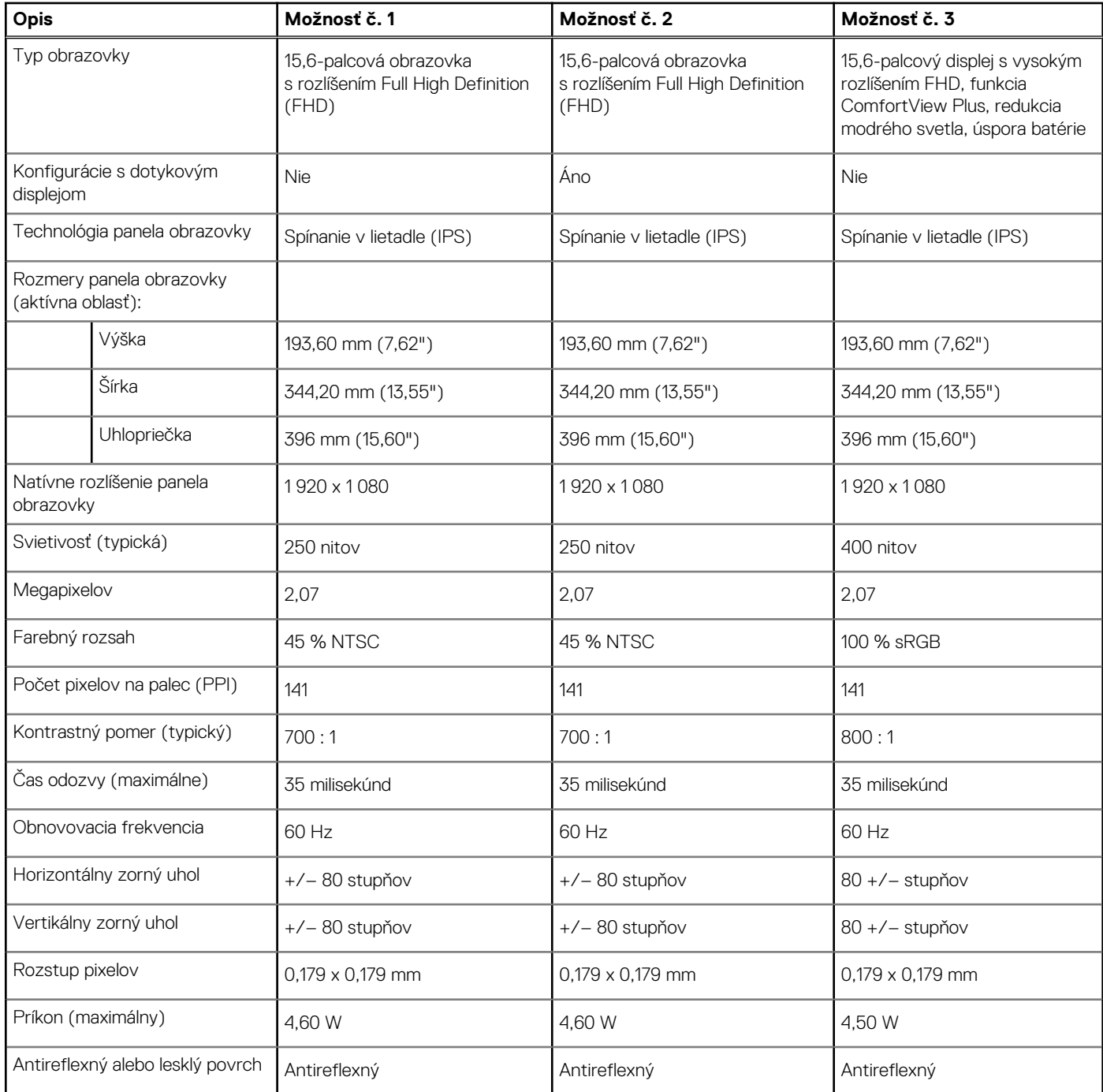

# **Čítačka odtlačkov prstov (voliteľná)**

V nasledujúcej tabuľke uvádzame technické údaje o voliteľnej čítačke odtlačkov prstov vo vašom počítači Latitude 5550.

#### **Tabuľka25. Technické údaje čítačky odtlačkov prstov**

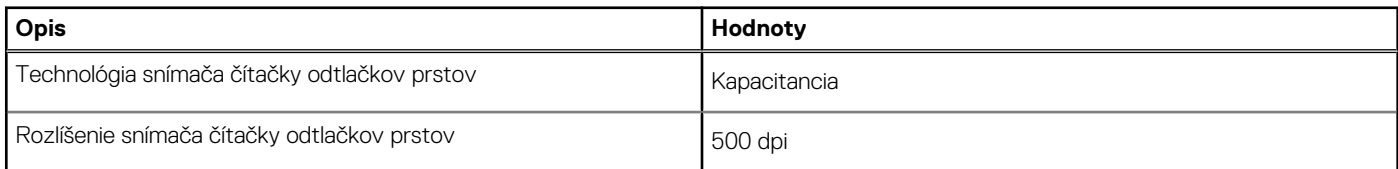

#### <span id="page-31-0"></span>**Tabuľka25. Technické údaje čítačky odtlačkov prstov (pokračovanie)**

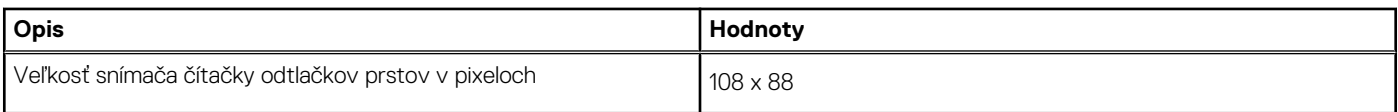

## **Snímač**

V nasledujúcej tabuľke uvádzame informácie o snímačoch vášho počítača Latitude 5550.

### **Tabuľka26. Snímač**

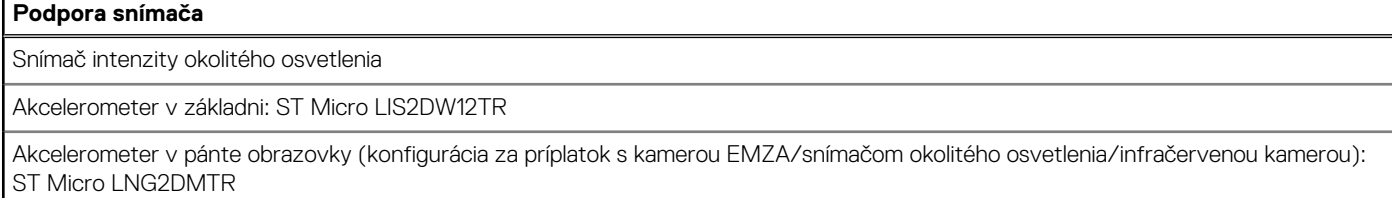

## **Integrovaný grafický procesor**

V nasledujúcej tabuľke uvádzame technické údaje o integrovanom grafickom procesore, ktorým je vybavený váš počítač Latitude 5550.

#### **Tabuľka27. Integrovaný grafický procesor**

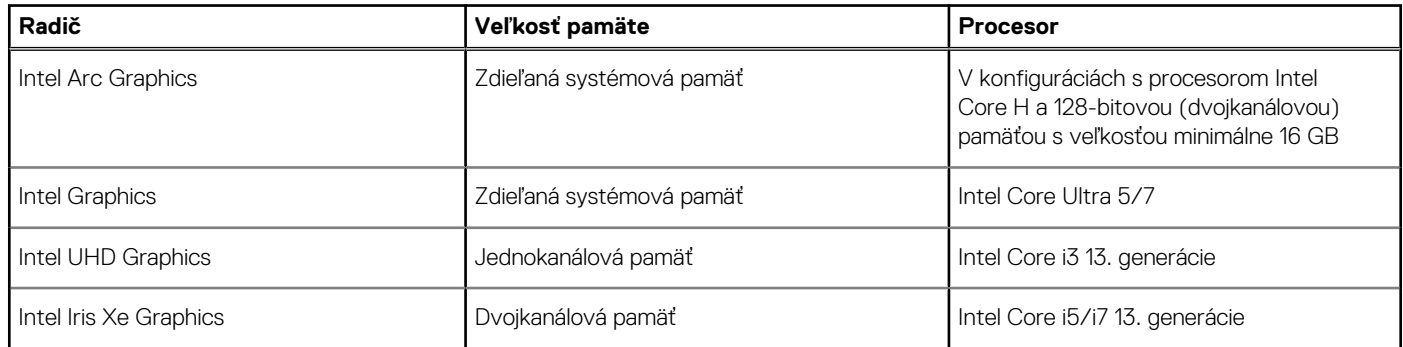

### **Grafický procesor – samostatná grafická karta**

V nasledujúcej tabuľke uvádzame technické údaje o samostatnej grafickej karte, ktorou je vybavený váš počítač Latitude 5550.

#### **Tabuľka28. Grafický procesor – samostatná grafická karta**

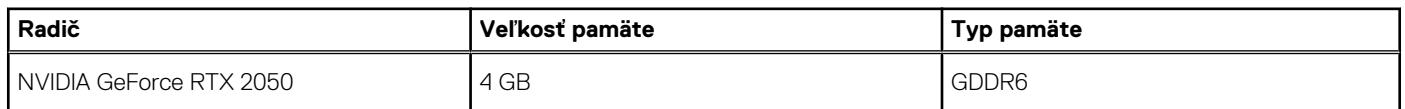

### **Podpora externej obrazovky**

V tejto tabuľke sú uvedené informácie o možnostiach pripojenia viacerých obrazoviek k vášmu počítaču Latitude 5550.

#### **Tabuľka29. Podpora externej obrazovky**

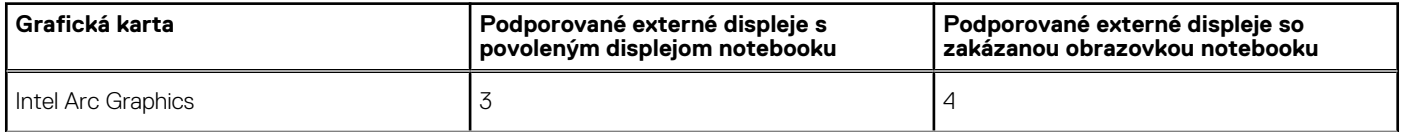

#### <span id="page-32-0"></span>**Tabuľka29. Podpora externej obrazovky (pokračovanie)**

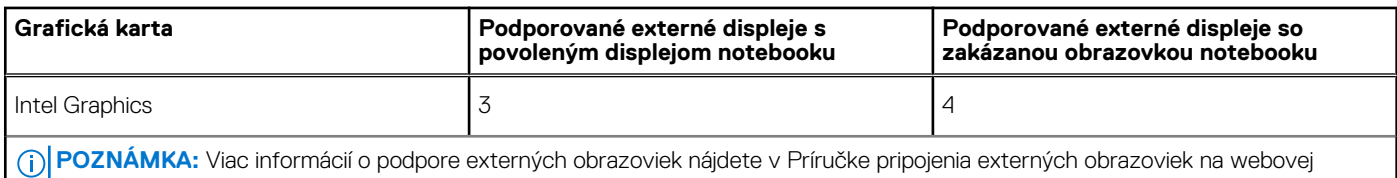

stránke [www.dell.com/support.](HTTPS://WWW.DELL.COM/SUPPORT/)

### **Hardvérové zabezpečenie**

V nasledujúcej tabuľke uvádzame informácie o hardvérovom zabezpečení vášho počítača Latitude 5550.

#### **Tabuľka30. Hardvérové zabezpečenie**

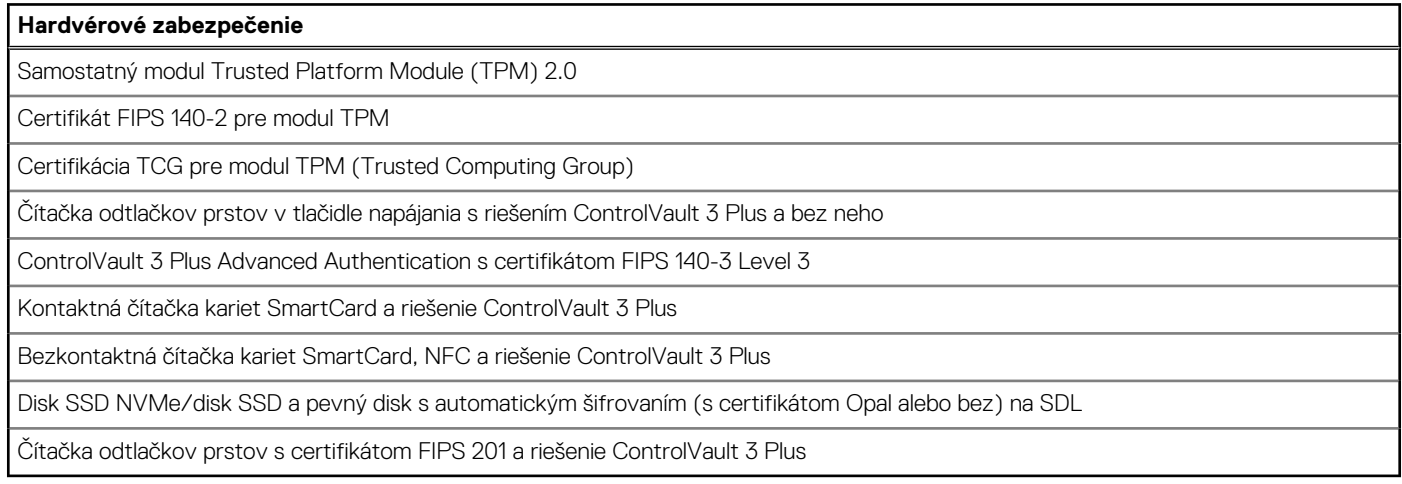

# **Čítačka kariet SmartCard**

### **Bezkontaktná čítačka kariet SmartCard**

V tejto časti sú uvedené špecifikácie čítačky bezkontaktných kariet SmartCard vášho počítačaLatitude 5550. Tento modul je k dispozícii len v počítačoch dodávaných s čítačkami kariet SmartCard.

#### **Tabuľka31. Technické informácie o bezkontaktnej čítačke kariet SmartCard**

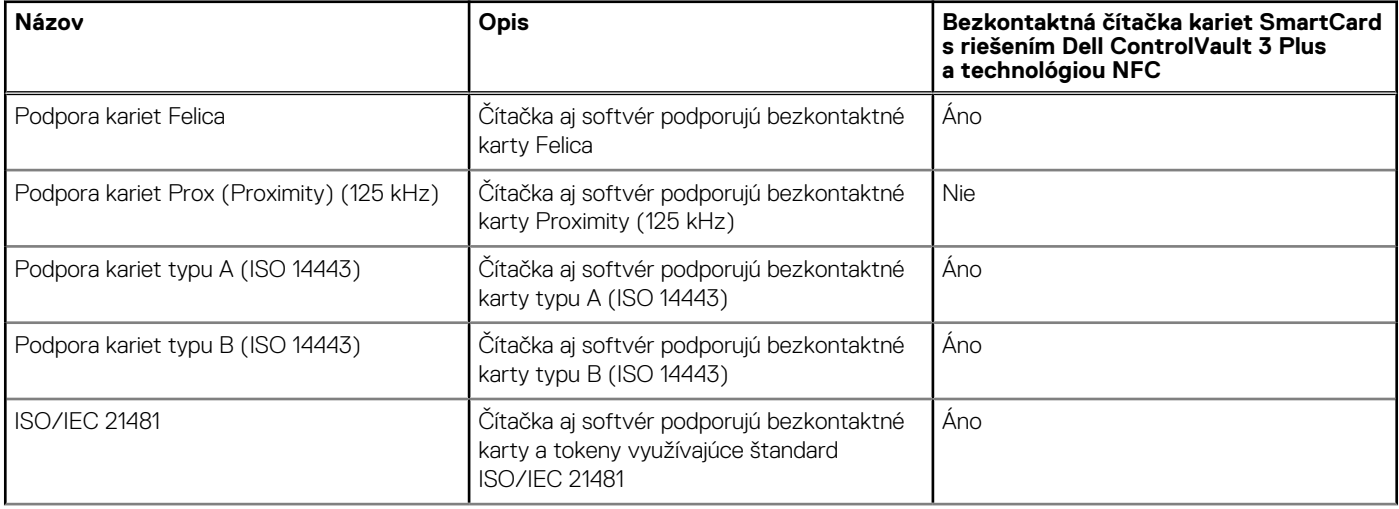

#### **Tabuľka31. Technické informácie o bezkontaktnej čítačke kariet SmartCard (pokračovanie)**

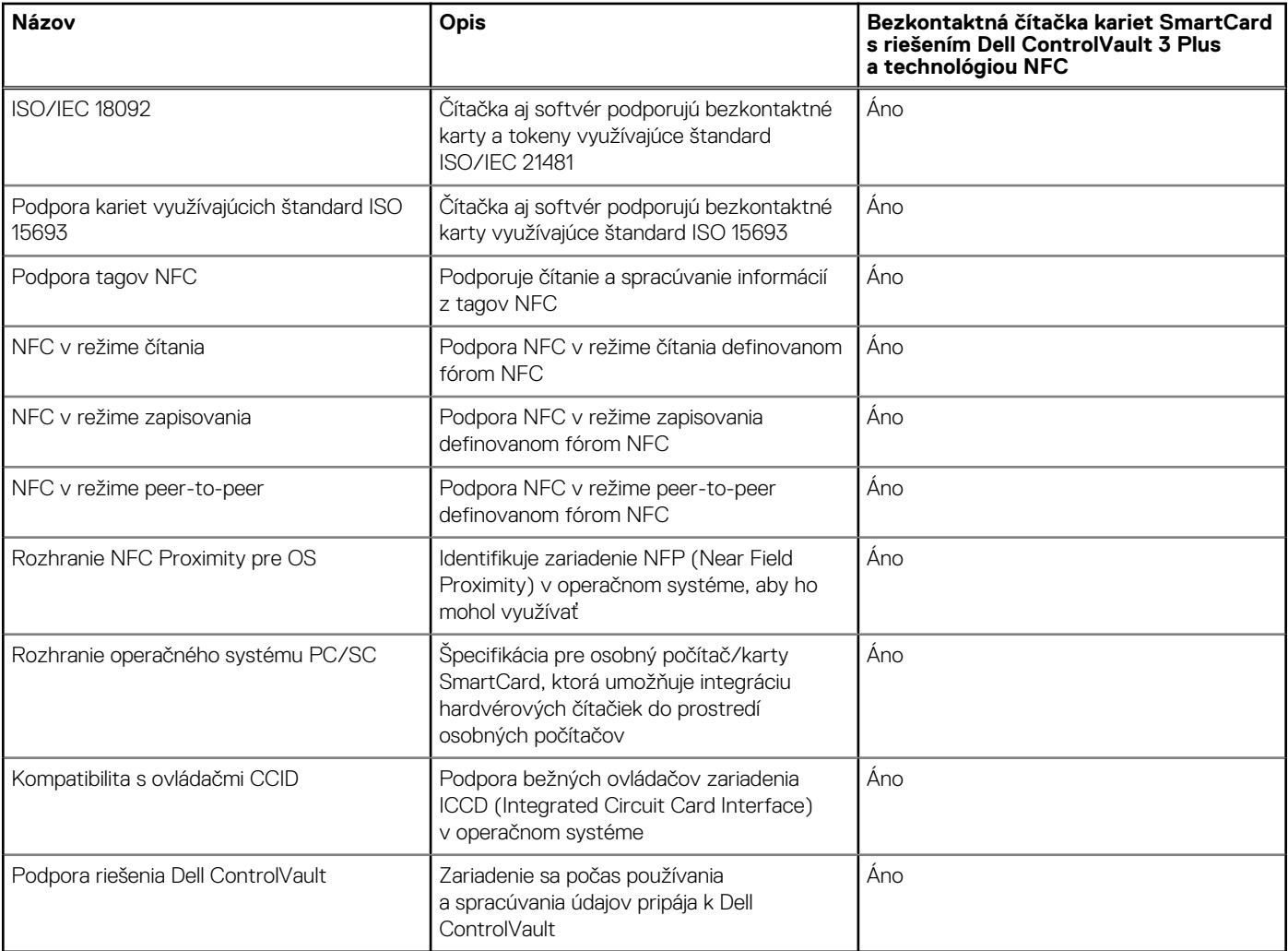

**POZNÁMKA:** Karty Proximity (125 kHz) nie sú podporované.

#### **Tabuľka32. Podporované typy bezkontaktných kariet**

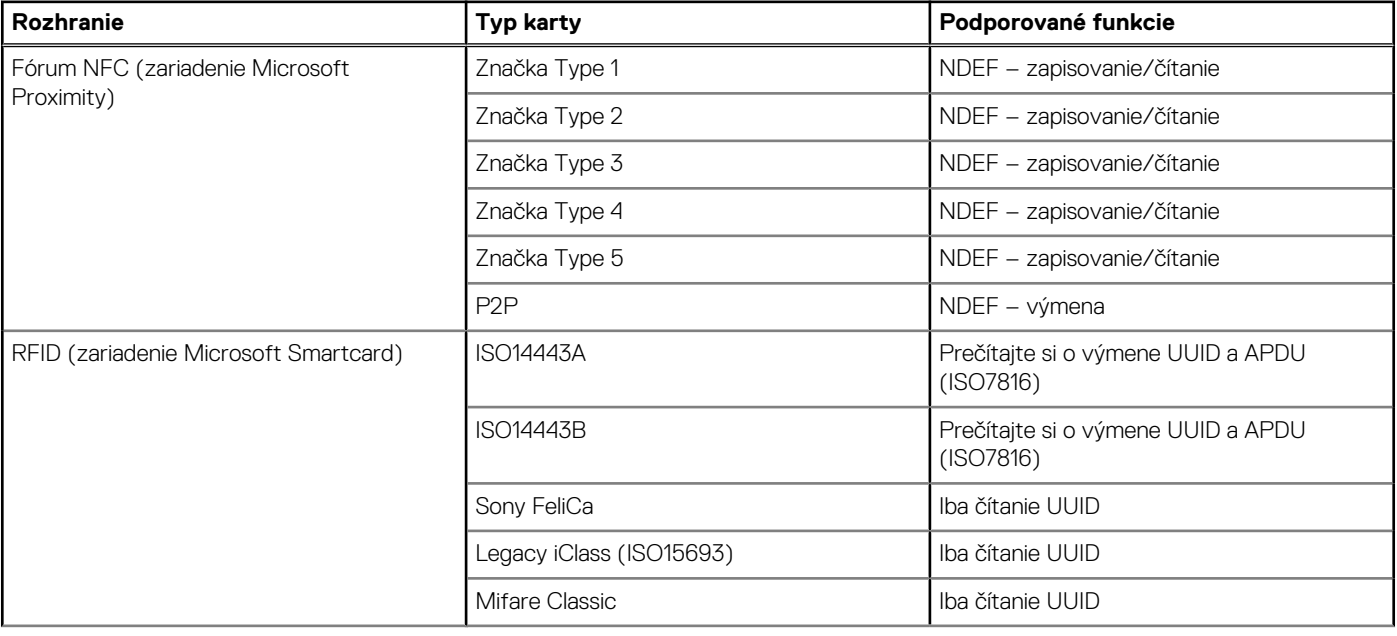

#### **Tabuľka32. Podporované typy bezkontaktných kariet (pokračovanie)**

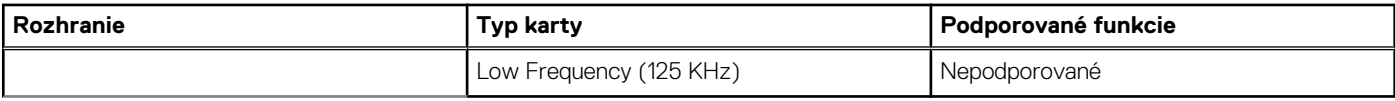

#### **Tabuľka33. Podporované karty**

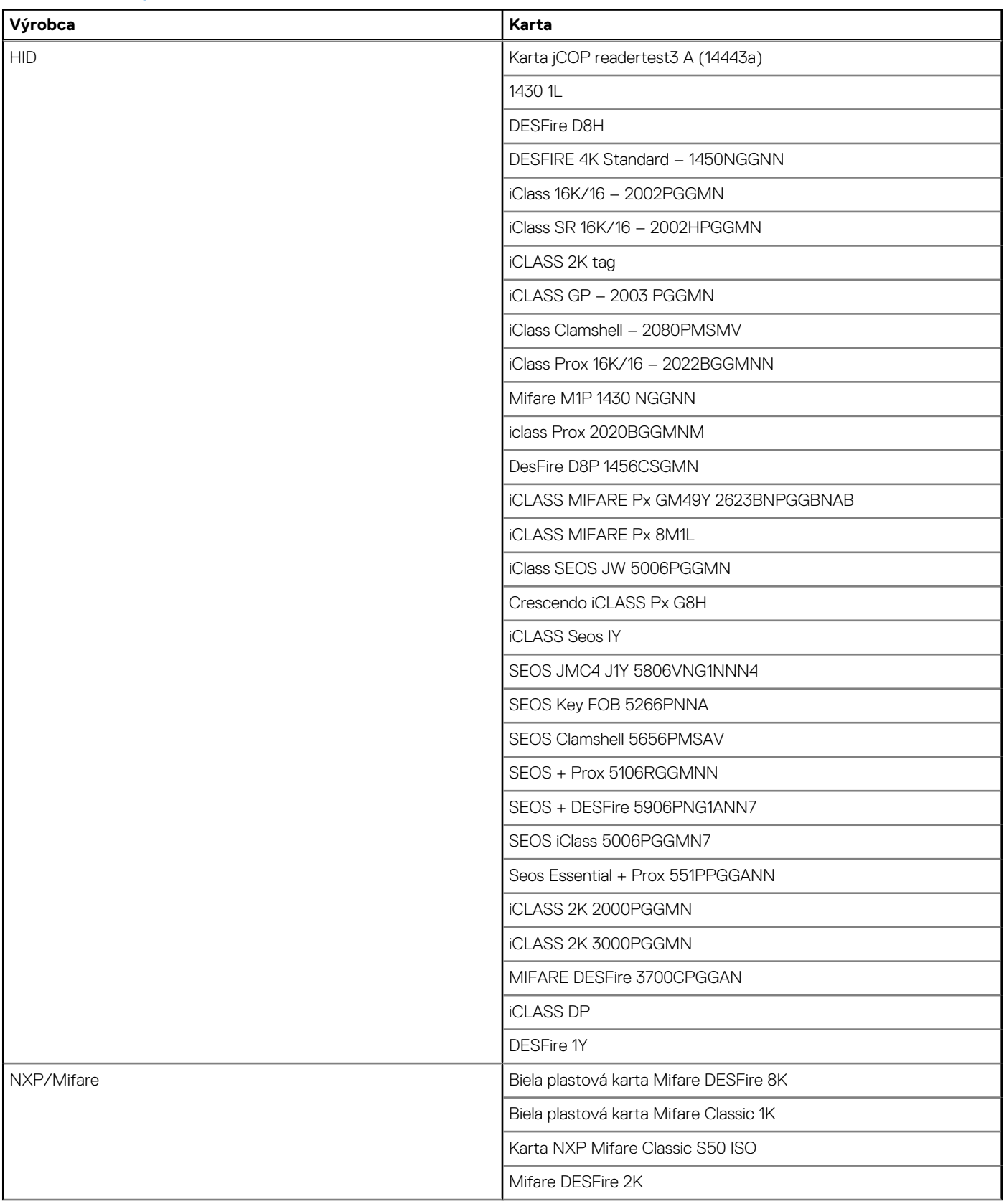

#### **Tabuľka33. Podporované karty (pokračovanie)**

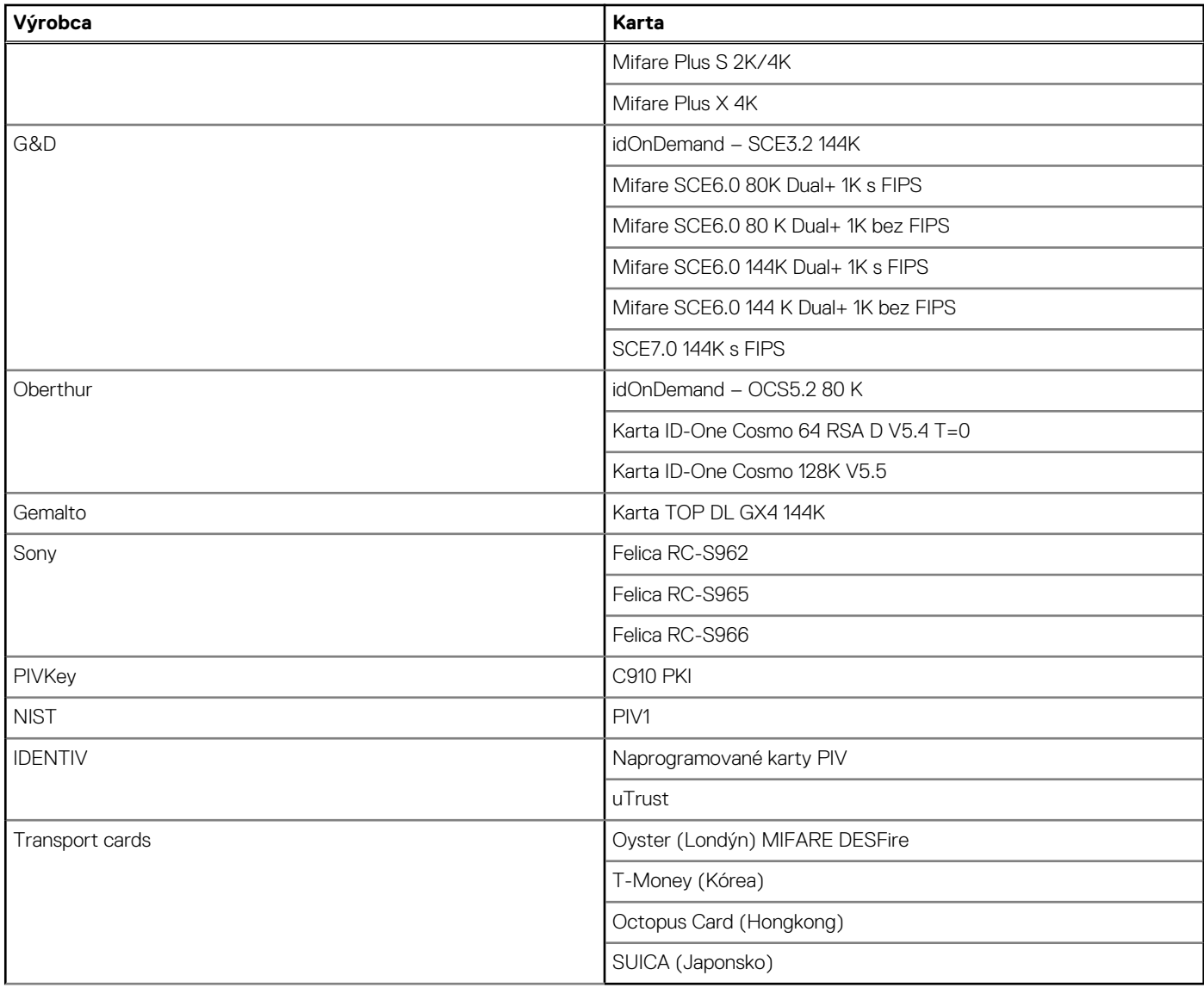

#### **Tabuľka34. Kvalifikované značky NFC**

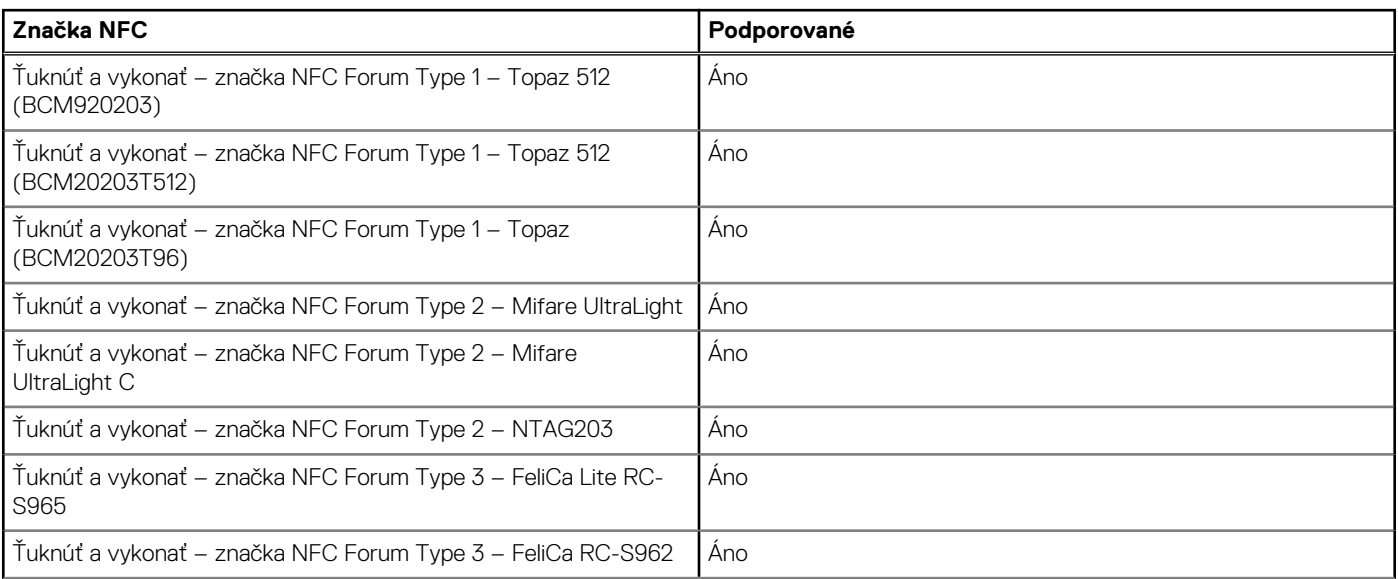
#### **Tabuľka34. Kvalifikované značky NFC (pokračovanie)**

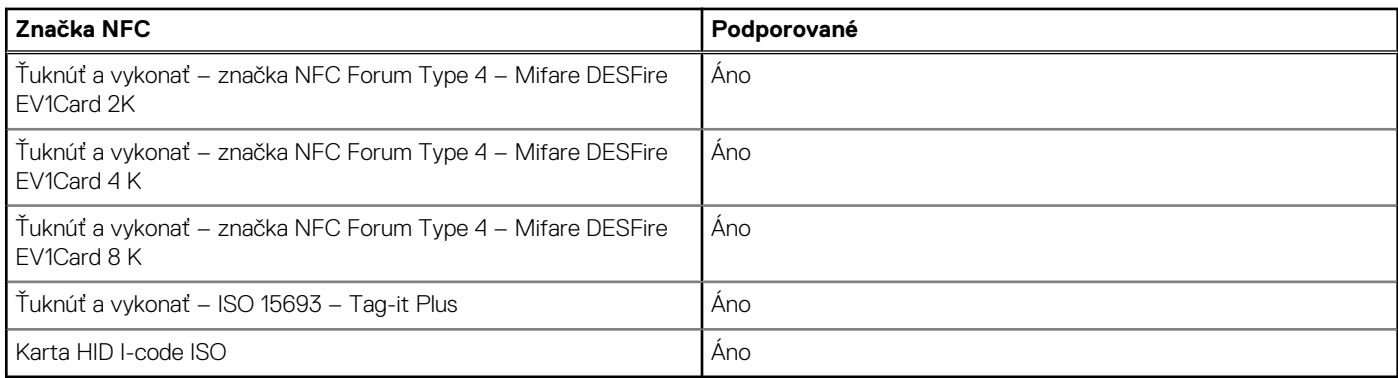

### **Kontaktná čítačka kariet SmartCard**

V nasledujúcej tabuľke uvádzame technické údaje kontaktnej čítačky kariet SmartCard vášho počítača Latitude 5550.

#### **Tabuľka35. Technické informácie o kontaktnej čítačke kariet SmartCard**

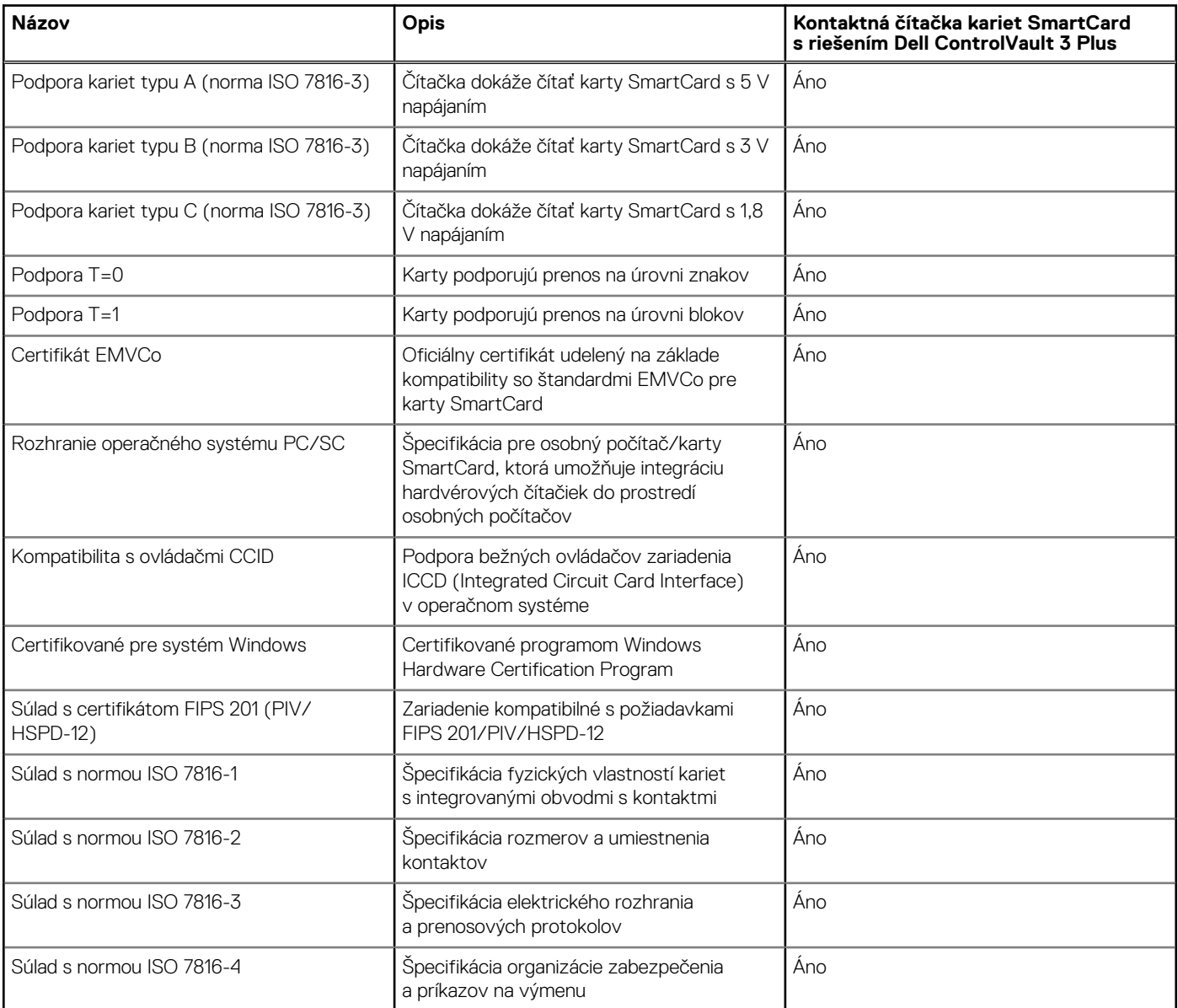

#### **Tabuľka35. Technické informácie o kontaktnej čítačke kariet SmartCard (pokračovanie)**

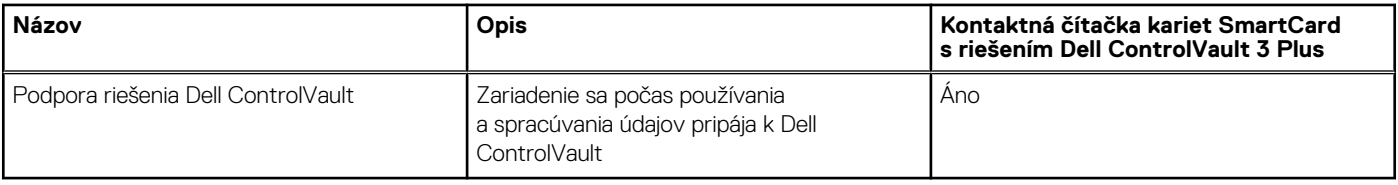

# **Prevádzkové a skladovacie prostredie**

V tejto tabuľke uvádzame technické informácie o prostredí vhodnom na prevádzku a skladovanie počítača Latitude 5550.

**Hladina vzduchom prenášaných kontaminantov:** G1 v súlade s definíciou v norme ISA–S71.04-1985

#### **Tabuľka36. Prostredie počítača**

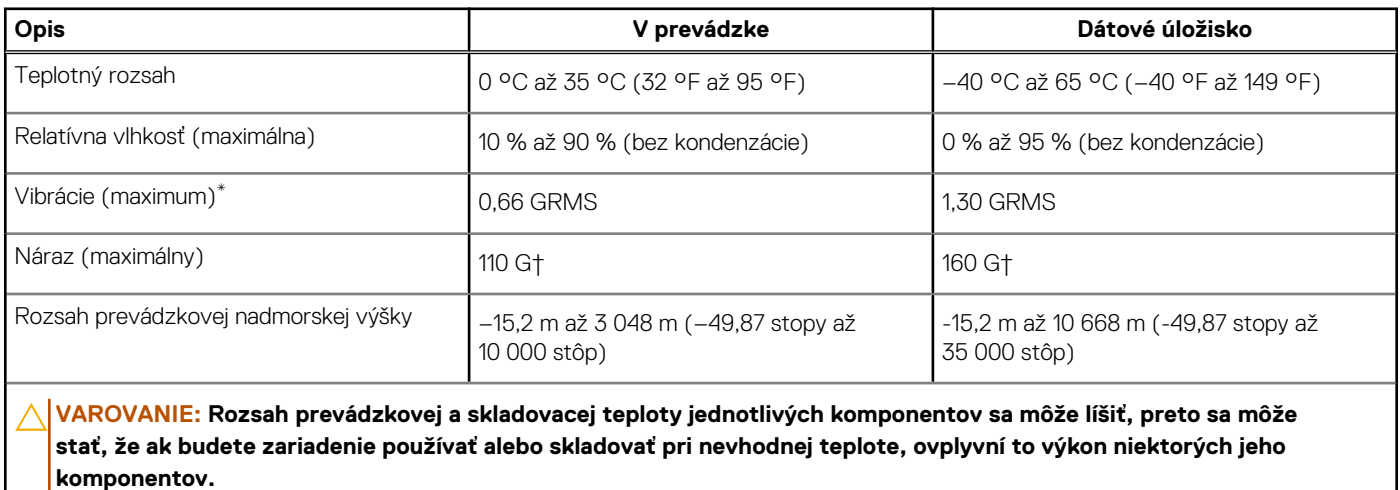

\* Merané pri použití náhodného vibračného spektra, ktoré simuluje prostredie používateľa.

† Merané s polovičným sínusovým impulzom s trvaním 2 ms.

# **Podmienky poskytovania podpory firmy Dell**

Viac informácií o podmienkach poskytovania podpory firmy Dell nájdete v databáze poznatkov na webovej stránke [www.dell.com/support.](https://www.dell.com/support/)

# **ComfortView Plus**

#### **VÝSTRAHA: Pri dlhom sledovaní obrazovky počítača môže spôsobovať modré svetlo dlhodobé zdravotné problémy, ako napríklad únavu očí, či dokonca poškodenie zraku.**

Modré svetlo je farba farebného spektra s krátkou vlnovou dĺžkou a veľkou energiou. Pri dlhodobom pôsobení modrého svetla na zrak, predovšetkým z rôznych elektronických zariadení, môže dôjsť k dlhodobým zdravotným problémom, ako je napríklad únava očí, či dokonca poškodenie zraku.

Obrazovka tohto počítača je navrhnutá tak, aby znižovala emisie modrého svetla. Zároveň spĺňa požiadavky certifikácie TÜV Rheinland pre obrazovky s nízkou hladinou modrého svetla.

Režim nízkej hladiny modrého svetla je aktivovaný vo fabrike, takže obrazovku už nie je nutné konfigurovať.

Ak chcete zmierniť riziko únavy očí, odporúčame vám dodržiavať pri práci s počítačom tieto pravidlá:

- Obrazovku umiestnite do takej vzdialenosti od očí, aby sa vám pracovalo pohodlne. Odporúčaná vzdialenosť je 50 70 cm (20 28 palcov).
- Zvlhčujte si oči: pravidelne žmurkajte, oplachujte si oči vodou alebo používajte vhodné kvapky do očí.
- Počas prestávok sa nepozerajte na obrazovku a zahľaďte sa aspoň na 20 sekúnd na predmet vzdialený približne 609,60 cm (20 stôp).

Každé dve hodiny si urobte dlhšiu, 20-minútovú prestávku.

# **Návod na používanie krytu kamery na ochranu súkromia**

- 1. Ak chcete kameru použiť, posuňte kryt doľava a odkryte šošovku.
- 2. Ak chcete kameru zakryť, posuňte kryt doprava a zakryte šošovku.

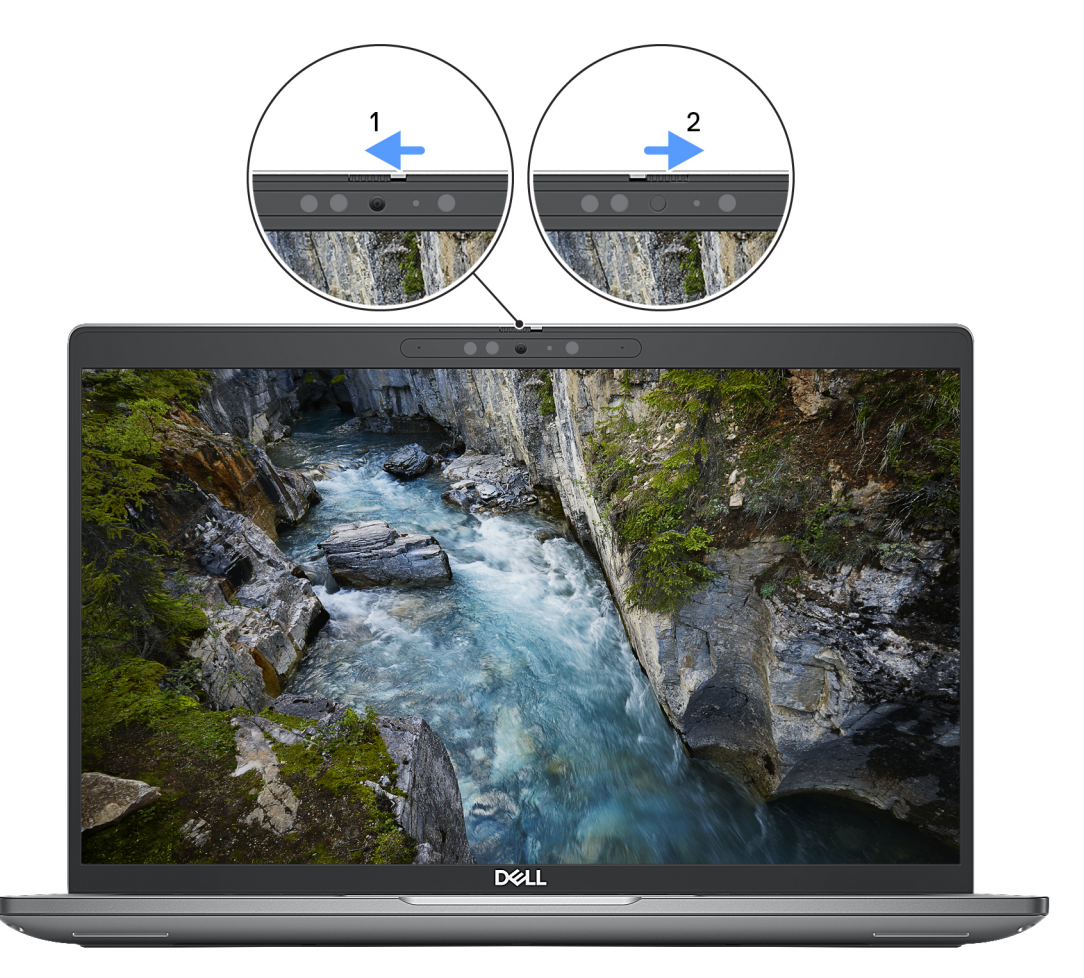

#### **Obrázok 9. Kryt kamery**

# **Dell Optimizer**

V tejto časti uvádzame technické informácie o nástroji Dell Optimizer vo vašom počítači Latitude 5550.

Nástroj Dell Optimizer ponúka v počítači Latitude 5550 tieto funkcie:

- **ExpressConnect** automatické spojenie s prístupovým bodom s najsilnejším signálom a pri používaní nasmeruje šírku pásma do konferenčných aplikácií.
- **ExpressSign-in** snímač priblíženia technológie Intel Context Sensing okamžite zaregistruje vašu prítomnosť, zobudí počítač a prihlási sa pomocou IČ kamery a funkcie Windows Hello. Keď odídete preč, systém Windows sa uzamkne.
- **ExpressResponse** prioritizuje najdôležitejšie aplikácie. Aplikácie sa otvárajú rýchlejšie a majú lepší výkon.
- **ExpressCharge** rozšíri čas behu batérie a zlepšuje jej výkon tým, že sa adaptuje na vaše používateľské vzorce.
- **Intelligent Audio** Spolupracujte s ostatnými, ako keby ste boli v tej istej miestnosti. Technológia Intelligent Audio zvyšuje kvalitu zvuku a znižuje hluk v pozadí, aby ste dobre počuli a zároveň bolo dobre počuť vás, vďaka čomu si budete môcť všetci vychutnávať lepšie konferenčné hovory.

Viac informácií o konfigurácii a používaní týchto funkcií nájdete v [Používateľskej príručke nástroja Dell Optimizer.](https://www.dell.com/support/home/product-support/product/dell-optimizer/docs)

# **Servisný úkon v počítači**

# <span id="page-39-0"></span>**Bezpečnostné pokyny**

Dodržiavaním nasledujúcich bezpečnostných pokynov sa vyhnete prípadnému poškodeniu počítača a aj vy sami budete v bezpečí. Pokiaľ nie je uvedené inak, pred vykonaním ktoréhokoľvek servisného úkonu, ktorý je uvedený v tomto dokumente, by ste si mali preštudovať bezpečnostné informácie dodané spolu s počítačom.

- **VÝSTRAHA: Pred servisným úkonom v počítači si prečítajte bezpečnostné pokyny, ktoré ste dostali spolu s ním.**   $\bigwedge$ **[Ďalšie bezpečnostné overené postupy nájdete na domovskej stránke súladu s predpismi na adrese www.dell.com/](https://www.dell.com/regulatory_compliance) regulatory\_compliance. VÝSTRAHA: Pred odstránením krytu alebo panelov odpojte od počítača všetky zdroje napájania. Po servisnom úkone**  Λ **v počítači najskôr namontujte na miesto všetky kryty, panely a skrutky, až potom ho pripojte k elektrickej zásuvke. VAROVANIE: Pracovná plocha musí byť rovná, suchá a čistá, aby ste počítač pri servise nepoškodili. VAROVANIE: Komponenty a karty držte pri manipulácii za hrany a nedotýkajte sa kolíkov ani kontaktov, aby ste ich nepoškodili. VAROVANIE: Riešenie problémov a opravy by ste mali vykonávať len tak, ako to povolil alebo nariadil tím technickej asistencie spoločnosti Dell. Poškodenie v dôsledku servisu, ktorý nie je oprávnený spoločnosťou Dell, nespadá pod ustanovenia záruky. Pozrite si bezpečnostné pokyny, ktoré ste dostali spolu s počítačom, prípadne navštívte webovú stránku [www.dell.com/regulatory\\_compliance.](https://www.dell.com/regulatory_compliance) VAROVANIE: Než sa dotknete akéhokoľvek komponentu vo vnútri počítača, uzemnite sa dotykom nenatretého kovového povrchu - napríklad sa dotknite kovovej zadnej časti počítača. Pri práci sa priebežne dotýkajte nenatretého kovového povrchu, aby ste rozptýlili statickú elektrinu, ktorá by mohla poškodiť komponenty v počítači. VAROVANIE: Pri odpájaní káblov ťahajte za konektor alebo ťahací jazýček, nikdy nie za samotný kábel. Niektoré káble majú konektory s poistnými západkami alebo ručnými skrutkami, ktoré je potrebné uvoľniť pred odpojením kábla. Pri odpájaní káblov neťahajte konektory do strán, aby ste neohli kolíky, ktorými sú vybavené. Pri pripájaní káblov musia byť všetky porty a konektory otočené správnym smerom a riadne zarovnané. VAROVANIE: Stlačte a vysuňte všetky karty z čítačky pamäťových kariet. VAROVANIE: S nabíjateľnými lítiovo-iónovými batériami v notebookoch manipulujte opatrne. Nafúknuté batérie by sa**
- **POZNÁMKA:** Farba počítača a niektorých komponentov sa môže líšiť od farieb v tomto dokumente. (i)

### **Pred servisným úkonom v počítači**

**nemali používať, ale nahradiť a riadne zlikvidovať.**

#### **Postup**

- 1. Uložte a zatvorte všetky otvorené súbory a ukončite všetky otvorené aplikácie.
- 2. Vypnite počítač. V prípadoch operačného systému Windows kliknite na možnosť **Štart** > **Napájanie** > **Vypnúť**.

**POZNÁMKA:** Ak používate iný operačný systém, pokyny na vypnutie nájdete v dokumentácii k operačnému systému.

- 3. Odpojte počítač a všetky pripojené zariadenia z elektrických zásuviek.
- 4. Od svojho počítača odpojte všetky pripojené sieťové a periférne zariadenia, ako sú klávesnica, myš a monitor.
- 5. Vyberte všetky pamäťové karty a optickú jednotku z počítača, ak sú prítomné.

6. Ak je možné počítač zapnúť, prejdite do servisného režimu.

#### **Servisný režim**

Servisný režim sa používa na odpojenie napájania bez odpojenia kábla batérie od systémovej dosky pred začiatkom opráv počítača.

**VAROVANIE: Ak nie je možné počítač v záujme prepnutia do servisného režimu zapnúť, prípadne počítač servisný režim nepodporuje, pokračujte na odpojenie kábla batérie. Na odpojenie kábla batérie postupujte podľa krokov v časti [Demontáž batérie.](#page-73-0)**

- **POZNÁMKA:** Uistite sa, že počítač máte vypnutý a napájací adaptér je odpojený.
- a. Podržte kláves **<B>** na klávesnici a potom stlačte tlačidlo napájania a podržte ho 3 sekundy, kým sa na obrazovke nezobrazí logo Dell.
- b. Pokračujte stlačením ľubovoľného klávesu.
- c. Ak od počítača nebol odpojený napájací adaptér, na obrazovke sa zobrazí výzva, aby ste ho odpojili. Odpojte napájací adaptér a pokračujte v prechode do **servisného režimu** stlačením ľubovoľného klávesu. Ak používateľ počítača nenastavil jeho **štítok vlastníctva**, nasledujúci krok sa pri prechode do **servisného režimu** automaticky preskočí.
- d. Keď sa na obrazovke zobrazí hlásenie, **či chcete pokračovať**, pokračujte stlačením ľubovoľného klávesu. Systém trikrát krátko zapípa a okamžite sa vypne.
- e. Keď sa počítač vypne, úspešne prešiel do servisného režimu.

**POZNÁMKA:** Ak počítač nemožno zapnúť, prípadne sa do servisného režimu neviete dostať, preskočte tento proces.

### **Bezpečnostné opatrenia**

Kapitola s bezpečnostnými opatreniami opisuje primárne kroky, ktoré je potrebné vykonať pred tým, ako začnete akýkoľvek proces demontáže.

Pred každým servisným úkonom, ktorý zahŕňa demontáž alebo montáž súčastí, dodržiavajte tieto bezpečnostné opatrenia:

- Vypnite počítač aj všetky pripojené periférne zariadenia.
- Odpojte počítač a všetky pripojené periférne zariadenia od elektrickej siete.
- Odpojte od počítača všetky sieťové káble, telefónne a telekomunikačné linky.
- Pri práci vo vnútri notebooku použite terénnu servisnú súpravu proti elektrostatickým výbojom, aby sa zariadenie nepoškodilo následkom elektrostatického výboja.
- Každý komponent počítača, ktorý odstránite, opatrne položte na antistatickú podložku.
- Odporúčame nosiť obuv s nevodivými gumenými podrážkami, ktoré znižujú riziko zásahu elektrickým prúdom.
- Odpojením počítača od napájania a stlačením a podržaním tlačidla napájania na 15 sekúnd by sa mala v počítači rozptýliť zvyšková energia nahromadená na systémovej doske.

### Pohotovostný režim napájania

Výrobky firmy Dell s pohotovostným režimom napájania treba pred odstránením krytu odpojiť od elektrickej siete. Systémy vybavené pohotovostným režimom napájania sú napájané aj vtedy, keď sú vypnuté. Takéto napájanie umožňuje vzdialené zapnutie počítača (prebudenie prostredníctvom siete LAN) a uvedenie do režimu spánku a ponúka aj ďalšie pokročilé funkcie riadenia spotreby.

### Prepojenie (bonding)

Prepojenie je spôsob spojenia dvoch alebo viacerých uzemňovacích vodičov k rovnakému elektrickému potenciálu. Prepojenie sa robí pomocou terénnej servisnej súpravy proti elektrostatickým výbojom. Pri pripájaní uzemňovacieho vodiča dávajte pozor na to, aby ste ho pripojili k holému kovu. Nikdy ho nepripájajte k natretému ani nekovovému povrchu. Náramok by mal byť pevne zapnutý a mal by sa dotýkať pokožky. Pred vytváraní prepojenia medzi zariadením a sebou nesmiete mať na sebe žiadne šperky, ako hodinky, náramky alebo prstene.

## **Ochrana proti elektrostatickým výbojom (ESD)**

Elektrostatické výboje sú vážnou hrozbou pri manipulácii s elektronickými súčasťami, zvlášť v prípade citlivých súčastí, ako sú rozširujúce karty, procesory, pamäťové moduly a systémové dosky. Slabé výboje dokážu poškodiť obvody spôsobom, ktorý nemusí byť zjavný a môže sa prejavovať vo forme opakujúcich sa technických problémov alebo skrátenej životnosti produktu. V odvetví pôsobia tlaky na dosahovanie nižšej spotreby energie a zvýšenú hustotu, preto je ochrana proti elektrostatickým výbojom čoraz vážnejším problémom.

Z dôvodu zvýšenej hustoty polovodičov používaných v nedávnych výrobkoch spoločnosti Dell je teraz citlivosť na statické poškodenie vyššia než v prípade predchádzajúcich produktov Dell. Z tohto dôvodu už viac nie je možné v súčasnosti používať niektoré spôsoby manipulácie s dielmi schválené v minulosti.

Dva rozpoznané typy poškodenia elektrostatickým výbojom sú kritické a prerušované zlyhania.

- **Kritické** kritické zlyhania predstavujú približne 20 % zlyhaní súvisiacich s elektrostatickými výbojmi. Poškodenie spôsobuje okamžitú a úplnú stratu funkčnosti zariadenia. Príkladom kritického zlyhania je pamäťový modul DIMM, ktorý bol zasiahnutý výbojom statickej elektriny a okamžite začal prejavovať symptóm "Nespustí sa test POST/Žiadny obraz" vo forme zvukového kódu, ktorý signalizuje chýbajúcu alebo nefunkčnú pamäť.
- **Prerušované** prerušované zlyhania predstavujú približne 80 % zlyhaní súvisiacich s elektrostatickými výbojmi. Vysoká miera prerušovaných zlyhaní znamená, že väčšinu času pri vzniku poškodenia nedochádza k jeho okamžitému rozpoznaniu. Modul DIMM je zasiahnutý výbojom statickej elektriny, no dochádza iba k oslabeniu spoja a nevznikajú okamžité vonkajšie prejavy súvisiace s poškodením. Môže trvať celé týždne až mesiace, kým dôjde k roztaveniu spoja. Počas tohto obdobia môže dôjsť k degenerácii integrity pamäte, prerušovaných chybám pamäte a podobne.

Náročnejším typom poškodenia z hľadiska rozpoznania i riešenia problémov je prerušované poškodenie (tiež mu hovoríme latentné poškodenie).

Postupujte podľa nasledujúcich krokov, aby ste predišli poškodeniu elektrostatickým výbojom:

- Používajte antistatický náramok, ktorý bol riadne uzemnený. Bezdrôtové antistatické náramky neposkytujú adekvátnu ochranu. Dotknutím sa šasi pred manipuláciou so súčasťami nezaistíte primeranú ochranu proti elektrostatickým výbojom na dieloch so zvýšenou citlivosťou na poškodenie elektrostatickým výbojom.
- Manipulujte so všetkými dielmi citlivými na statickú elektrinu na bezpečnom mieste. Ak je to možné, používajte antistatické podložky na podlahe a podložky na pracovnom stole.
- Pri rozbaľovaní staticky citlivého komponentu z prepravného kartónu odstráňte antistatický obalový materiál až bezprostredne pred inštalovaním komponentu. Pred rozbalením antistatického balenia sa uistite, že vaše telo nie je nabité elektrostatickým nábojom.
- Pred prepravou komponentu citlivého na statickú elektrinu používajte antistatický obal.

### **Prenosná antistatická servisná súprava**

Nemonitorovaná prenosná antistatická súprava je najčastejšie používanou servisnou súpravou. Každá prenosná servisná súprava obsahuje tri hlavné súčasti: antistatickú podložku, náramok a spojovací drôt.

### Súčasti prenosnej antistatickej súpravy

Súčasťou prenosnej antistatickej súpravy je:

- **Antistatická podložka** antistatická podložka je vyrobená z disipatívneho materiálu, takže na ňu pri servisných úkonoch možno odložiť súčasti opravovaného zariadenia. Pri používaní antistatickej podložky by mal byť náramok pripevnený na ruke a spojovací drôt by mal byť pripojený k podložke a obnaženej kovovej ploche v počítači, ktorý opravujete. Po splnení tohto kritéria možno náhradné súčasti vybrať z vrecka na ochranu proti elektrostatickým výbojom a položiť ich priamo na podložku. Predmetom citlivým na elektrostatické výboje nič nehrozí, ak sú v rukách, na antistatickej podložke, v počítači alebo vo vrecku.
- **Náramok a spojovací drôt** náramok a spojovací drôt môžu byť spojené priamo medzi zápästím a obnaženou kovovou plochou na hardvéri, ak sa nevyžaduje antistatická podložka, alebo môžu byť pripojené k antistatickej podložke, aby chránili hardvér, ktorý na ňu dočasne položíte. Fyzickému spojeniu náramku a spojovacieho drôtu medzi pokožkou, antistatickou podložkou a hardvérom sa hovorí prepojenie, resp. "bonding". Používajte iba také servisné súpravy, ktoré obsahujú náramok, podložku aj spojovací drôt. Nikdy nepoužívajte bezdrôtové náramky. Pamätajte, prosím, na to, že drôty v náramku sa bežným používaním opotrebúvajú, preto ich treba pravidelne kontrolovať pomocou nástroja na testovanie náramkov, inak by mohlo dôjsť k poškodeniu hardvéru elektrostatickým výbojom. Test náramku a spojovacieho drôtu odporúčame vykonávať aspoň raz týždenne.
- **Nástroj na testovanie antistatického náramku** drôty v náramku sa môžu časom poškodiť. Pri používaní nemonitorovanej súpravy by ste mali náramok pravidelne pred každou servisnou návštevou a minimálne raz týždenne otestovať. Náramok možno najlepšie otestovať pomocou nástroja na testovanie antistatického náramku. Ak nemáte vlastný nástroj na testovanie náramku, obráťte sa na regionálnu pobočku firmy a opýtajte sa, či vám ho nevedia poskytnúť. Samotný test sa robí takto: na zápästie si pripevníte náramok, spojovací drôt náramku zapojíte do nástroja na testovanie a stlačíte tlačidlo. Ak test dopadne úspešne, rozsvieti sa zelená kontrolka LED. Ak dopadne neúspešne, rozsvieti sa červená kontrolka LED a zaznie zvuková výstraha.
- **Izolačné prvky** pri opravách je mimoriadne dôležité zabrániť kontaktu súčastí citlivých na elektrostatické výboje, ako je napríklad plastové puzdro chladiča, s vnútornými súčasťami zariadenia, ktoré fungujú ako izolátory a často bývajú nabité silným nábojom.
- **Pracovné prostredie** pred použitím antistatickej servisnej súpravy vždy najskôr zhodnoťte situáciu u zákazníka. Rozloženie súpravy napríklad pri práci so serverom bude iné ako v prípade stolového počítača alebo notebooku. Servery sú zvyčajne uložené v stojanoch v dátovom centre, stolové počítače alebo notebooky zasa bývajú položené na stoloch v kancelárii. Na prácu sa vždy snažte nájsť

<span id="page-42-0"></span>priestrannú rovnú pracovnú plochu, kde vám nebude nič zavadzať a budete mať dostatok priestoru na rozloženie antistatickej súpravy aj manipuláciu s počítačom, ktorý budete opravovať. Pracovný priestor by takisto nemal obsahovať izolátory, ktoré môžu spôsobiť elektrostatický výboj. Ešte pred tým, ako začnete manipulovať s niektorou hardvérovou súčasťou zariadenia, presuňte v pracovnej oblasti všetky izolátory, ako sú napríklad polystyrén a ďalšie plasty, do vzdialenosti najmenej 30 centimetrov (12 palcov) od citlivých súčastí.

- **Antistatické balenie** všetky zariadenia citlivé na elektrostatický výboj sa musia dodávať a preberať v antistatickom balení. Preferovaným balením sú kovové vrecká s antistatickým tienením. Poškodené súčasti by ste mali vždy posielať späť zabalené v tom istom antistatickom vrecku a balení, v ktorom vám boli dodané. Antistatické vrecko by malo byť prehnuté a zalepené a do škatule, v ktorej bola nová súčasť dodaná, treba vložiť všetok penový baliaci materiál, čo v nej pôvodne bol. Zariadenia citlivé na elektrostatické výboje by sa mali vyberať z balenia iba na pracovnom povrchu, ktorý je chránený proti elektrostatickým výbojom a súčasti zariadení by sa nikdy nemali klásť na antistatické vrecko, pretože vrecko chráni iba zvnútra. Súčasti zariadení môžete držať v ruke alebo ich môžete odložiť na antistatickú podložku, do počítača alebo antistatického vrecka.
- **Preprava súčastí citlivých na elektrostatické výboje** pri preprave súčastí citlivých na elektrostatické výboje, ako sú napríklad náhradné súčasti alebo súčasti zasielané späť firme Dell, je kvôli bezpečnosti prepravy veľmi dôležité, aby boli uložené v antistatických vreckách.

### Zhrnutie ochrany proti elektrostatickým výbojom

Pri každom servise produktov firmy Dell odporúčame vždy používať klasický uzemňovací náramok s drôtom proti elektrostatickým výbojom a ochrannú antistatickú podložku. Okrem toho je tiež mimoriadne dôležité, aby počas opravy zariadenia neboli citlivé súčasti v dosahu žiadnych súčastí, ktoré fungujú ako izolátory, a aby sa prepravovali v antistatických vreckách.

### **Preprava komponentov citlivých na ESD**

Pri preprave komponentov citlivých na elektrostatické výboje, ako sú napríklad náhradné súčasti alebo súčasti, ktoré majú byť vrátené firme Dell, je veľmi dôležité používať antistatické obaly.

## **Po dokončení práce v počítači**

#### **O tejto úlohe**

**VAROVANIE: Voľné alebo uvoľnené skrutky vo vnútri počítača môžu vážne poškodiť počítač.**

#### **Postup**

- 1. Zaskrutkujte všetky skrutky a uistite sa, že v počítači nezostali žiadne voľné skrutky.
- 2. Pripojte k počítaču všetky externé zariadenia, periférne zariadenia a káble, ktoré ste odpojili pred servisným úkonom.
- 3. Vložte späť pamäťové karty, disky, prípadné iné diely, ktoré ste z počítača odstránili pred servisným úkonom.
- 4. Potom pripojte počítač a všetky pripojené zariadenia k elektrickým zásuvkám.
- 5. Zapnite počítač.

### **Po dokončení práce v počítači**

#### **O tejto úlohe**

**VAROVANIE: Voľné alebo uvoľnené skrutky vo vnútri počítača môžu vážne poškodiť počítač.**

#### **Postup**

- 1. Zaskrutkujte všetky skrutky a uistite sa, že v počítači nezostali žiadne voľné skrutky.
- 2. Pripojte k počítaču všetky externé zariadenia, periférne zariadenia a káble, ktoré ste odpojili pred servisným úkonom.
- 3. Vložte späť pamäťové karty, disky, prípadné iné diely, ktoré ste z počítača odstránili pred servisným úkonom.
- 4. Potom pripojte počítač a všetky pripojené zariadenia k elektrickým zásuvkám.
	- **POZNÁMKA:** Ak chcete ukončiť servisný režim, uistite sa, že ste pripojili sieťový adaptér k portu napájacieho adaptéra na počítači.

5. Stlačením tlačidla napájania zapnite počítač. Počítač sa automaticky vráti do normálneho prevádzkového režimu.

## **BitLocker**

**VAROVANIE: Ak pred aktualizáciou systému BIOS nevypnete nástroj BitLocker, systém nebude schopný po najbližšom reštartovaní rozpoznať kľúč nástroja BitLocker. Potom sa zobrazí výzva na zadanie obnovovacieho kľúča, bez ktorého nie je možné pokračovať, pričom systém bude požadovať zadanie kľúča po každom reštartovaní. V prípade, že kľúč nepoznáte, môžete prísť o svoje údaje alebo budete musieť preinštalovať operačný systém. Viac informácií na túto tému [nájdete v tomto článku databázy poznatkov: Aktualizácia systému BIOS v systémoch Dell s aktivovaným nástrojom](https://www.dell.com/support/kbdoc/000134415)  BitLocker (v angličtine)**

Nástroj BitLocker sa aktivuje po namontovaní týchto komponentov:

- pevný disk alebo disk SSD;
- Systémová doska

# **Odporúčané nástroje**

Postupy uvedené v tomto dokumente môžu vyžadovať použitie nasledujúcich nástrojov:

- Krížový skrutkovač č. 0/1
- Plastové páčidlo

# **Zoznam skrutiek**

- **(j) POZNÁMKA:** Pri vyberaní skrutiek z jednotlivých súčastí počítača odporúčame, aby ste si poznačili typ a počet skrutiek a po vybratí ich odložili do škatuľky na skrutky. Vďaka tomu budete mať pri spätnej montáži komponentov istotu, že ste zaskrutkovali späť správny typ a počet skrutiek.
- **(j) POZNÁMKA:** Časti niektorých počítačov sú magnetické. Pri spätnej montáži jednotlivých súčastí počítača dávajte pozor, aby na nich skrutky neostávali položené.
- $(i)$ **POZNÁMKA:** Farba skrutiek sa môže líšiť v závislosti od konkrétnej objednanej konfigurácie.

#### **Tabuľka37. Zoznam skrutiek**

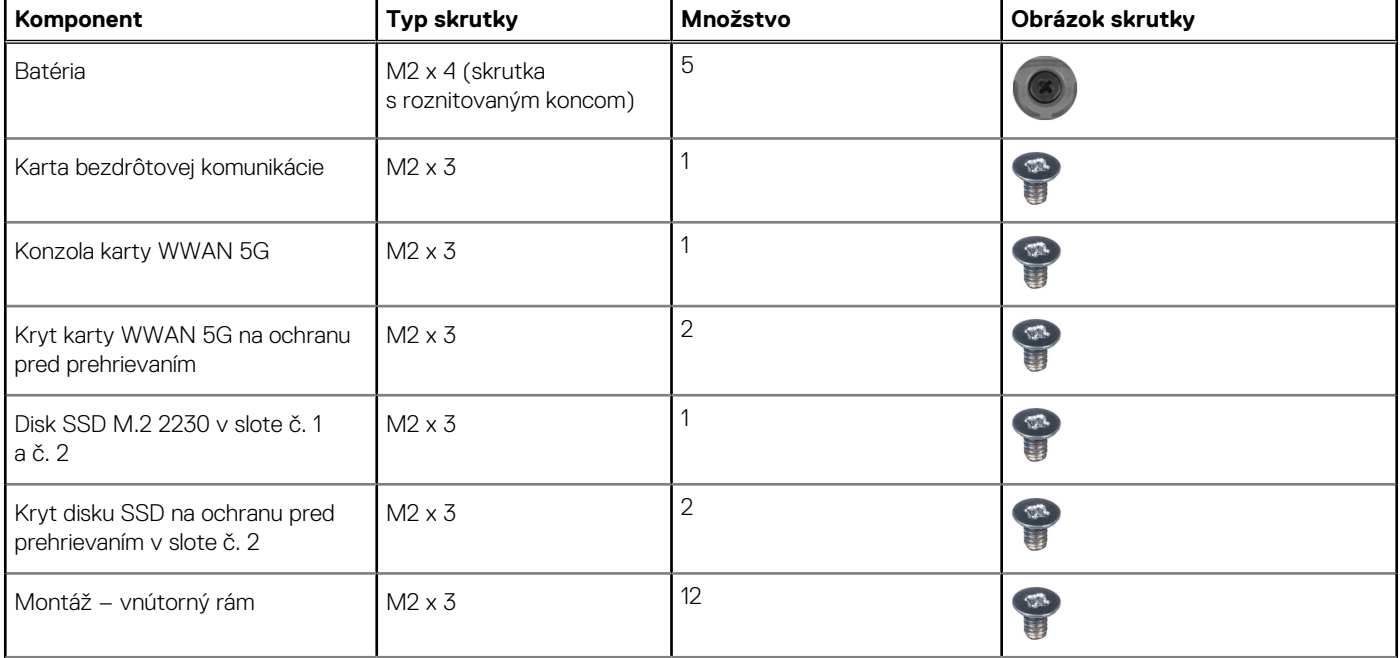

#### **Tabuľka37. Zoznam skrutiek (pokračovanie)**

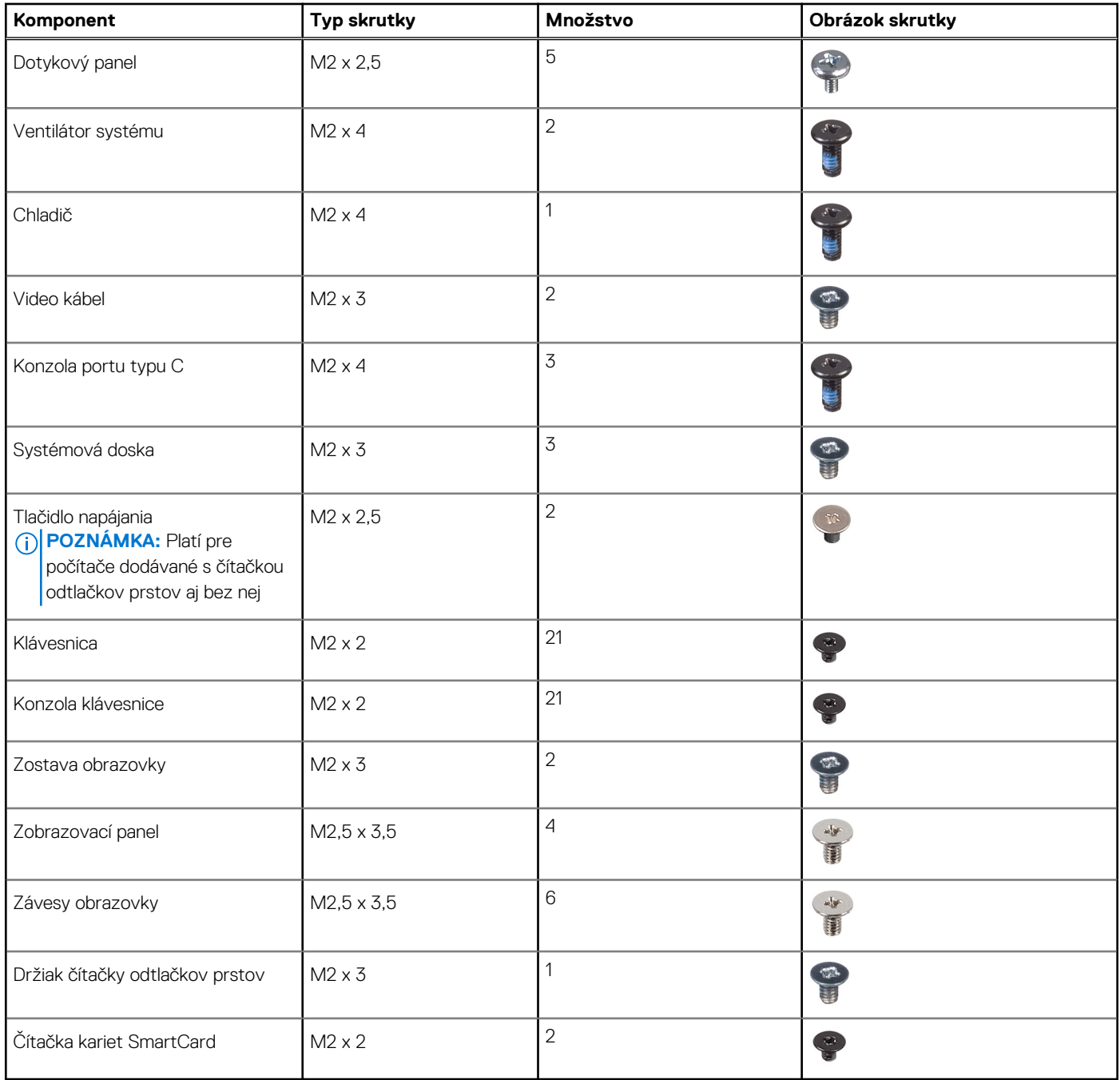

# **Hlavné komponenty počítača Latitude 5550**

Na nasledujúcich obrázkoch sú znázornené hlavné komponenty počítača Latitude 5550.

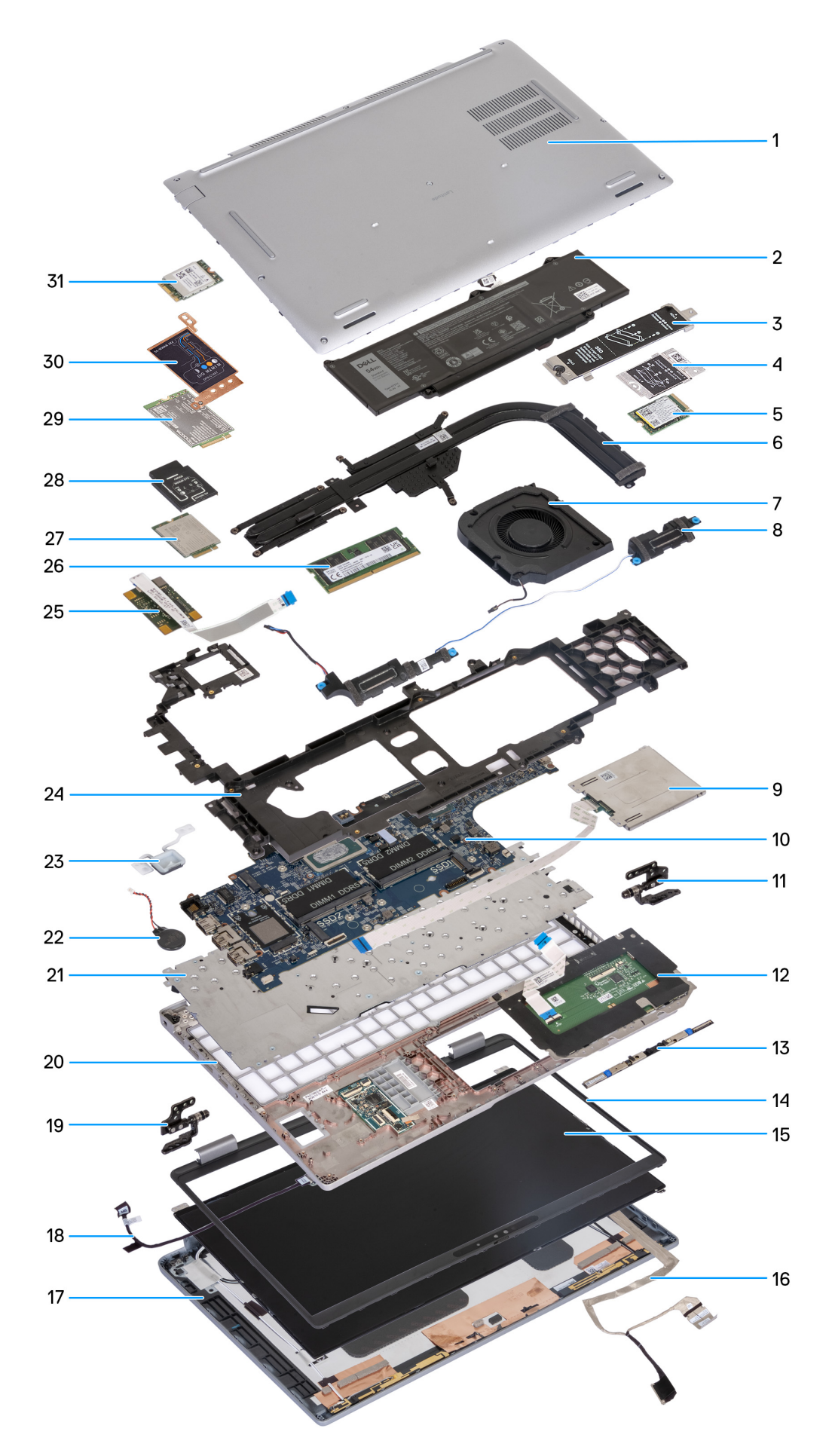

#### **Obrázok 10. Hlavné komponenty vášho počítača**

- 1. Spodný kryt
- 2. Batéria
- 3. Kryt disku SSD M.2 2230/2280 na ochranu pred prehrievaním pre slot č. 1
- 4. Kryt disku SSD M.2 2230 na ochranu pred prehrievaním pre slot č. 2
- 5. SSD M.2 2230
- 6. Chladič
- 7. Ventilátor systému
- 8. Reproduktory
- 9. Čítačka kariet SmartCard (voliteľná)
- 10. Systémová doska
- 11. Ľavý pánt obrazovky
- 12. Dotykový panel
- 13. Modul kamery
- 14. Rám obrazovky
- 15. Zobrazovací panel
- 16. Video kábel
- 17. zadný kryt obrazovky
- 18. Doska snímačov s káblom
- 19. Pravý pánt obrazovky
- 20. Zostava opierky dlaní
- 21. Klávesnica
- 22. Gombíková batéria
- 23. Tlačidlo napájania
- 24. Montáž vnútorný rám
- 25. Čítačka odtlačkov prstov
- 26. Pamäťový modul
- 27. Karta WWAN 4G
- 28. Konzola karty WWAN 4G
- 29. Karta WWAN 5G
- 30. Kryt karty WWAN 5G
- 31. Karta WLAN
- **(j)** POZNÁMKA: Firma Dell poskytuje používateľom zoznam komponentov spolu s ich číslami, ktoré boli súčasťou originálnej konfigurácie pri kúpe zariadenia. Tieto diely sú k dispozícii na zakúpenie na základe záručného krytia, ktoré si zákazník kúpil. Ak sa chcete dozvedieť, ako si ich môžete kúpiť, obráťte sa na obchodného zástupcu firmy Dell.

# <span id="page-47-0"></span>**Demontáž a montáž jednotiek vymeniteľných zákazníkom (CRU)**

**5**

Vymeniteľné komponenty uvedené v tejto kapitole sú jednotky, ktoré môžu vymieňať zákazníci (CRU).

**VAROVANIE: Zákazníci môžu vymeniť iba jednotky vymeniteľné zákazníkom (CRU) podľa bezpečnostných opatrení a postupov výmeny.**

**POZNÁMKA:** Ilustrácie v tomto dokumente na môžu líšiť od vášho počítača v závislosti od vami objednanej konfigurácie.

# **Zásuvka na kartu SIM**

## **Vybratie zásuvky na kartu SIM (voliteľná)**

#### **Požiadavky**

1. Postupujte podľa pokynov uvedených v časti [Pred servisným úkonom v počítači.](#page-39-0)

**POZNÁMKA:** Návod na vybratie zásuvky na kartu SIM z počítača je určený iba pre počítače dodávané s modulom WWAN.

**VAROVANIE: Ak vyberiete kartu SIM zo zapnutého počítača, môže dôjsť k strate údajov alebo poškodeniu karty. Preto sa uistite, že je počítač vypnutý alebo sú zakázané sieťové pripojenia.**

#### **O tejto úlohe**

Na nasledujúcich obrázkoch je znázornené umiestnenie zásuvky na kartu SIM v počítači a vizuálny návod na jej vybratie.

<span id="page-48-0"></span>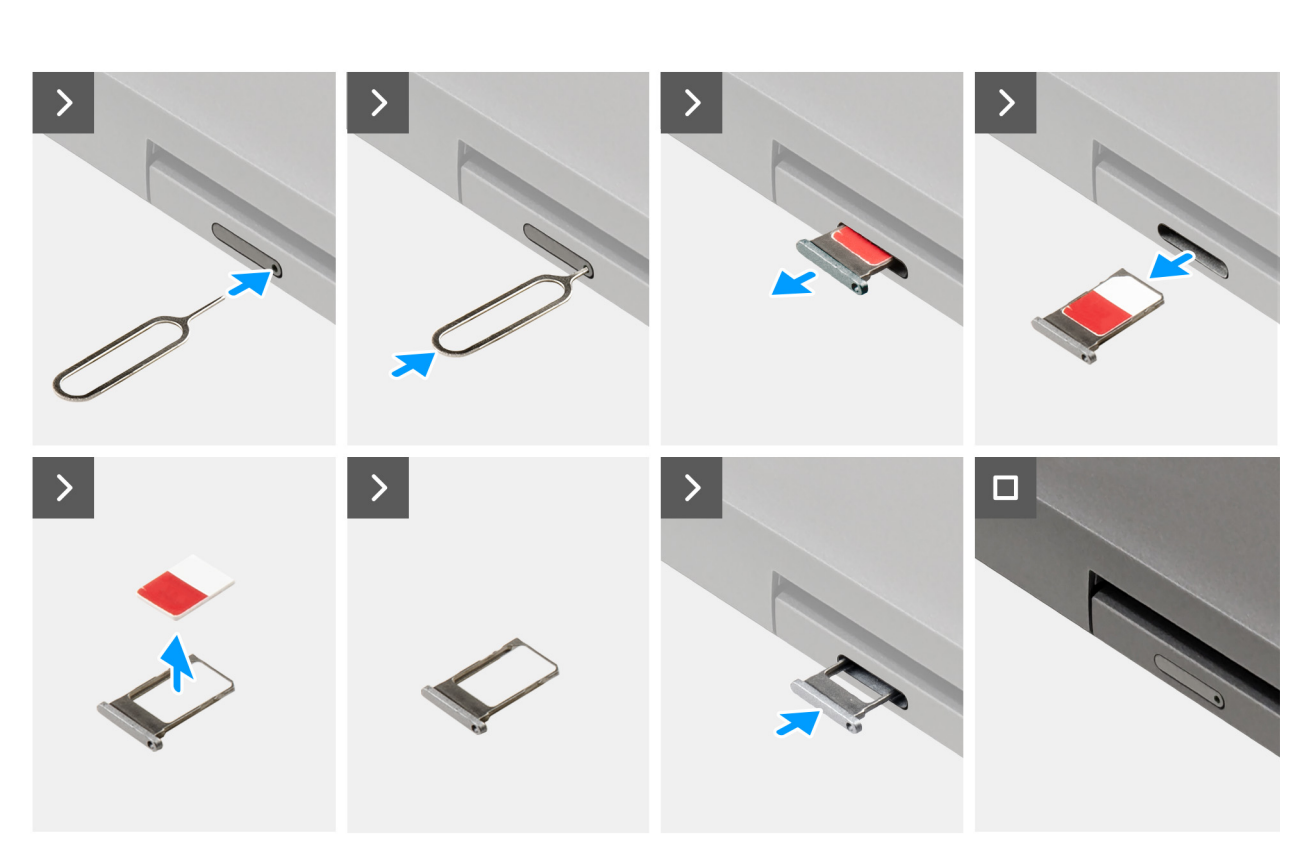

#### **Obrázok 11. Vybratie zásuvky na kartu SIM**

#### **Postup**

- 1. Do dierky v kryte zásuvky zasuňte spinku alebo nástroj na vyberanie kariet SIM.
- 2. Zatlačte spinku dovnútra, aby sa odomkol zámok a zásuvka na kartu SIM sa vysunula.
- 3. Vytiahnite zásuvku na kartu SIM z počítača.
- 4. Vyberte kartu SIM zo zásuvky na karty SIM.
- 5. Posuňte a zatlačte zásuvku na kartu SIM späť do otvoru.

### **Vloženie zásuvky na kartu SIM (voliteľná)**

#### **Požiadavky**

**POZNÁMKA:** Návod na vloženie zásuvky na kartu SIM do počítača je určený iba pre počítače dodávané s modulom WWAN.

Ak sa chystáte vymeniť niektorý komponent počítača, pred montážou podľa krokov v príslušnom návode najskôr z počítača odstráňte komponent, ktorý chcete nahradiť.

#### **O tejto úlohe**

Na nasledujúcich obrázkoch je znázornené umiestnenie zásuvky na kartu SIM v počítači a vizuálny návod na jej montáž.

<span id="page-49-0"></span>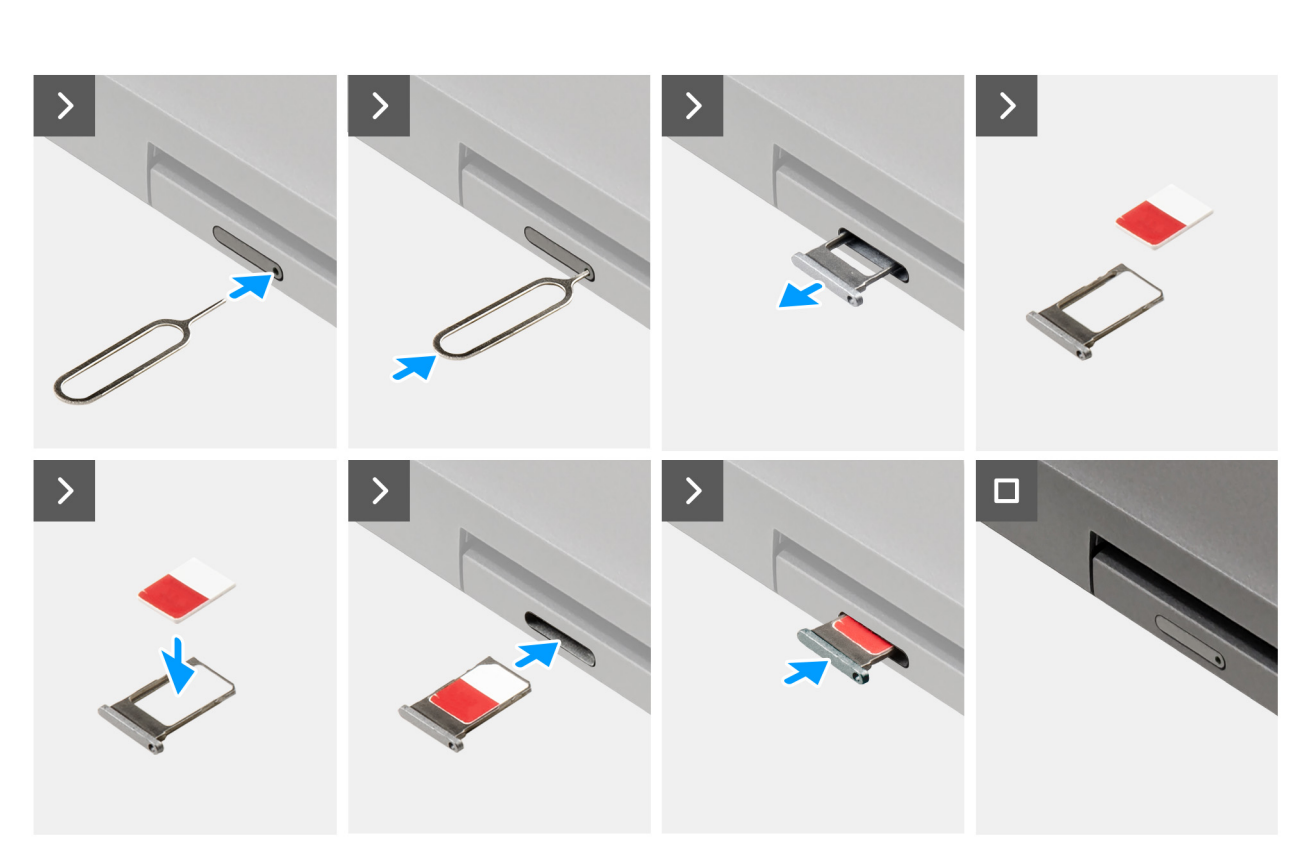

#### **Obrázok 12. Vloženie zásuvky na kartu SIM**

#### **Postup**

- 1. Do dierky v kryte zásuvky zasuňte spinku alebo nástroj na vyberanie kariet SIM.
- 2. Zatlačte spinku dovnútra, aby sa odomkol zámok a zásuvka na kartu SIM sa vysunula.
- 3. Vytiahnite zásuvku na kartu SIM z počítača.
- 4. Položte kartu SIM na miesto do zásuvky na kartu SIM kovovým kontaktom nahor.
- 5. Zarovnajte zásuvku na kartu SIM s otvorom v počítači a opatrne ju zasuňte dovnútra.
- 6. Zasuňte zásuvku na kartu SIM späť do otvoru a zasúvajte ju, kým nezacvakne na miesto.

#### **Ïalší postup**

1. Postupujte podľa pokynov uvedených v časti [Po servisnom úkone v počítači.](#page-42-0)

# **Spodný kryt**

## **Demontáž spodného krytu**

#### **Požiadavky**

1. Postupujte podľa pokynov uvedených v časti [Pred servisným úkonom v počítači.](#page-39-0)

**POZNÁMKA:** Presvedčte sa, že je počítač v servisnom režime. Viac informácií nájdete v časti [Pred servisným úkonom v počítači.](#page-39-0)

**VAROVANIE: Ak počítač nie je možné vypnúť alebo prejsť do servisného režimu, prípadne ak počítač servisný režim nepodporuje, odpojte kábel batérie.**

2. Vyberte [kartu SIM.](#page-47-0)

#### **O tejto úlohe**

**POZNÁMKA:** Pred tým, ako odstránite spodný kryt, sa uistite, že v čítačke kariet SD v počítači nie je vložená karta SD.

Na týchto obrázkoch je znázornené umiestnenie spodného krytu v počítači, ako aj vizuálny návod na jeho demontáž.

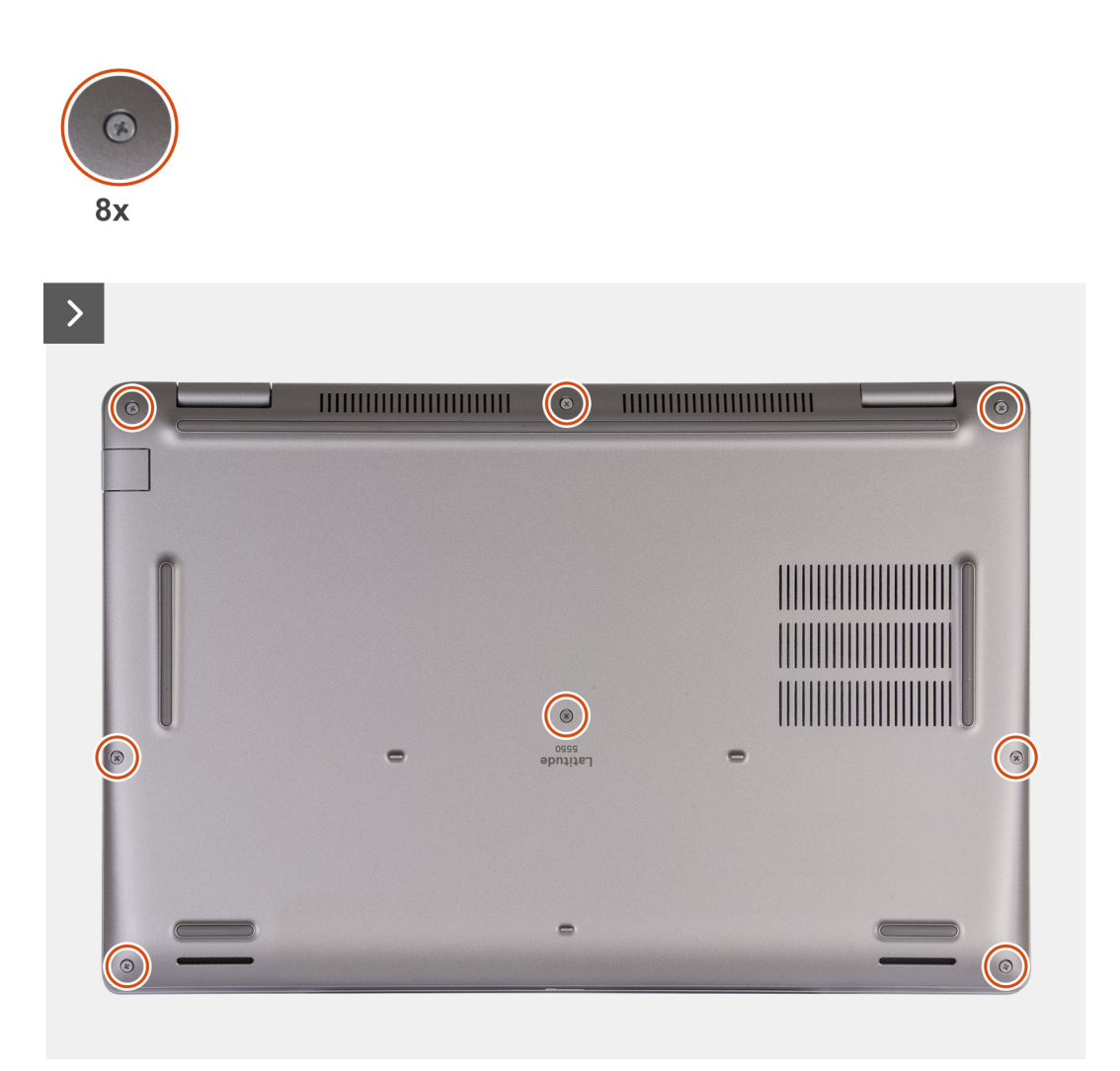

**Obrázok 13. Uvoľnite skrutky s roznitovaným koncom**

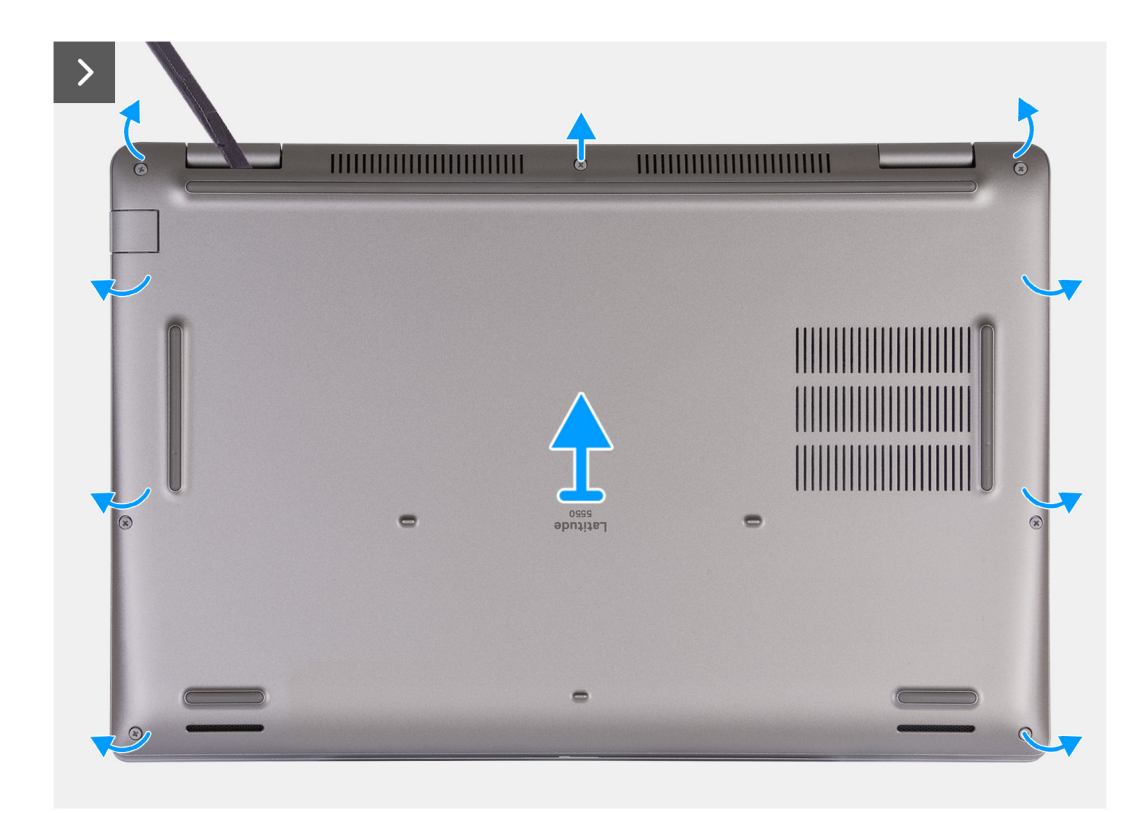

#### **Obrázok 14. Demontáž spodného krytu**

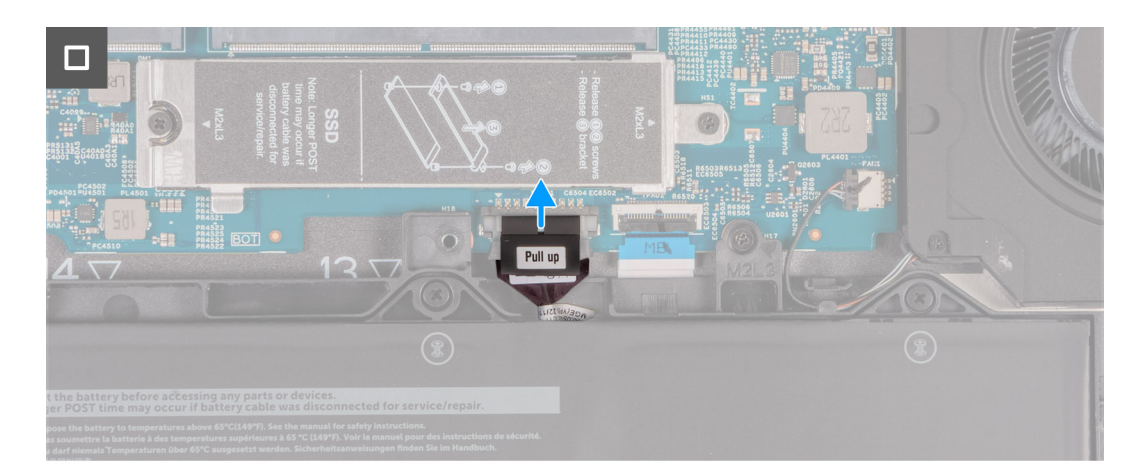

#### **Obrázok 15. Odpojenie kábla batérie**

#### **Postup**

- 1. Uvoľnite osem skrutiek s roznitovaným koncom , ktoré pripevňujú spodný kryt k zostave opierky dlaní.
- 2. Pomocou plastového páčidla začnite páčiť spodný kryt v drážkach tvaru U pri pántoch obrazovky na hornom okraji spodného krytu.
- 3. Odstráňte spodný kryt zo zostavy opierky dlaní a klávesnice.

**CD POZNÁMKA:** Presvedčte sa, že je počítač v servisnom režime. Ak počítač nie je možné uviesť do servisného režimu, odpojte od systémovej dosky kábel batérie. Kábel batérie odpojte podľa krokov 4 až 5.

- 4. Odpojte kábel batérie od konektora kábla batérie (BATT1) na systémovej doske.
- 5. Stlačte tlačidlo napájania a podržte ho 5 sekúnd, aby ste uzemnili počítač a rozptýlili statickú elektrinu.

## <span id="page-52-0"></span>**Montáž spodného krytu**

#### **Požiadavky**

Ak sa chystáte vymeniť niektorý komponent počítača, pred montážou podľa krokov v príslušnom návode najskôr z počítača odstráňte komponent, ktorý chcete nahradiť.

#### **O tejto úlohe**

Na týchto obrázkoch je znázornené umiestnenie spodného krytu v počítači, ako aj vizuálny návod na jeho montáž.

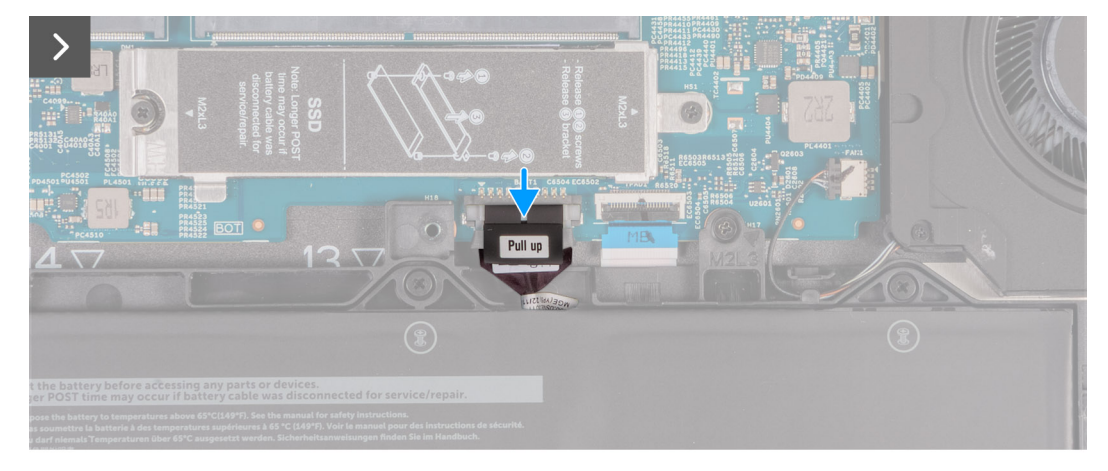

#### **Obrázok 16. Pripojenie kábla batérie**

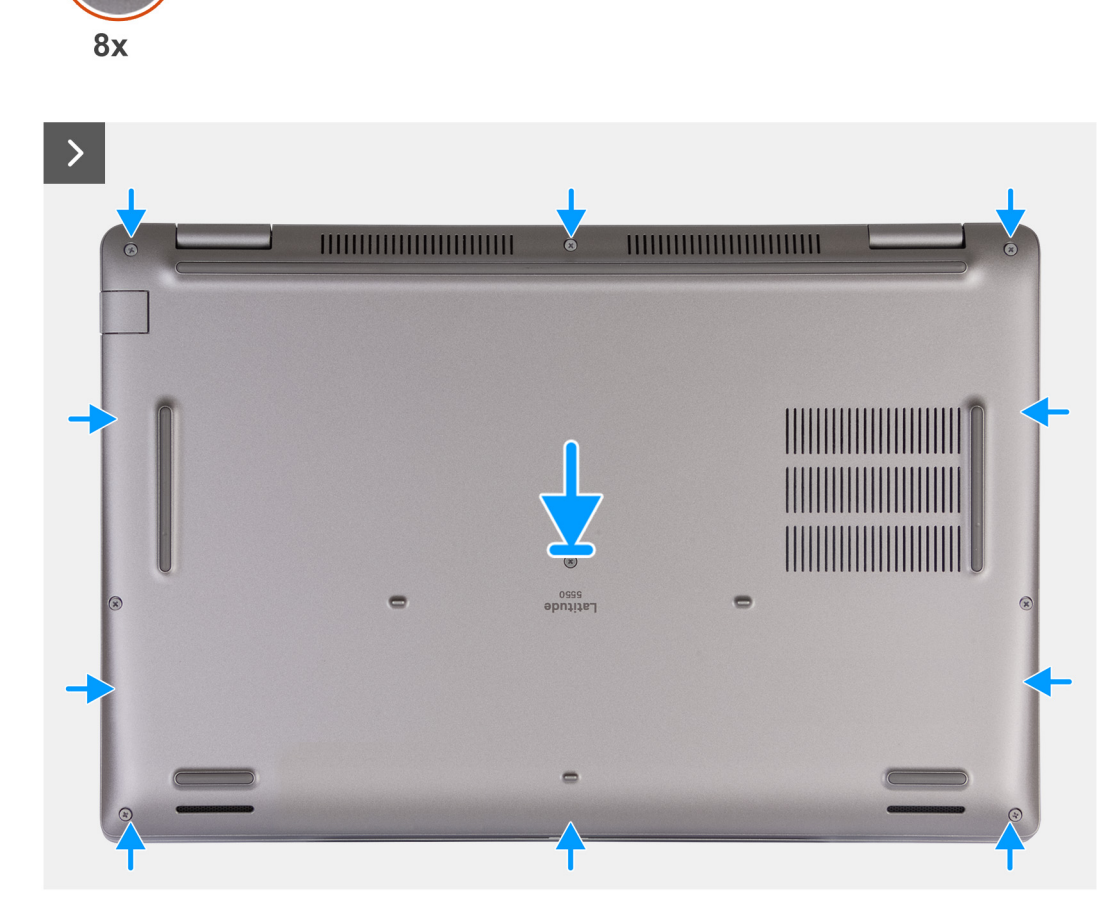

**Obrázok 17. Montáž spodného krytu**

 $\bigodot$ 

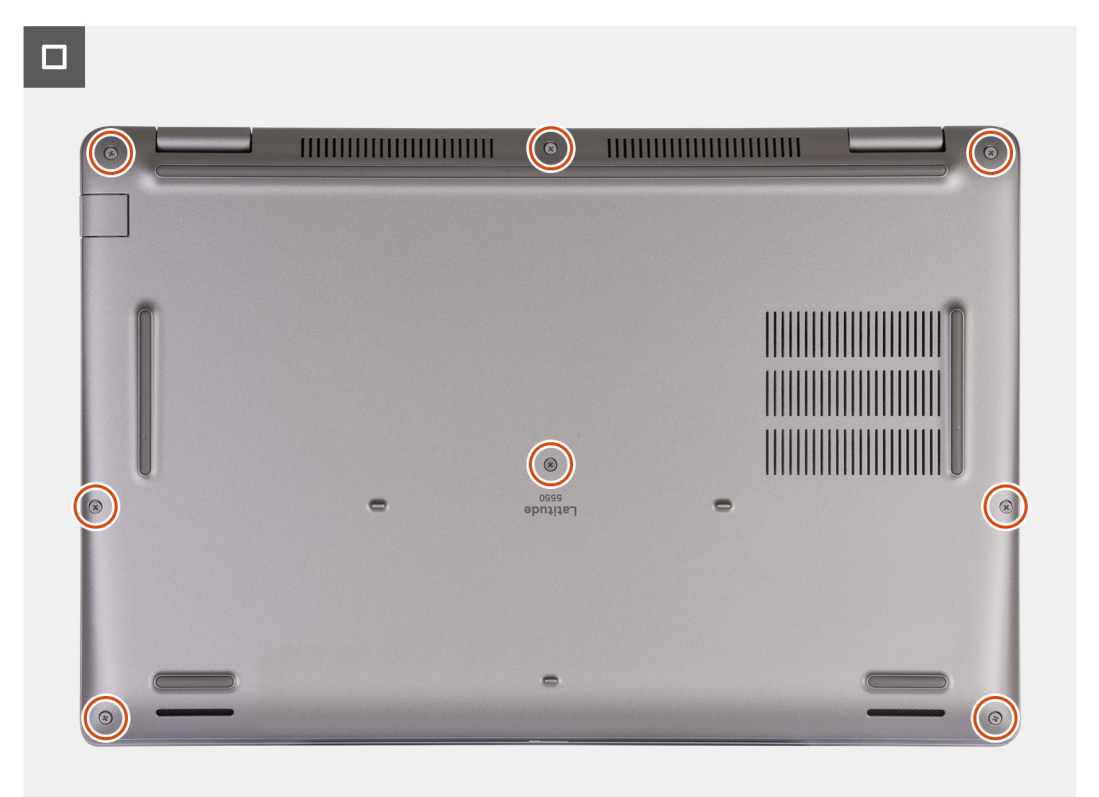

#### **Obrázok 18. Utiahnutie skrutiek s roznitovaným koncom**

**POZNÁMKA:** Ak pri tomto servisnom úkone nebolo potrebné demontovať batériu, no odpojili ste jej kábel, nezabudnite ho pripojiť. m Kábel batérie pripojte podľa krokov 1 a 2.

#### **Postup**

- 1. Pripojte kábel batérie ku konektoru kábla batérie (BATT1) na systémovej doske.
- 2. Zarovnajte otvory na skrutky v spodnom kryte s otvormi v zostave opierky dlaní a klávesnice a zacvaknite spodný kryt na miesto.
- 3. Utiahnite osem skrutiek s roznitovaným koncom, ktoré pripevňujú spodný kryt k zostave opierky dlaní a klávesnice.

#### **Ïalší postup**

- 1. Vložte [kartu SIM.](#page-48-0)
- 2. Postupujte podľa pokynov uvedených v časti [Po servisnom úkone v počítači.](#page-42-0)

**POZNÁMKA:** Presvedčte sa, že je počítač v servisnom režime. Viac informácií nájdete v časti [Pred servisným úkonom v počítači.](#page-39-0)

# **Karta bezdrôtovej komunikácie**

### **Demontáž karty bezdrôtovej komunikácie**

#### **Požiadavky**

- 1. Postupujte podľa pokynov uvedených v časti [Pred servisným úkonom v počítači.](#page-39-0)
- 2. Vyberte [kartu SIM.](#page-47-0)
- 3. Demontujte [spodný kryt.](#page-49-0)

#### **O tejto úlohe**

Na nasledujúcich obrázkoch je znázornené umiestnenie karty bezdrôtovej komunikácie v počítači, ako aj vizuálny návod na jej demontáž.

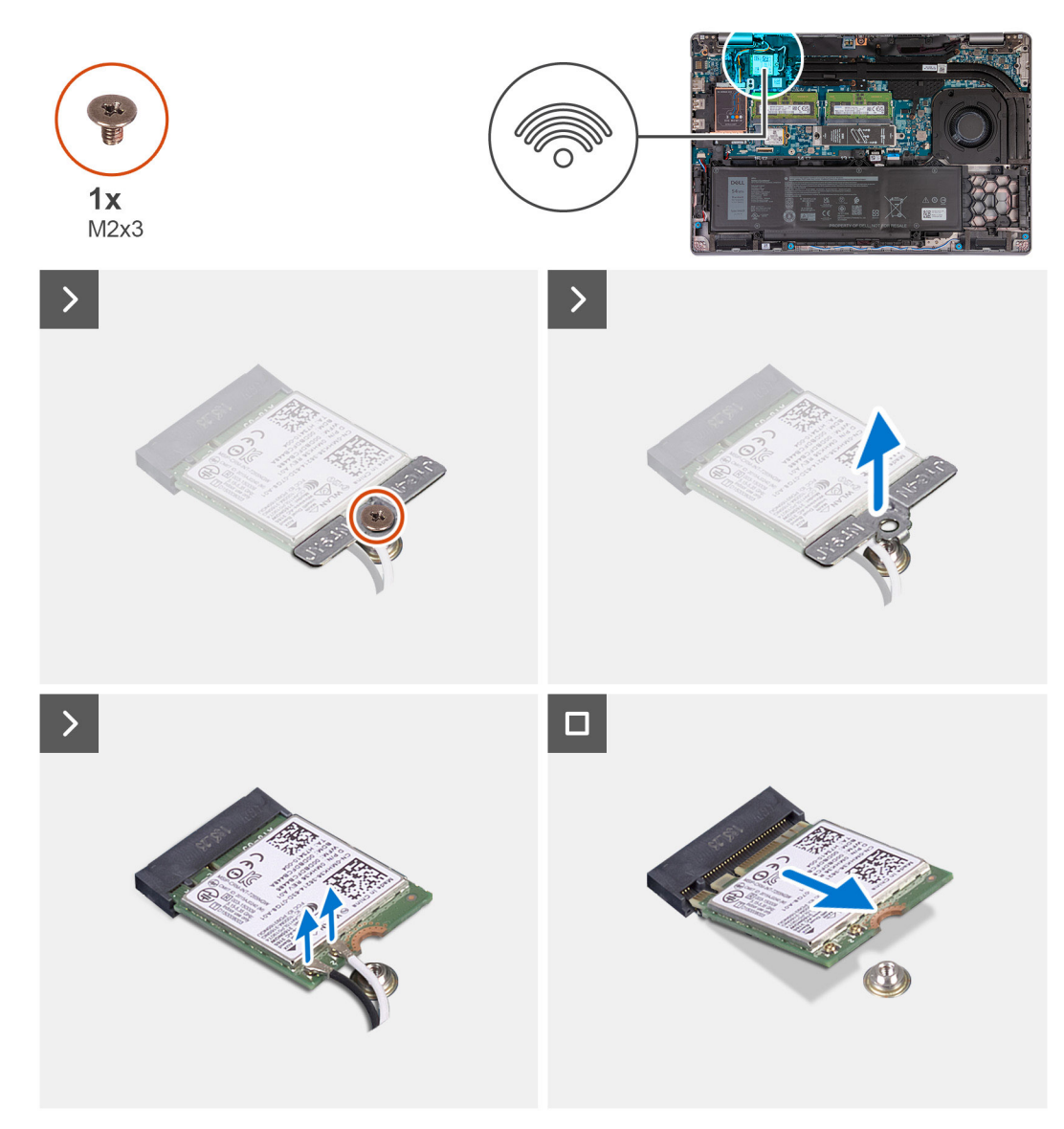

#### **Obrázok 19. Demontáž karty bezdrôtovej komunikácie**

#### **Postup**

- 1. Odskrutkujte skrutku (M2 x 3), ktorá pripevňuje konzolu karty bezdrôtovej komunikácie ku karte bezdrôtovej komunikácie a zostave opierky dlaní a klávesnice.
- 2. Nadvihnite konzolu karty bezdrôtovej komunikácie z karty bezdrôtovej komunikácie.
- 3. Odpojte anténové káble od bezdrôtovej karty.
- 4. Vysuňte a vyberte kartu bezdrôtovej komunikácie zo slotu na kartu bezdrôtovej komunikácie.

## **Montáž karty bezdrôtovej komunikácie**

#### **Požiadavky**

Ak sa chystáte vymeniť niektorý komponent počítača, pred montážou podľa krokov v príslušnom návode najskôr z počítača odstráňte komponent, ktorý chcete nahradiť.

#### **O tejto úlohe**

Na nasledujúcich obrázkoch je znázornené umiestnenie karty bezdrôtovej komunikácie v počítači a vizuálny návod na jej montáž.

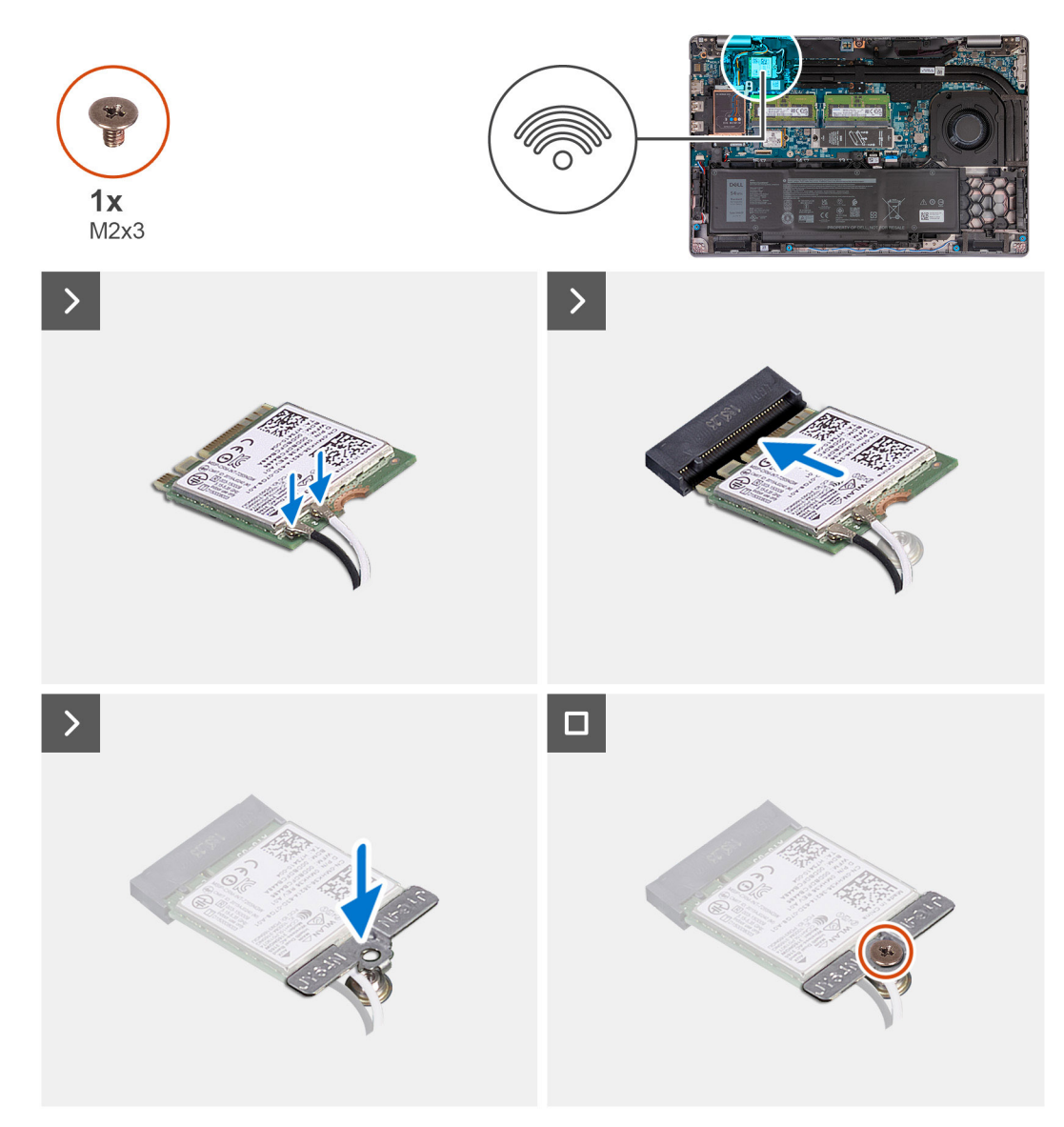

#### **Obrázok 20. Montáž karty bezdrôtovej komunikácie**

#### **Postup**

1. Pripojte anténové káble ku karte bezdrôtovej komunikácie.

V nasledujúcej tabuľke nájdete farebnú schému anténových káblov pre kartu bezdrôtovej komunikácie podporovanú vaším počítačom.

#### **Tabuľka38. Farebná schéma anténových káblov**

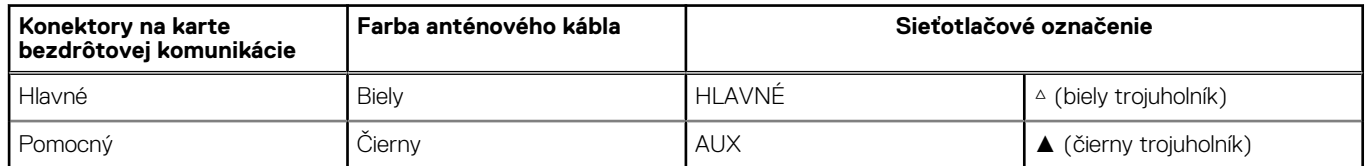

- 2. Zarovnajte drážku na bezdrôtovej karte so západkou na slote karty bezdrôtovej komunikácie.
- 3. Zasuňte kartu bezdrôtovej komunikácie šikmo do slotu karty bezdrôtovej komunikácie.
- 4. Zarovnajte otvor na skrutku v konzole karty bezdrôtovej komunikácie s otvorom na skrutku v karte bezdrôtovej komunikácie a zostave opierky dlaní a klávesnice.
- 5. Utiahnite skrutku (M2 x 3), ktorá pripevňuje konzolu karty bezdrôtovej komunikácie ku karte bezdrôtovej komunikácie a zostave opierky dlaní a klávesnice.

#### **Ïalší postup**

- 1. Vložte [spodný kryt.](#page-52-0)
- 2. Vložte [kartu SIM.](#page-48-0)
- 3. Postupujte podľa pokynov uvedených v časti [Po servisnom úkone v počítači.](#page-42-0)

# **Karta WWAN (Wireless Wide Area Network)**

## **Demontáž karty WWAN 4G**

#### **Požiadavky**

- 1. Postupujte podľa pokynov uvedených v časti [Pred servisným úkonom v počítači.](#page-39-0)
- 2. Vyberte [kartu SIM.](#page-47-0)
- 3. Demontujte [spodný kryt.](#page-49-0)

#### **O tejto úlohe**

**POZNÁMKA:** Karta 4G WWAN je dostupná iba v niektorých konfiguráciách. Je pripojená k systému dvoma anténovými káblami.

Na nasledujúcich obrázkoch je znázornené umiestnenie karty WWAN 4G v notebooku a vizuálny návod na jej demontáž.

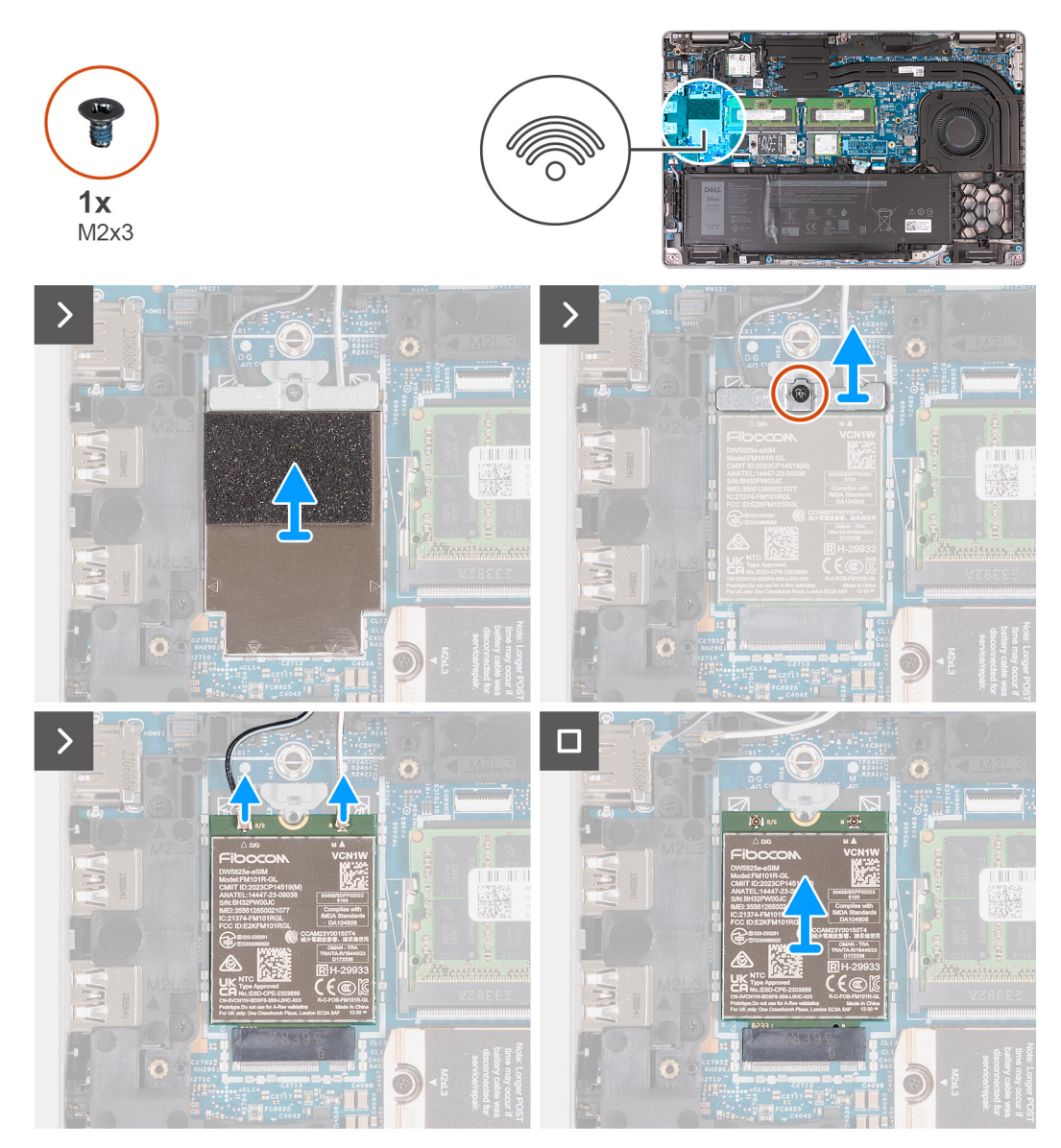

#### **Obrázok 21. Demontáž karty WWAN 4G**

#### **Postup**

- 1. Pomocou plastového páčidla vypáčte tieniaci kryt karty 4G WWAN, ktorý pripevňuje kartu 4G WWAN k zostave opierky dlaní.
- 2. Odstráňte kryt karty WWAN 4G z karty WWAN 4G.
- 3. Odskrutkujte jednu skrutku (M2 x 3), ktorá pripevňuje ku karte 4G WWAN a zostave opierky dlaní konzolu karty 4G WWAN.
- 4. Odstráňte konzolu karty 4G WWAN z karty 4G WWAN a zostavy opierky dlaní.
- 5. Odpojte od karty WWAN 4G anténové káble.
- 6. Vyberte kartu 4G WWAN zo slotu na kartu 4G WWAN na systémovej doske.

### **Montáž karty WWAN 4G**

#### **Požiadavky**

Ak sa chystáte vymeniť niektorý komponent počítača, pred montážou podľa krokov v príslušnom návode najskôr z počítača odstráňte komponent, ktorý chcete nahradiť.

#### **O tejto úlohe**

**POZNÁMKA:** Karta 4G WWAN je dostupná iba v niektorých konfiguráciách. Je pripojená k systému dvoma anténovými káblami.

Na nasledujúcich obrázkoch je znázornené umiestnenie karty WWAN 4G v počítači a vizuálny návod na jej montáž.

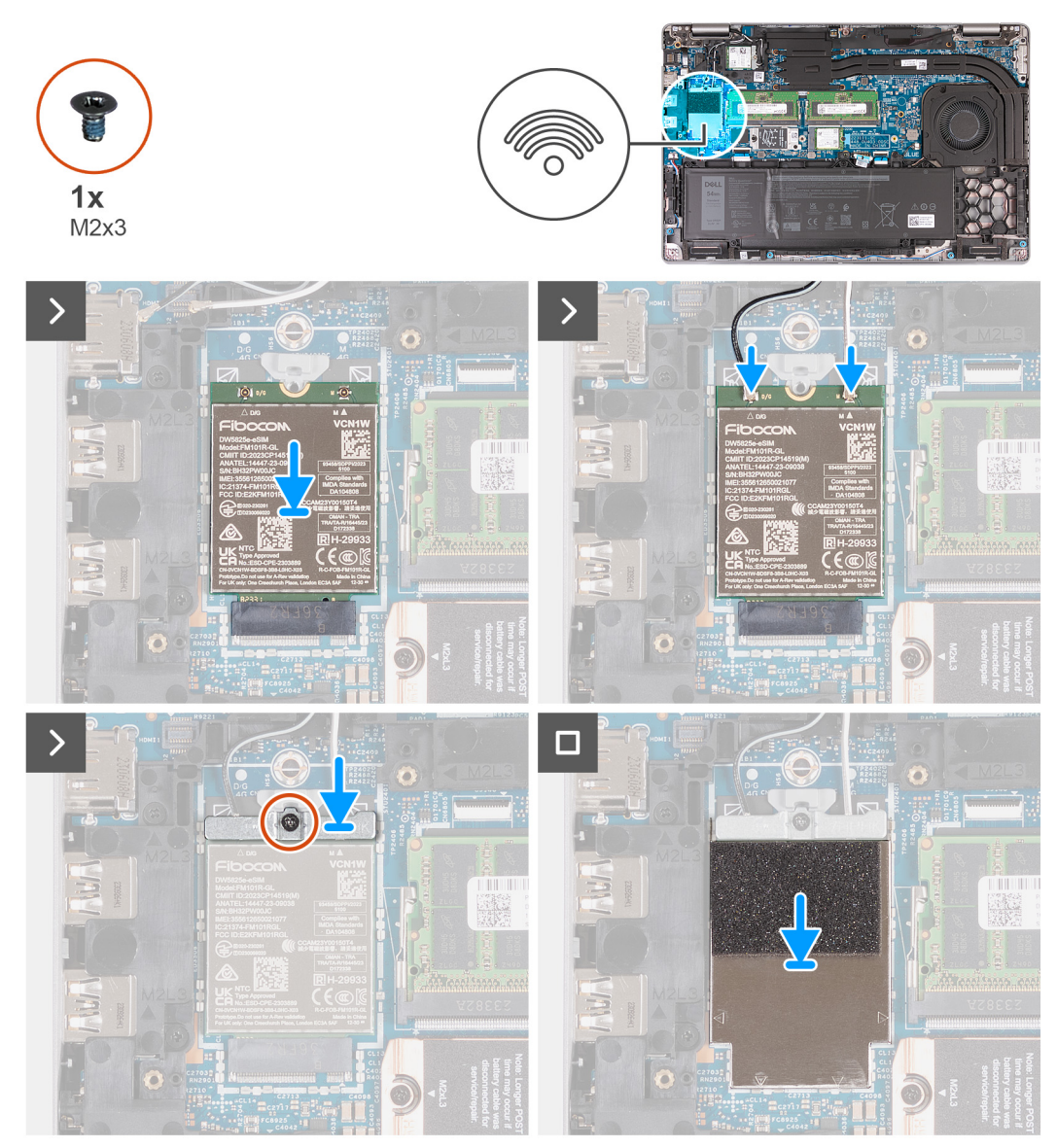

#### **Obrázok 22. Montáž karty WWAN 4G**

#### **Postup**

- 1. Zarovnajte drážku na karte WWAN 4G s výčnelkom na slote na kartu WWAN 4G.
- 2. Vložte kartu WWAN 4G šikmo do slotu na kartu WWAN 4G.
- 3. Pripojte ku karte WWAN 4G anténové káble.

V nasledujúcej tabuľke nájdete farebnú schému anténových káblov pre kartu WWAN 4G podporovanú vaším počítačom.

#### **Tabuľka39. Farebná schéma anténových káblov pre karty 4G WWAN**

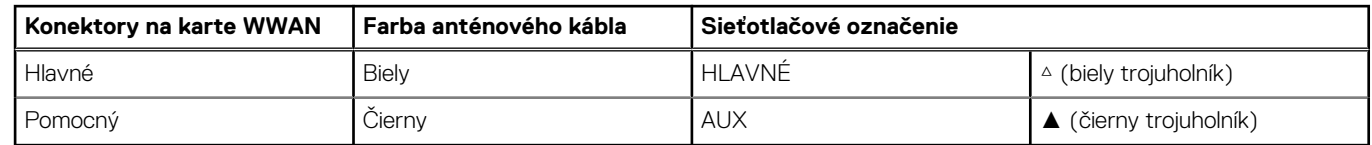

- 4. Zarovnajte otvor na skrutku v konzole karty 4G WWAN s otvorom na skrutku v karte 4G WWAN a zostave opierky dlaní.
- 5. Zaskrutkujte jednu skrutku (M2 x 3), ktorá pripevňuje konzolu karty bezdrôtovej komunikácie ku karte bezdrôtovej komunikácie a zostave opierky dlaní.
- 6. Položte na miesto na kartu WWAN 4G kryt karty WWAN 4G.

#### **Ïalší postup**

- 1. Vložte [spodný kryt.](#page-52-0)
- 2. Vložte [kartu SIM.](#page-48-0)
- 3. Postupujte podľa pokynov uvedených v časti [Po servisnom úkone v počítači.](#page-42-0)

## **Demontáž karty WWAN 5G**

#### **Požiadavky**

- 1. Postupujte podľa pokynov uvedených v časti [Pred servisným úkonom v počítači.](#page-39-0)
- 2. Vyberte [kartu SIM.](#page-47-0)
- 3. Demontujte [spodný kryt.](#page-49-0)

#### **O tejto úlohe**

**POZNÁMKA:** Karta 5G WWAN je dostupná iba v niektorých konfiguráciách. Je pripojená k systému štyrmi anténovými káblami.

Na nasledujúcich obrázkoch je znázornené umiestnenie karty WWAN 5G v notebooku a vizuálny návod na jej demontáž.

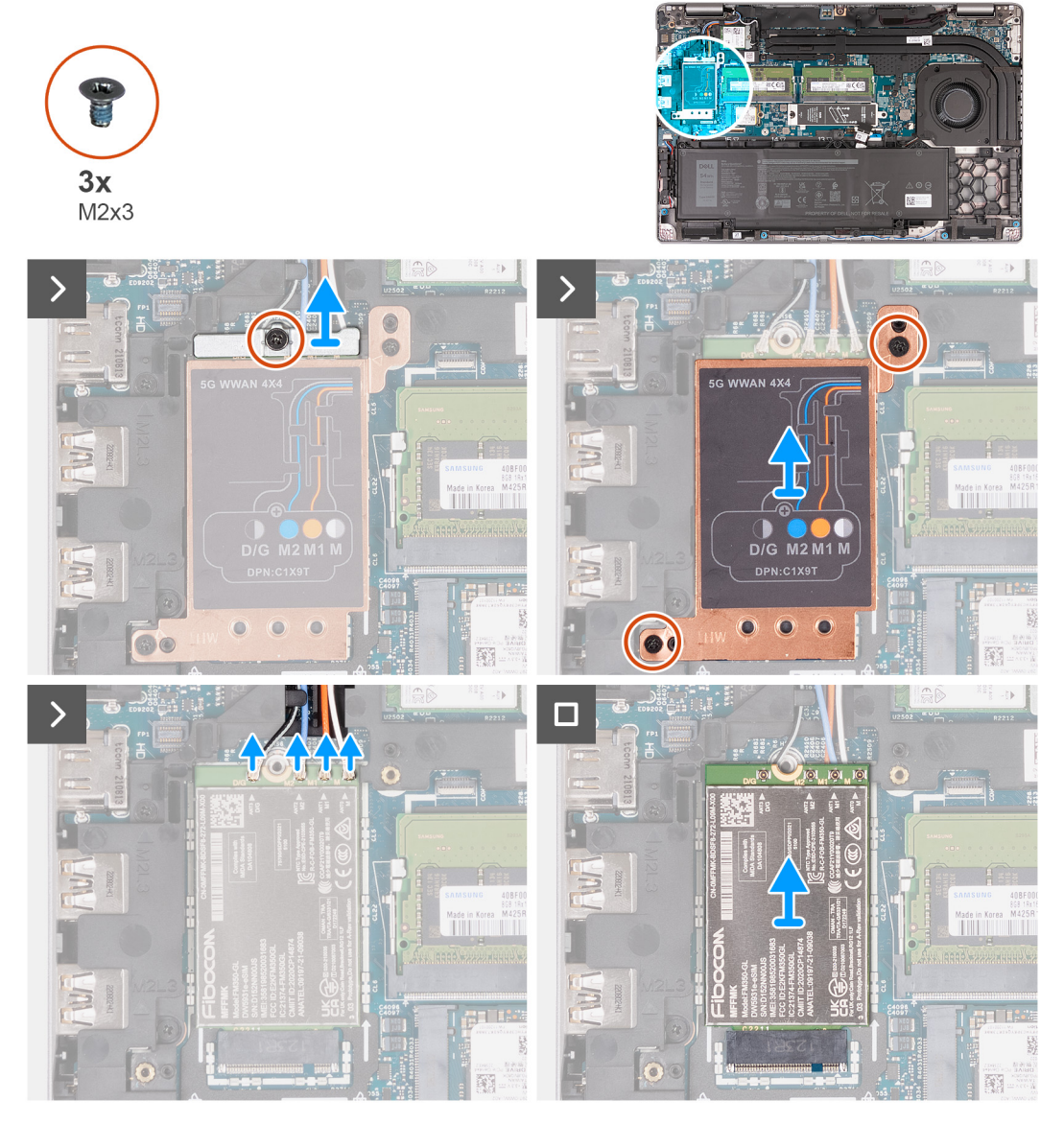

**Obrázok 23. Demontáž karty WWAN 5G**

#### **Postup**

- 1. Odskrutkujte skrutku (M2 x 3), ktorá pripevňuje ku karte WWAN 5G konzolu karty WWAN 5G.
- 2. Odstráňte konzolu karty WWAN 5G z karty WWAN 5G.
- 3. Odskrutkujte dve skrutky (M2 x 3), ktoré pripevňujú k zostave opierky dlaní a klávesnice kryt karty WWAN 5G.
- 4. Odstráňte kryt karty WWAN 5G z karty WWAN 5G.
- 5. Odpojte od karty WWAN 5G anténové káble.
- 6. Vysuňte a odstráňte kartu WWAN 5G zo slotu na kartu WWAN 5G na systémovej doske.

## **Montáž karty WWAN 5G**

#### **Požiadavky**

Ak sa chystáte vymeniť niektorý komponent počítača, pred montážou podľa krokov v príslušnom návode najskôr z počítača odstráňte komponent, ktorý chcete nahradiť.

#### **O tejto úlohe**

**POZNÁMKA:** Karta 5G WWAN je dostupná iba v niektorých konfiguráciách. Je pripojená k systému štyrmi anténovými káblami.

Na nasledujúcich obrázkoch je znázornené umiestnenie karty WWAN 5G v počítači a vizuálny návod na jej montáž.

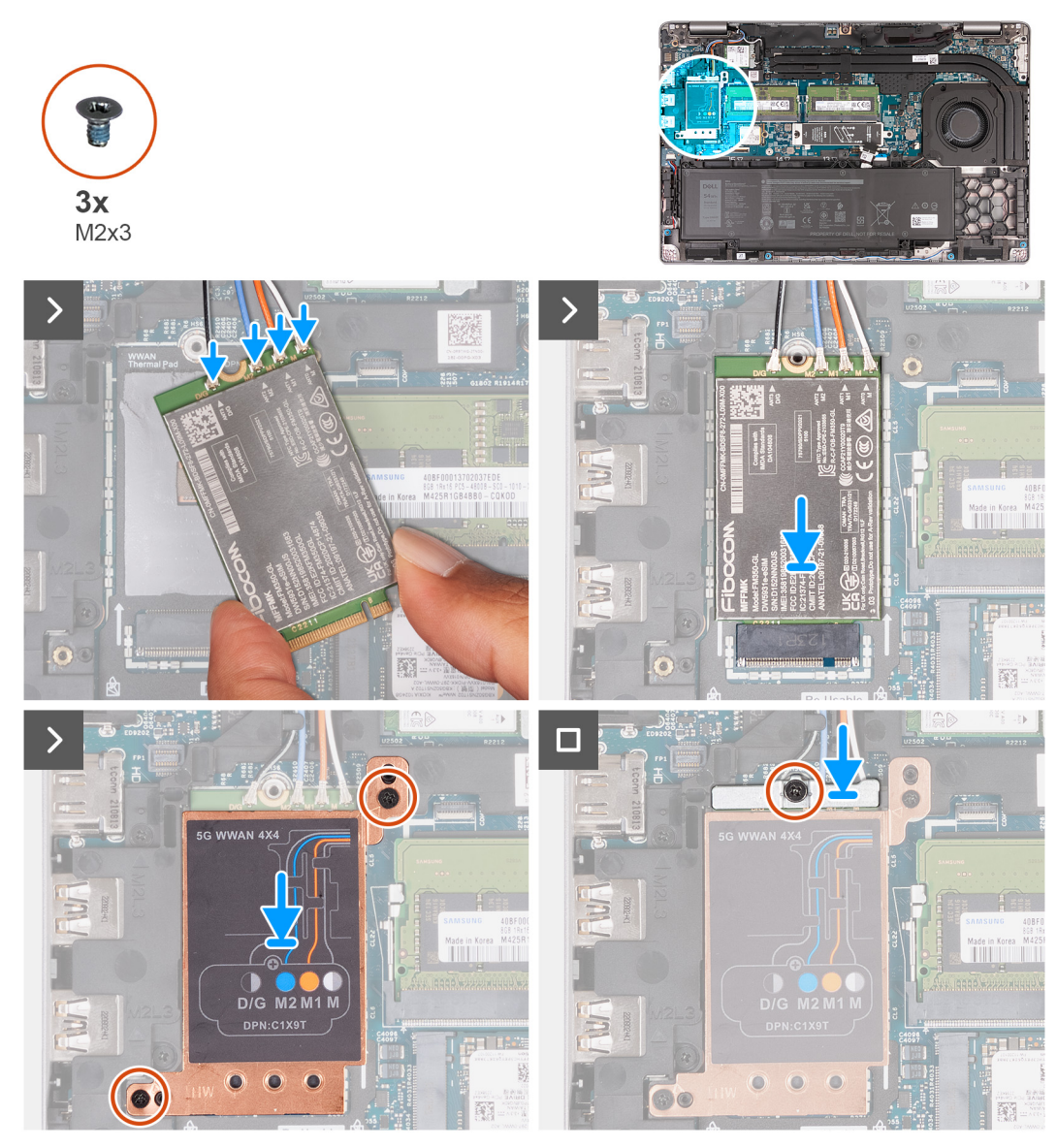

#### **Obrázok 24. Montáž karty WWAN 5G**

#### **Postup**

1. Pripojte ku karte WWAN 5G anténové káble.

V nasledujúcej tabuľke nájdete farebnú schému anténových káblov pre kartu WWAN 5G podporovanú vaším počítačom.

#### **Tabuľka40. Farebná schéma anténových káblov karty 5G WWAN**

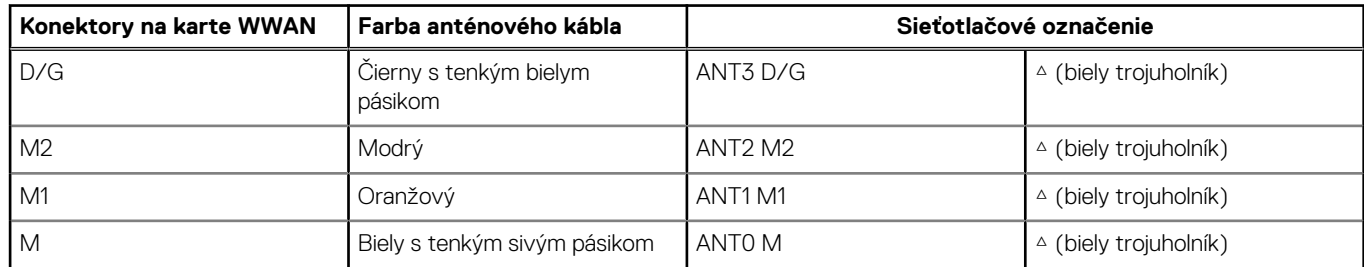

- 2. Zarovnajte drážku na karte WWAN 5G s výčnelkom na slote na kartu WWAN 5G.
- 3. Vložte kartu WWAN 5G šikmo do slotu na kartu WWAN 5G.
- 4. Zarovnajte otvor na skrutku v konzole karty 5G WWAN s otvorom na skrutku v karte 5G WWAN a zostave opierky dlaní.
- 5. Zaskrutkujte jednu skrutku (M2 x 3), ktorá pripevňuje konzolu karty bezdrôtovej komunikácie ku karte bezdrôtovej komunikácie a zostave opierky dlaní.
- 6. Položte na miesto na kartu WWAN 5G kryt karty WWAN 5G.
- 7. Zaskrutkujte jednu skrutku (M2 x 3), ktorá pripevňuje konzolu karty WWAN 5G ku karte WWAN 5G.

#### **Ïalší postup**

- 1. Vložte [spodný kryt.](#page-52-0)
- 2. Vložte [kartu SIM.](#page-48-0)
- 3. Postupujte podľa pokynov uvedených v časti [Po servisnom úkone v počítači.](#page-42-0)

# **Pamäťový modul**

## **Odstránenie pamäťového modulu**

#### **Požiadavky**

- 1. Postupujte podľa pokynov uvedených v časti [Pred servisným úkonom v počítači.](#page-39-0)
- 2. Vyberte [kartu SIM.](#page-47-0)
- 3. Demontujte [spodný kryt.](#page-49-0)

#### **O tejto úlohe**

Na nasledujúcich obrázkoch je znázornené umiestnenie pamäťového modulu v počítači, ako aj vizuálny návod na jeho demontáž.

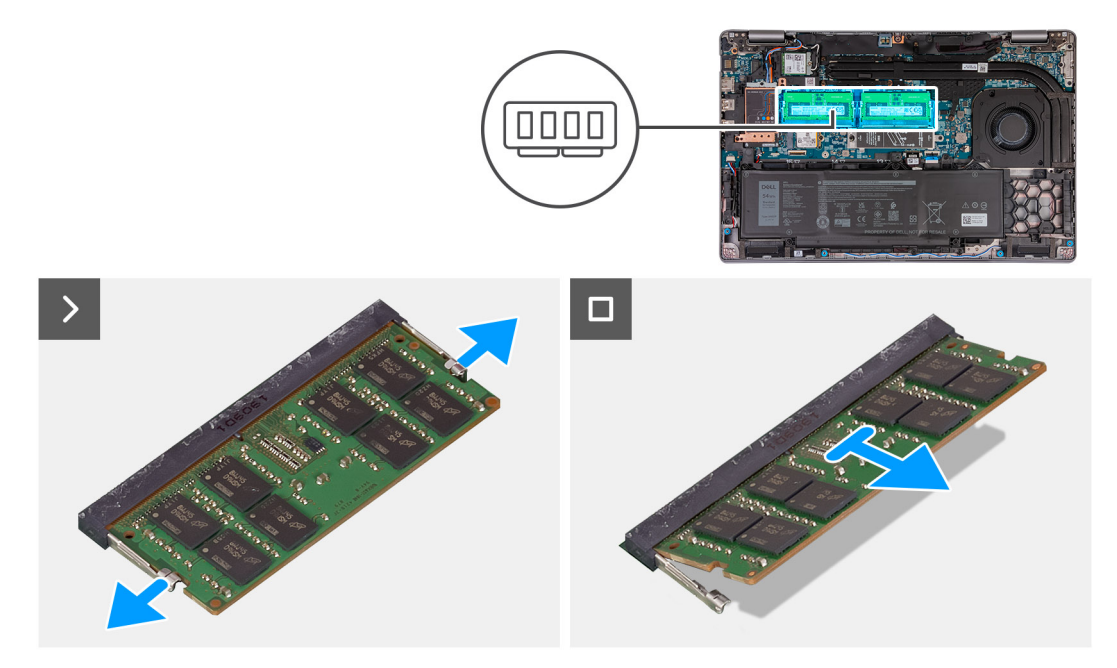

#### **Obrázok 25. Odstránenie pamäťového modulu**

#### **Postup**

- 1. Prstami roztiahnite bezpečnostné svorky na slote pamäťového modulu, až kým pamäťový modul nevyskočí.
- 2. Vysuňte a odstráňte pamäťový modul zo slotu na systémovej doske.

**POZNÁMKA:** Ak je počítač vybavený viacerými pamäťovými modulmi, zopakujte kroky 1 a 2.

## **Montáž pamäťového modulu**

#### **Požiadavky**

Ak sa chystáte vymeniť niektorý komponent počítača, pred montážou podľa krokov v príslušnom návode najskôr z počítača odstráňte komponent, ktorý chcete nahradiť.

#### **O tejto úlohe**

Na nasledujúcich obrázkoch je znázornené umiestnenie pamäťového modulu v počítači a vizuálny návod na jeho montáž.

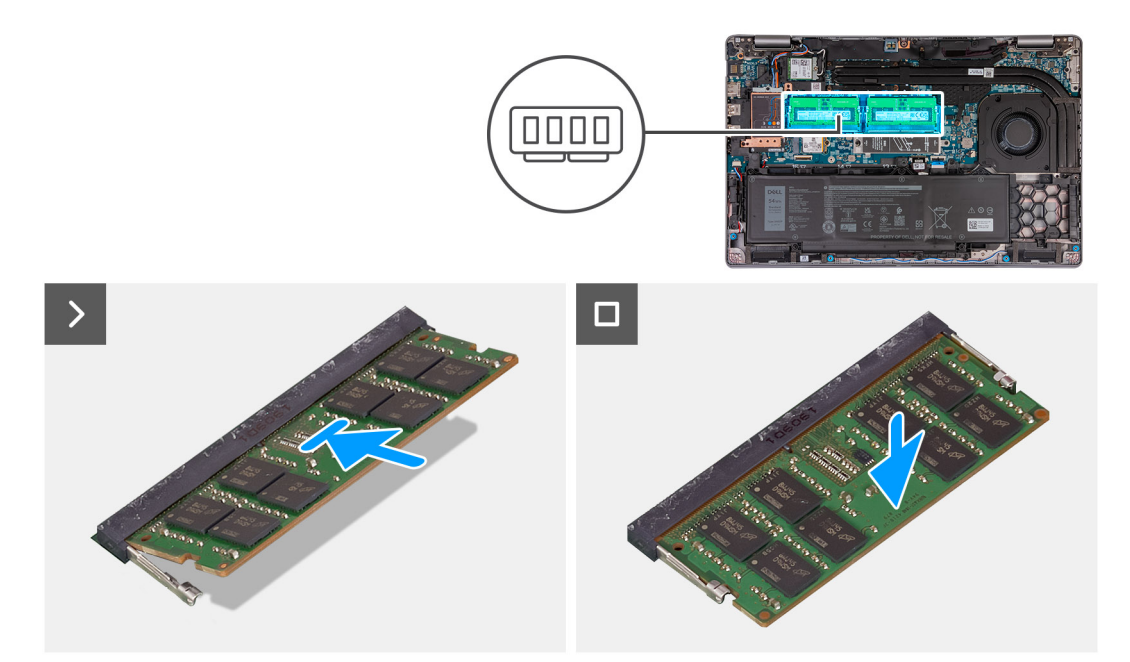

#### **Obrázok 26. Montáž pamäťového modulu**

#### **Postup**

- 1. Zarovnajte drážku pamäťového modulu so západkou na slote pamäťového modulu.
- 2. Zasuňte pevne pamäťový modul do zásuvky pod daným uhlom a potom ho zatlačte smerom nadol, až kým s cvaknutím nezapadne na miesto.

**POZNÁMKA:** Ak nepočujete cvaknutie, vyberte pamäťový modul a znova ho nainštalujte.

#### **Ïalší postup**

- 1. Vložte [spodný kryt.](#page-52-0)
- 2. Vložte [kartu SIM.](#page-48-0)
- 3. Postupujte podľa pokynov uvedených v časti [Po servisnom úkone v počítači.](#page-42-0)

# **Disk SSD (Solid State Drive)**

## **Demontáž disku SSD M.2 2230 zo slotu č. 1 (SSD1)**

#### **Požiadavky**

- 1. Postupujte podľa pokynov uvedených v časti [Pred servisným úkonom v počítači.](#page-39-0)
- 2. Vyberte [kartu SIM.](#page-47-0)
- 3. Demontujte [spodný kryt.](#page-49-0)

#### **O tejto úlohe**

Na nasledujúcich obrázkoch je znázornené umiestnenie disku SSD M.2 2230 v slote č. 1 (SSD1) spolu s vizuálnym návodom na jeho demontáž.

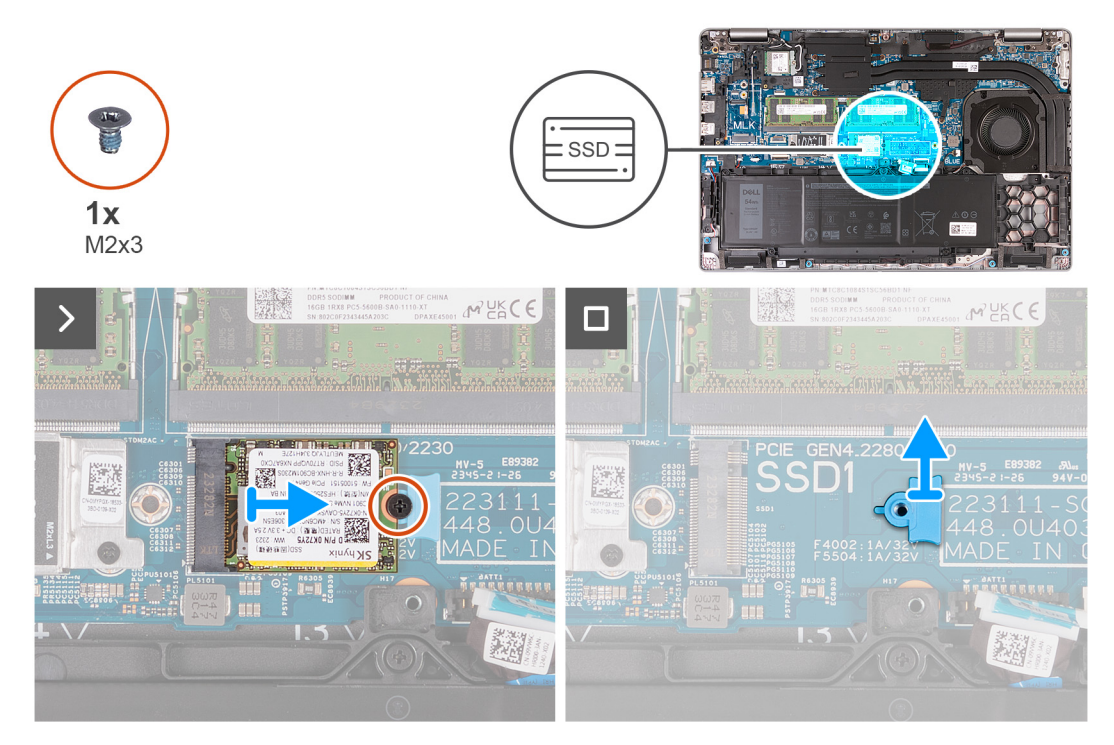

**Obrázok 27. Demontáž disku SSD M.2 2230 zo slotu č. 1**

#### **Postup**

- 1. Odskrutkujte skrutku (M2 x 3), ktorá pripevňuje disk SSD M.2 2230 ku konzole disku SSD a zostave opierky dlaní.
- 2. Vysuňte a vyberte disk SSD M.2 2230 zo slotu na disk SSD.
- 3. Odstráňte montážnu konzolu disku SSD M.2 2230 zo zostavy opierky dlaní.

### **Montáž disku SSD M.2 2230 do slotu č. 1 (SSD1)**

#### **Požiadavky**

Ak sa chystáte vymeniť niektorý komponent počítača, pred montážou podľa krokov v príslušnom návode najskôr z počítača odstráňte komponent, ktorý chcete nahradiť.

#### **O tejto úlohe**

Na nasledujúcich obrázkoch je znázornené umiestnenie disku SSD M.2 2230 v slote č. 1 (SSD1) spolu s vizuálnym návodom na jeho montáž.

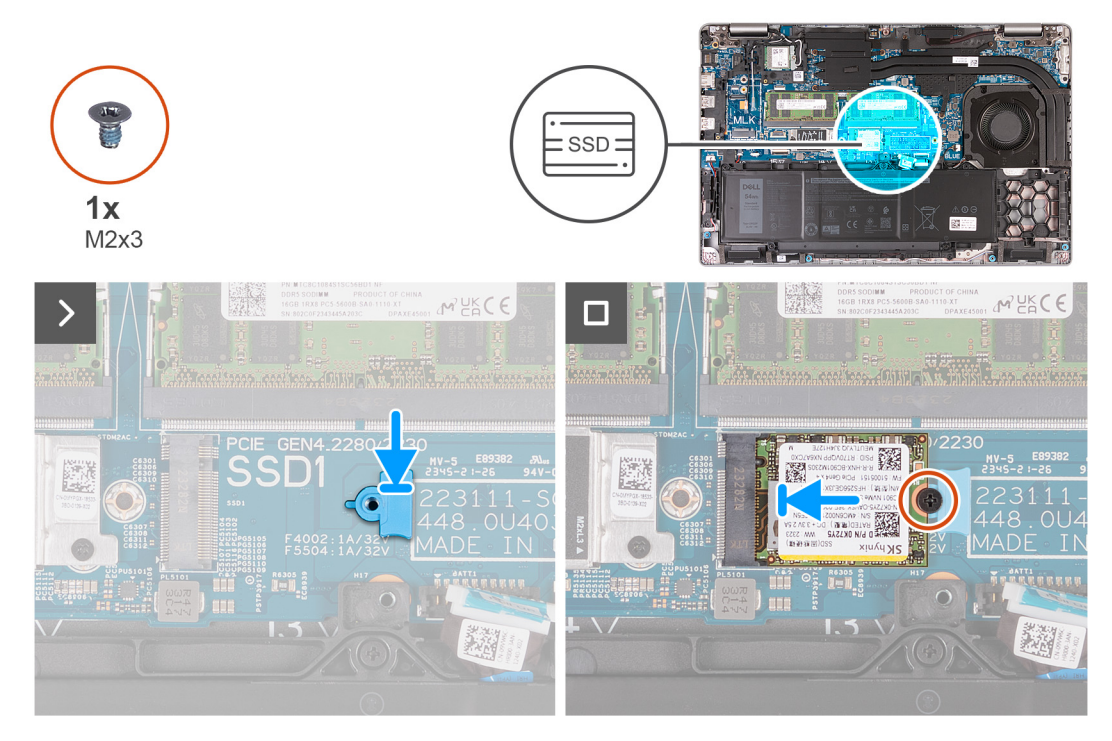

#### **Obrázok 28. Montáž disku SSD M.2 2230 do slotu č. 1**

#### **Postup**

- 1. Položte na miesto na zostavu opierky dlaní montážnu konzolu disku SSD M.2 2230.
- 2. Zarovnajte drážku na disku SSD M.2 2230 s výčnelkom na slote na disk SSD M.2 2230.
- 3. Zasuňte disk SSD M.2 2230 do slotu na disk SSD M.2 2230.
- 4. Zaskrutkujte skrutku (M2 x 3), ktorá pripevňuje disk SSD M.2 2230 k montážnej konzole disku SSD a zostave opierky dlaní.

#### **Ïalší postup**

- 1. Vložte [spodný kryt.](#page-52-0)
- 2. Vložte [kartu SIM.](#page-48-0)
- 3. Postupujte podľa pokynov uvedených v časti [Po servisnom úkone v počítači.](#page-42-0)

## **Demontáž disku SSD M.2 2280 zo slotu č. 1 (SSD1)**

#### **Požiadavky**

- 1. Postupujte podľa pokynov uvedených v časti [Pred servisným úkonom v počítači.](#page-39-0)
- 2. Vyberte [kartu SIM.](#page-47-0)
- 3. Demontujte [spodný kryt.](#page-49-0)

#### **O tejto úlohe**

Na nasledujúcich obrázkoch je znázornené umiestnenie disku SSD M.2 2280 v slote č. 1 (SSD1) spolu s vizuálnym návodom na jeho demontáž.

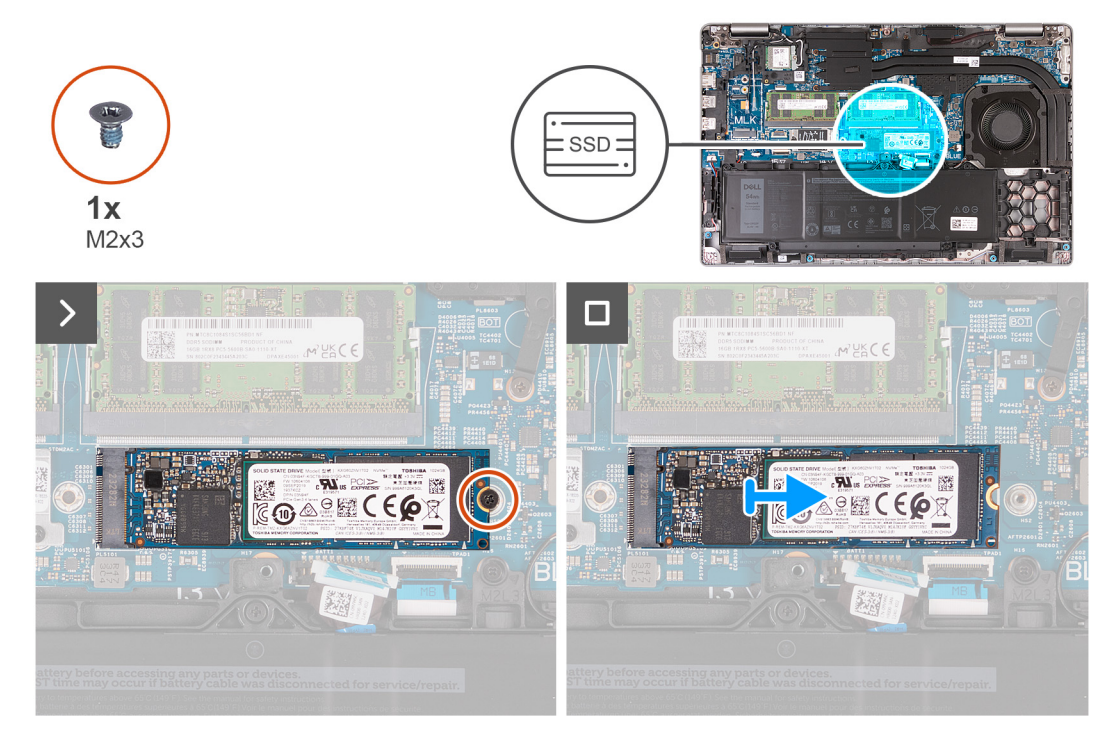

**Obrázok 29. Demontáž disku SSD M.2 2280 zo slotu č. 1**

#### **Postup**

- 1. Odskrutkujte skrutku (M2 x 3), ktorá pripevňuje disk SSD M.2 2280 ku konzole disku SSD a zostave opierky dlaní.
- 2. Vysuňte a vyberte disk SSD M.2 2280 zo slotu na disk SSD.

## **Montáž disku SSD M.2 2280 do slotu č. 1 (SSD1)**

#### **Požiadavky**

Ak sa chystáte vymeniť niektorý komponent počítača, pred montážou podľa krokov v príslušnom návode najskôr z počítača odstráňte komponent, ktorý chcete nahradiť.

#### **O tejto úlohe**

Na nasledujúcich obrázkoch je znázornené umiestnenie disku SSD M.2 2280 v slote č. 1 (SSD1) spolu s vizuálnym návodom na jeho montáž.

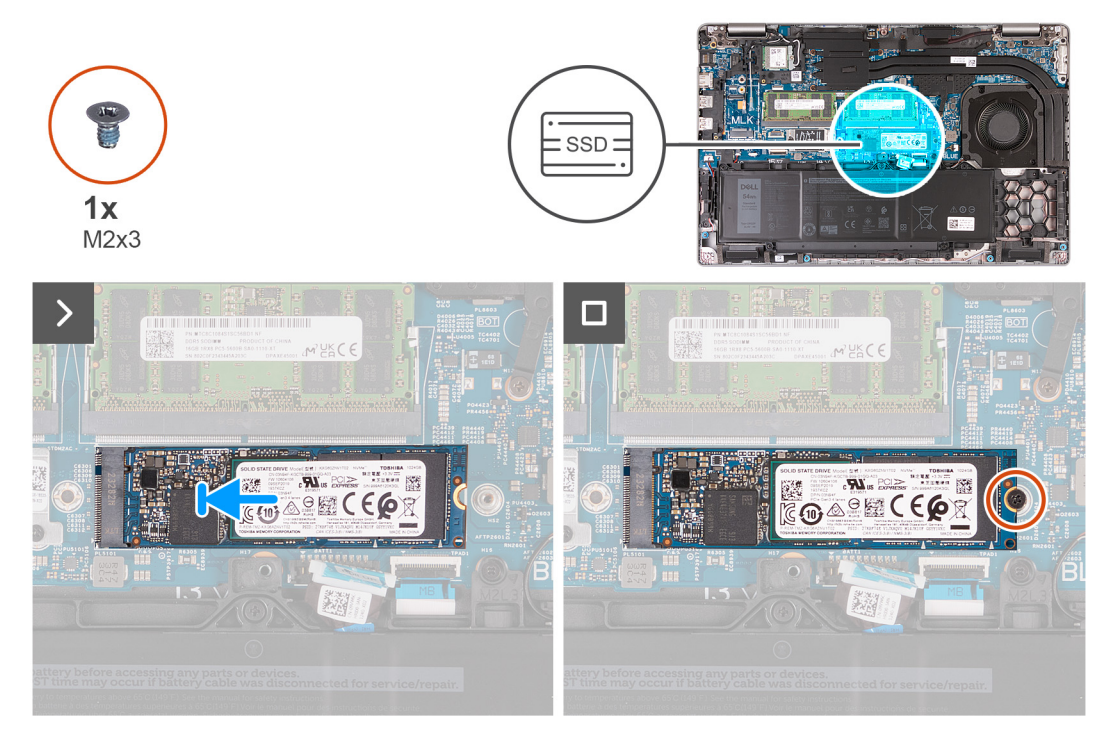

#### **Obrázok 30. Montáž disku SSD M.2 2280 do slotu č. 1**

#### **Postup**

- 1. Zarovnajte drážku na disku SSD M.2 2280 s výčnelkom na slote na disk SSD M.2 2280.
- 2. Zasuňte disk SSD M.2 2280 do slotu na disk SSD M.2 2280.
- 3. Zaskrutkujte dve skrutky (M2 x 3), ktoré pripevňujú disk SSD M.2 2280 k držiaku disku SSD a zostave opierky dlaní.

#### **Ïalší postup**

- 1. Vložte [spodný kryt.](#page-52-0)
- 2. Vložte [kartu SIM.](#page-48-0)
- 3. Postupujte podľa pokynov uvedených v časti [Po servisnom úkone v počítači.](#page-42-0)

### **Demontáž disku SSD M.2 2230 zo slotu č. 2 (SSD2)**

#### **Požiadavky**

- 1. Postupujte podľa pokynov uvedených v časti [Pred servisným úkonom v počítači.](#page-39-0)
- 2. Vyberte [kartu SIM.](#page-47-0)
- 3. Demontujte [spodný kryt.](#page-49-0)

#### **O tejto úlohe**

Na nasledujúcich obrázkoch je znázornené umiestnenie disku SSD M.2 2230 v slote č. 2 (SSD2) spolu s vizuálnym návodom na jeho demontáž.

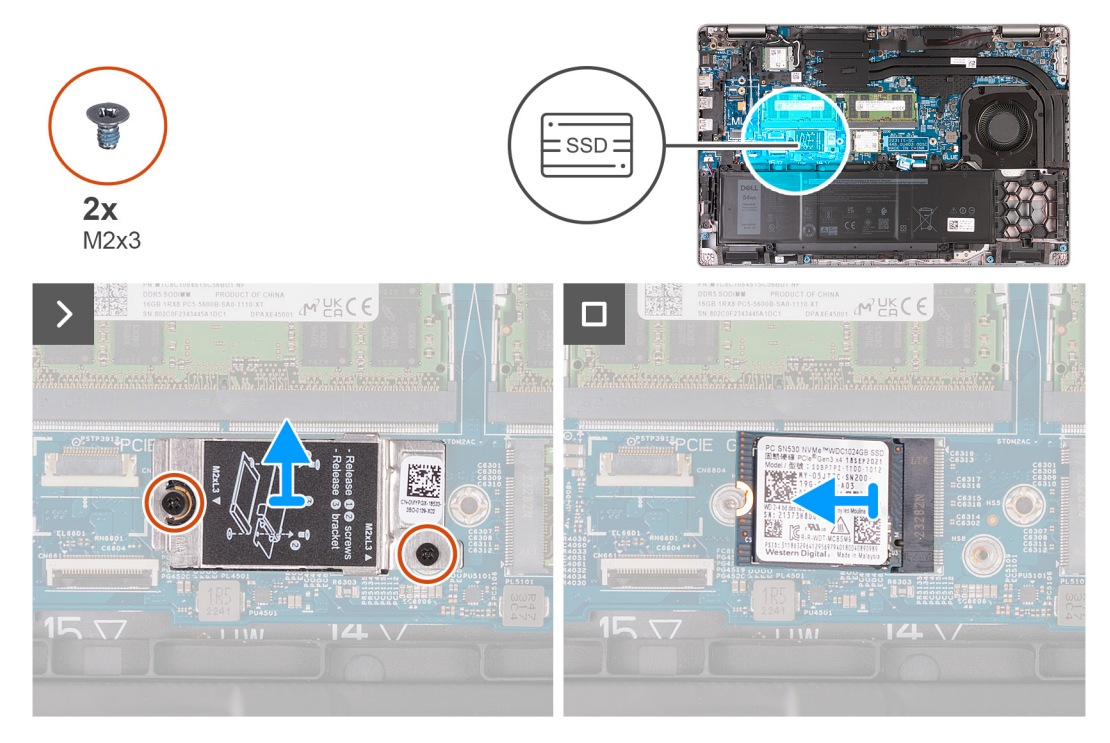

#### **Obrázok 31. Demontáž disku SSD M.2 2230 zo slotu č. 2**

#### **Postup**

- 1. Odskrutkujte dve skrutky (M2 x 3), ktoré pripevňujú k zostave opierky dlaní kryt disku SSD na ochranu pred prehrievaním.
- 2. Odstráňte kryt disku SSD na ochranu pred prehrievaním zo zostavy opierky dlaní.
- 3. Vysuňte a vyberte disk SSD M.2 2230 zo slotu na disk SSD.

### **Montáž disku SSD M.2 2230 do slotu č. 2 (SSD2)**

#### **Požiadavky**

Ak sa chystáte vymeniť niektorý komponent počítača, pred montážou podľa krokov v príslušnom návode najskôr z počítača odstráňte komponent, ktorý chcete nahradiť.

#### **O tejto úlohe**

Na nasledujúcich obrázkoch je znázornené umiestnenie disku M.2 2230 SSD (SSD2) v slote č. 2 spolu s vizuálnym návodom na jeho montáž.

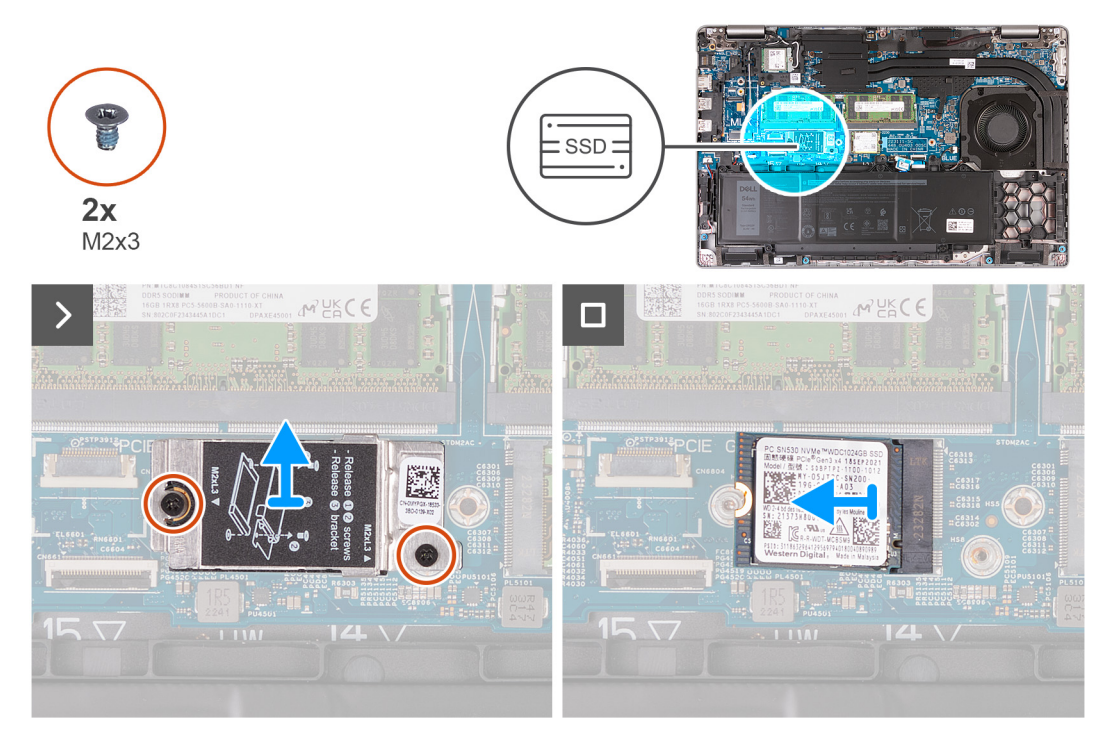

#### **Obrázok 32. Montáž disku SSD M.2 2230 do slotu č. 2**

#### **Postup**

- 1. Zarovnajte drážku na disku SSD M.2 2230 s výčnelkom na slote na disk SSD M.2 2230.
- 2. Zasuňte disk SSD M.2 2230 do slotu na disk SSD M.2 2230.
- 3. Položte na miesto na zostavu opierky dlaní kryt disku SSD na ochranu pred prehrievaním.
- 4. Zaskrutkujte dve skrutky (M2 x 3), ktoré pripevňujú kryt disku SSD na ochranu pred prehrievaním k zostave opierky dlaní.

#### **Ïalší postup**

- 1. Vložte [spodný kryt.](#page-52-0)
- 2. Vložte [kartu SIM.](#page-48-0)
- 3. Postupujte podľa pokynov uvedených v časti [Po servisnom úkone v počítači.](#page-42-0)

# **Ventilátor**

## **Demontáž ventilátora**

**VAROVANIE: Informácie v tejto časti o odstraňovaní sú určené len pre autorizovaných servisných technikov.**

#### **Požiadavky**

- 1. Postupujte podľa pokynov uvedených v časti [Pred servisným úkonom v počítači.](#page-39-0)
- 2. Vyberte [kartu SIM.](#page-47-0)
- 3. Demontujte [spodný kryt.](#page-49-0)

#### **O tejto úlohe**

Na nasledujúcich obrázkoch je znázornené umiestnenie ventilátora v počítači a vizuálny návod na jeho demontáž.

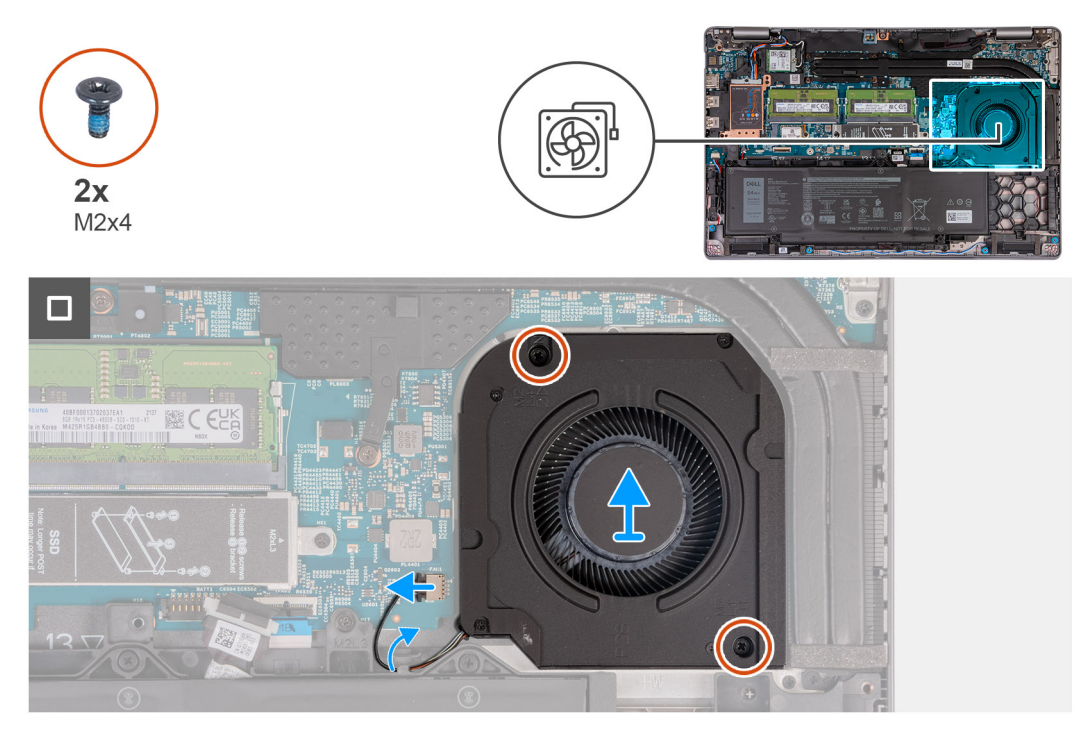

#### **Obrázok 33. Demontáž ventilátora**

#### **Postup**

- 1. Odpojte kábel ventilátora od konektora kábla ventilátora (FAN1) na systémovej doske.
- 2. Vyberte kábel ventilátora z vodiacich úchytiek na zostave opierky dlaní.
- 3. Odskrutkujte dve skrutky (M2 x 4), ktoré pripevňujú ventilátor k zostave opierky dlaní.
- 4. Vyberte ventilátor zo zostavy opierky dlaní.

### **Montáž ventilátora**

### **VAROVANIE: Informácie v tejto časti o montáži sú určené len pre autorizovaných servisných technikov.**

#### **Požiadavky**

Ak sa chystáte vymeniť niektorý komponent počítača, pred montážou podľa krokov v príslušnom návode najskôr z počítača odstráňte komponent, ktorý chcete nahradiť.

#### **O tejto úlohe**

Na nasledujúcich obrázkoch je znázornené umiestnenie ventilátora v počítači a vizuálny návod na jeho montáž.
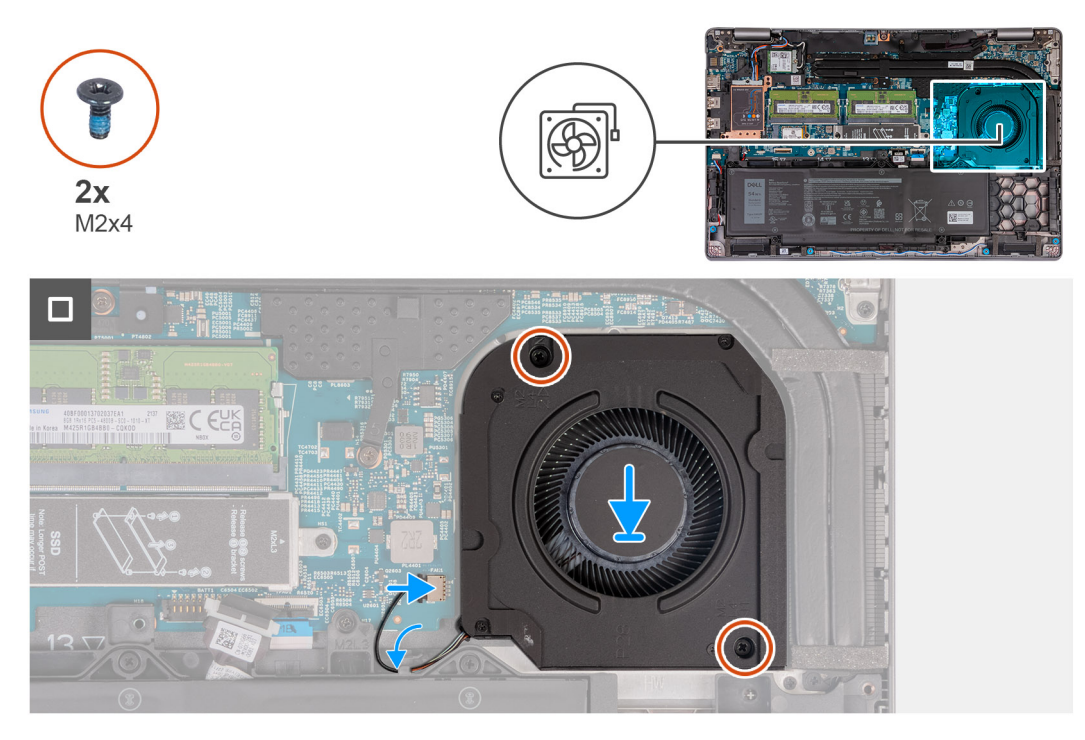

# **Obrázok 34. Montáž ventilátora**

#### **Postup**

- 1. Zarovnajte otvory pre skrutky na ventilátore s otvormi pre skrutky na zostave opierky dlaní.
- 2. Zaskrutkujte dve skrutky (M2 x 4), ktoré pripevňujú ventilátor k zostave opierky dlaní.
- 3. Prevlečte kábel ventilátora cez vodiace úchytky na zostave opierky dlaní.
- 4. Pripojte kábel ventilátora ku konektoru kábla ventilátora (FAN1) na systémovej doske.

# **Ïalší postup**

- 1. Vložte [spodný kryt.](#page-52-0)
- 2. Vložte [kartu SIM.](#page-48-0)
- 3. Postupujte podľa pokynov uvedených v časti [Po servisnom úkone v počítači.](#page-42-0)

# **Demontáž a montáž jednotiek vymeniteľných v teréne (FRU)**

Vymeniteľné komponenty uvedené v tejto kapitole sú jednotky, ktoré môžu vymieňať servisní technici v teréne (FRU).

**VAROVANIE: Informácie v tejto časti sú určené iba pre autorizovaných servisných technikov.**

- **VAROVANIE: Aby ste predišli prípadnému poškodeniu komponentu alebo strate údajov, zabezpečte výmenu vymeniteľných jednotiek (FRU) autorizovaným servisným technikom.**
- **VAROVANIE: Dell Technologies odporúča, aby opravy týchto komponentov (v prípade potreby) vykonávali vyškolení servisní technici.**
- **VAROVANIE: Záruka na zariadenie sa totiž nevzťahuje na poškodenia spôsobené neodborným servisom jednotiek FRU, ktorý nebol schválený firmou Dell Technologies.**
- **POZNÁMKA:** Ilustrácie v tomto dokumente na môžu líšiť od vášho počítača v závislosti od vami objednanej konfigurácie.

# **Batéria**

# **Bezpečnostné opatrenia týkajúce sa nabíjateľnej lítiovo-iónovej batérie**

# **VAROVANIE:**

- **● S nabíjateľnými lítiovo-iónovými batériami manipulujte opatrne.**
- **● Batériu pred demontážou úplne vybite. Odpojte od počítača napájací adaptér a nechajte počítač zapnutý dovtedy, kým sa batéria nevybije. Batéria je úplne vybitá vtedy, keď sa už počítač po stlačení tlačidla napájania nezapne.**
- **● Batériu nijako nedeformujte, nehádžte na zem, nepoškodzujte ani neprepichujte.**
- **● Batériu nevystavujte vysokým teplotám a nerozoberajte články, z ktorých pozostáva.**
- **● Na povrch batérie netlačte.**
- **● Batériu neohýbajte.**
- **● Batériu nepáčte zo zariadenia žiadnymi nástrojmi.**
- **● Pri oprave tohto produktu dávajte pozor, aby sa vám nestratili žiadne skrutky ani niekam nezapadli, aby ste batériu nechtiac neprepichli alebo nepoškodili, prípadne nepoškodili iné komponenty počítača.**
- **● Ak sa batéria nafúkne a zostane v počítači zaseknutá, nepokúšajte sa ju z neho vybrať, pretože prepichnutie, ohnutie alebo zdeformovanie nabíjateľnej lítiovo-iónovej batérie môže byť nebezpečné. Namiesto toho sa obráťte na oddelenie technickej podpory firmy Dell a požiadajte o pomoc. Navštívte webovú stránku [www.dell.com/contactdell.](https://www.dell.com/support)**
- **● Vždy nakupujte iba originálne batérie na stránke [www.dell.com](https://www.dell.com) alebo autorizovaných partnerov a predajcov firmy Dell.**
- **● Nafúknuté batérie by sa nemali používať, ale nahradiť a riadne zlikvidovať. Pokyny, ako manipulovať s nafúknutými [nabíjateľnými lítiovo-iónovými batériami a vymieňať ich, nájdete v časti Manipulácia s nafúknutými nabíjateľnými](#page-169-0)  lítiovo-iónovými batériami.**

# <span id="page-74-0"></span>**Demontáž batérie**

**VAROVANIE: Informácie v tejto časti o odstraňovaní sú určené len pre autorizovaných servisných technikov.**

#### **Požiadavky**

- 1. Postupujte podľa pokynov uvedených v časti [Pred servisným úkonom v počítači.](#page-39-0)
- 2. Vyberte [kartu SIM.](#page-47-0)
- 3. Demontujte [spodný kryt.](#page-49-0)

#### **O tejto úlohe**

**VAROVANIE: Vybratím gombíkovej batérie sa obnovia predvolené nastavenia BIOS. Preto odporúčame, aby ste si pred vybratím gombíkovej batérie poznačili aktuálne nastavenia systému BIOS.**

Nasledujúce obrázky znázorňujú umiestnenie batérie v notebooku, ako aj vizuálny návod na jej demontáž.

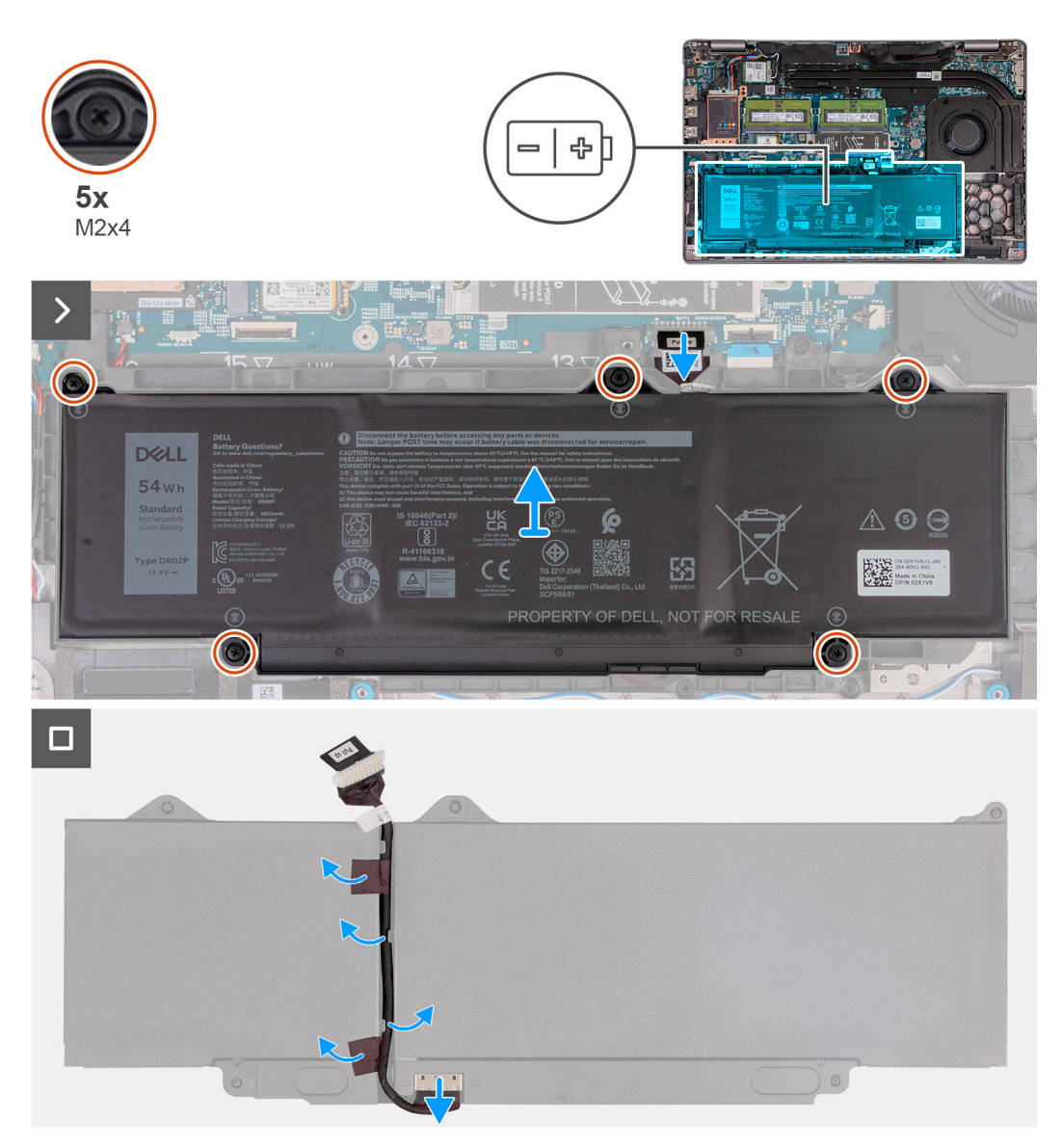

### **Obrázok 35. Demontáž batérie**

## **Postup**

- 1. Odpojte kábel batérie od konektora kábla batérie (BATT1) na systémovej doske (ak ste ho už neodpojili v predchádzajúcich krokoch).
- 2. Uvoľnite päť skrutiek s roznitovaným koncom (M2 x 4), ktoré pripevňujú batériu k zostave opierky dlaní.
- <span id="page-75-0"></span>3. Vyberte batériu zo zostavy opierky dlaní.
- 4. Obráťte batériu naopak a odlepte od nej lepiacu pásku, ktorá pripevňuje kábel batérie.
- 5. Vyberte kábel batérie z vodiacich úchytiek na batérii.
- 6. Odpojte kábel batérie od konektora na batérii.
- 7. Odstráňte kábel batérie z počítača.

# **Montáž batérie**

# **VAROVANIE: Informácie v tejto časti o montáži sú určené len pre autorizovaných servisných technikov.**

#### **Požiadavky**

Ak sa chystáte vymeniť niektorý komponent počítača, pred montážou podľa krokov v príslušnom návode najskôr z počítača odstráňte komponent, ktorý chcete nahradiť.

## **O tejto úlohe**

Nasledujúce obrázky znázorňujú umiestnenie batérie v počítači, ako aj vizuálny návod na jej montáž.

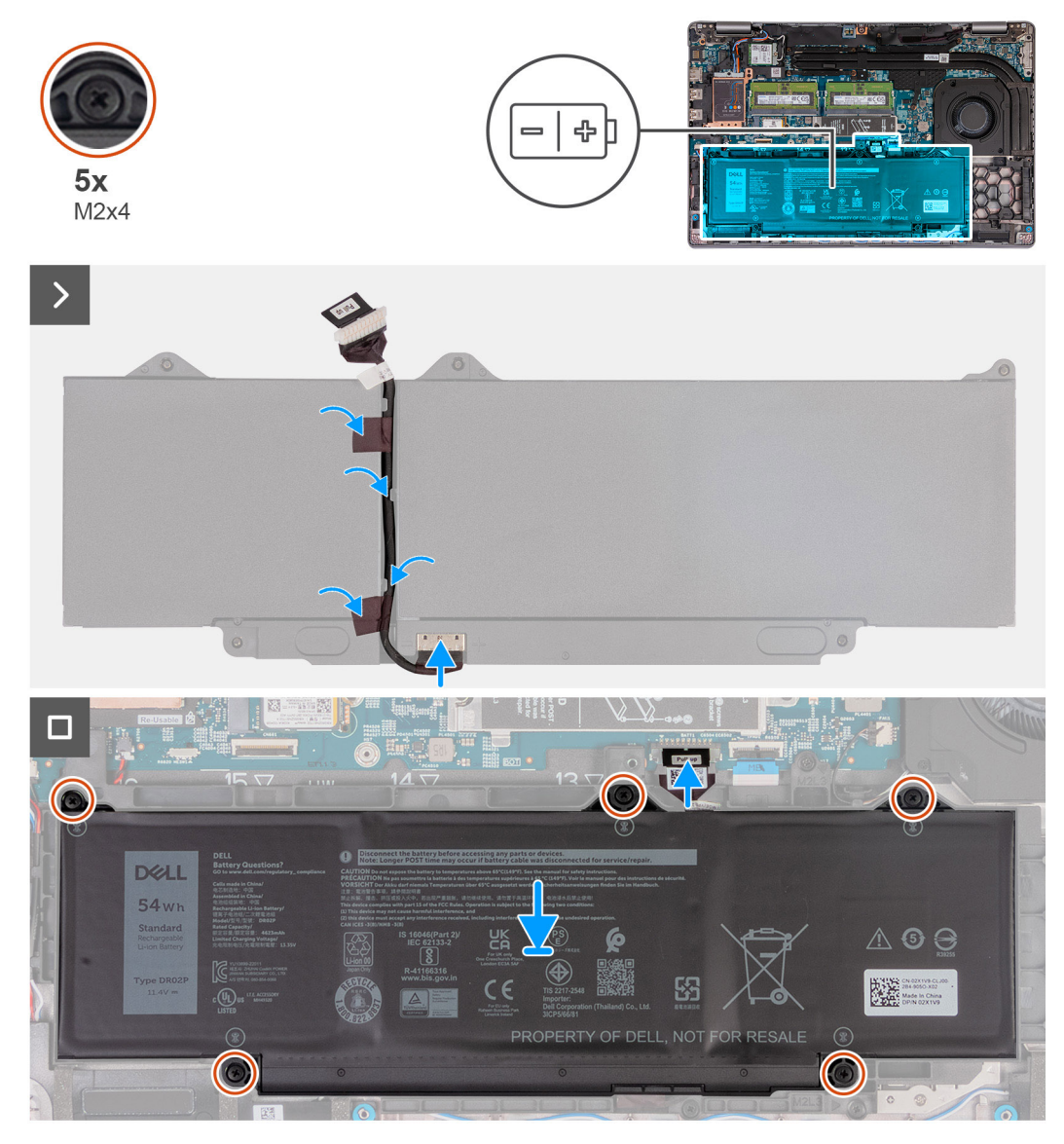

**Obrázok 36. Montáž batérie**

## <span id="page-76-0"></span>**Postup**

- 1. Zarovnajte a prevlečte kábel batérie cez vodiace úchytky na batérii.
- 2. Nalepte pásku, ktorá pripevňuje kábel batérie k batérii.
- 3. Pripojte kábel batérie ku konektoru na batérii.
- 4. Obráťte batériu naopak.
- 5. Pomocou zarovnávacích kolíkov umiestnite batériu na zostavu opierky dlaní.
- 6. Zarovnajte otvory pre skrutky na batérii s otvormi pre skrutky na zostave opierky dlaní.
- 7. Utiahnite päť skrutiek s roznitovaným koncom (M2 x 4), ktoré pripevňujú batériu k zostave opierky dlaní.
- 8. Pripojte kábel batérie ku konektoru kábla batérie (BATT1) na systémovej doske.

# **Ïalší postup**

- 1. Vložte [spodný kryt.](#page-52-0)
- 2. Vložte [kartu SIM.](#page-48-0)
- 3. Postupujte podľa pokynov uvedených v časti [Po servisnom úkone v počítači.](#page-42-0)

# **Montáž – vnútorný rám**

# **Demontáž zostavy vnútorného rámu**

**VAROVANIE: Informácie v tejto časti o odstraňovaní sú určené len pre autorizovaných servisných technikov.**

#### **Požiadavky**

- 1. Postupujte podľa pokynov uvedených v časti [Pred servisným úkonom v počítači.](#page-39-0)
- 2. Vyberte [kartu SIM.](#page-47-0)
- 3. Demontujte [spodný kryt.](#page-49-0)
- 4. Demontujte [batériu.](#page-74-0)
- 5. Demontujte [kartu WWAN 4G](#page-57-0) alebo [kartu WWAN 5G](#page-60-0) (podľa konfigurácie počítača).
- 6. Demontujte kartu [bezdrôtovej komunikácie.](#page-54-0)

#### **O tejto úlohe**

Na nasledujúcich obrázkoch je znázornené umiestnenie zostavy vnútorného rámu a vizuálny návod na jej demontáž.

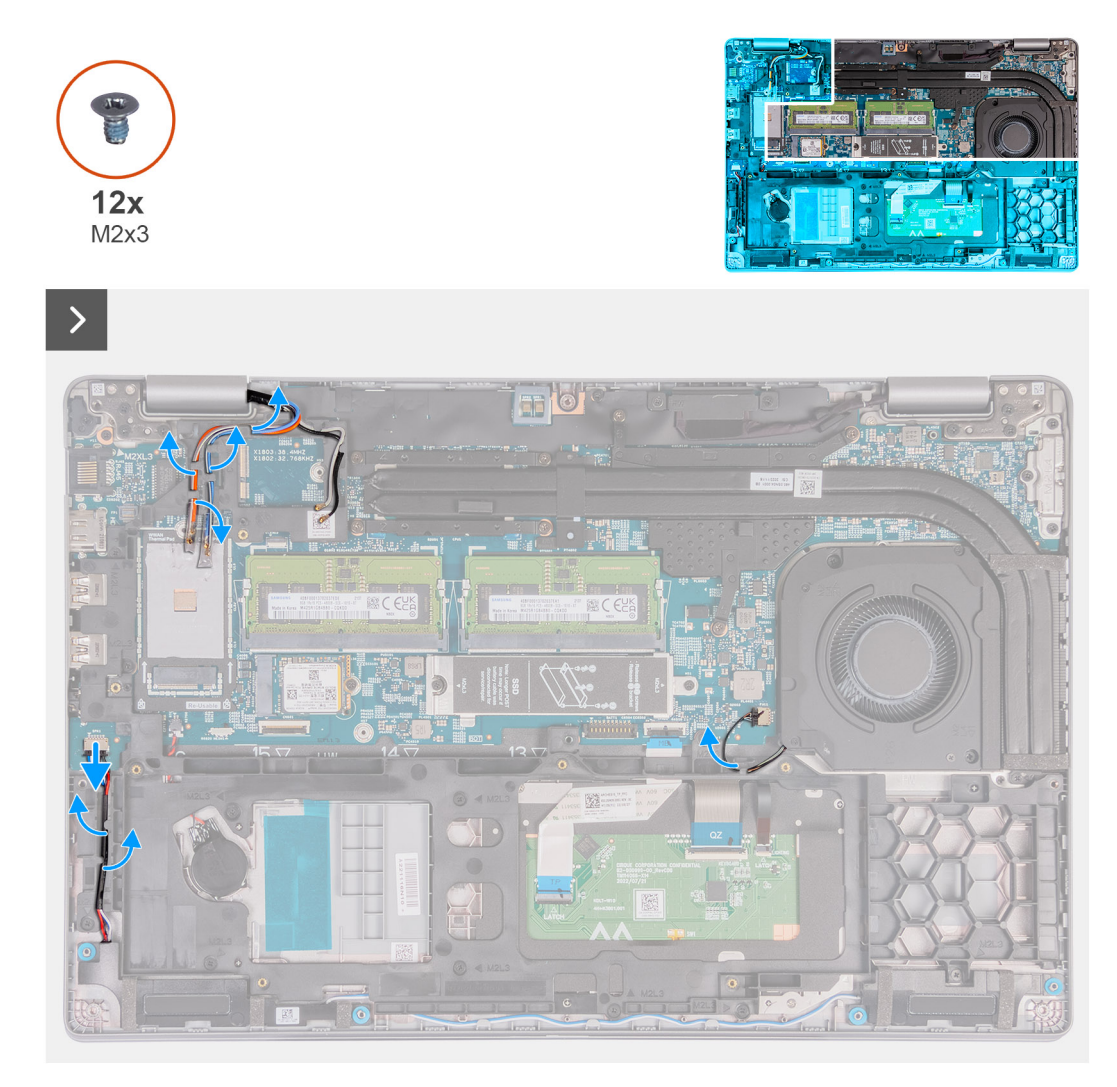

**Obrázok 37. Demontáž káblov**

<span id="page-78-0"></span>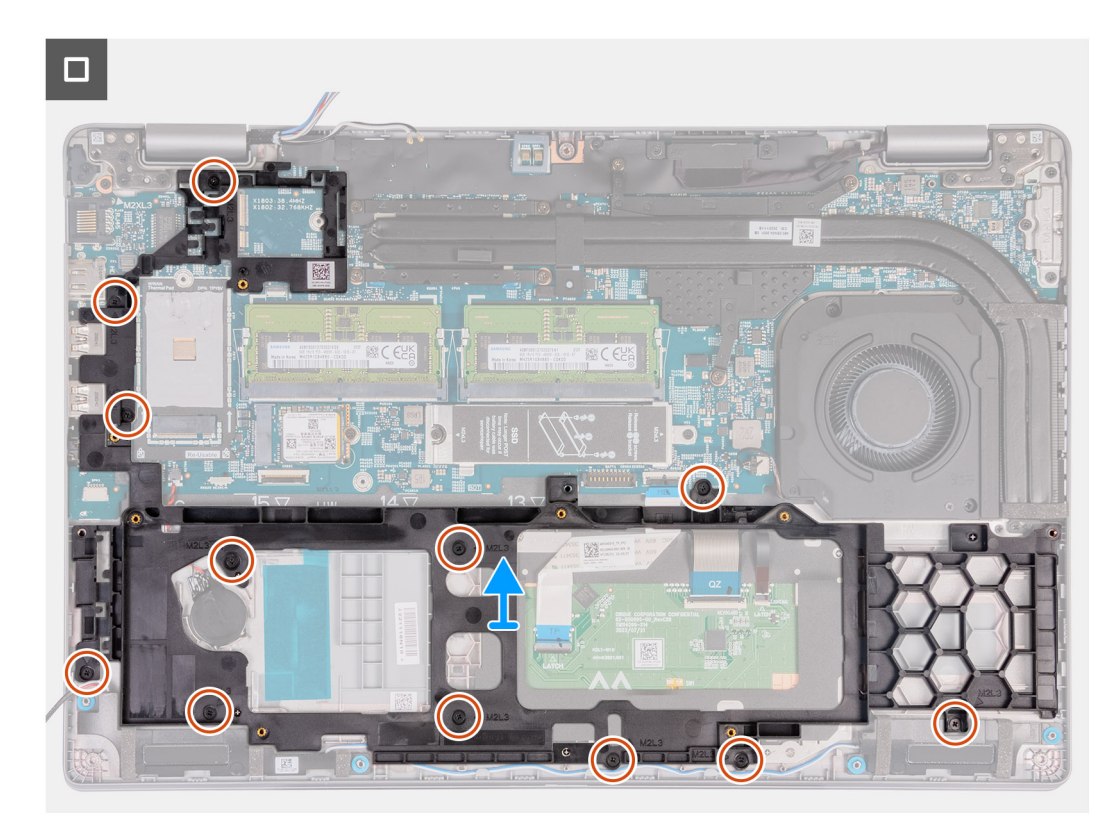

# **Obrázok 38. Demontáž zostavy vnútorného rámu**

#### **Postup**

- 1. Vyberte anténové káble z vodiacich úchytiek na zostave opierky dlaní.
- 2. Odpojte kábel reproduktora od systémovej dosky.
- 3. Vyberte z vodiacich úchytiek na zostave opierky dlaní kábel reproduktora.
- 4. Odskrutkujte 12 skrutiek (M2 x 3), ktoré pripevňujú zostavu vnútorného rámu k zostave opierky dlaní.
- 5. Odstráňte zostavu vnútorného rámu zo zostavy opierky dlaní.

# **Montáž zostavy vnútorného rámu**

# **VAROVANIE: Informácie v tejto časti o montáži sú určené len pre autorizovaných servisných technikov.**

#### **Požiadavky**

Ak sa chystáte vymeniť niektorý komponent počítača, pred montážou podľa krokov v príslušnom návode najskôr z počítača odstráňte komponent, ktorý chcete nahradiť.

#### **O tejto úlohe**

Na nasledujúcich obrázkoch je znázornené umiestnenie zostavy vnútorného rámu a vizuálny návod na jej montáž.

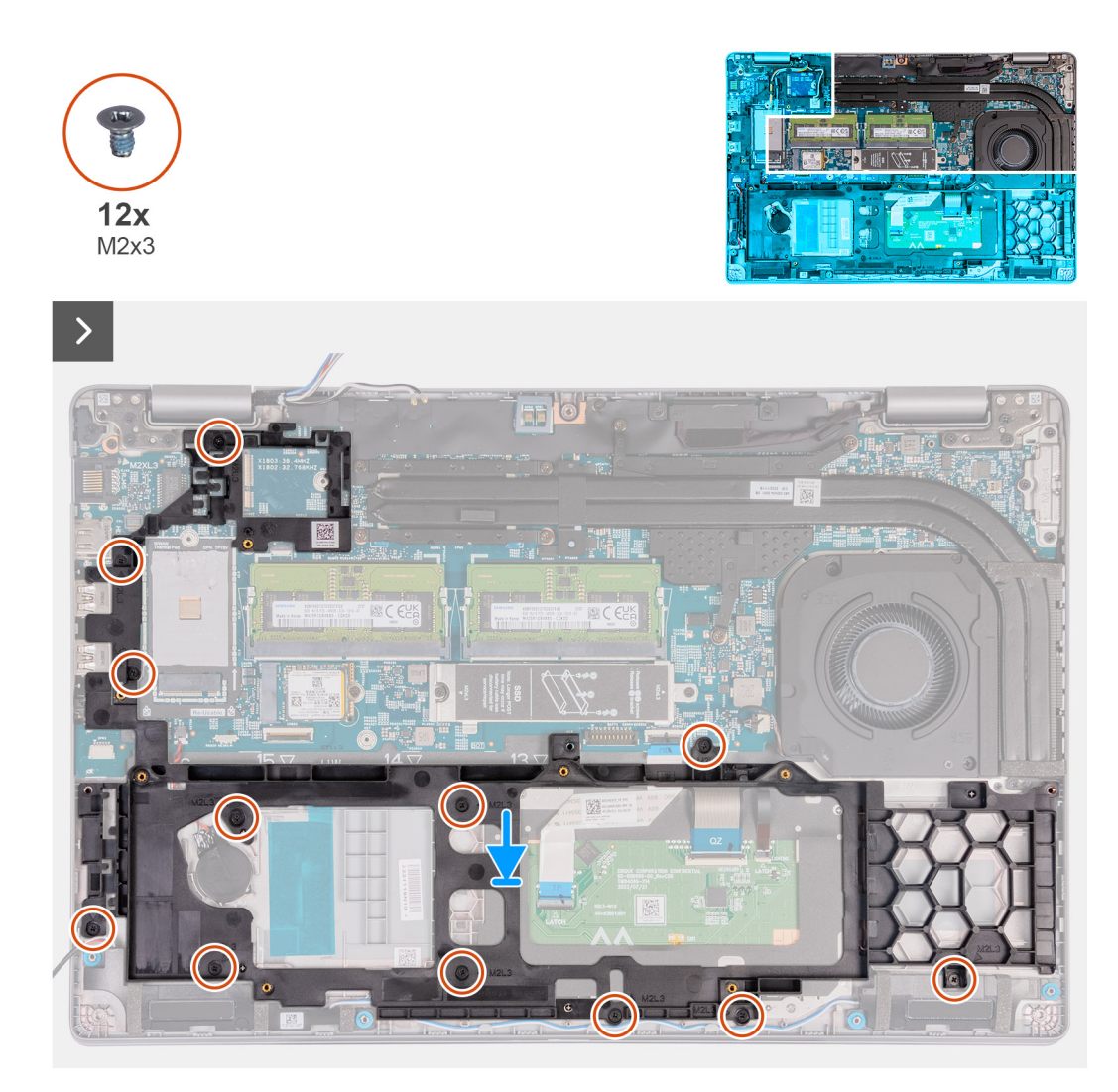

**Obrázok 39. Montáž zostavy vnútorného rámu**

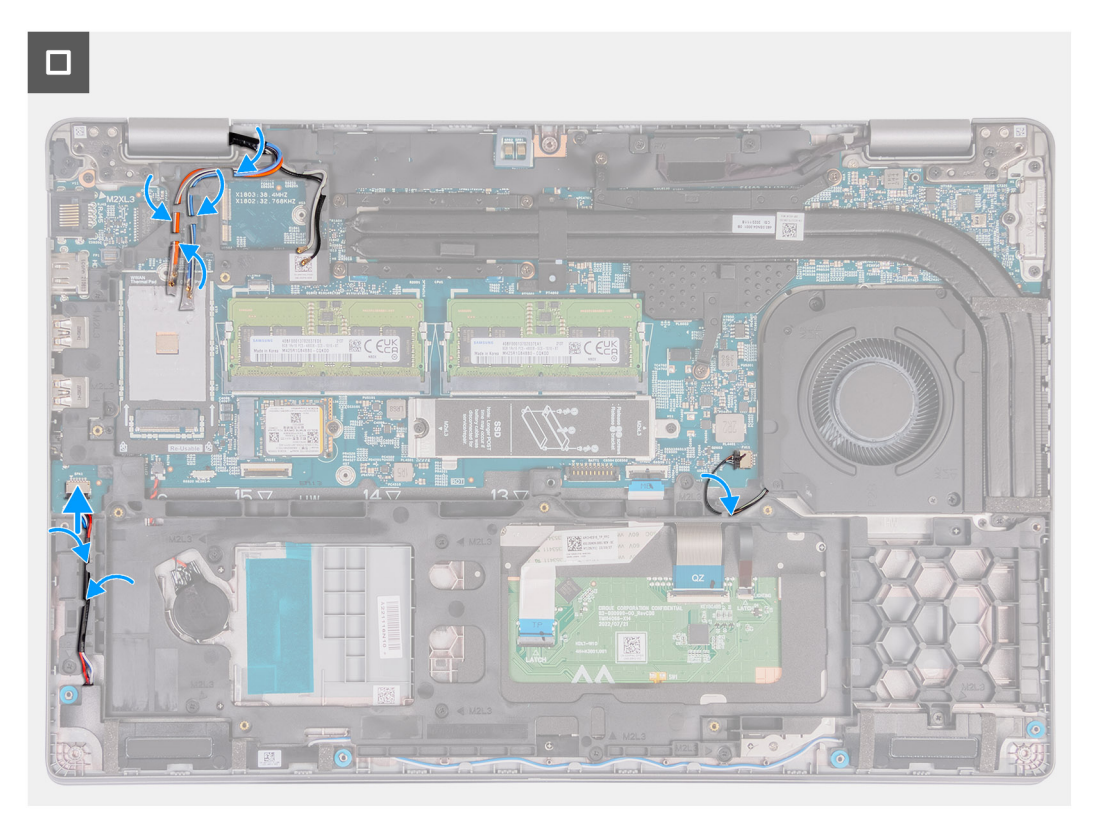

#### **Obrázok 40. Vedenie káblov**

#### **Postup**

- 1. Zarovnajte otvory na skrutky na zostave vnútorného rámu s otvormi na skrutky na systémovej doske a zostave opierky dlaní.
- 2. Zaskrutkujte 12 skrutiek (M2 x 3), ktoré pripevňujú zostavu vnútorného rámu k zostave opierky dlaní.
- 3. Pripojte kábel reproduktora k systémovej doske.
- 4. Prevlečte káble reproduktora cez vodiace úchytky na zostave opierky dlaní.
- 5. Veďte anténové káble cez vodiace úchytky na zostave opierky dlaní.

### **Ïalší postup**

- 1. Namontujte [kartu bezdrôtovej komunikácie.](#page-55-0)
- 2. Namontujte [kartu WWAN 4G](#page-58-0) alebo [kartu WWAN 5G](#page-61-0) (podľa konfigurácie počítača).
- 3. Vložte [batériu.](#page-75-0)
- 4. Vložte [spodný kryt.](#page-52-0)
- 5. Vložte [kartu SIM.](#page-48-0)
- 6. Postupujte podľa pokynov uvedených v časti [Po servisnom úkone v počítači.](#page-42-0)

# **Dotykový panel**

# **Demontáž dotykového panela**

**VAROVANIE: Informácie v tejto časti o odstraňovaní sú určené len pre autorizovaných servisných technikov.**

#### **Požiadavky**

- 1. Postupujte podľa pokynov uvedených v časti [Pred servisným úkonom v počítači.](#page-39-0)
- 2. Vyberte [kartu SIM.](#page-47-0)
- 3. Demontujte [spodný kryt.](#page-49-0)
- 4. Demontujte [batériu.](#page-74-0)
- 5. Demontujte [kartu WWAN 4G](#page-57-0) alebo [kartu WWAN 5G](#page-60-0) (podľa konfigurácie počítača).
- 6. Demontujte kartu [bezdrôtovej komunikácie.](#page-54-0)
- 7. Demontujte [zostavu vnútorného rámu.](#page-76-0)

# **O tejto úlohe**

Na týchto obrázkoch je znázornené umiestnenie dotykového panela v počítači, ako aj vizuálny návod na jeho demontáž.

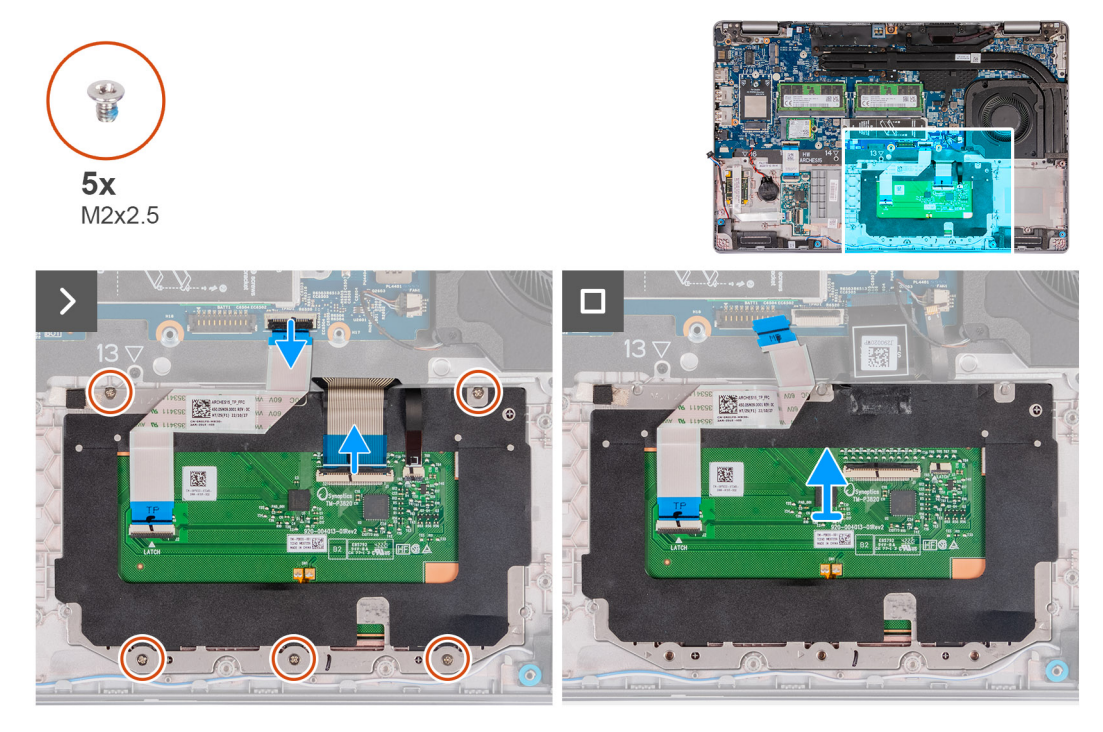

#### **Obrázok 41. Demontáž dotykového panela**

#### **Postup**

- 1. Odistite poistku a odpojte od konektora dotykového kábla (TPAD1) na systémovej doske kábel dotykového panela.
- 2. Uvoľnite poistku a odpojte od konektora na dotykovom paneli kábel klávesnice.
- 3. Odlepte od dotykového panela kábel klávesnice.
- 4. Odistite poistku a odpojte od konektora na dotykovom paneli kábel podsvietenia klávesnice.
- 5. Odskrutkujte päť skrutiek (M2 x 2,5), ktoré pripevňujú dotykový panel k zostave opierky dlaní.
- 6. Nadvihnite štítok pod káblom dotykového panela a odskrutkujte jednu skrutku (M2 x 2,5), ktorá pripevňuje dotykový panel k zostave opierky dlaní.
- 7. Nadvihnite dotykový panel a vyberte ho zo zostavy opierky dlaní.

# **Montáž dotykového panela**

**VAROVANIE: Informácie v tejto časti sú určené iba pre autorizovaných servisných technikov.**

#### **Požiadavky**

Ak sa chystáte vymeniť niektorý komponent počítača, pred montážou podľa krokov v príslušnom návode najskôr z počítača odstráňte komponent, ktorý chcete nahradiť.

## **O tejto úlohe**

Na nasledujúcich obrázkoch je znázornené umiestnenie dotykového panela v počítači a vizuálny návod na jeho montáž.

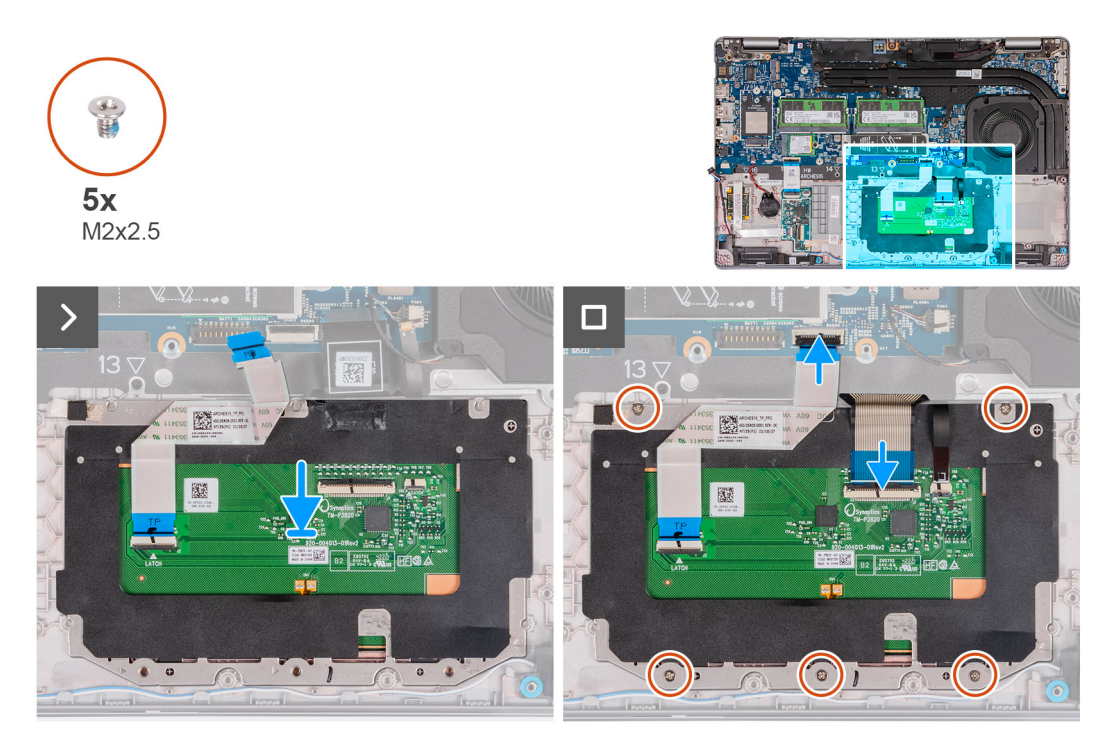

#### **Obrázok 42. Montáž dotykového panela**

#### **Postup**

- 1. Položte dotykový panel na miesto na zostavu opierky dlaní.
- 2. Zarovnajte otvory na skrutky v dotykovom paneli s otvormi na skrutky v zostave opierky dlaní.
- 3. Zaskrutkujte päť skrutiek (M2 x 2,5), ktoré pripevňujú dotykový panel k zostave opierky dlaní.
- 4. Nadvihnite štítok pod káblom dotykového panela a zaskrutkujte jednu skrutku (M2 x 2,5), ktorá pripevňuje dotykový panel k zostave opierky dlaní.
- 5. Pripojte k príslušnému konektoru na dotykovom paneli kábel dotykového panela a zatvorením poistky ho zaistite.
- 6. Pripojte ku konektoru na dotykovom paneli kábel podsvietenia klávesnice a zatvorením poistky ho zaistite.
- 7. Do príslušného konektora na systémovej doske zasuňte kábel klávesnice a zatvorením poistky ho zaistite.
- 8. Prilepte kábel klávesnice k dotykovému panelu.

#### **Ïalší postup**

- 1. Namontujte [zostavu vnútorného rámu.](#page-78-0)
- 2. Namontujte [kartu bezdrôtovej komunikácie.](#page-55-0)
- 3. Namontujte [kartu WWAN 4G](#page-58-0) alebo [kartu WWAN 5G](#page-61-0) (podľa konfigurácie počítača).
- 4. Vložte [batériu.](#page-75-0)
- 5. Vložte [spodný kryt.](#page-52-0)
- 6. Vložte [kartu SIM.](#page-48-0)
- 7. Postupujte podľa pokynov uvedených v časti [Po servisnom úkone v počítači.](#page-42-0)

# **Reproduktory**

# **Demontáž reproduktorov**

**VAROVANIE: Informácie v tejto časti o odstraňovaní sú určené len pre autorizovaných servisných technikov.**

# **Požiadavky**

1. Postupujte podľa pokynov uvedených v časti [Pred servisným úkonom v počítači.](#page-39-0)

- 2. Vyberte [kartu SIM.](#page-47-0)
- 3. Demontujte [spodný kryt.](#page-49-0)
- 4. Demontujte [zostavu vnútorného rámu.](#page-76-0)

## **O tejto úlohe**

Na nasledujúcich obrázkoch je znázornené umiestnenie reproduktorov v počítači, ako aj vizuálny návod na ich demontáž.

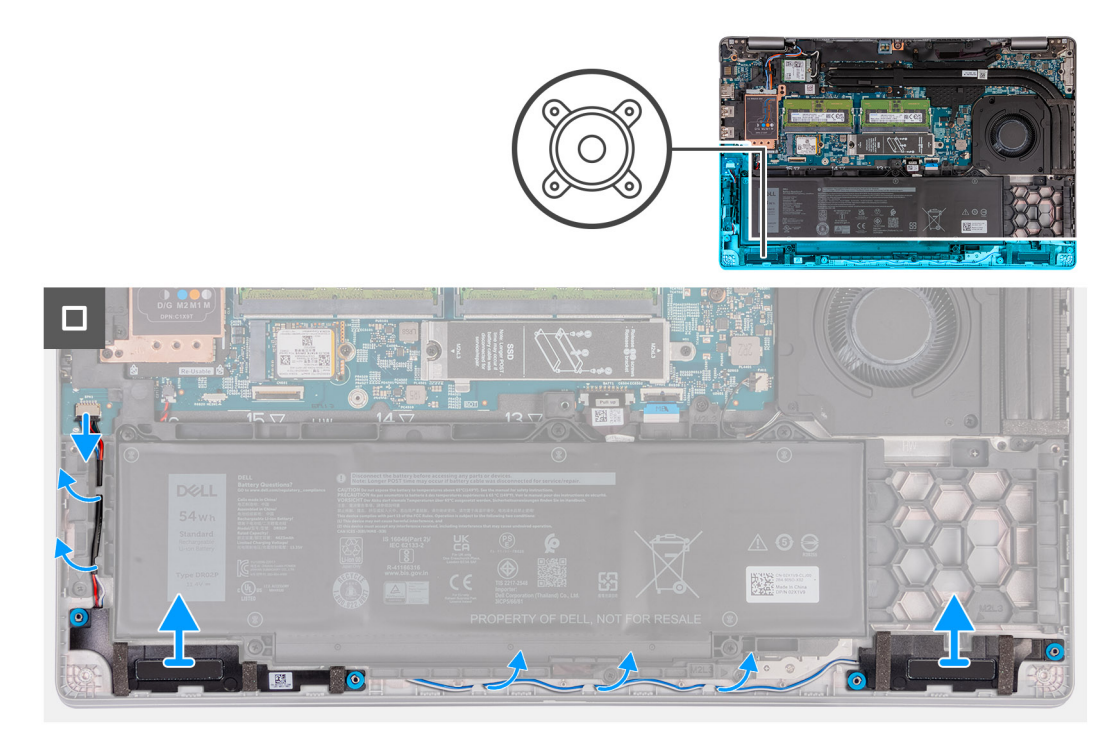

#### **Obrázok 43. Demontáž reproduktorov**

#### **Postup**

- 1. Odpojte od konektora kábla reproduktorov (SPK1) na systémovej doske kábel reproduktorov.
- 2. Vyberte z vodiacich úchytiek na zostave opierky dlaní kábel reproduktora.
- 3. Odstráňte pravý a ľavý reproduktor spolu s káblom zo zostavy opierky dlaní.

# **Montáž reproduktorov**

**VAROVANIE: Informácie v tejto časti o montáži sú určené len pre autorizovaných servisných technikov.**

# **Požiadavky**

Ak sa chystáte vymeniť niektorý komponent počítača, pred montážou podľa krokov v príslušnom návode najskôr z počítača odstráňte komponent, ktorý chcete nahradiť.

## **O tejto úlohe**

Na nasledujúcich obrázkoch je znázornené umiestnenie reproduktorov v počítači a vizuálny návod na ich montáž.

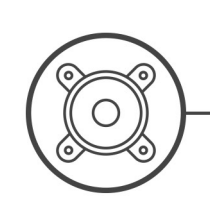

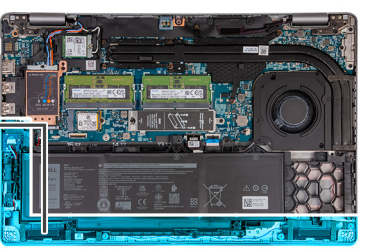

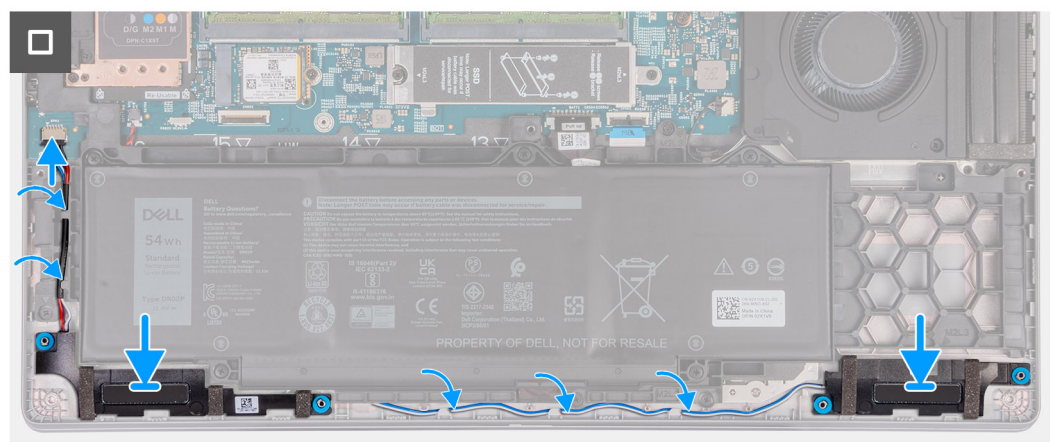

### **Obrázok 44. Montáž reproduktorov**

# **Postup**

- 1. Pomocou zarovnávacích kolíkov položte ľavý a pravý reproduktor na miesta na zostavu opierky dlaní.
- 2. Veďte kábel reproduktora cez vodiace úchytky na zostave opierky dlaní.
- 3. Pripojte ku konektoru kábla reproduktorov (SPK1) na systémovej doske kábel reproduktorov.
	- **POZNÁMKA:** Gumové priechodky musia byť zasunuté v otvoroch a správne namontované na reproduktoroch.

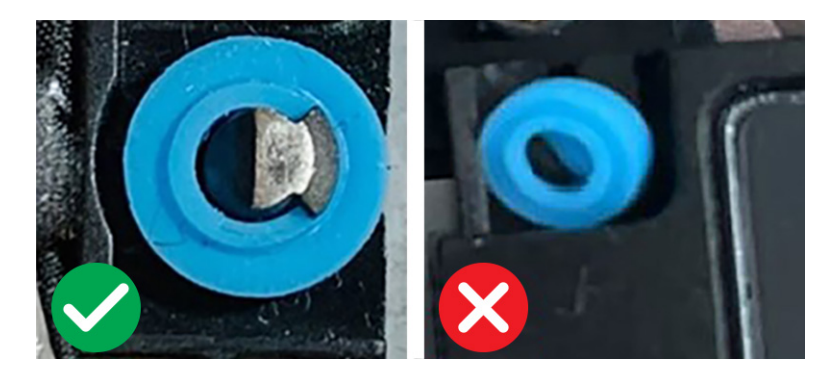

**Obrázok 45. Gumové priechodky**

# **Ïalší postup**

- 1. Namontujte [zostavu vnútorného rámu.](#page-78-0)
- 2. Vložte [spodný kryt.](#page-52-0)
- 3. Vložte [kartu SIM.](#page-48-0)
- 4. Postupujte podľa pokynov uvedených v časti [Po servisnom úkone v počítači.](#page-42-0)

# **Gombíková batéria**

# **Demontáž gombíkovej batérie**

**VAROVANIE: Informácie v tejto časti o odstraňovaní sú určené len pre autorizovaných servisných technikov.**  $\triangle$ 

# **Požiadavky**

- 1. Postupujte podľa pokynov uvedených v časti [Pred servisným úkonom v počítači.](#page-39-0)
	- **VAROVANIE: Vybratím gombíkovej batérie sa obnovia predvolené nastavenia systému BIOS. Preto odporúčame, aby ste si pred vybratím gombíkovej batérie poznačili nastavenia systému BIOS.**
- 2. Vyberte [kartu SIM.](#page-47-0)
- 3. Demontujte [spodný kryt.](#page-49-0)
- 4. Demontujte [zostavu vnútorného rámu.](#page-76-0)
- 5. Demontujte [batériu.](#page-74-0)

#### **O tejto úlohe**

Na nasledujúcich obrázkoch je znázornené umiestnenie gombíkovej batérie v počítači, ako aj vizuálny návod na jej demontáž.

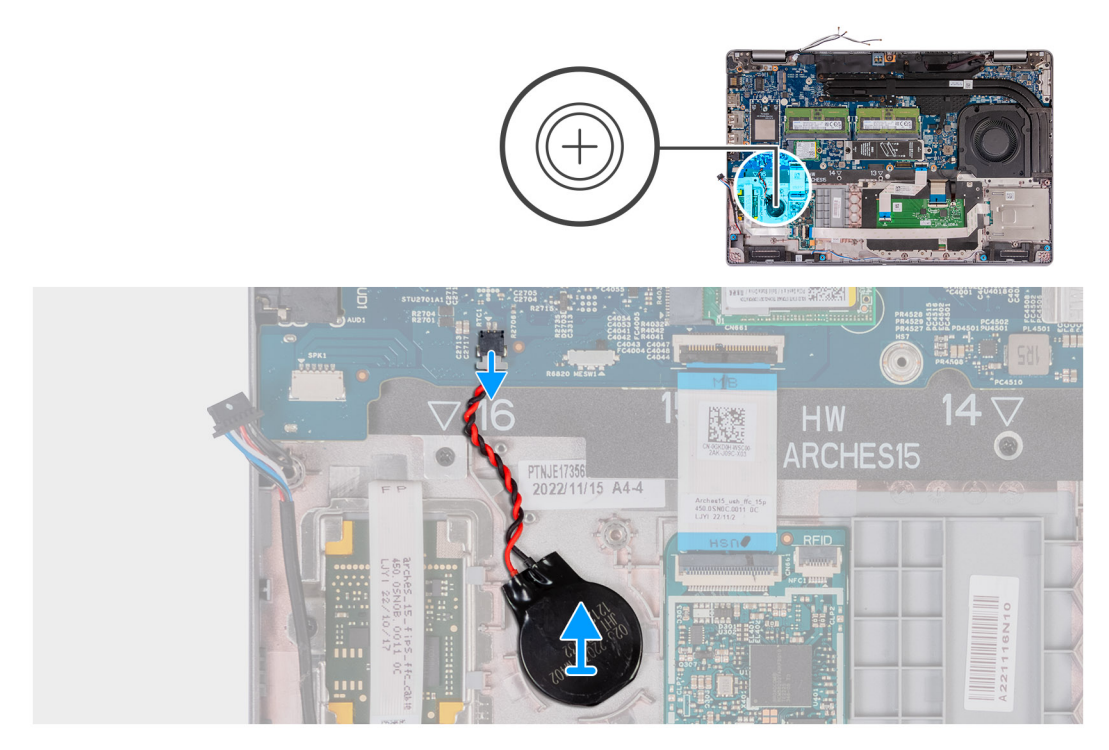

### **Obrázok 46. Demontáž gombíkovej batérie**

#### **Postup**

- 1. Odpojte kábel gombíkovej batérie od konektora gombíkovej batérie (RTC1) na systémovej doske.
- 2. Odlepte gombíkovú batériu a odstráňte ju spolu s káblom zo zostavy opierky dlaní.

# **Montáž gombíkovej batérie**

**VAROVANIE: Informácie v tejto časti o montáži sú určené len pre autorizovaných servisných technikov.**

## <span id="page-86-0"></span>**Požiadavky**

Ak sa chystáte vymeniť niektorý komponent počítača, pred montážou podľa krokov v príslušnom návode najskôr z počítača odstráňte komponent, ktorý chcete nahradiť.

#### **O tejto úlohe**

Na nasledujúcich obrázkoch je znázornené umiestnenie gombíkovej batérie v počítači a vizuálny návod na jej montáž.

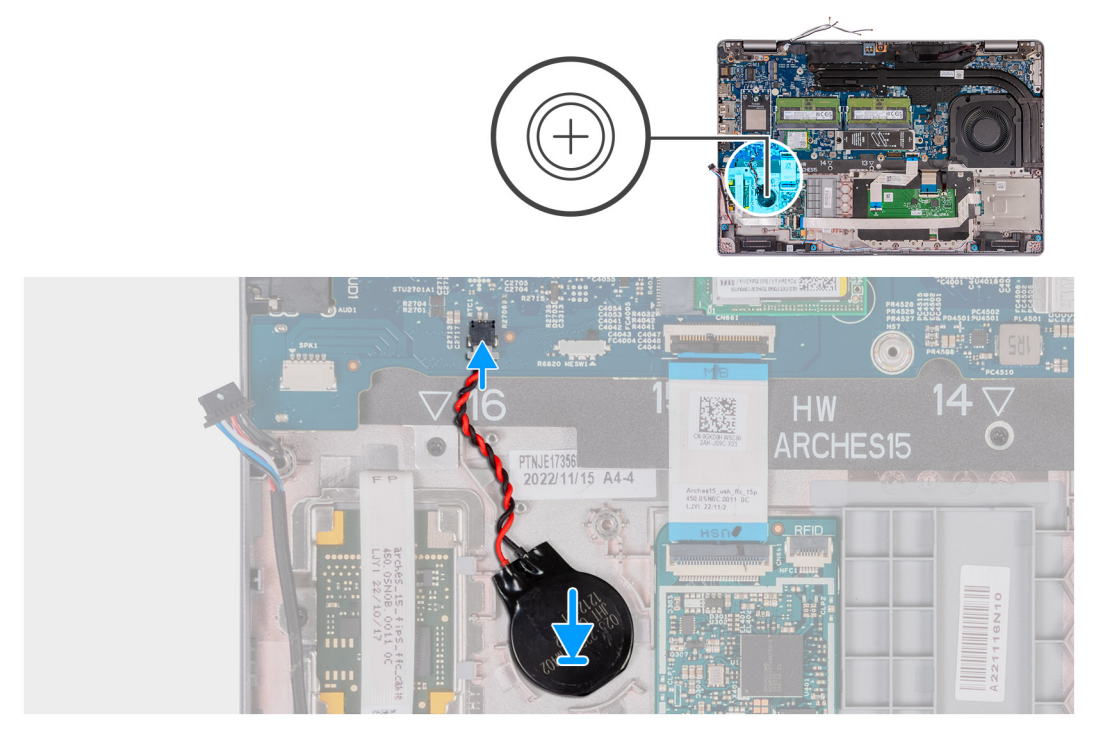

## **Obrázok 47. Montáž gombíkovej batérie**

#### **Postup**

- 1. Prilepte gombíkovú batériu do objímky gombíkovej batérie na zostave opierky dlaní.
- 2. Pripojte kábel gombíkovej batérie ku konektoru gombíkovej batérie (RTC1) na systémovej doske.

#### **Ïalší postup**

- 1. Vložte [batériu.](#page-75-0)
- 2. Namontujte [zostavu vnútorného rámu.](#page-78-0)
- 3. Vložte [spodný kryt.](#page-52-0)
- 4. Vložte [kartu SIM.](#page-48-0)
- 5. Postupujte podľa pokynov uvedených v časti [Po servisnom úkone v počítači.](#page-42-0)

# **Chladič**

# **Demontáž chladiča (konfigurácia so samostatnou grafickou kartou)**

**VAROVANIE: Informácie v tejto časti o odstraňovaní sú určené len pre autorizovaných servisných technikov.**

#### **Požiadavky**

- 1. Postupujte podľa pokynov uvedených v časti [Pred servisným úkonom v počítači.](#page-39-0)
- 2. Vyberte [kartu SIM.](#page-47-0)
- 3. Demontujte [spodný kryt.](#page-49-0)

# <span id="page-87-0"></span>**O tejto úlohe**

**POZNÁMKA:** Chladič sa môže počas normálnej prevádzky zahriať. Skôr, než sa chladiča dotknete, nechajte ho dostatočne dlhý čas vychladnúť.

**POZNÁMKA:** S cieľom zaistenia maximálneho chladenia procesora sa nedotýkajte oblastí prenosu tepla na chladiči. Mastnota vašej ⋒ pokožky môže obmedziť schopnosť prenosu tepla teplovodivou pastou.

Na nasledujúcich obrázkoch je znázornené umiestnenie chladiča v počítači, ako aj vizuálny návod na jeho demontáž.

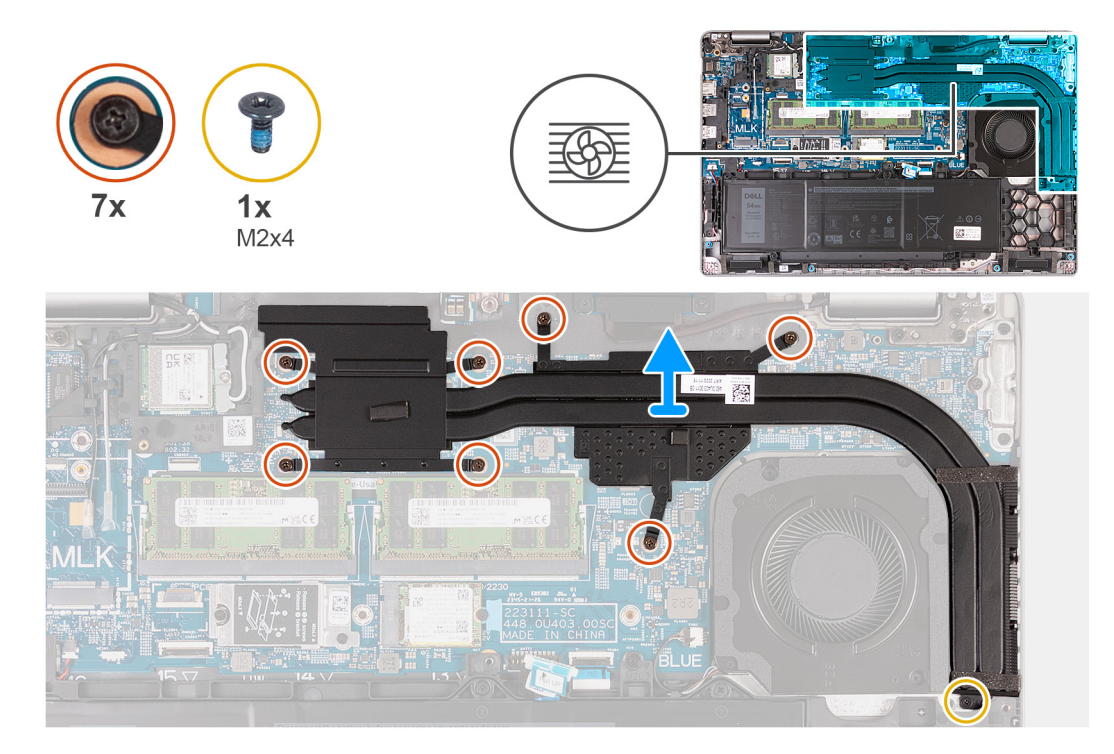

#### **Obrázok 48. Demontáž chladiča (konfigurácia so samostatným grafickým procesorom)**

#### **Postup**

- 1. Uvoľnite sedem skrutiek s roznitovaným koncom, ktoré pripevňujú chladič k systémovej doske.
	- $(i)$ **POZNÁMKA:** Povoľte skrutky s roznitovaným koncom v opačnom poradí uvedenom na chladiči [7 > 6 > 5 > 4 > 3 > 2 > 1].

**POZNÁMKA:** Počet skrutiek sa bude líšiť v závislosti od objednanej konfigurácie.

- 2. Odskrutkujte jednu skrutku (M2 x 4), ktorá pripevňuje chladič k systémovej doske.
- 3. Nadvihnutím zložte chladič zo systémovej dosky.

# **Montáž chladiča (konfigurácia so samostatnou grafickou kartou)**

**VAROVANIE: Informácie v tejto časti o montáži sú určené len pre autorizovaných servisných technikov.**

#### **Požiadavky**

Ak sa chystáte vymeniť niektorý komponent počítača, pred montážou podľa krokov v príslušnom návode najskôr z počítača odstráňte komponent, ktorý chcete nahradiť.

#### **O tejto úlohe**

**POZNÁMKA:** Ak vymieňate systémovú dosku alebo chladič, použite teplovodivú pastu, ktorá je súčasťou súpravy, aby ste zabezpečili  $\bigcap$ dosiahnutie tepelnej vodivosti.

Na nasledujúcich obrázkoch je znázornené umiestnenie chladiča v počítači a vizuálny návod na jeho montáž.

<span id="page-88-0"></span>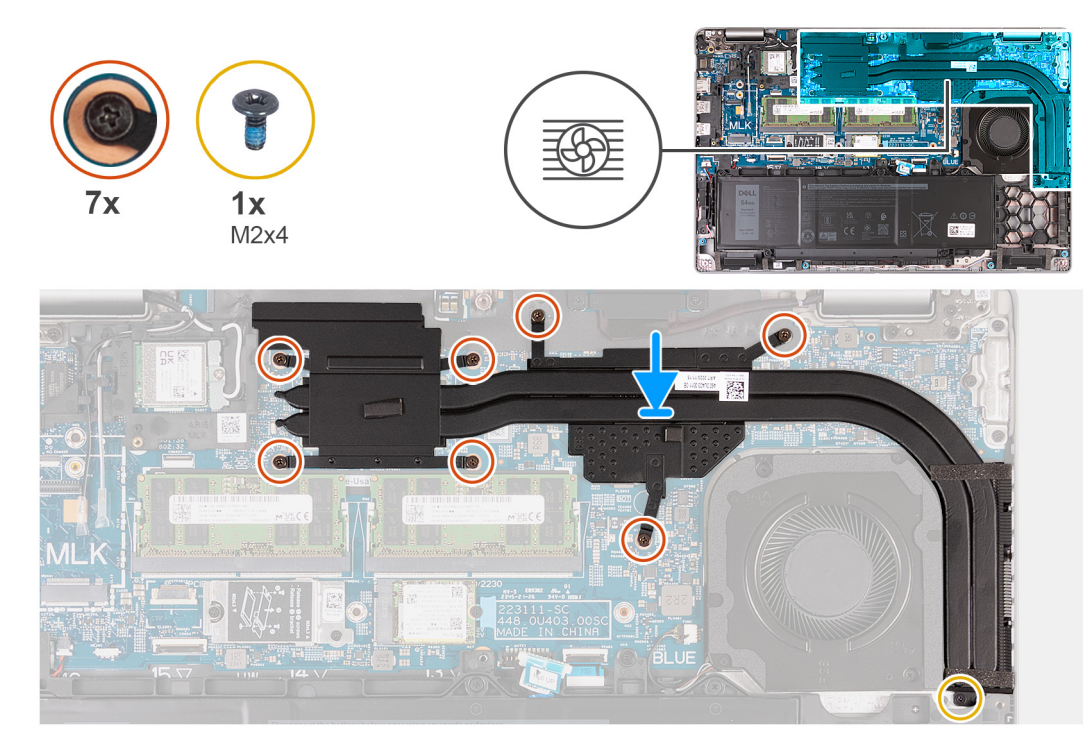

## **Obrázok 49. Montáž chladiča (konfigurácia so samostatným grafickým procesorom)**

#### **Postup**

- 1. Chladič umiestnite na systémovú dosku.
- 2. Utiahnite sedem skrutiek s roznitovaným koncom, ktoré pripevňujú chladič k systémovej doske.

**POZNÁMKA:** Skrutky utiahnite v poradí uvedenom na chladiči [1 > 2 > 3 > 4> 5 > 6 > 7].

**POZNÁMKA:** Počet skrutiek sa bude líšiť v závislosti od objednanej konfigurácie.

3. Zaskrutkujte skrutku (M2 x 4), ktorá pripevňuje chladič k systémovej doske.

## **Ïalší postup**

- 1. Vložte [spodný kryt.](#page-52-0)
- 2. Vložte [kartu SIM.](#page-48-0)
- 3. Postupujte podľa pokynov uvedených v časti [Po servisnom úkone v počítači.](#page-42-0)

# **Demontáž chladiča (konfigurácia s integrovanou grafickou kartou)**

**VAROVANIE: Informácie v tejto časti o montáži sú určené len pre autorizovaných servisných technikov.**

#### **Požiadavky**

- 1. Postupujte podľa pokynov uvedených v časti [Pred servisným úkonom v počítači.](#page-39-0)
- 2. Vyberte [kartu SIM.](#page-47-0)
- 3. Demontujte [spodný kryt.](#page-49-0)

# **O tejto úlohe**

- **(j)** POZNÁMKA: Chladič sa môže počas normálnej prevádzky zahriať. Skôr, než sa chladiča dotknete, nechajte ho dostatočne dlhý čas vychladnúť.
- **POZNÁMKA:** S cieľom zaistenia maximálneho chladenia procesora sa nedotýkajte oblastí prenosu tepla na chladiči. Mastnota vašej pokožky môže obmedziť schopnosť prenosu tepla teplovodivou pastou.

<span id="page-89-0"></span>Na nasledujúcich obrázkoch je znázornené umiestnenie chladiča v počítači, ako aj vizuálny návod na jeho demontáž.

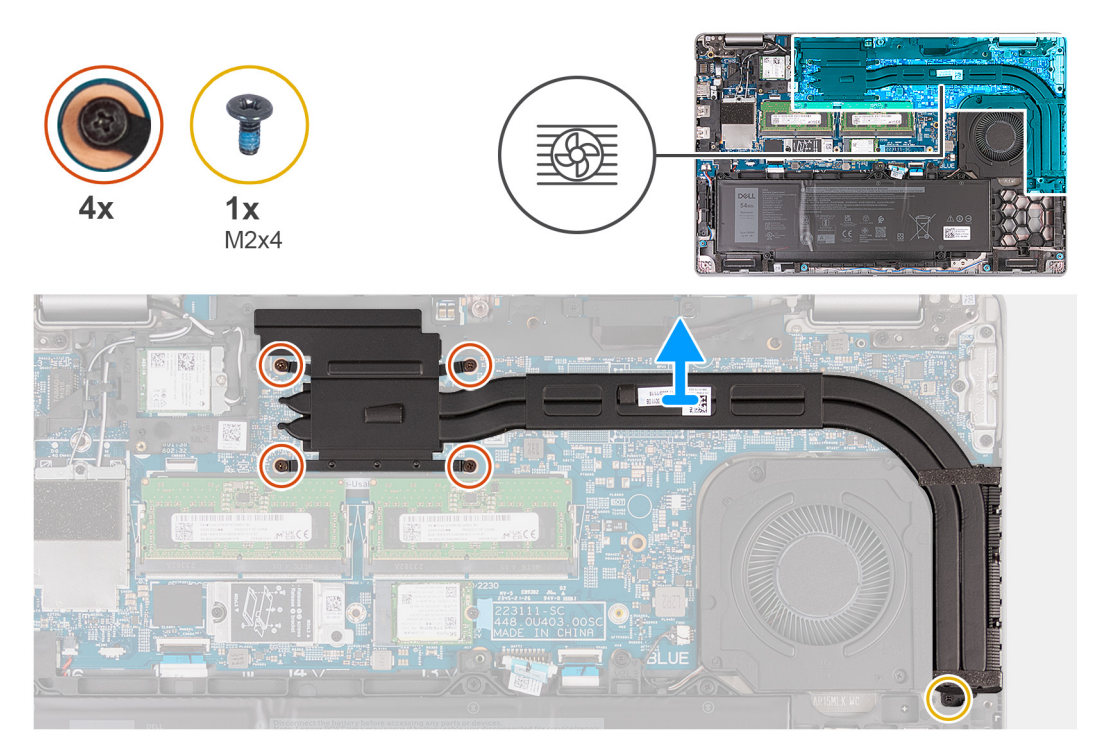

#### **Obrázok 50. Demontáž chladiča (konfigurácia s integrovaným grafickým procesorom)**

## **Postup**

1. Uvoľnite štyri skrutky s roznitovaným koncom, ktorými je chladič pripevnený k systémovej doske.

**POZNÁMKA:** Povoľte skrutky s roznitovaným koncom v opačnom poradí, než aké bolo pri chladiči [4 > 3 > 2 > 1].

**POZNÁMKA:** Počet skrutiek sa bude líšiť v závislosti od objednanej konfigurácie.

- 2. Odskrutkujte jednu skrutku (M2 x 4), ktorá pripevňuje chladič k systémovej doske.
- 3. Vyberte chladič zo systémovej dosky.

# **Montáž chladiča (konfigurácia s integrovanou grafickou kartou)**

**VAROVANIE: Informácie v tejto časti o montáži sú určené len pre autorizovaných servisných technikov.**

## **Požiadavky**

Ak sa chystáte vymeniť niektorý komponent počítača, pred montážou podľa krokov v príslušnom návode najskôr z počítača odstráňte komponent, ktorý chcete nahradiť.

# **O tejto úlohe**

**POZNÁMKA:** Ak vymieňate systémovú dosku alebo chladič, použite teplovodivú pastu, ktorá je súčasťou súpravy, aby ste zabezpečili dosiahnutie tepelnej vodivosti.

Na nasledujúcich obrázkoch je znázornené umiestnenie chladiča v počítači a vizuálny návod na jeho montáž.

<span id="page-90-0"></span>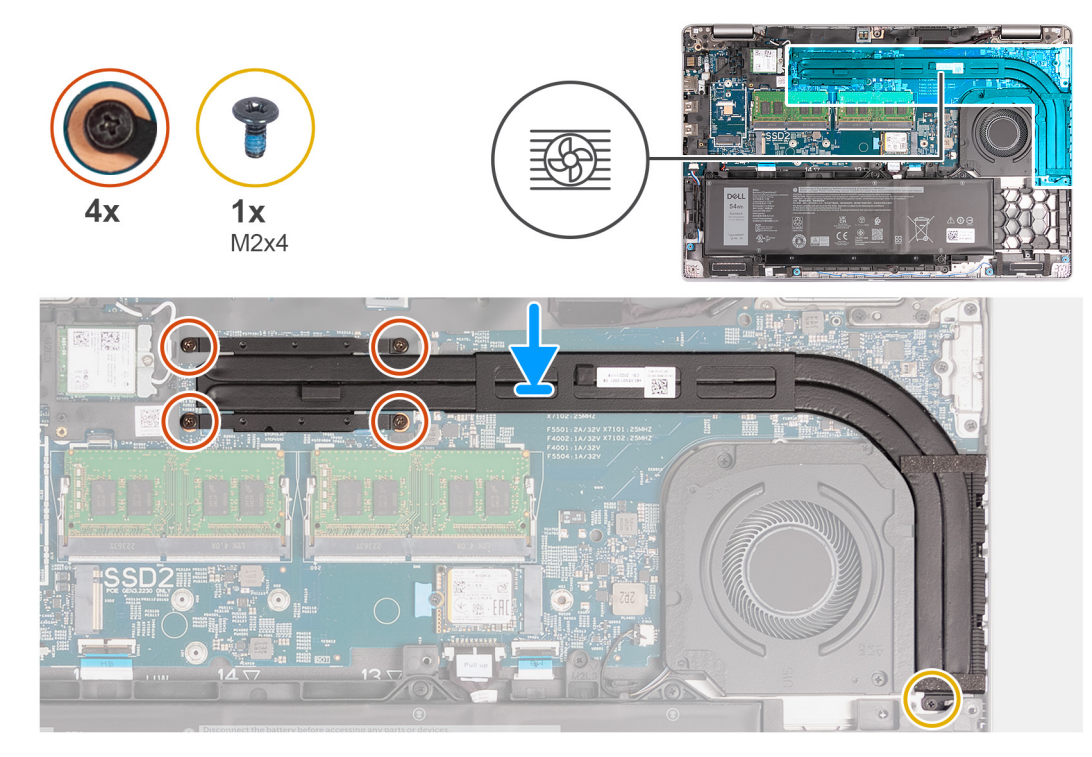

## **Obrázok 51. Montáž chladiča (konfigurácia s integrovaným grafickým procesorom)**

#### **Postup**

- 1. Chladič umiestnite na systémovú dosku.
- 2. Utiahnite štyri skrutky s roznitovaným koncom, ktoré pripevňujú chladič k systémovej doske.

**POZNÁMKA:** Utiahnite skrutky s roznitovaným koncom v poradí, aké bolo pri chladiči [1 > 2 > 3 > 4].

**POZNÁMKA:** Počet skrutiek sa bude líšiť v závislosti od objednanej konfigurácie.

3. Zaskrutkujte skrutku (M2 x 4), ktorá pripevňuje chladič k systémovej doske.

## **Ïalší postup**

- 1. Vložte [spodný kryt.](#page-52-0)
- 2. Vložte [kartu SIM.](#page-48-0)
- 3. Postupujte podľa pokynov uvedených v časti [Po servisnom úkone v počítači.](#page-42-0)

# **Systémová doska**

# **Demontáž systémovej dosky**

**VAROVANIE: Informácie v tejto časti o odstraňovaní sú určené len pre autorizovaných servisných technikov.**

#### **Požiadavky**

- 1. Postupujte podľa pokynov uvedených v časti [Pred servisným úkonom v počítači.](#page-39-0)
- 2. Vyberte [kartu SIM.](#page-47-0)
- 3. Demontujte [spodný kryt.](#page-49-0)
- 4. Demontujte [kartu WWAN 4G](#page-57-0) alebo [kartu WWAN 5G](#page-60-0) (podľa konfigurácie počítača).
- 5. Demontujte kartu [bezdrôtovej komunikácie.](#page-54-0)
- 6. Vyberte [pamäťové moduly.](#page-63-0)
- 7. Demontujte disk SSD [M.2 2230](#page-64-0) alebo [M.2 2280](#page-66-0) zo slotu č. 1 (podľa konfigurácie počítača).
- 8. Demontujte disk SSD [M.2 2230](#page-68-0) zo slotu č. 2 (podľa konfigurácie).
- 9. Demontujte [chladič systému so samostatnou grafickou kartou](#page-86-0) alebo [chladič systému s integrovanou grafickou kartou](#page-88-0) (podľa konfigurácie počítača).
- 10. Demontujte [batériu.](#page-74-0)
- 11. Demontujte [zostavu vnútorného rámu.](#page-76-0)

# **O tejto úlohe**

Na nasledujúcich obrázkoch sú znázornené konektory na systémovej doske.

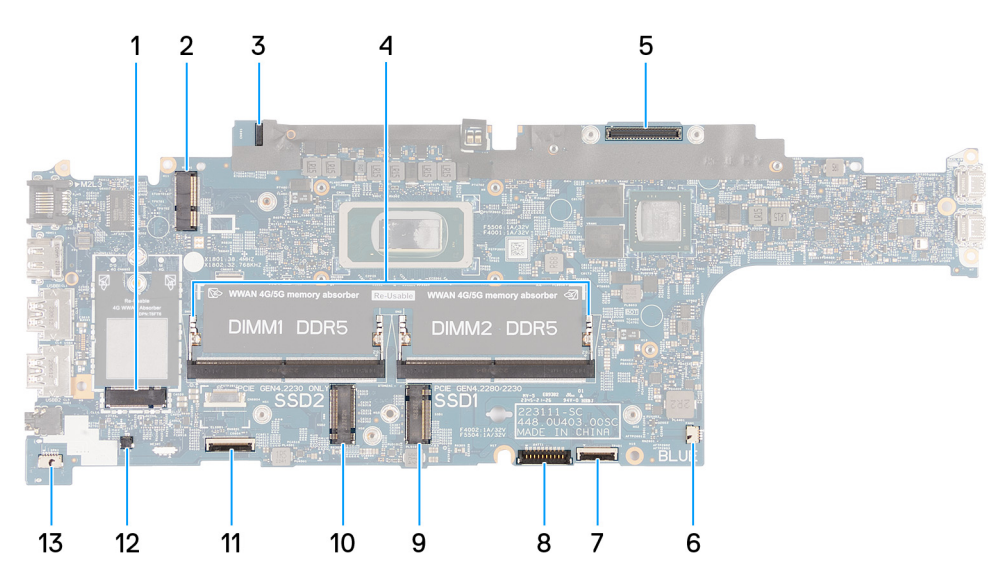

# **Obrázok 52. Konektory systémovej dosky**

- 
- 
- 
- 
- 9. Konektor kábla batérie (BATT1) 10. Slot na disk SSD 2 (SSD2)
- 
- 13. Konektor kábla reproduktorov (SPK1)
- 1. Konektor karty WWAN (WWAN1) 2. Konektor karty bezdrôtovej komunikácie (WLAN1)
- 3. Konektor kábla na doske snímača 4. Pamäťové moduly (DIMM1 a DIMM2)
- 5. Konektor video kábla (LCD1) 6. Konektor systémového ventilátora (FAN1)
- 7. Slot na disk SSD 1 (SSD1) 8. Konektor kábla dotykového panela (TPAD1)
	-
- 11. Konektor kábla USH 12. Konektor kábla gombíkovej batérie (RTC1)

Na nasledujúcich obrázkoch je znázornené umiestnenie systémovej dosky v počítači, ako aj vizuálny návod na jej demontáž.

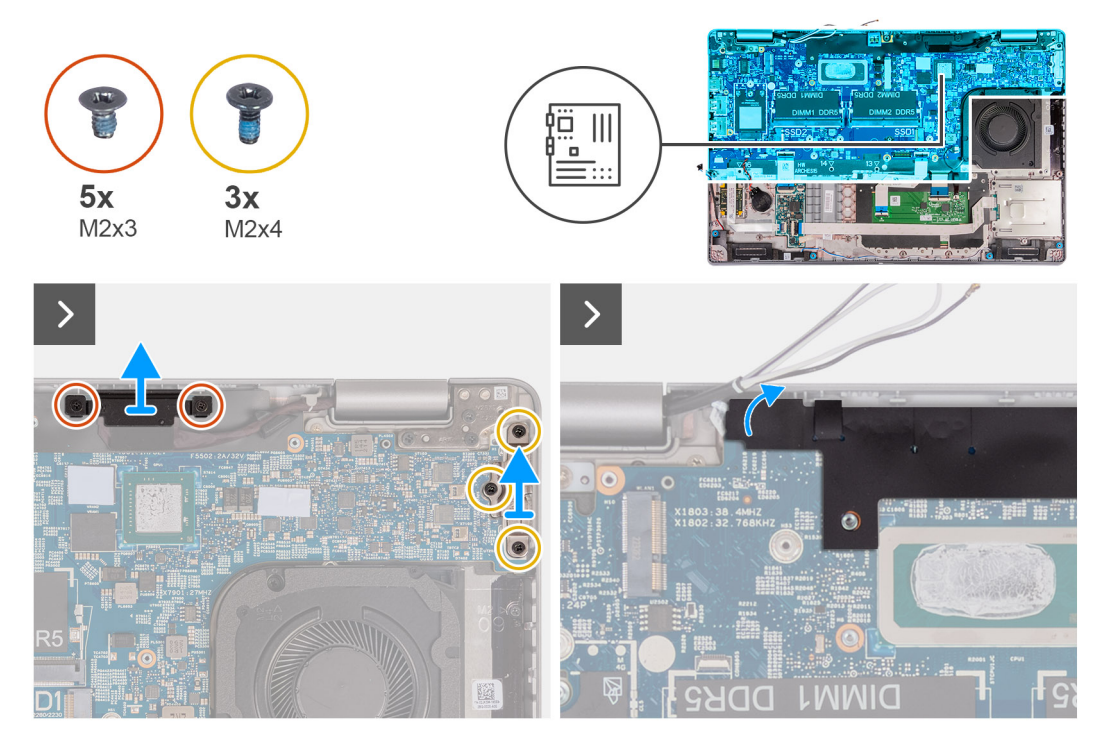

**Obrázok 53. Odstránenie skrutiek**

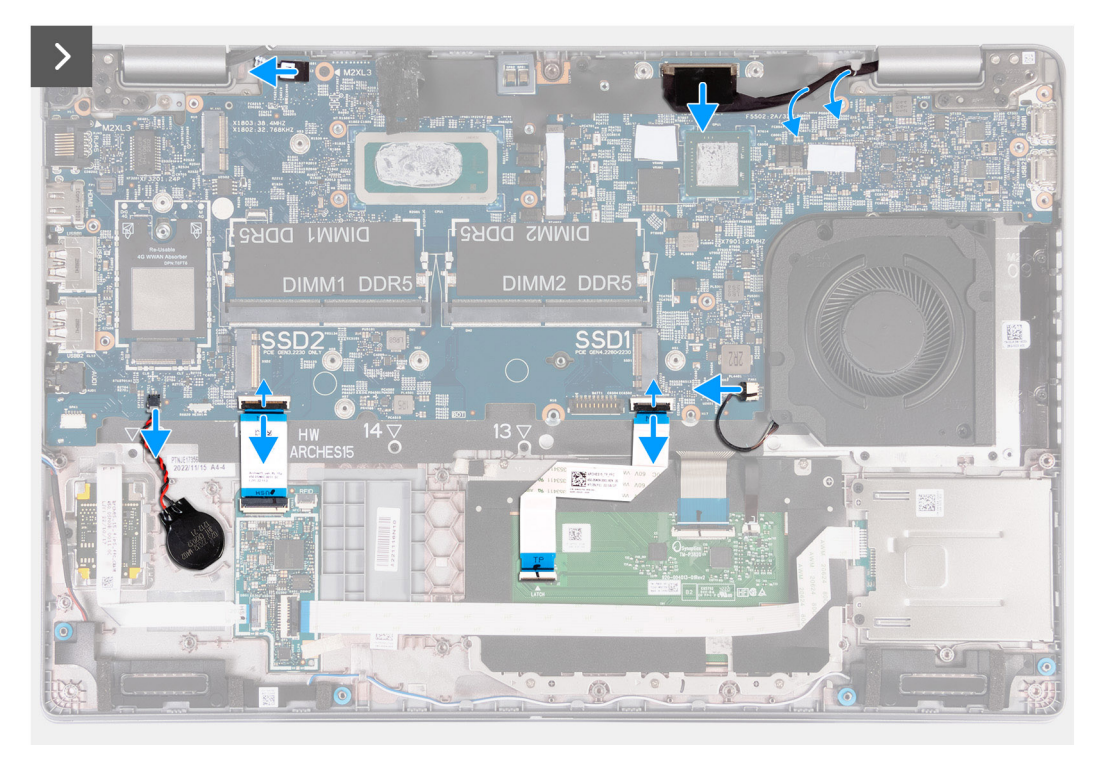

**Obrázok 54. Odpojenie káblov systémovej dosky**

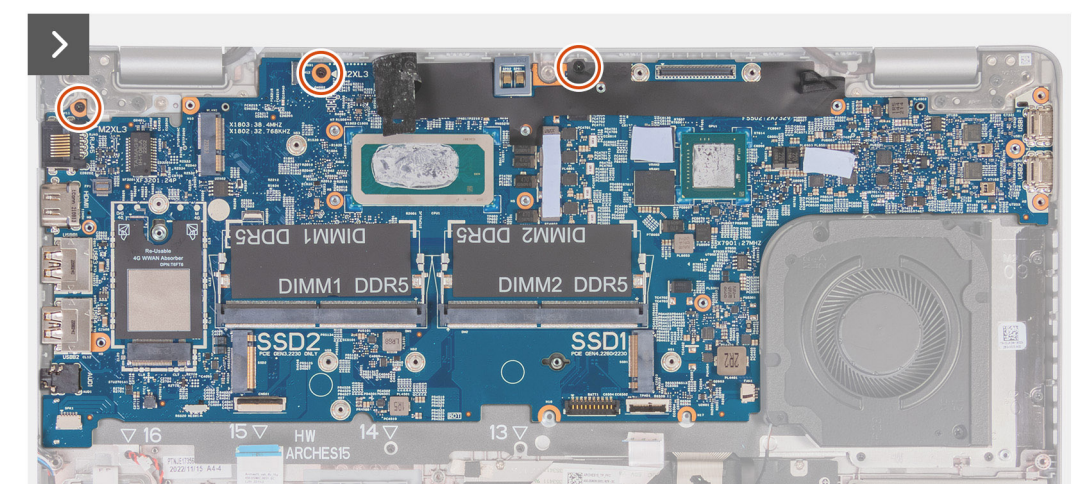

**Obrázok 55. Demontáž systémovej dosky**

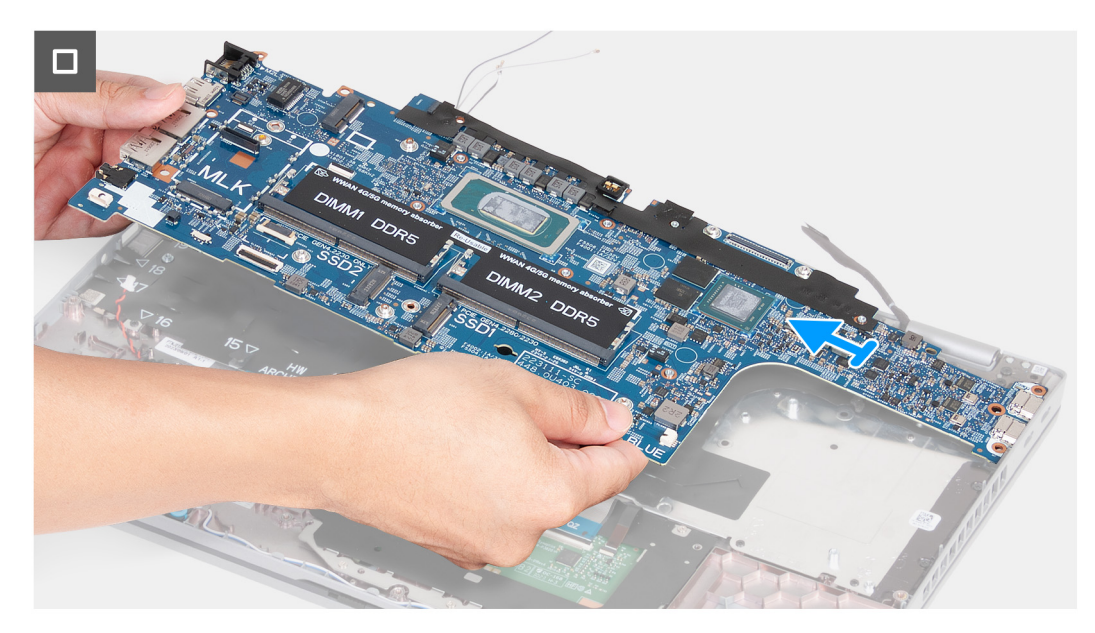

#### **Obrázok 56. Demontáž systémovej dosky**

#### **Postup**

- 1. Odskrutkujte dve skrutky (M2 x 3), ktoré pripevňujú k zostave opierky dlaní konzolu video kábla.
- 2. Odstráňte konzolu video kábla zo zostavy opierky dlaní.
- 3. Odmontujte tri skrutky (M2 x 4), ktoré pripevňujú konzolu portu Type-C k zostave opierky dlaní.
- 4. Zdvihnite konzolu portu Type-C zo zostavy opierky dlaní.
- 5. Zdvihnite čiernu klapku v blízkosti anténových káblov a odkryte kábel dosky snímača.
- 6. Odpojte kábel dosky snímača od konektora na systémovej doske.
- 7. Odpojte video kábel od konektora video kábla (LCD1) na systémovej doske.
- 8. Vyberte video kábel z vodiacich úchytiek na systémovej doske.
- 9. Odpojte kábel ventilátora od konektora kábla ventilátora (FAN1) na systémovej doske.
- 10. Odistite poistku a odpojte od konektora dotykového kábla (TPAD1) na systémovej doske kábel dotykového panela.
- 11. Otvorte západku a odpojte kábel USH od modulu USH.
- 12. Odpojte kábel gombíkovej batérie od konektora gombíkovej batérie (RTC1) na systémovej doske.
- 13. Odskrutkujte tri skrutky (M2 x 3), ktoré držia systémovú dosku na zostave opierky dlaní.
- 14. Nadvihnite systémovú dosku a vyberte ju zo zostavy opierky dlaní.

# <span id="page-94-0"></span>**Montáž systémovej dosky**

**VAROVANIE: Informácie v tejto časti o montáži sú určené len pre autorizovaných servisných technikov.**

### **Požiadavky**

Ak sa chystáte vymeniť niektorý komponent počítača, pred montážou podľa krokov v príslušnom návode najskôr z počítača odstráňte komponent, ktorý chcete nahradiť.

### **O tejto úlohe**

Na nasledujúcich obrázkoch sú znázornené konektory na systémovej doske.

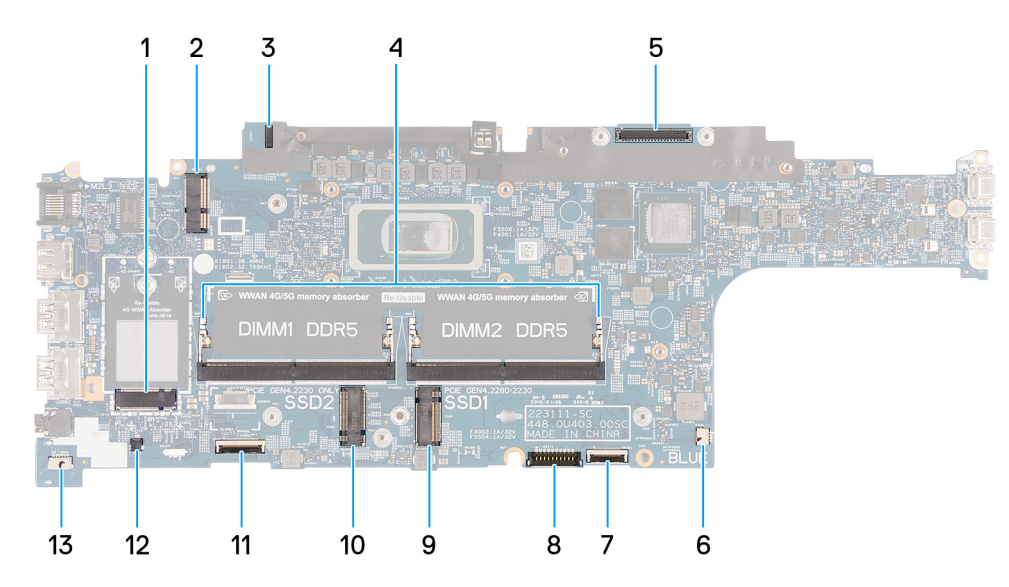

#### **Obrázok 57. Konektory systémovej dosky**

- 
- 
- 
- 
- 9. Konektor kábla batérie (BATT1) 10. Slot na disk SSD 2 (SSD2)
- 
- 13. Konektor kábla reproduktorov (SPK1)
- 1. Konektor karty WWAN (WWAN1) 2. Konektor karty bezdrôtovej komunikácie (WLAN1)
- 3. Konektor kábla na doske snímača 4. Pamäťové moduly (DIMM1 a DIMM2)
- 5. Konektor video kábla (LCD1) 6. Konektor systémového ventilátora (FAN1)
- 7. Slot na disk SSD 1 (SSD1) 8. Konektor kábla dotykového panela (TPAD1)
	-
- 11. Konektor kábla USH 12. Konektor kábla gombíkovej batérie (RTC1)

Na nasledujúcich obrázkoch je znázornené umiestnenie systémovej dosky v počítači, ako aj vizuálny návod na jej montáž.

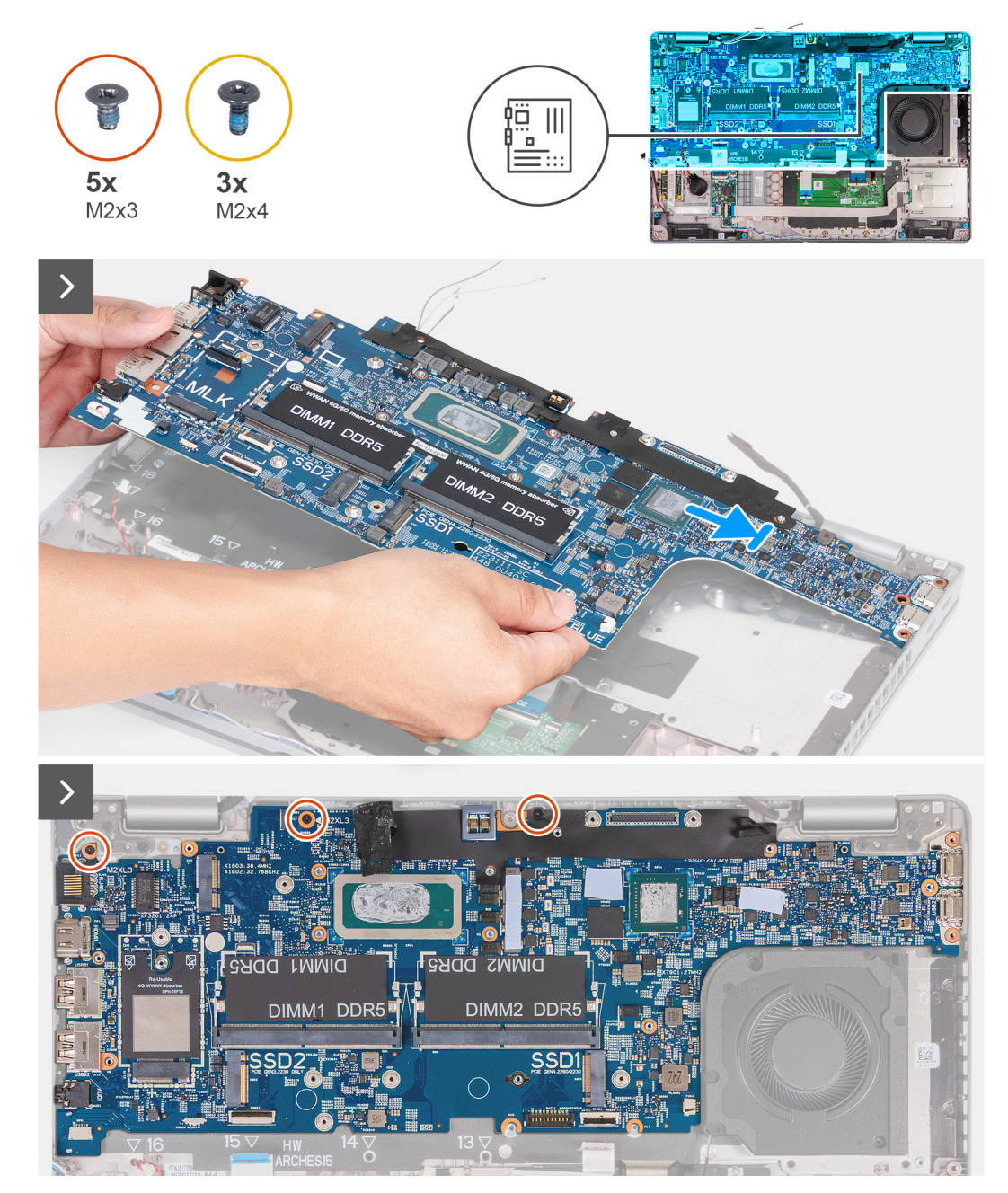

**Obrázok 58. Montáž systémovej dosky**

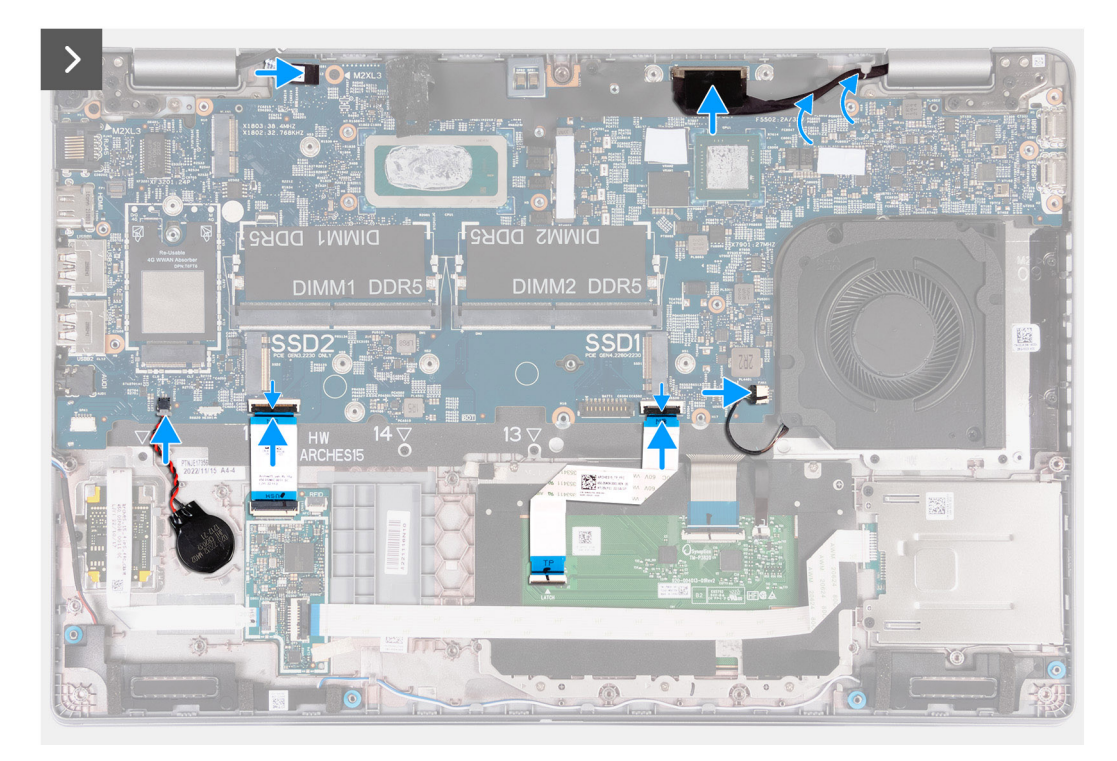

# **Obrázok 59. Montáž systémovej dosky**

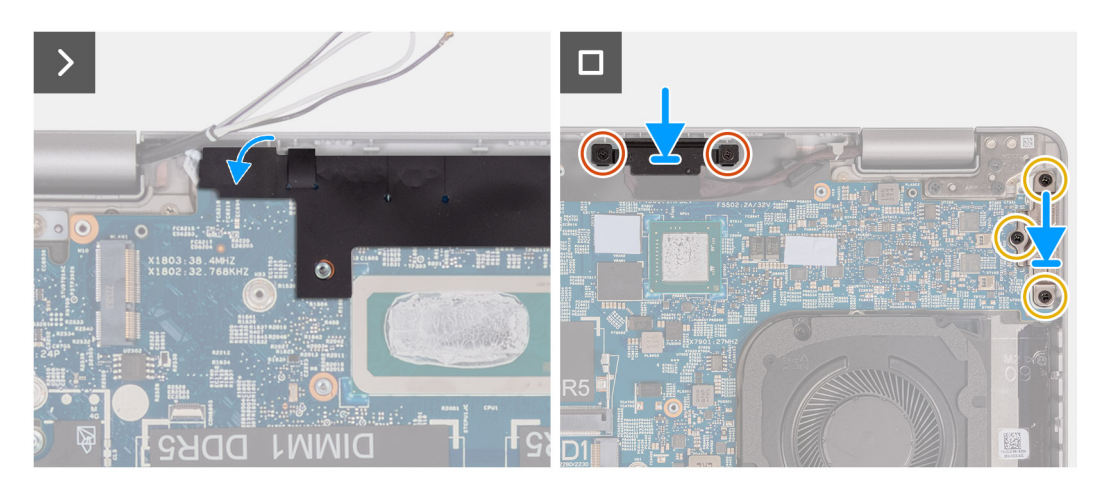

#### **Obrázok 60. Montáž systémovej dosky**

#### **Postup**

- 1. Položte systémovú dosku na miesto na zostavu opierky dlaní.
- 2. Zaskrutkujte tri skrutky (M2 x 3), ktoré pripevňujú systémovú dosku k zostave opierky dlaní.
- 3. Pripojte kábel senzorovej dosky ku konektoru na systémovej doske.
- 4. Pripojte video kábel ku konektoru video kábla (LCD1) na systémovej doske.
- 5. Prevlečte video kábel cez vodiace úchytky na systémovej doske.
- 6. Pripojte kábel ventilátora ku konektoru kábla ventilátora (FAN1) na systémovej doske.
- 7. Pripojte ku konektoru kábla touchpadu (TPAD1) na systémovej doske kábel touchpadu a zatvorením poistky ho zaistite.
- 8. Pripojte kábel USH k modulu USH a zatvorením poistky ho zaistite.
- 9. Pripojte kábel gombíkovej batérie ku konektoru gombíkovej batérie (RTC1) na systémovej doske.
- 10. Prilepte čiernu klapku v blízkosti anténových káblov a zakryte kábel dosky snímača.
- 11. Položte na miesto na video kábel konzolu video kábla.
- 12. Zaskrutkujte dve skrutky (M2 x 3), ktoré pripevňujú konzolu video kábla k zostave opierky dlaní.
- 13. Položte na miesto na zostavu opierky dlaní konzolu portu Type-C.
- 14. Zaskrutkujte tri skrutky (M2 x 4), ktoré pripevňujú konzolu portu Type-C k zostave opierky dlaní.

## **Ïalší postup**

- 1. Namontujte [zostavu vnútorného rámu.](#page-78-0)
- 2. Vložte [batériu.](#page-75-0)
- 3. Namontujte [chladič systému so samostatnou grafickou kartou](#page-87-0) alebo [chladič systému s integrovanou grafickou kartou](#page-89-0) (podľa konfigurácie počítača).
- 4. Namontujte disk SSD [M.2 2230](#page-69-0) do slotu č. 2 (podľa konfigurácie).
- 5. Namontujte disk SSD [M.2 2230](#page-65-0) alebo [M.2 2280](#page-67-0) do slotu č. 1 (podľa konfigurácie počítača).
- 6. Namontujte [pamäťové moduly.](#page-64-0)
- 7. Namontujte [kartu bezdrôtovej komunikácie.](#page-55-0)
- 8. Namontujte [kartu WWAN 4G](#page-58-0) alebo [kartu WWAN 5G](#page-61-0) (podľa konfigurácie počítača).
- 9. Vložte [spodný kryt.](#page-52-0)
- 10. Vložte [kartu SIM.](#page-48-0)
- 11. Postupujte podľa pokynov uvedených v časti [Po servisnom úkone v počítači.](#page-42-0)

# **Tlačidlo napájania**

# **Demontáž tlačidla napájania**

**VAROVANIE: Informácie v tejto časti o montáži sú určené len pre autorizovaných servisných technikov.**

#### **Požiadavky**

- 1. Postupujte podľa pokynov uvedených v časti [Pred servisným úkonom v počítači.](#page-39-0)
- 2. Vyberte [kartu SIM.](#page-47-0)
- 3. Demontuite [spodný kryt.](#page-49-0)
- 4. Demontujte [kartu WWAN 4G](#page-57-0) alebo [kartu WWAN 5G](#page-60-0) (podľa konfigurácie počítača).
- 5. Demontujte kartu [bezdrôtovej komunikácie.](#page-54-0)
- 6. Vyberte [pamäťové moduly.](#page-63-0)
- 7. Demontujte disk SSD [M.2 2230](#page-64-0) alebo [M.2 2280](#page-66-0) zo slotu č. 1 (podľa konfigurácie počítača).
- 8. Demontujte disk SSD [M.2 2230](#page-68-0) zo slotu č. 2 (podľa konfigurácie).
- 9. Demontujte [batériu.](#page-74-0)
- 10. Demontujte [zostavu vnútorného rámu.](#page-76-0)
- 11. Demontujte [systémovú dosku.](#page-90-0)

**POZNÁMKA:** Systémovú dosku možno demontovať bez odstraňovania chladiča, čím sa zjednodušuje celý servisný úkon a nedochádza k narušeniu termoregulačného spojenia systémovej dosky a chladiča.

#### **O tejto úlohe**

Na nasledujúcich obrázkoch je znázornené umiestnenie tlačidla napájania a vizuálny návod na jeho demontáž.

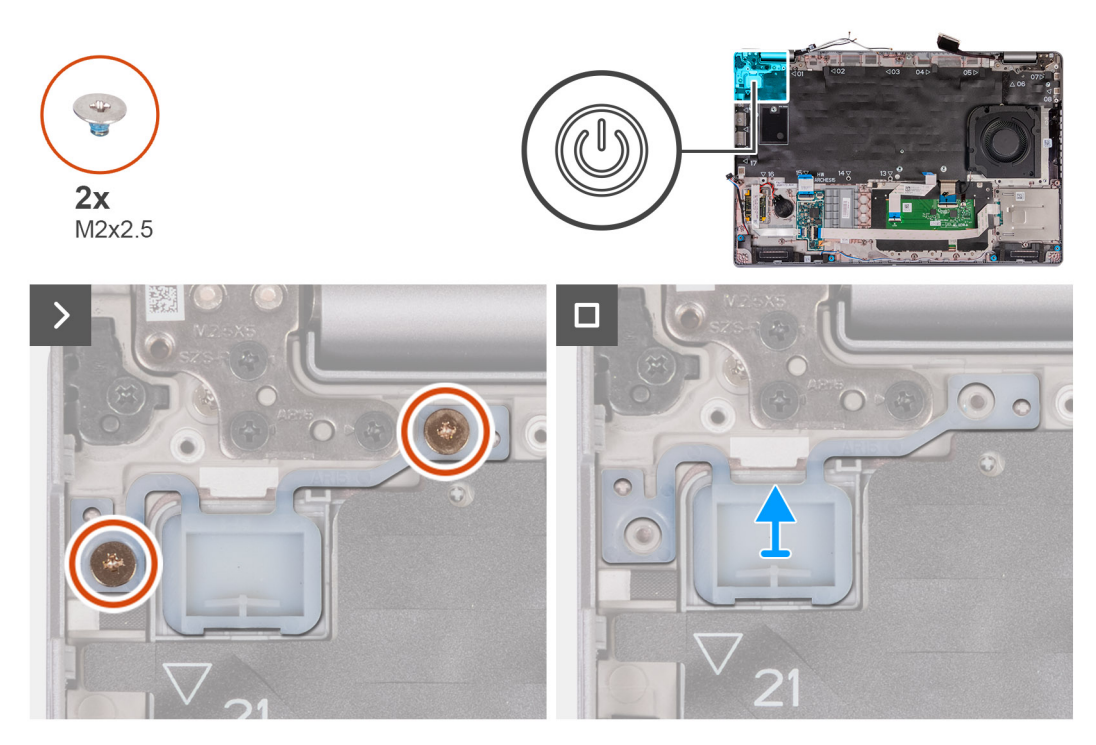

## **Obrázok 61. Demontáž tlačidla napájania**

#### **Postup**

- 1. Odstráňte dve skrutky (M2 x 2,5), ktoré pripevňujú tlačidlo napájania k zostave opierky dlaní.
- 2. Vyberte tlačidlo napájania zo zostavy opierky dlaní.

# **Montáž tlačidla napájania**

**VAROVANIE: Informácie v tejto časti o montáži sú určené len pre autorizovaných servisných technikov.**

#### **Požiadavky**

Ak sa chystáte vymeniť niektorý komponent počítača, pred montážou podľa krokov v príslušnom návode najskôr z počítača odstráňte komponent, ktorý chcete nahradiť.

#### **O tejto úlohe**

Na nasledujúcich obrázkoch je znázornené umiestnenie tlačidla napájania v počítači a vizuálny návod na jeho montáž.

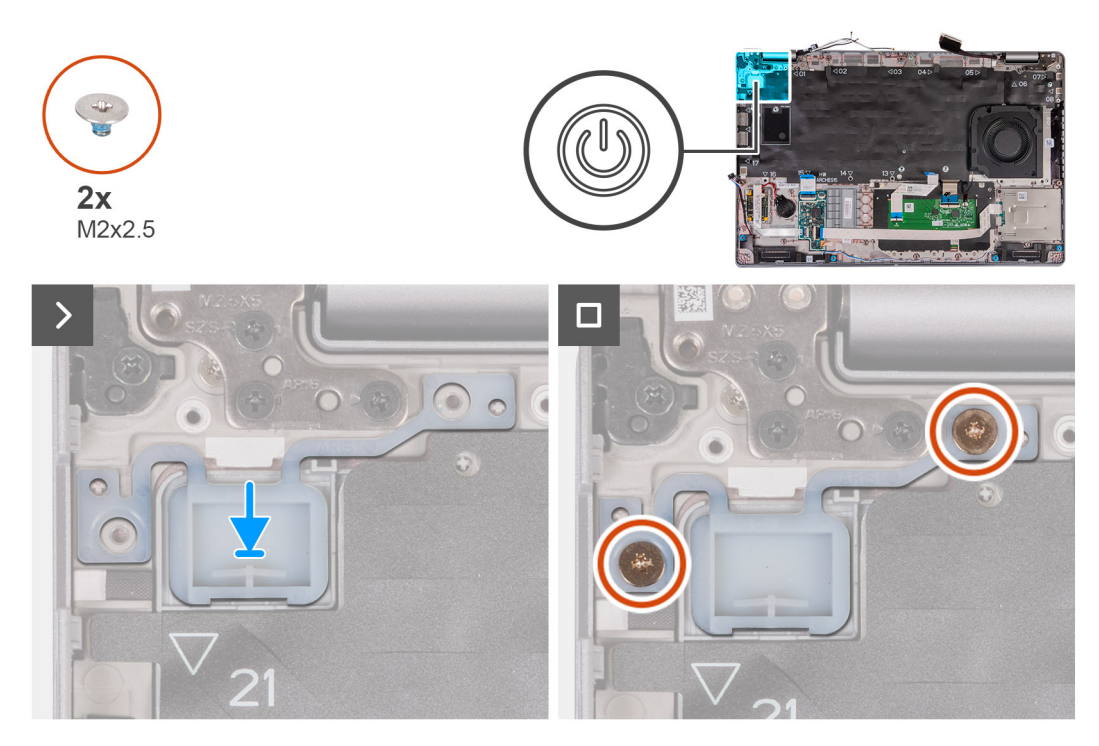

# **Obrázok 62. Montáž tlačidla napájania**

#### **Postup**

- 1. Položte a zarovnajte tlačidlo napájania na miesto na zostavu opierky dlaní.
- 2. Zaskrutkujte dve skrutky (M2 x 2,5), ktoré pripevňujú tlačidlo napájania k zostave opierky dlaní.

## **Ïalší postup**

- 1. Namontuite [systémovú dosku.](#page-94-0)
	- **POZNÁMKA:** Systémovú dosku možno demontovať bez odstraňovania chladiča, čím sa zjednodušuje celý servisný úkon a nedochádza k narušeniu termoregulačného spojenia systémovej dosky a chladiča.
- 2. Namontujte [zostavu vnútorného rámu.](#page-78-0)
- 3. Vložte [batériu.](#page-75-0)
- 4. Namontujte disk SSD [M.2 2230](#page-69-0) do slotu č. 2 (podľa konfigurácie).
- 5. Namontujte disk SSD [M.2 2230](#page-65-0) alebo [M.2 2280](#page-67-0) do slotu č. 1 (podľa konfigurácie počítača).
- 6. Namontujte [pamäťové moduly.](#page-64-0)
- 7. Namontujte [kartu bezdrôtovej komunikácie.](#page-55-0)
- 8. Namontujte [kartu WWAN 4G](#page-58-0) alebo [kartu WWAN 5G](#page-61-0) (podľa konfigurácie počítača).
- 9. Vložte [spodný kryt.](#page-52-0)
- 10. Vložte [kartu SIM.](#page-48-0)
- 11. Postupujte podľa pokynov uvedených v časti [Po servisnom úkone v počítači.](#page-42-0)

# **Tlačidlo napájania s voliteľnou čítačkou odtlačkov prstov**

# **Demontáž tlačidla napájania s voliteľnou čítačkou odtlačkov prstov**

**VAROVANIE: Informácie v tejto časti o odstraňovaní sú určené len pre autorizovaných servisných technikov.**

## **Požiadavky**

- 1. Postupujte podľa pokynov uvedených v časti [Pred servisným úkonom v počítači.](#page-39-0)
- 2. Vyberte [kartu SIM.](#page-47-0)
- 3. Demontujte [spodný kryt.](#page-49-0)
- 4. Demontujte [kartu WWAN 4G](#page-57-0) alebo [kartu WWAN 5G](#page-60-0) (podľa konfigurácie počítača).
- 5. Demontujte kartu [bezdrôtovej komunikácie.](#page-54-0)
- 6. Vyberte [pamäťové moduly.](#page-63-0)
- 7. Demontujte disk SSD [M.2 2230](#page-64-0) alebo [M.2 2280](#page-66-0) zo slotu č. 1 (podľa konfigurácie počítača).
- 8. Demontujte disk SSD [M.2 2230](#page-68-0) zo slotu č. 2 (podľa konfigurácie).
- 9. Demontuite [batériu.](#page-74-0)
- 10. Demontujte [zostavu vnútorného rámu.](#page-76-0)
- 11. Demontujte [systémovú dosku.](#page-90-0)
	- **(j) POZNÁMKA:** Systémovú dosku možno demontovať bez odstraňovania chladiča, čím sa zjednodušuje celý servisný úkon a nedochádza k narušeniu termoregulačného spojenia systémovej dosky a chladiča.

## **O tejto úlohe**

.

Na nasledujúcich obrázkoch je znázornené umiestnenie tlačidla napájania s voliteľnou čítačkou odtlačkov prstov v počítači, ako aj vizuálny návod na jeho demontáž.

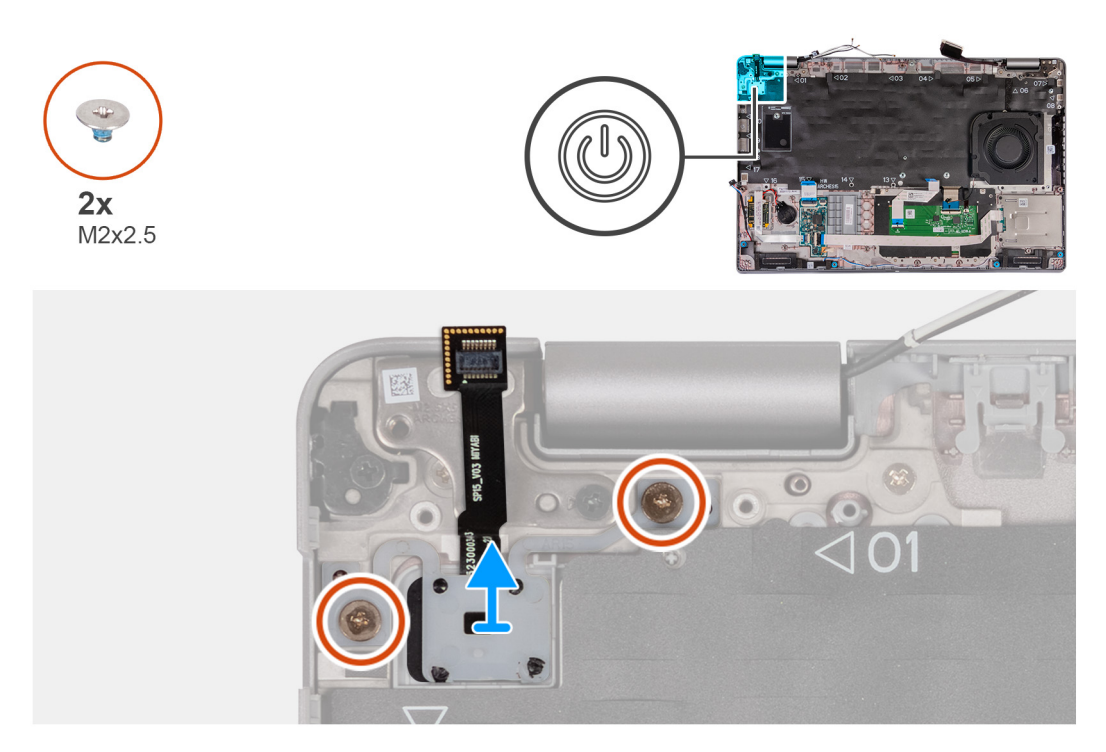

**Obrázok 63. Demontáž tlačidla napájania s voliteľnou čítačkou odtlačkov prstov**

#### **Postup**

- 1. Odstráňte dve skrutky (M2 x 2,5), ktoré pripevňujú tlačidlo napájania k zostave opierky dlaní.
- 2. Vyberte tlačidlo napájania zo zostavy opierky dlaní.

# **Montáž tlačidla napájania s voliteľnou čítačkou odtlačkov prstov**

**VAROVANIE: Informácie v tejto časti o montáži sú určené len pre autorizovaných servisných technikov.**

## **Požiadavky**

Ak sa chystáte vymeniť niektorý komponent počítača, pred montážou podľa krokov v príslušnom návode najskôr z počítača odstráňte komponent, ktorý chcete nahradiť.

#### **O tejto úlohe**

Na nasledujúcich obrázkoch je znázornené umiestnenie tlačidla napájania s voliteľnou čítačkou odtlačkov prstov v počítači, ako aj vizuálny návod na jeho montáž.

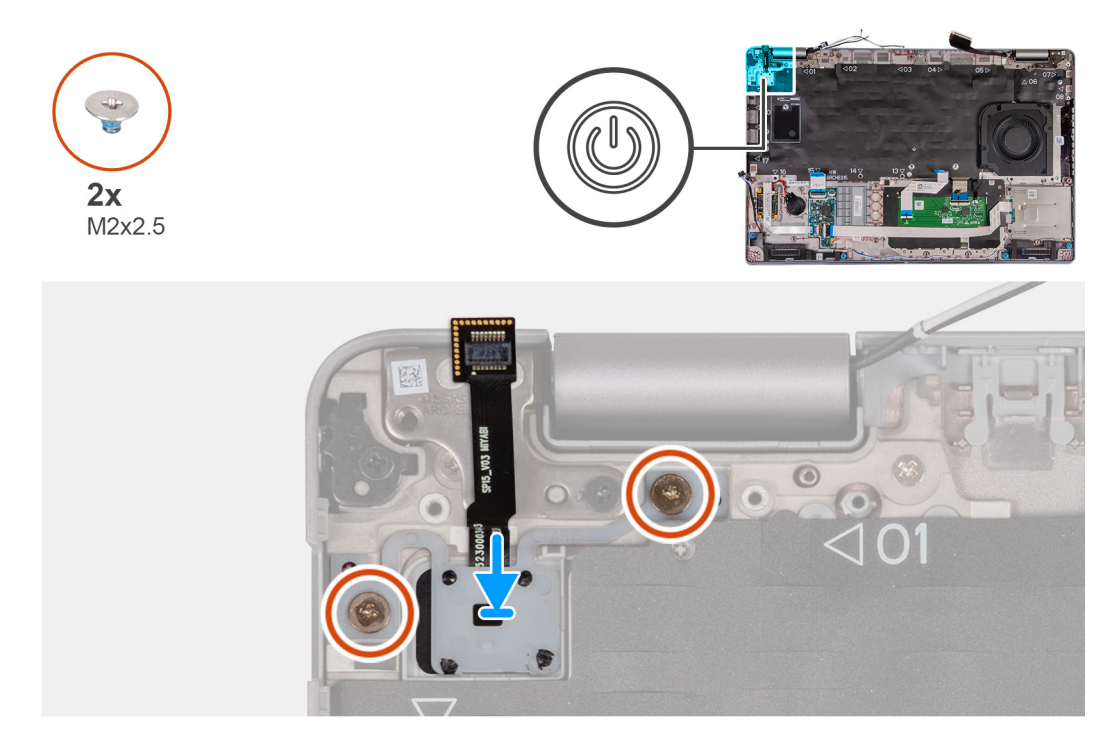

#### **Obrázok 64. Montáž tlačidla napájania s voliteľnou čítačkou odtlačkov prstov**

#### **Postup**

- 1. Položte a zarovnajte tlačidlo napájania na miesto na zostavu opierky dlaní.
- 2. Zaskrutkujte dve skrutky (M2 x 2,5), ktoré pripevňujú tlačidlo napájania k zostave opierky dlaní.

#### **Ïalší postup**

- 1. Namontujte [systémovú dosku.](#page-94-0)
	- **POZNÁMKA:** Systémovú dosku možno demontovať bez odstraňovania chladiča, čím sa zjednodušuje celý servisný úkon a nedochádza k narušeniu termoregulačného spojenia systémovej dosky a chladiča.
- 2. Namontujte [zostavu vnútorného rámu.](#page-78-0)
- 3. Vložte [batériu.](#page-75-0)
- 4. Namontujte disk SSD [M.2 2230](#page-69-0) do slotu č. 2 (podľa konfigurácie).
- 5. Namontujte disk SSD [M.2 2230](#page-65-0) alebo [M.2 2280](#page-67-0) do slotu č. 1 (podľa konfigurácie počítača).
- 6. Namontujte [pamäťové moduly.](#page-64-0)
- 7. Namontujte [kartu bezdrôtovej komunikácie.](#page-55-0)
- 8. Namontujte [kartu WWAN 4G](#page-58-0) alebo [kartu WWAN 5G](#page-61-0) (podľa konfigurácie počítača).
- 9. Vložte [spodný kryt.](#page-52-0)
- 10. Vložte [kartu SIM.](#page-48-0)
- 11. Postupujte podľa pokynov uvedených v časti [Po servisnom úkone v počítači.](#page-42-0)

# **Klávesnica**

# **Demontáž klávesnice**

**VAROVANIE: Informácie v tejto časti o odstraňovaní sú určené len pre autorizovaných servisných technikov.**

# **Požiadavky**

- 1. Postupujte podľa pokynov uvedených v časti [Pred servisným úkonom v počítači.](#page-39-0)
- 2. Vyberte [kartu SIM.](#page-47-0)
- 3. Demontujte [spodný kryt.](#page-49-0)
- 4. Demontujte [kartu WWAN 4G](#page-57-0) alebo [kartu WWAN 5G](#page-60-0) (podľa konfigurácie počítača).
- 5. Demontujte kartu [bezdrôtovej komunikácie.](#page-54-0)
- 6. Vyberte [pamäťové moduly.](#page-63-0)
- 7. Demontujte disk SSD [M.2 2230](#page-64-0) alebo [M.2 2280](#page-66-0) zo slotu č. 1 (podľa konfigurácie počítača).
- 8. Demontujte disk SSD [M.2 2230](#page-68-0) zo slotu č. 2 (podľa konfigurácie).
- 9. Demontujte [batériu.](#page-74-0)
- 10. Demontujte [zostavu vnútorného rámu.](#page-76-0)
- 11. Demontujte [systémovú dosku.](#page-90-0)
	- **POZNÁMKA:** Systémovú dosku možno demontovať bez odstraňovania chladiča, čím sa zjednodušuje celý servisný úkon a nedochádza k narušeniu termoregulačného spojenia systémovej dosky a chladiča.

## **O tejto úlohe**

Na nasledujúcich obrázkoch je znázornené umiestnenie klávesnice v notebooku, ako aj vizuálny návod na jej demontáž.

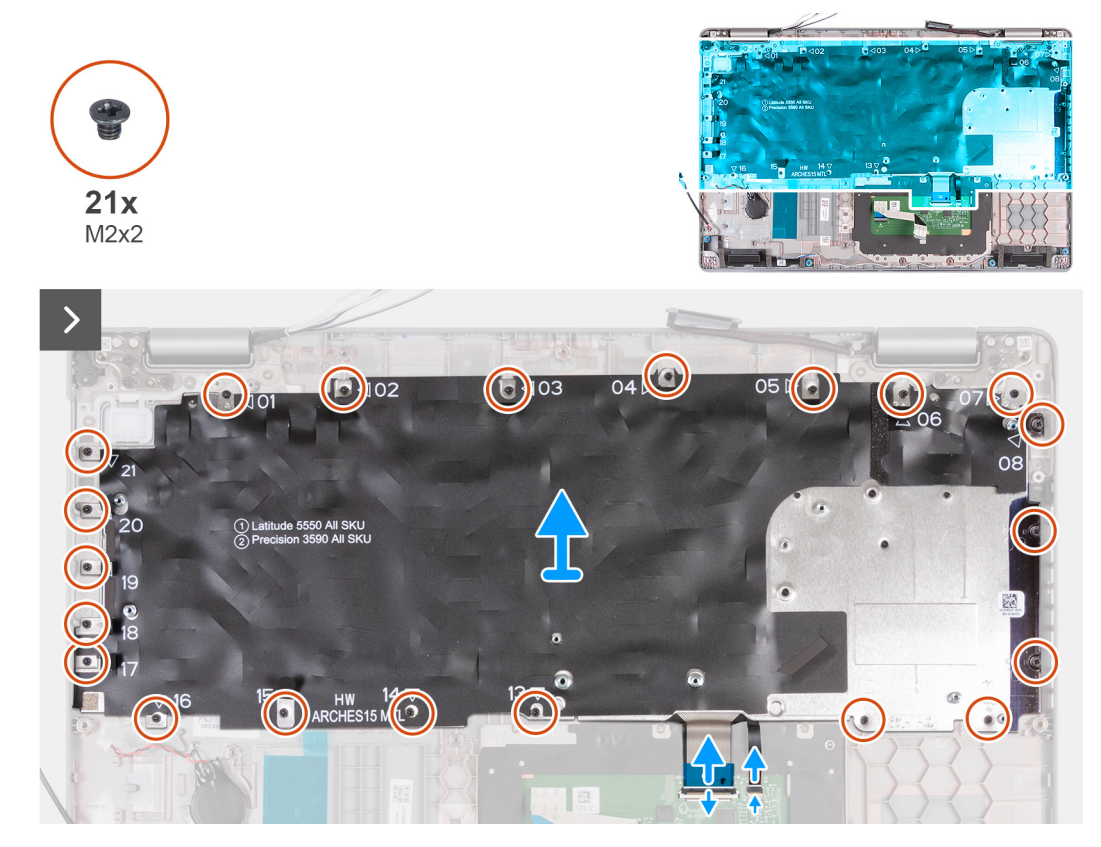

**Obrázok 65. Demontáž klávesnice**

 $10x$  $M2x2$ 

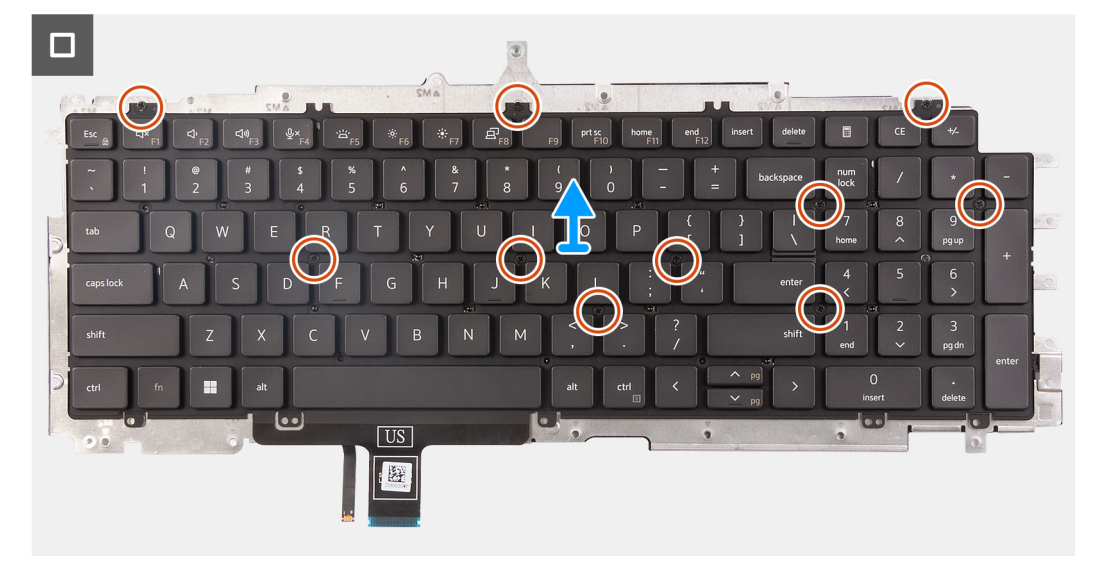

### **Obrázok 66. Demontáž klávesnice**

#### **Postup**

- 1. Odistite poistku a odpojte od dotykového panela kábel klávesnice.
- 2. Odistite poistku a odpojte od dotykového panela kábel podsvietenia klávesnice.
- 3. Odskrutkujte 21 skrutiek (M2 x 2), ktoré pripevňujú k zostave opierky dlaní konzolu klávesnice.
- 4. Nadvihnite konzolu klávesnice a vyberte ju zo zostavy opierky dlaní.
- 5. Obráťte konzolu klávesnice naopak.
- 6. Odskrutkujte 10 skrutiek (M2 x 2), ktoré pripevňujú klávesnicu k jej konzole.
- 7. Odstráňte klávesnicu z konzoly klávesnice.

# **Montáž klávesnice**

**VAROVANIE: Informácie v tejto časti o montáži sú určené len pre autorizovaných servisných technikov.**

#### **Požiadavky**

Ak sa chystáte vymeniť niektorý komponent počítača, pred montážou podľa krokov v príslušnom návode najskôr z počítača odstráňte komponent, ktorý chcete nahradiť.

# **O tejto úlohe**

Na nasledujúcich obrázkoch je znázornené umiestnenie klávesnice v notebooku, ako aj vizuálny návod na jej montáž.

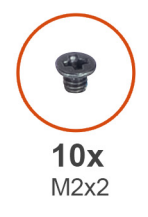

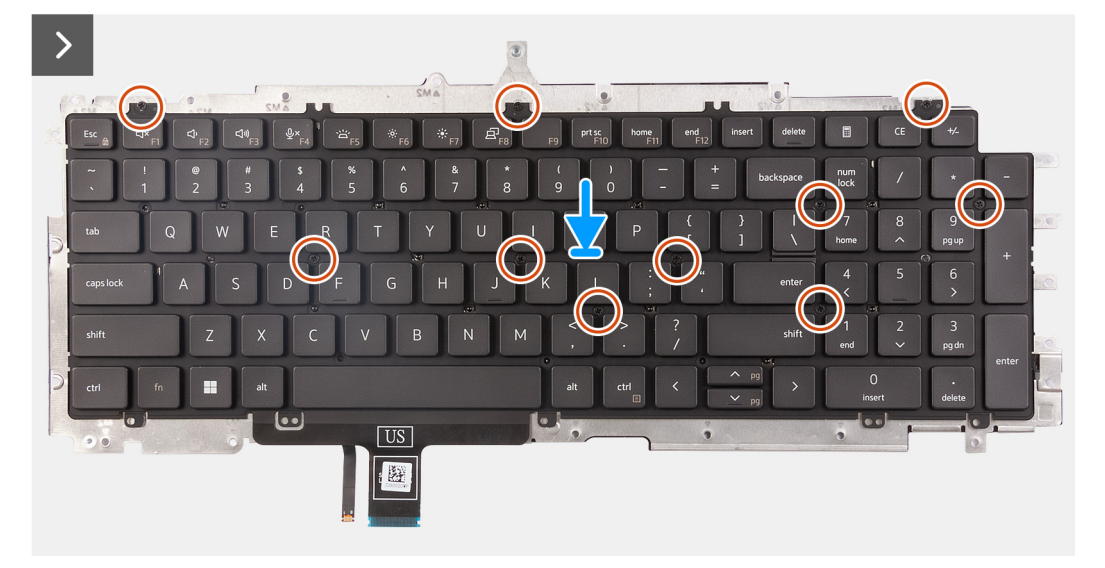

# **Obrázok 67. Montáž klávesnice**

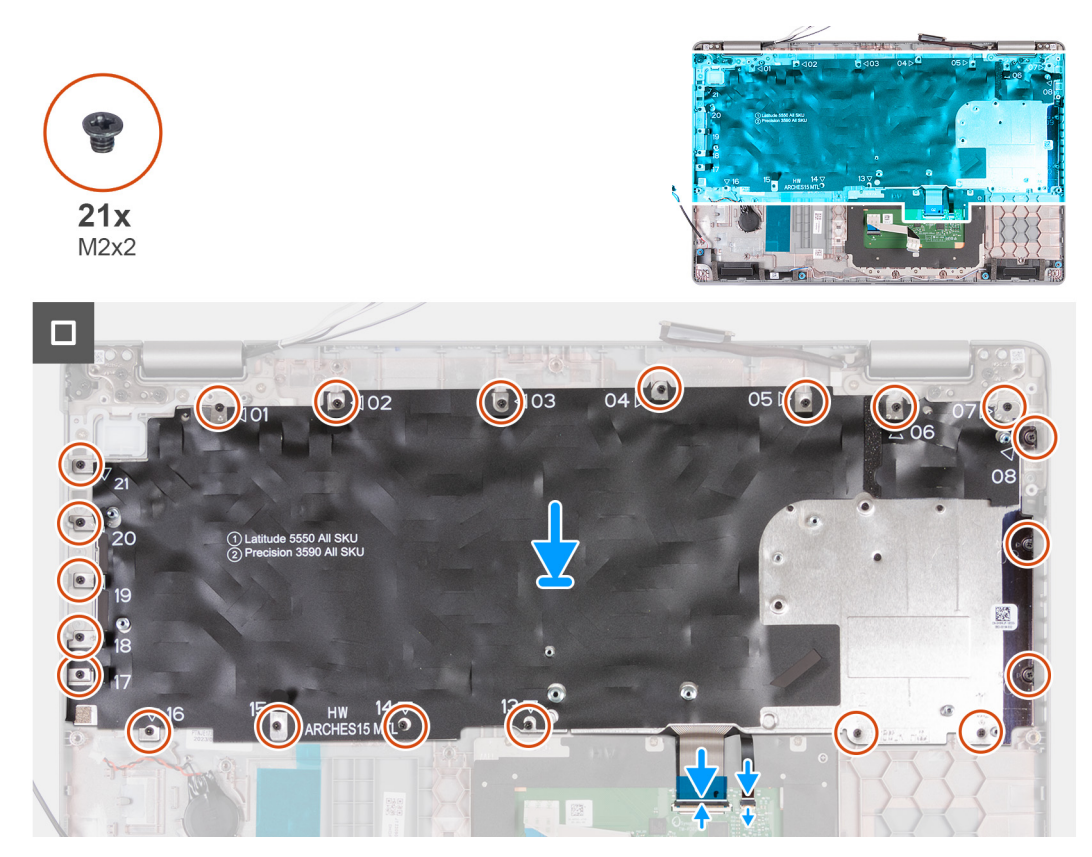

**Obrázok 68. Montáž klávesnice**

## **Postup**

- 1. Zarovnajte klávesnicu s konzolou klávesnice a položte ju na ňu.
- 2. Zaskrutkujte 10 skrutiek (M2 x 2), ktoré pripevňujú klávesnicu k jej konzole.
- 3. Obráťte konzolu klávesnice naopak.
- 4. Zarovnajte a umiestnite konzolu klávesnice na zostavu opierky dlaní.
- 5. Zaskrutkujte 21 skrutiek (M2 x 2), ktoré pripevňujú konzolu klávesnice k zostave opierky dlaní.
- 6. Do príslušného konektora na systémovej doske zasuňte kábel podsvietenia klávesnice a zatvorením poistky ho zaistite.
- 7. Do príslušného konektora na systémovej doske zasuňte kábel klávesnice a zatvorením poistky ho zaistite.

# **Ïalší postup**

- 1. Namontujte [systémovú dosku.](#page-94-0)
	- **POZNÁMKA:** Systémovú dosku možno demontovať bez odstraňovania chladiča, čím sa zjednodušuje celý servisný úkon a nedochádza k narušeniu termoregulačného spojenia systémovej dosky a chladiča.
- 2. Namontujte [zostavu vnútorného rámu.](#page-78-0)
- 3. Vložte [batériu.](#page-75-0)
- 4. Namontujte disk SSD [M.2 2230](#page-69-0) do slotu č. 2 (podľa konfigurácie).
- 5. Namontujte disk SSD [M.2 2230](#page-65-0) alebo [M.2 2280](#page-67-0) do slotu č. 1 (podľa konfigurácie počítača).
- 6. Namontujte [pamäťové moduly.](#page-64-0)
- 7. Namontujte [kartu bezdrôtovej komunikácie.](#page-55-0)
- 8. Namontujte [kartu WWAN 4G](#page-58-0) alebo [kartu WWAN 5G](#page-61-0) (podľa konfigurácie počítača).
- 9. Vložte [spodný kryt.](#page-52-0)
- 10. Vložte [kartu SIM.](#page-48-0)
- 11. Postupujte podľa pokynov uvedených v časti [Po servisnom úkone v počítači.](#page-42-0)

# **Zostava obrazovky**

# **Demontáž zostavy obrazovky**

**VAROVANIE: Informácie v tejto časti o odstraňovaní sú určené len pre autorizovaných servisných technikov.**

# **Požiadavky**

- 1. Postupujte podľa pokynov uvedených v časti [Pred servisným úkonom v počítači.](#page-39-0)
- 2. Vyberte [kartu SIM.](#page-47-0)
- 3. Demontujte [spodný kryt.](#page-49-0)
- 4. Demontujte [kartu WWAN 4G](#page-57-0) alebo [kartu WWAN 5G](#page-60-0) (podľa konfigurácie počítača).
- 5. Demontujte kartu [bezdrôtovej komunikácie.](#page-54-0)

## **O tejto úlohe**

Na týchto obrázkoch je znázornené umiestnenie zostavy panela obrazovky v počítači, ako aj vizuálny návod na jej demontáž.

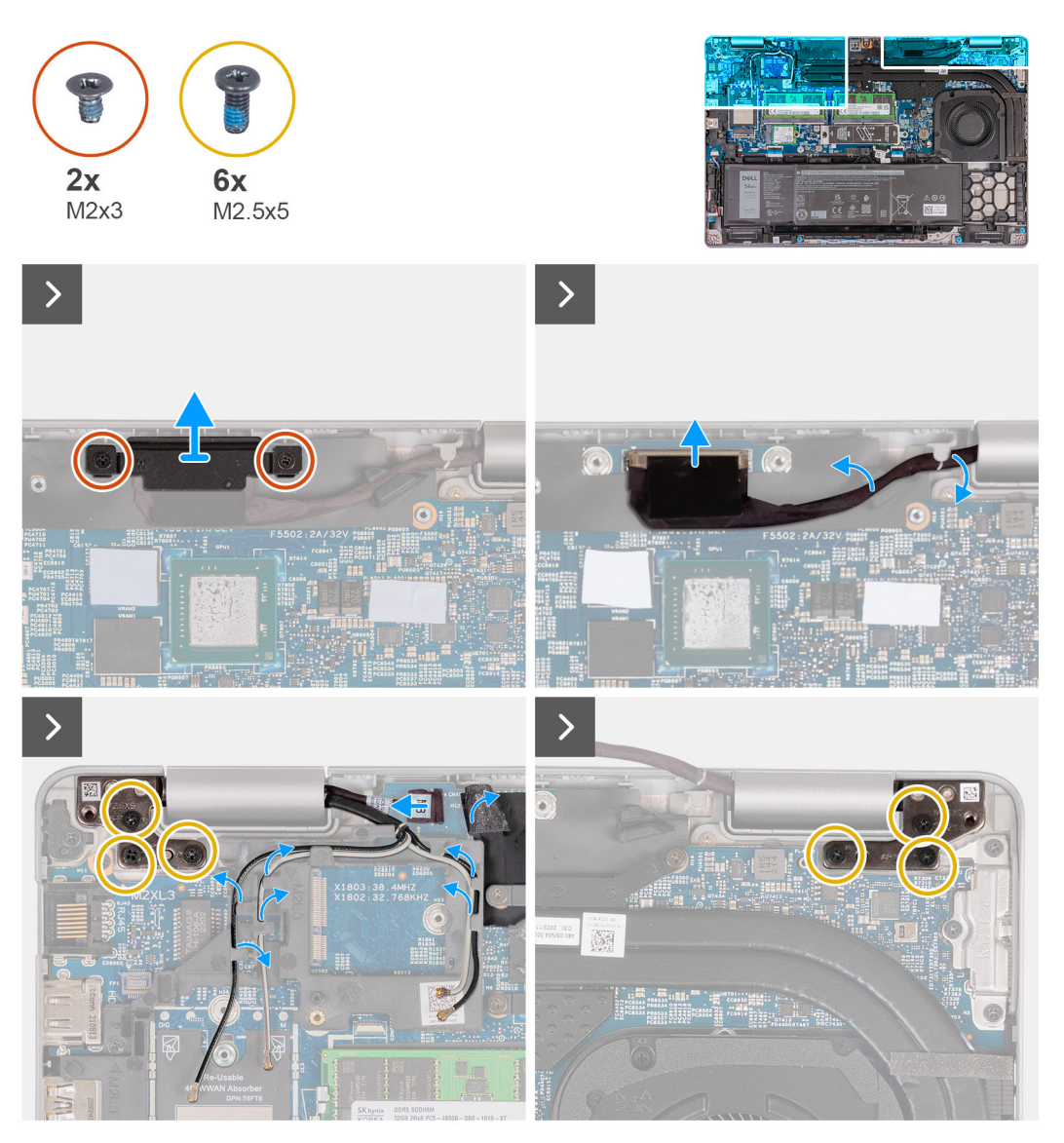

**Obrázok 69. Demontáž zostavy obrazovky**

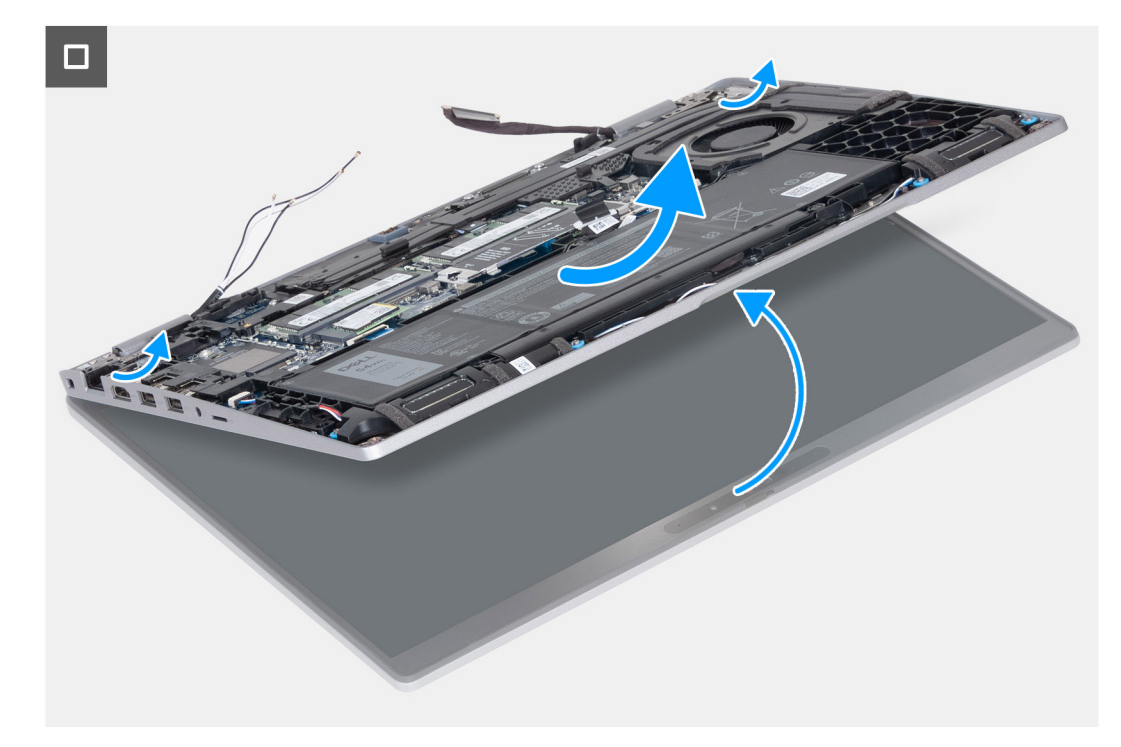

#### **Obrázok 70. Demontáž zostavy obrazovky**

# **Postup**

- 1. Odstráňte dve skrutky (M2 x 3), ktoré pripevňujú konzolu kábla displeja k systémovej doske.
- 2. Odstráňte konzolu video kábla zo zostavy opierky dlaní.
- 3. Odpojte video kábel od konektora video kábla (LCD1) na systémovej doske.
- 4. Vyberte video kábel z vodiacich úchytiek na systémovej doske.
- 5. Nadvihnite čiernu klapku pri anténových kábloch a odkryte kábel dosky snímača.
- 6. Odpojte kábel dosky snímača od konektora na systémovej doske.
- 7. Vyberte z vodiacich úchytiek na systémovej doske anténové káble (v závislosti od konfigurácie).
- 8. Odskrutkujte šesť skrutiek (M2,5 x 5), ktoré pripevňujú k zostave opierky dlaní ľavý a pravý pánt obrazovky.
- 9. Opatrne vyberte zostavu obrazovky zo zostavy opierky dlaní.
- 10. Opatrne položte zostavu obrazovky na čistý, rovný povrch.
<span id="page-108-0"></span>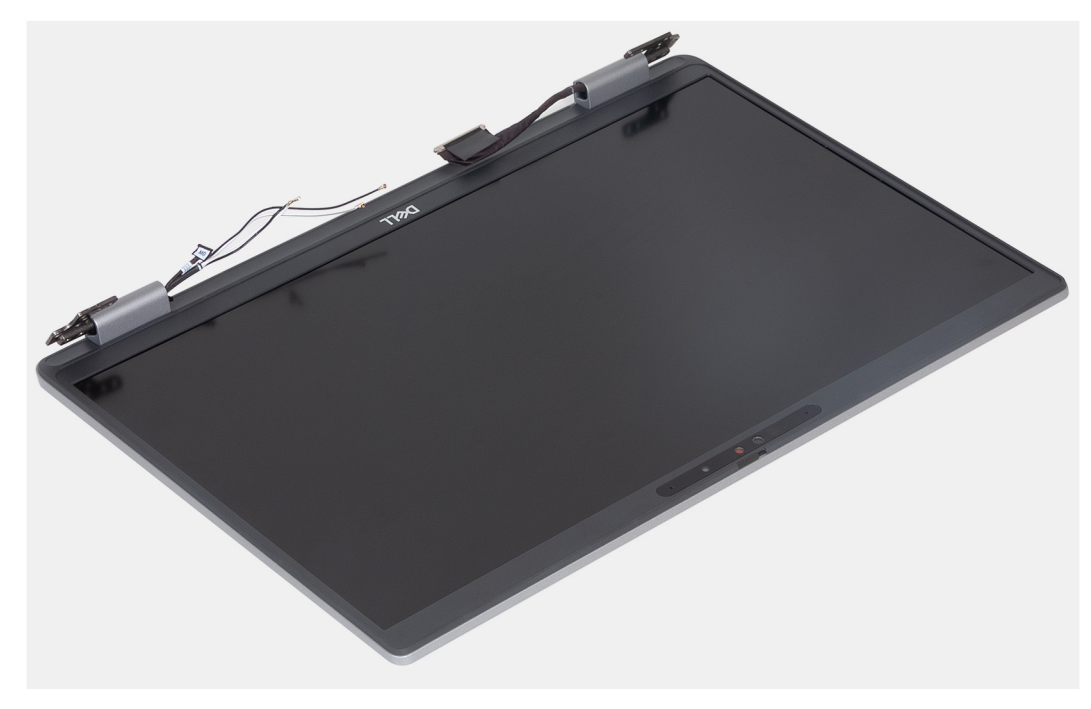

**Obrázok 71. Zostava obrazovky**

# **Montáž zostavy obrazovky**

**VAROVANIE: Informácie v tejto časti o montáži sú určené len pre autorizovaných servisných technikov.**

# **Požiadavky**

Ak sa chystáte vymeniť niektorý komponent počítača, pred montážou podľa krokov v príslušnom návode najskôr z počítača odstráňte komponent, ktorý chcete nahradiť.

# **O tejto úlohe**

Na týchto obrázkoch je znázornené umiestnenie zostavy obrazovky v počítači, ako aj vizuálny návod na jej montáž.

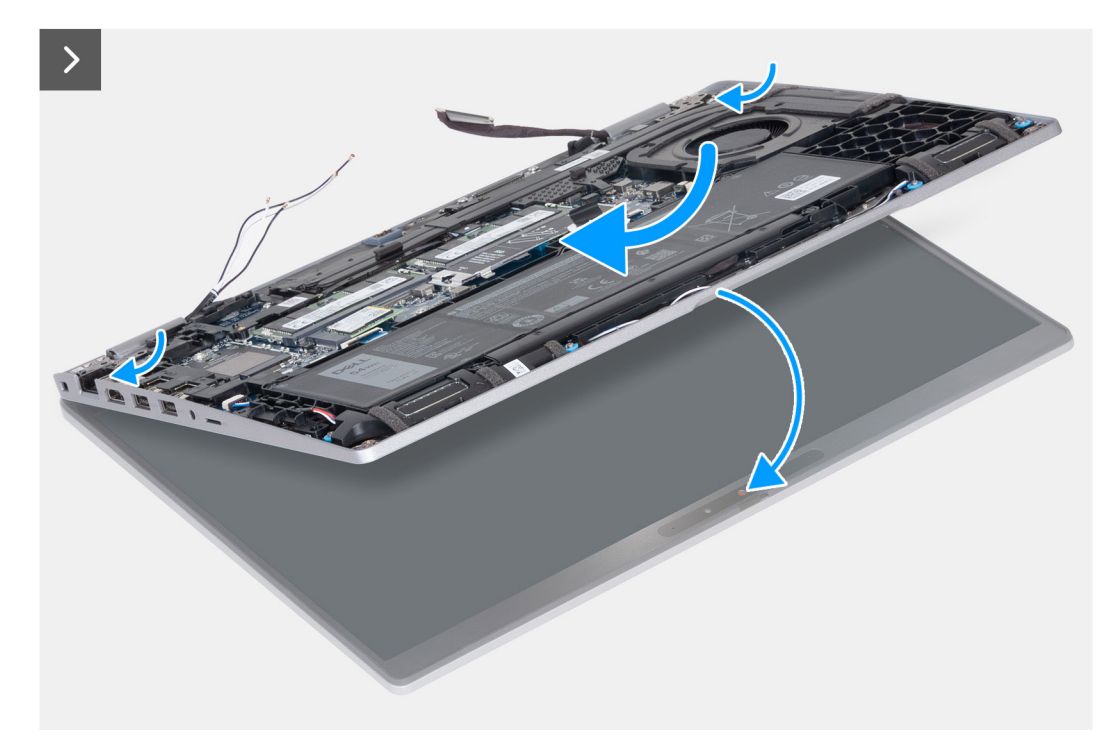

**Obrázok 72. Montáž zostavy obrazovky**

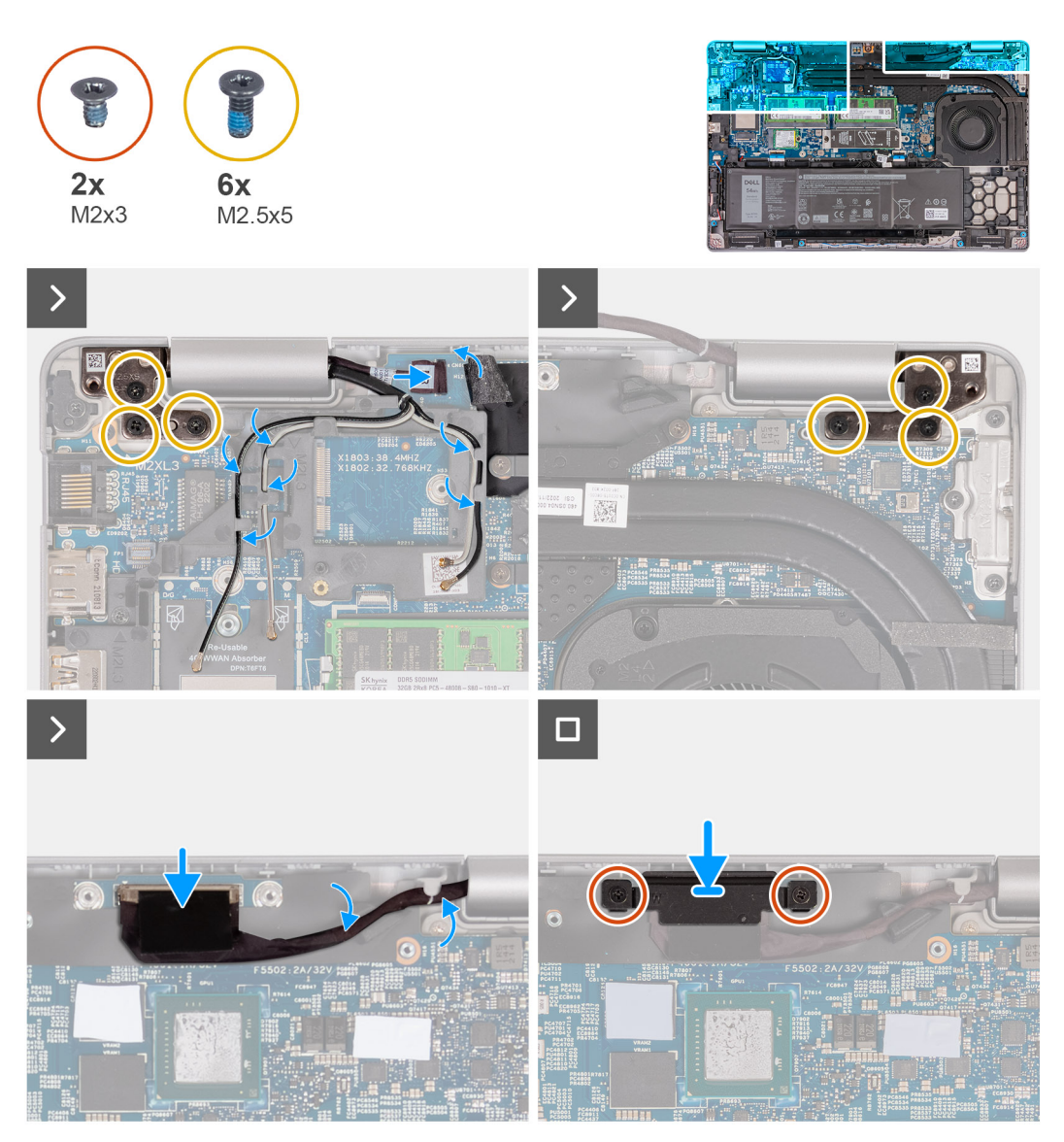

### **Obrázok 73. Montáž zostavy obrazovky**

#### **Postup**

- 1. Zostavu opierky dlaní položte na kraj stola s reproduktormi smerom od kraja.
- 2. Zarovnajte otvory na skrutky na zostave opierky dlaní s otvormi na závesoch obrazovky.
- 3. Zaskrutkujte šesť skrutiek (M2,5 x 5), ktoré pripevňujú ľavý a pravý pánt obrazovky k zostave opierky dlaní.
- 4. Pripojte k príslušnému konektoru na systémovej doske kábel dosky snímačov.
- 5. Prikryte kábel dosky snímačov čiernym štítkom pri anténových kábloch.
- 6. Prevlečte cez vodiace úchytky na systémovej doske anténové káble (v závislosti od konfigurácie).
- 7. Pripojte video kábel ku konektoru video kábla (LCD1) na systémovej doske.
- 8. Prilepte pásku, ktorá pripevňuje video kábel k systémovej doske.
- 9. Zarovnajte otvory pre skrutky na konzole kábla displeja s otvormi pre skrutky na systémovej doske.
- 10. Zaskrutkujte dve skrutky (M2 x 3), ktoré pripevňujú konzolu video kábla k systémovej doske.

## **Ïalší postup**

- 1. Namontujte [kartu bezdrôtovej komunikácie.](#page-55-0)
- 2. Namontujte [kartu WWAN 4G](#page-58-0) alebo [kartu WWAN 5G](#page-61-0) (podľa konfigurácie počítača).
- 3. Vložte [spodný kryt.](#page-52-0)
- 4. Vložte [kartu SIM.](#page-48-0)

<span id="page-111-0"></span>5. Postupujte podľa pokynov uvedených v časti [Po servisnom úkone v počítači.](#page-42-0)

# **Rám obrazovky**

# **Demontáž rámu obrazovky**

**VAROVANIE: Informácie v tejto časti o odstraňovaní sú určené len pre autorizovaných servisných technikov.**

#### **Požiadavky**

- 1. Postupujte podľa pokynov uvedených v časti [Pred servisným úkonom v počítači.](#page-39-0)
- 2. Vyberte [kartu SIM.](#page-47-0)
- 3. Demontujte [spodný kryt.](#page-49-0)
- 4. Demontujte [kartu WWAN 4G](#page-57-0) alebo [kartu WWAN 5G](#page-60-0) (podľa konfigurácie počítača).
- 5. Demontujte kartu [bezdrôtovej komunikácie.](#page-54-0)
- 6. Demontujte [zostavu obrazovky.](#page-105-0)

#### **O tejto úlohe**

Na nasledujúcich obrázkoch je znázornené umiestnenie rámu obrazovky a vizuálny návod na jeho demontáž.

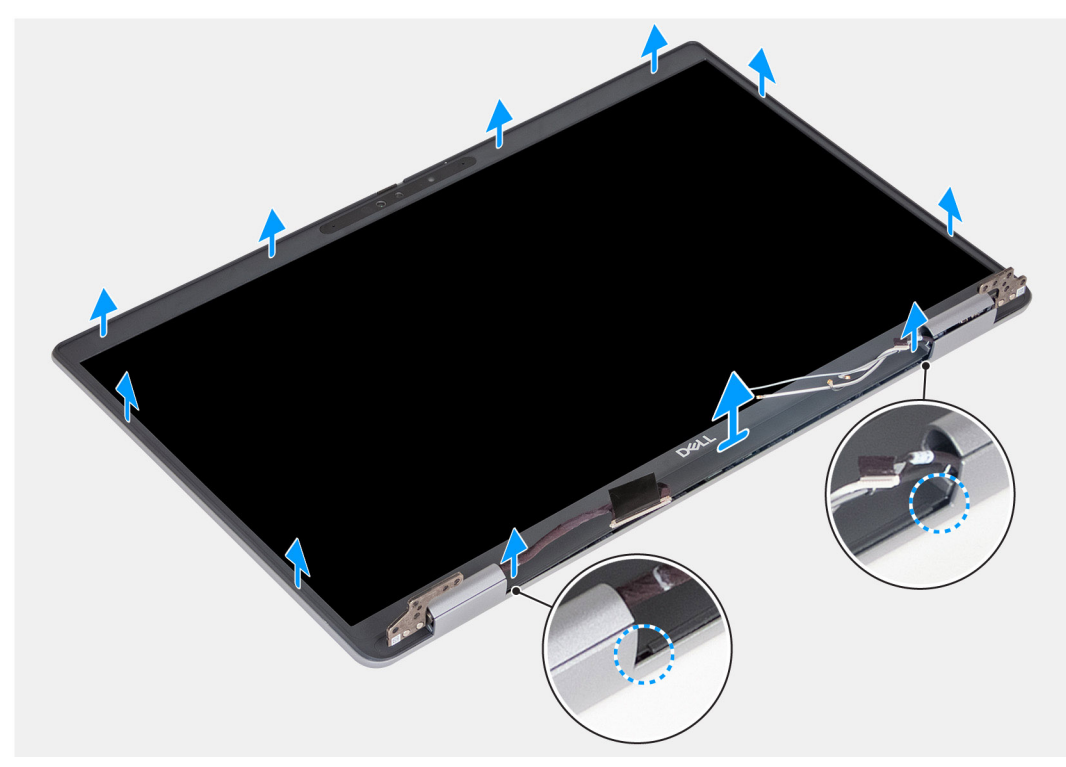

#### **Obrázok 74. Demontáž rámu obrazovky**

#### **Postup**

- 1. Opatrne vypáčte rám obrazovky: začnite v drážkach v spodnej časti obrazovky pri ľavom a pravom pánte obrazovky.
- 2. Postupujte po vonkajšom okraji rámu po celom obvode, až kým rám obrazovky úplne neoddelíte od krytu obrazovky.
- 3. Nadvihnite rám displeja a odstráňte ho zo zostavy displeja.

# **Montáž rámu obrazovky**

**VAROVANIE: Informácie v tejto časti o montáži sú určené len pre autorizovaných servisných technikov.**

## <span id="page-112-0"></span>**Požiadavky**

Ak sa chystáte vymeniť niektorý komponent počítača, pred montážou podľa krokov v príslušnom návode najskôr z počítača odstráňte komponent, ktorý chcete nahradiť.

### **O tejto úlohe**

Na nasledujúcich obrázkoch je znázornené umiestnenie rámu obrazovky a vizuálny návod na jeho montáž.

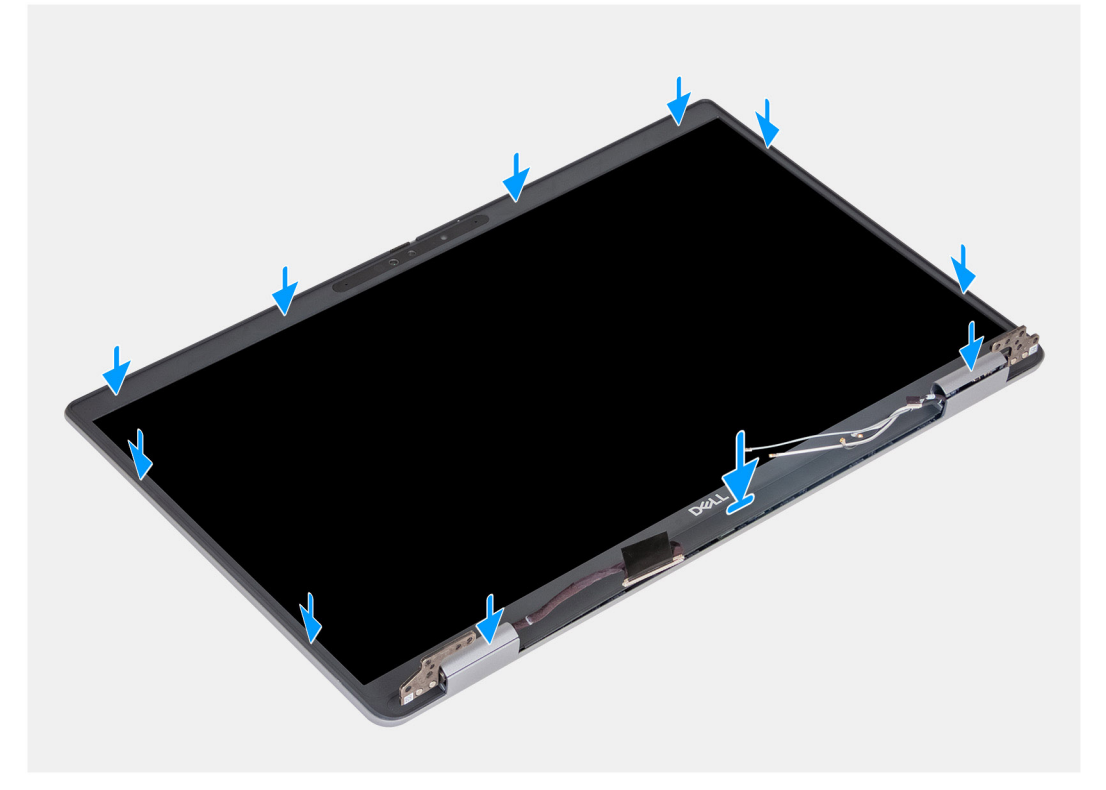

#### **Obrázok 75. Montáž rámu obrazovky**

#### **Postup**

- 1. Položte rám obrazovky na miesto na zostavu obrazovky.
- 2. Opatrne ho zacvaknite na miesto.

### **Ïalší postup**

- 1. Namontujte [zostavu obrazovky.](#page-108-0)
- 2. Namontujte [kartu bezdrôtovej komunikácie.](#page-55-0)
- 3. Namontujte [kartu WWAN 4G](#page-58-0) alebo [kartu WWAN 5G](#page-61-0) (podľa konfigurácie počítača).
- 4. Vložte [spodný kryt.](#page-52-0)
- 5. Vložte [kartu SIM.](#page-48-0)
- 6. Postupujte podľa pokynov uvedených v časti [Po servisnom úkone v počítači.](#page-42-0)

# **Zobrazovací panel**

# **Demontáž zobrazovacieho panela**

**VAROVANIE: Informácie v tejto časti o odstraňovaní sú určené len pre autorizovaných servisných technikov.**

# **Požiadavky**

1. Postupujte podľa pokynov uvedených v časti [Pred servisným úkonom v počítači.](#page-39-0)

- 2. Vyberte [kartu SIM.](#page-47-0)
- 3. Demontujte [spodný kryt.](#page-49-0)
- 4. Demontujte [kartu WWAN 4G](#page-57-0) alebo [kartu WWAN 5G](#page-60-0) (podľa konfigurácie počítača).
- 5. Demontujte kartu [bezdrôtovej komunikácie.](#page-54-0)
- 6. Demontujte [zostavu obrazovky.](#page-105-0)
- 7. Demontujte [rám obrazovky.](#page-111-0)

# **O tejto úlohe**

Na nasledujúcich obrázkoch je znázornené umiestnenie zobrazovacieho panela a vizuálny návod na jeho demontáž.

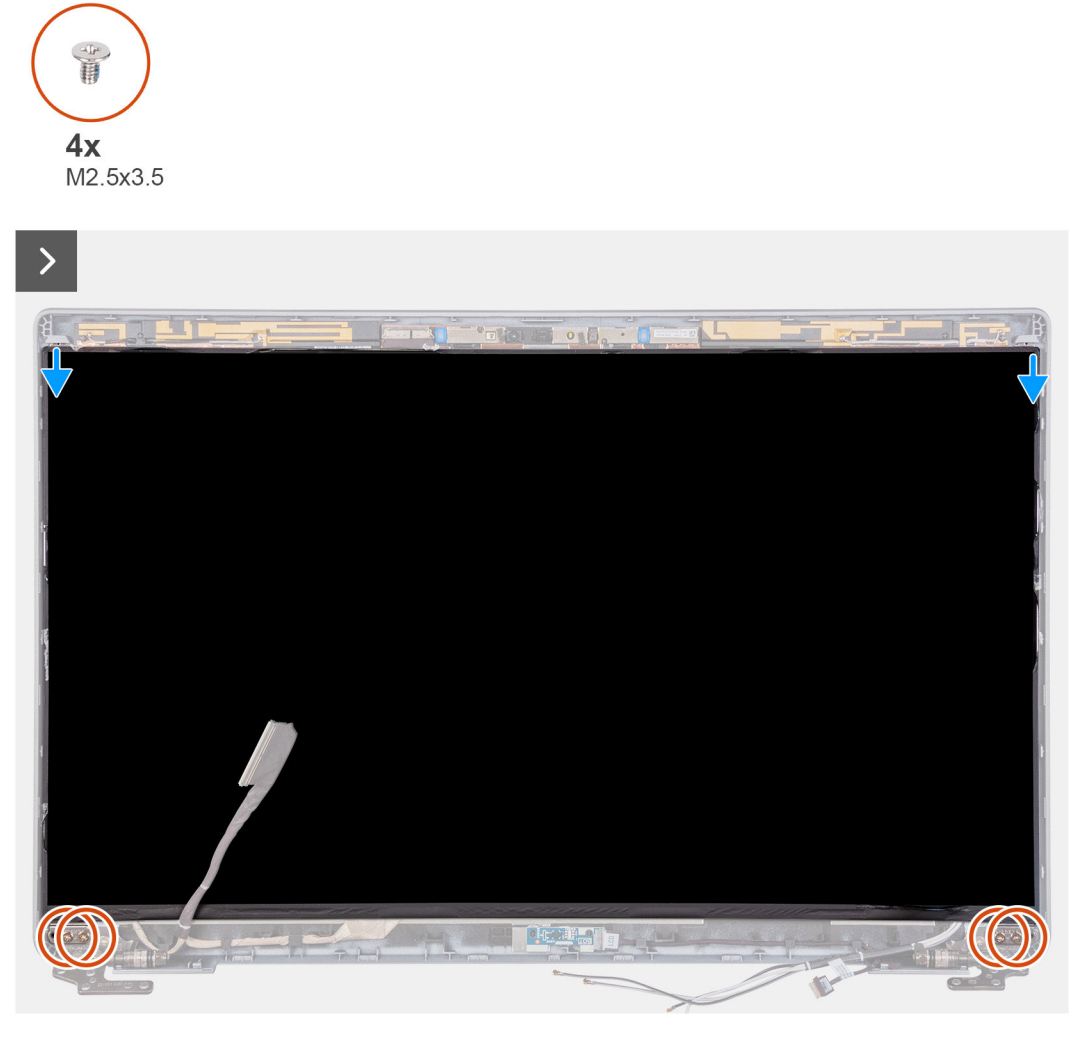

**Obrázok 76. Demontáž zobrazovacieho panela**

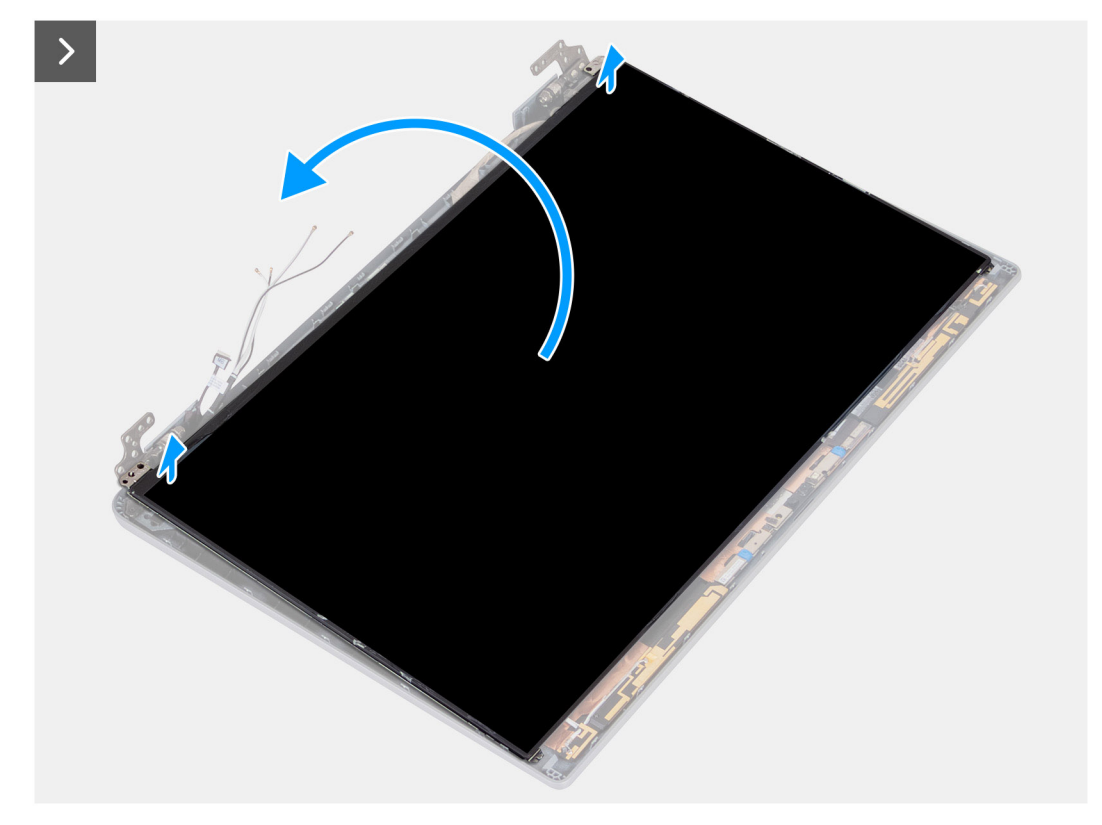

## **Obrázok 77. Demontáž zobrazovacieho panela**

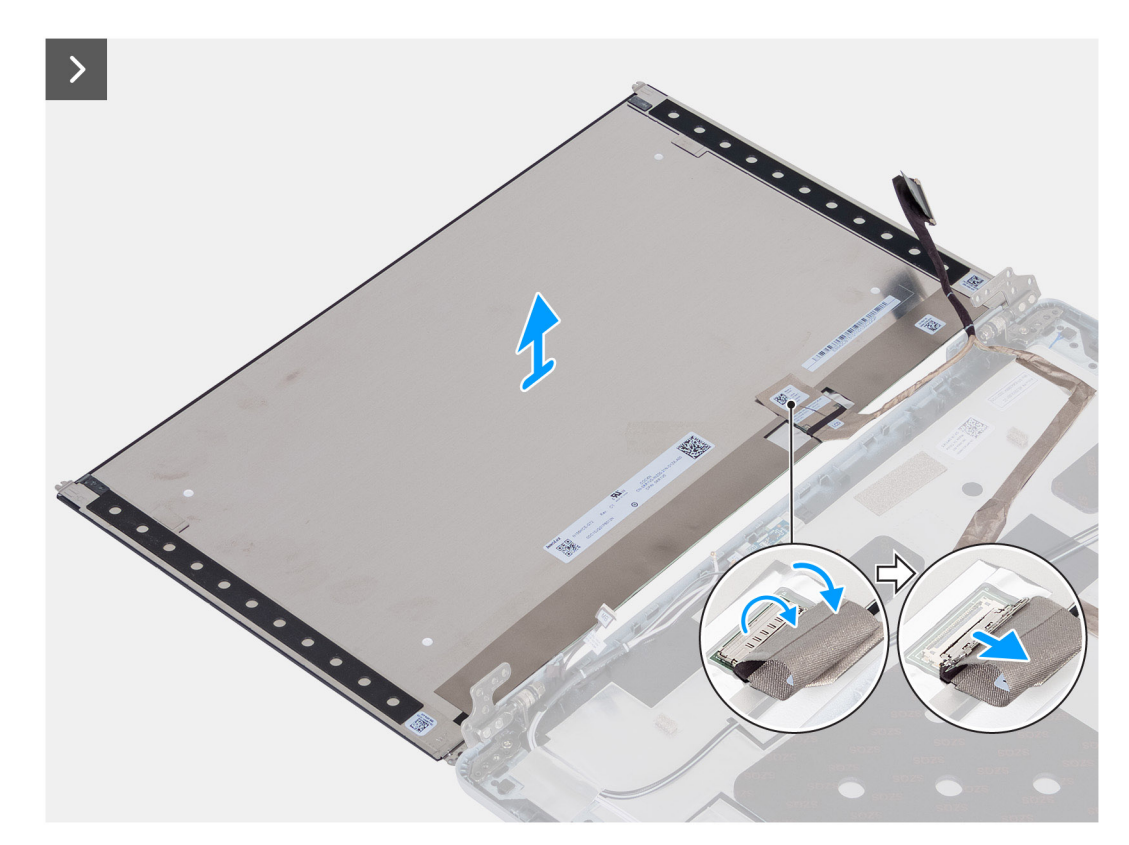

## **Obrázok 78. Demontáž zobrazovacieho panela**

# **Postup**

- 1. Odskrutkujte štyri skrutky (M2,5 x 3,5), ktoré pripevňujú zobrazovací panel k zadnému krytu obrazovky.
- 2. Nadvihnite zobrazovací panel a otvorte ho, aby ste sa dostali k video káblu.
- 3. Odlepte vodivú pásku, ktorá je nalepená na konektore video kábla.
- 4. Uvoľnite poistku a odpojte kábel od konektora na zobrazovacom paneli.
- 5. Odstráňte zobrazovací panel zo zadného krytu obrazovky.
	- **POZNÁMKA:** Neťahajte a neodstraňuje zo zobrazovacieho panela pružné uvoľňovacie pásky, ktoré sú na ňom prilepené. Konzoly zobrazovacieho panela nie je potrebné odstraňovať.

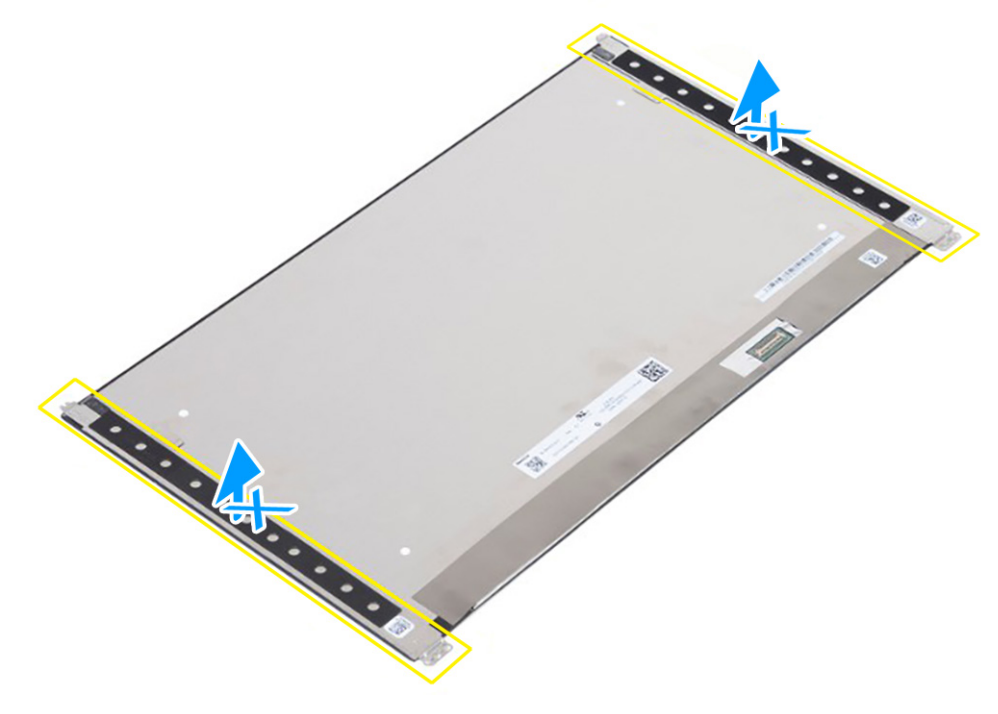

**Obrázok 79. Neťahajte a neodstraňuje pružné uvoľňovacie pásky (SR)**

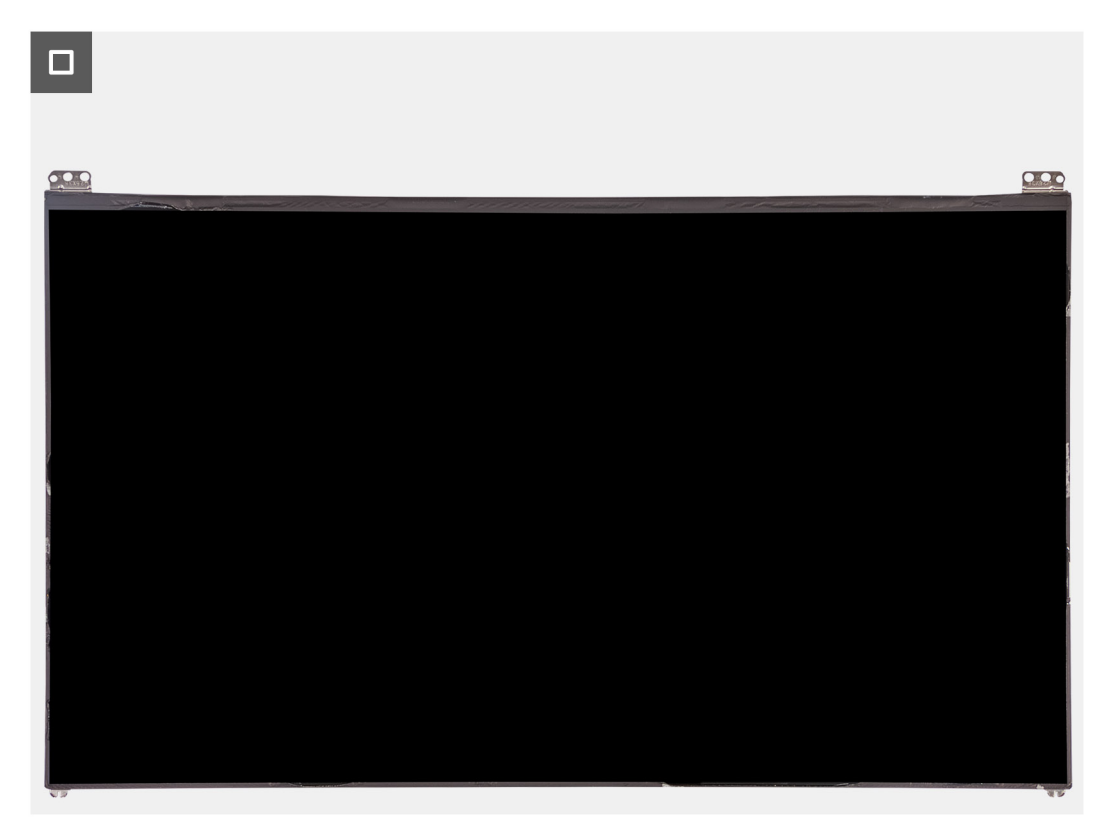

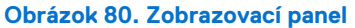

# <span id="page-116-0"></span>**Montáž zobrazovacieho panela**

**VAROVANIE: Informácie v tejto časti o montáži sú určené len pre autorizovaných servisných technikov.**

## **Požiadavky**

Ak sa chystáte vymeniť niektorý komponent počítača, pred montážou podľa krokov v príslušnom návode najskôr z počítača odstráňte komponent, ktorý chcete nahradiť.

## **O tejto úlohe**

Na nasledujúcich obrázkoch je znázornené umiestnenie zobrazovacieho panela v počítači a vizuálny návod na jeho montáž.

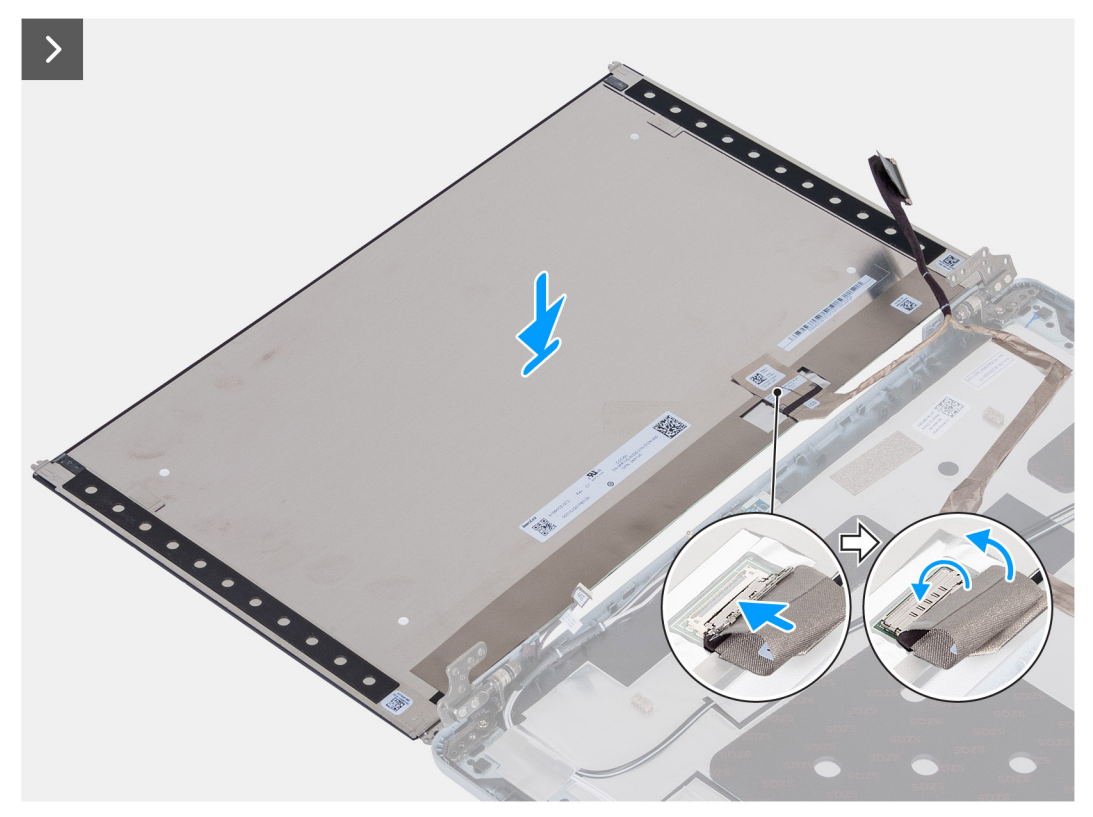

**Obrázok 81. Montáž zobrazovacieho panela**

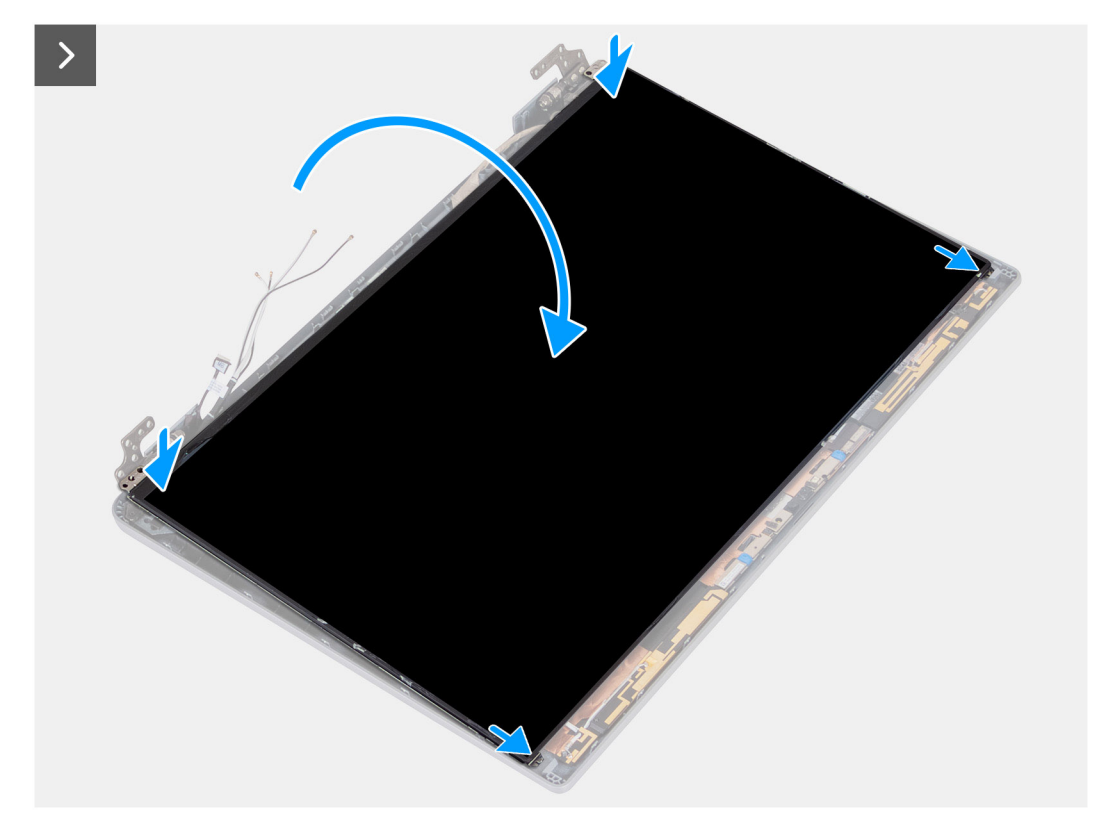

**Obrázok 82. Montáž zobrazovacieho panela**

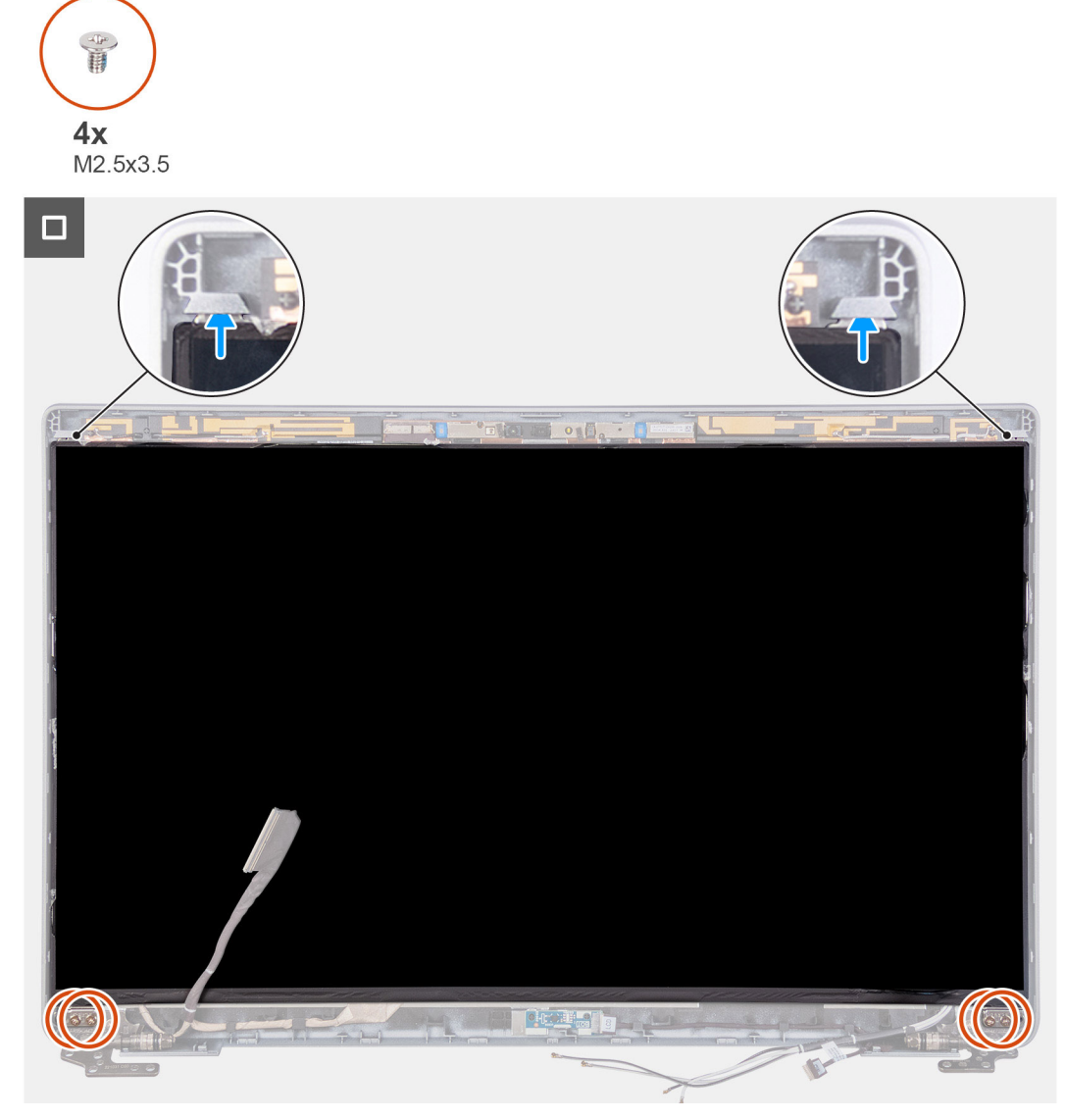

#### **Obrázok 83. Montáž zobrazovacieho panela**

#### **Postup**

- 1. Pripojte video kábel ku konektoru na zobrazovacom paneli a zaistite ho zatvorením poistky.
- 2. Nalepte späť vodivú pásku, ktorá pripevňuje video kábel k zobrazovaciemu panelu.
- 3. Zavrite zobrazovací panel a spojte ho so zadným krytom obrazovky.

**POZNÁMKA:** Západky na zobrazovacom paneli musia byť celkom zasunuté v otvoroch v kryte obrazovky.

4. Zaskrutkujte štyri skrutky (M2,5 x 3,5), ktoré pripevňujú zobrazovací panel k zadnému krytu obrazovky.

#### **Ïalší postup**

- 1. Namontujte [rám obrazovky.](#page-111-0)
- 2. Namontujte [zostavu obrazovky.](#page-108-0)
- 3. Namontujte [kartu bezdrôtovej komunikácie.](#page-55-0)
- 4. Namontujte [kartu WWAN 4G](#page-58-0) alebo [kartu WWAN 5G](#page-61-0) (podľa konfigurácie počítača).
- 5. Vložte [spodný kryt.](#page-52-0)
- 6. Vložte [kartu SIM.](#page-48-0)
- 7. Postupujte podľa pokynov uvedených v časti [Po servisnom úkone v počítači.](#page-42-0)

# **Modul kamery**

# **Demontáž modulu kamery**

**VAROVANIE: Informácie v tejto časti o odstraňovaní sú určené len pre autorizovaných servisných technikov.**

# **Požiadavky**

- 1. Postupujte podľa pokynov uvedených v časti [Pred servisným úkonom v počítači.](#page-39-0)
- 2. Vyberte [kartu SIM.](#page-47-0)
- 3. Demontujte [spodný kryt.](#page-49-0)
- 4. Demontuite [kartu WWAN 4G](#page-57-0) alebo [kartu WWAN 5G](#page-60-0) (podľa konfigurácie počítača).
- 5. Demontujte kartu [bezdrôtovej komunikácie.](#page-54-0)
- 6. Demontujte [zostavu obrazovky.](#page-105-0)
- 7. Demontujte [rám obrazovky.](#page-111-0)
- 8. Demontujte [zobrazovací panel.](#page-112-0)

# **O tejto úlohe**

Na nasledujúcich obrázkoch je znázornené umiestnenie modulu kamery v počítači a vizuálny návod na jeho demontáž.

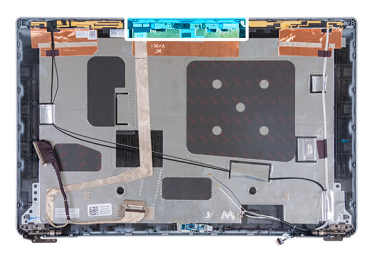

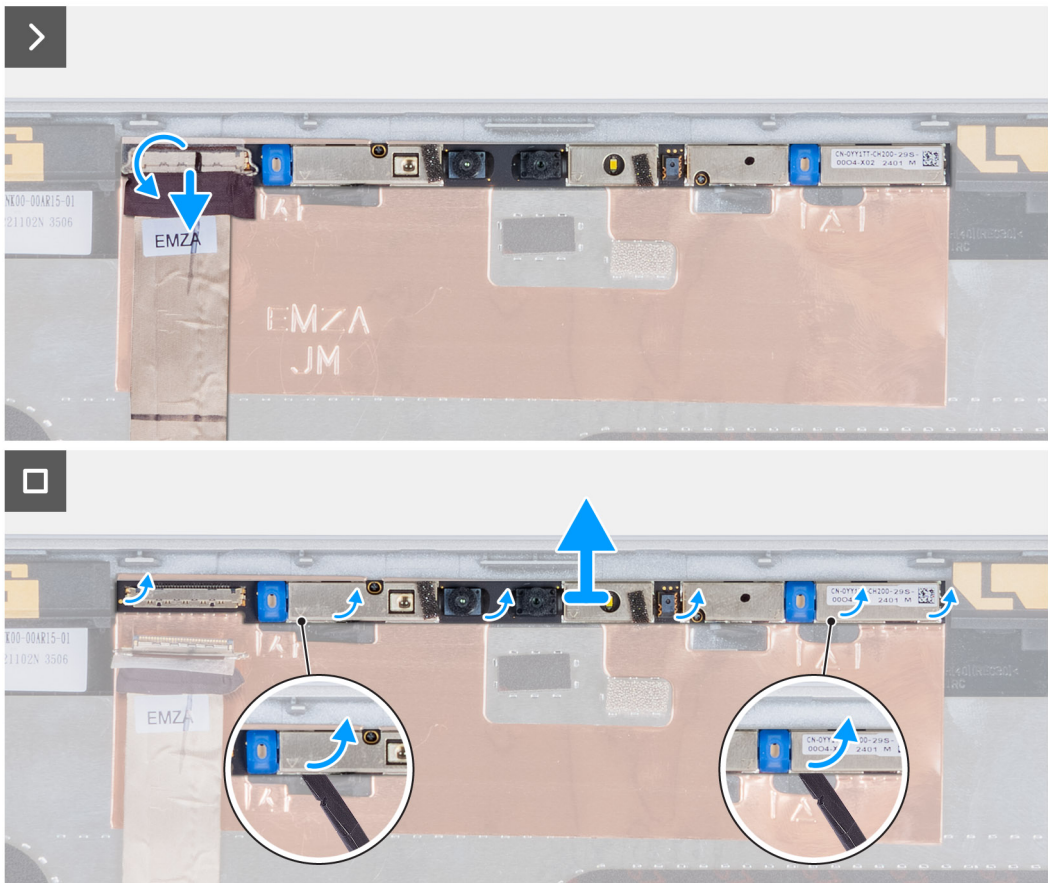

### **Obrázok 84. Demontáž modulu kamery**

#### **Postup**

- 1. Odlepte pásku, ktorá pripevňuje k zadnému krytu obrazovky kábel kamery.
- 2. Odpojte kábel kamery od modulu kamery.
- 3. Opatrne vypáčte modul kamery na vyznačenom mieste pri spodnej hrane.
- 4. Odstráňte modul kamery zo zadného krytu obrazovky.

# **Montáž modulu kamery**

**VAROVANIE: Informácie v tejto časti o montáži sú určené len pre autorizovaných servisných technikov.**

### **Požiadavky**

Ak sa chystáte vymeniť niektorý komponent počítača, pred montážou podľa krokov v príslušnom návode najskôr z počítača odstráňte komponent, ktorý chcete nahradiť.

### **O tejto úlohe**

Na nasledujúcich obrázkoch je znázornené umiestnenie modulu kamery v počítači a vizuálny návod na jeho montáž.

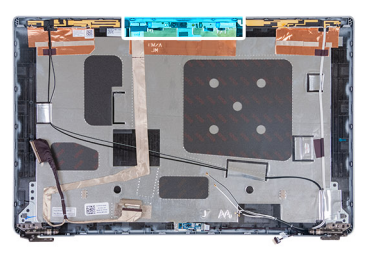

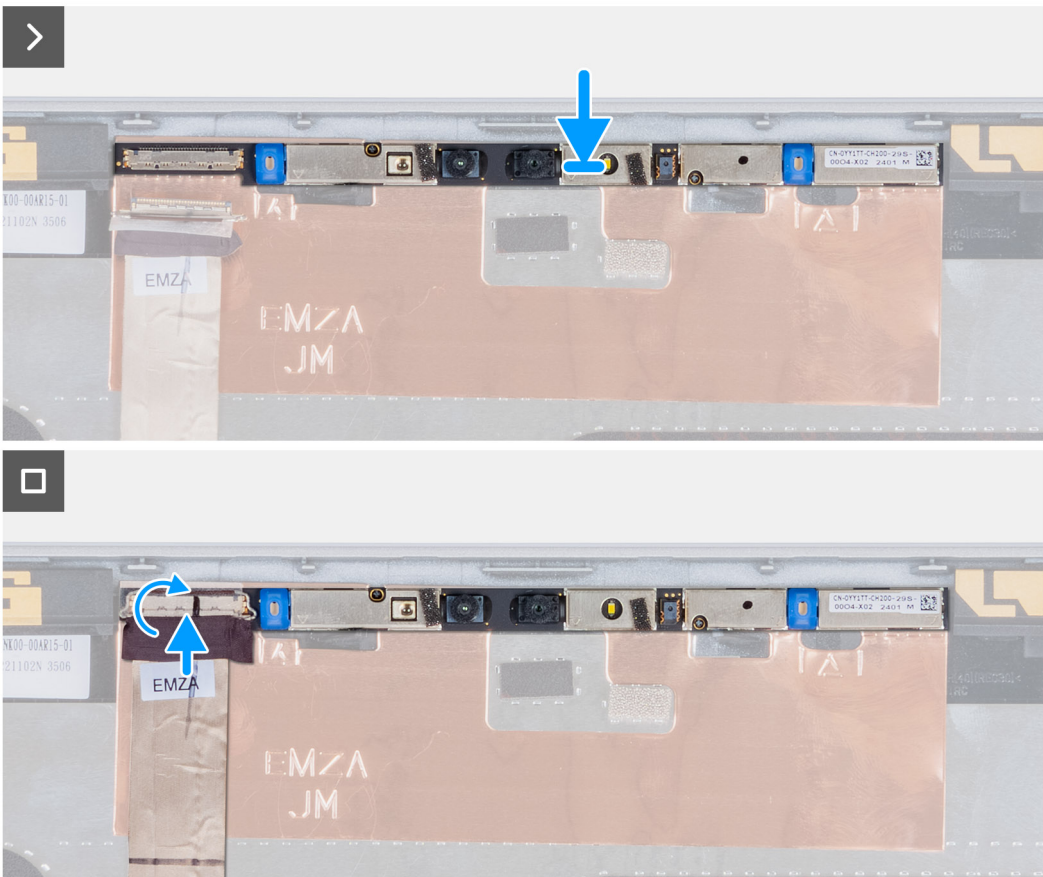

### **Obrázok 85. Montáž modulu kamery**

#### **Postup**

- 1. Položte modul kamery na miesto na zadný kryt obrazovky.
- 2. Pripojte kábel modulu kamery ku konektoru na module kamery.
- 3. Prilepte pásku, ktorá pripevňuje kábel kamery ku kamere.

### **Ïalší postup**

- 1. Namontujte [zobrazovací panel.](#page-116-0)
- 2. Namontujte [rám obrazovky.](#page-111-0)
- 3. Namontujte [zostavu obrazovky.](#page-108-0)
- 4. Namontujte [kartu bezdrôtovej komunikácie.](#page-55-0)
- 5. Namontujte [kartu WWAN 4G](#page-58-0) alebo [kartu WWAN 5G](#page-61-0) (podľa konfigurácie počítača).
- 6. Vložte [spodný kryt.](#page-52-0)
- 7. Vložte [kartu SIM.](#page-48-0)
- 8. Postupujte podľa pokynov uvedených v časti [Po servisnom úkone v počítači.](#page-42-0)

# **Závesy obrazovky**

# **Demontáž závesov obrazovky**

**VAROVANIE: Informácie v tejto časti o odstraňovaní sú určené len pre autorizovaných servisných technikov.**

# **Požiadavky**

- 1. Postupujte podľa pokynov uvedených v časti [Pred servisným úkonom v počítači.](#page-39-0)
- 2. Vyberte [kartu SIM.](#page-47-0)
- 3. Demontujte [spodný kryt.](#page-49-0)
- 4. Demontujte [kartu WWAN 4G](#page-57-0) alebo [kartu WWAN 5G](#page-60-0) (podľa konfigurácie počítača).
- 5. Demontujte kartu [bezdrôtovej komunikácie.](#page-54-0)
- **6.** Demontujte [zostavu obrazovky.](#page-105-0)
- 7. Demontuite [rám obrazovky.](#page-111-0)
- 8. Demontujte [zobrazovací panel.](#page-112-0)

## **O tejto úlohe**

Na nasledujúcich obrázkoch je znázornené umiestnenie pántov obrazovky a vizuálny návod na ich demontáž.

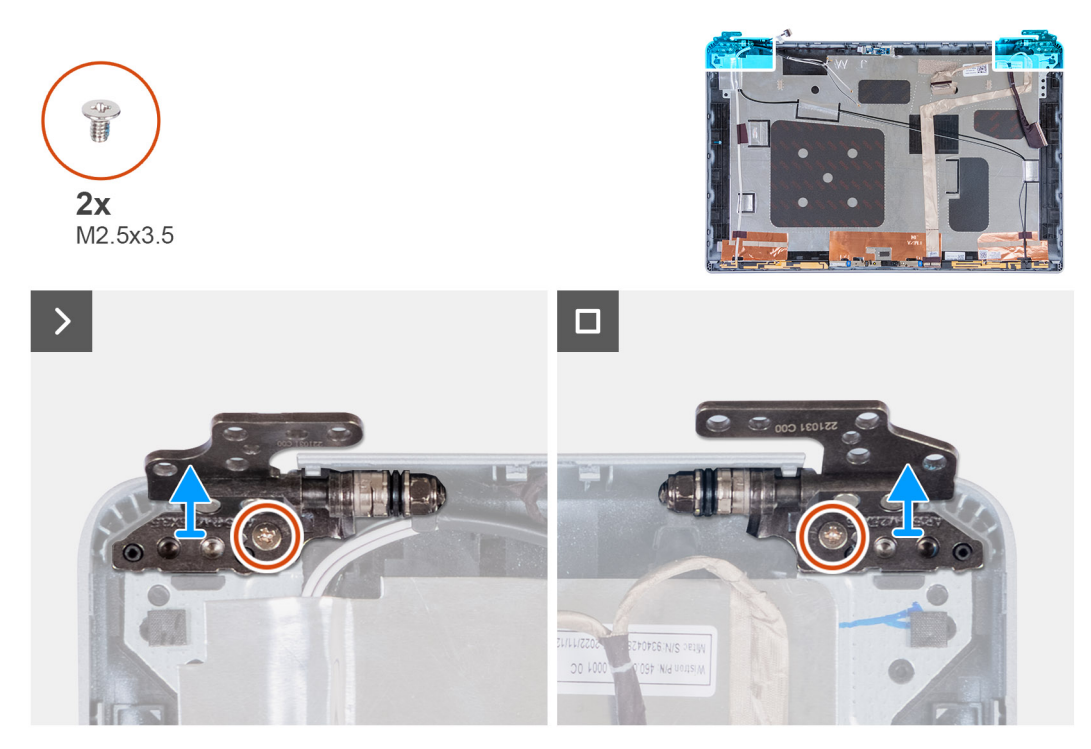

#### **Obrázok 86. Demontáž závesov obrazovky**

#### **Postup**

- 1. Odskrutkujte jednu skrutku (M2,5 x 3,5), ktorá pripevňuje k zadnému krytu obrazovky pravý pánt obrazovky.
- 2. Odstráňte pravý pánt zo zadného krytu obrazovky.
- 3. Odskrutkujte jednu skrutku (M2,5 x 3,5), ktorá pripevňuje k zadnému krytu obrazovky ľavý pánt obrazovky.
- 4. Odstráňte ľavý pánt zo zadného krytu obrazovky.

# **Montáž pántov obrazovky**

**VAROVANIE: Informácie v tejto časti o montáži sú určené len pre autorizovaných servisných technikov.**

# **Požiadavky**

Ak sa chystáte vymeniť niektorý komponent počítača, pred montážou podľa krokov v príslušnom návode najskôr z počítača odstráňte komponent, ktorý chcete nahradiť.

### **O tejto úlohe**

Na nasledujúcich obrázkoch je znázornené umiestnenie pántov obrazovky v počítači a vizuálny návod na ich montáž.

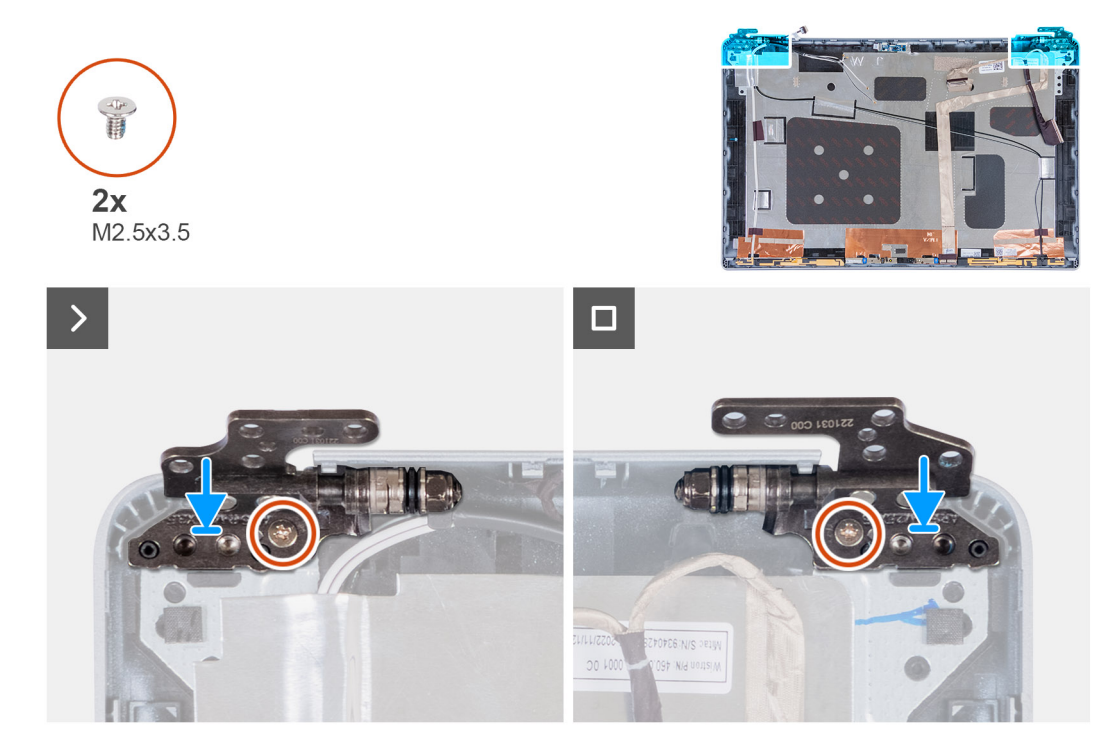

### **Obrázok 87. Montáž pántov obrazovky**

#### **Postup**

- 1. Zarovnajte otvor na skrutku v ľavom pánte obrazovky s otvorom v zadnom kryte obrazovky.
- 2. Zaskrutkujte jednu skrutku (M2,5 x 3,5), ktorá pripevňuje ľavý pánt obrazovky k zadnému krytu obrazovky.
- 3. Zarovnajte otvor na skrutku v pravom pánte obrazovky s otvorom v zadnom kryte obrazovky.
- 4. Zaskrutkujte jednu skrutku (M2,5 x 3,5), ktorá pripevňuje pravý pánt obrazovky k zadnému krytu obrazovky.

### **Ïalší postup**

- 1. Namontujte [zobrazovací panel.](#page-116-0)
- 2. Namontujte [rám obrazovky.](#page-111-0)
- 3. Namontujte [zostavu obrazovky.](#page-108-0)
- 4. Namontujte [kartu bezdrôtovej komunikácie.](#page-55-0)
- 5. Namontujte [kartu WWAN 4G](#page-58-0) alebo [kartu WWAN 5G](#page-61-0) (podľa konfigurácie počítača).
- 6. Vložte [spodný kryt.](#page-52-0)
- 7. Vložte [kartu SIM.](#page-48-0)
- 8. Postupujte podľa pokynov uvedených v časti [Po servisnom úkone v počítači.](#page-42-0)

# **zadný kryt obrazovky**

# **Demontáž zadného krytu obrazovky**

**VAROVANIE: Informácie v tejto časti o odstraňovaní sú určené len pre autorizovaných servisných technikov.**

# **Požiadavky**

- 1. Postupujte podľa pokynov uvedených v časti [Pred servisným úkonom v počítači.](#page-39-0)
- 2. Vyberte [kartu SIM.](#page-47-0)
- 3. Demontuite [spodný kryt.](#page-49-0)
- 4. Demontujte [kartu WWAN 4G](#page-57-0) alebo [kartu WWAN 5G](#page-60-0) (podľa konfigurácie počítača).
- 5. Demontujte kartu [bezdrôtovej komunikácie.](#page-54-0)
- 6. Demontujte [zostavu obrazovky.](#page-105-0)
- 7. Demontujte [rám obrazovky.](#page-111-0)
- 8. Demontuite [zobrazovací panel.](#page-112-0)

# **O tejto úlohe**

Na nasledujúcich obrázkoch je znázornené umiestnenie zadného krytu obrazovky v počítači a vizuálny návod na jeho demontáž.

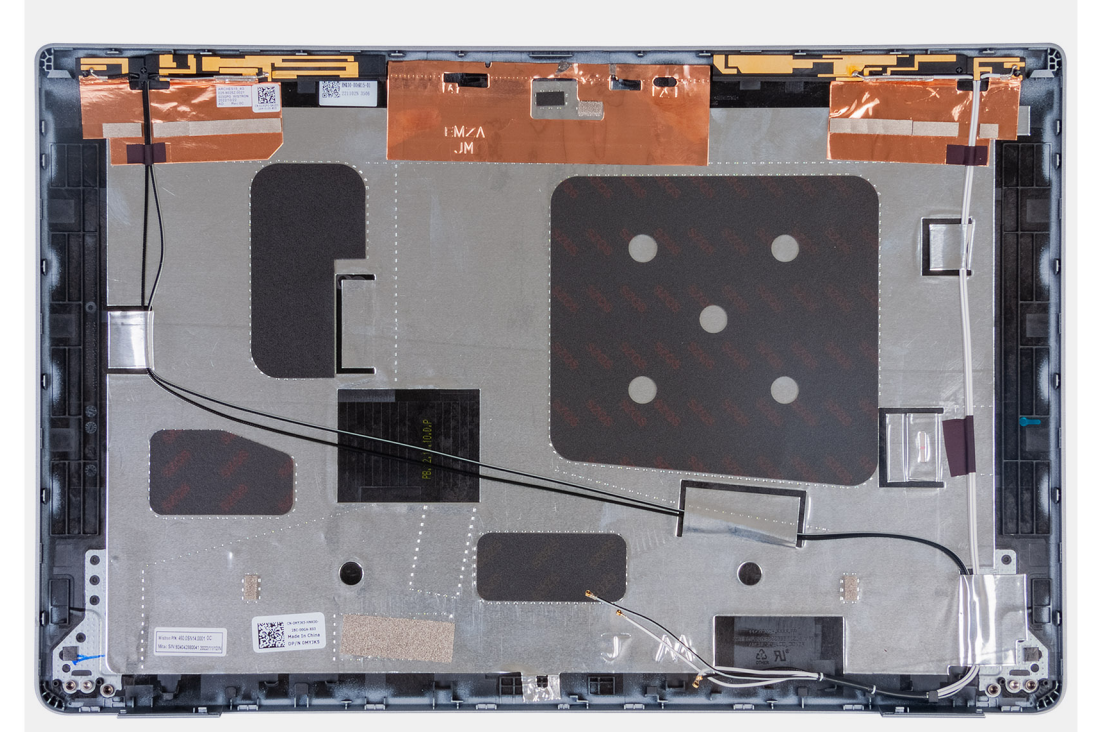

#### **Obrázok 88. Demontáž zadného krytu obrazovky**

## **Postup**

Odstráňte všetky komponenty uvedené v predbežných podmienkach, aby ste vybrali zadný kryt obrazovky.

# **Montáž zadného krytu obrazovky**

# **VAROVANIE: Informácie v tejto časti o montáži sú určené len pre autorizovaných servisných technikov.**

### **Požiadavky**

Ak sa chystáte vymeniť niektorý komponent počítača, pred montážou podľa krokov v príslušnom návode najskôr z počítača odstráňte komponent, ktorý chcete nahradiť.

#### **O tejto úlohe**

Na nasledujúcich obrázkoch je znázornené umiestnenie zadného krytu obrazovky v počítači a vizuálny návod na jeho montáž.

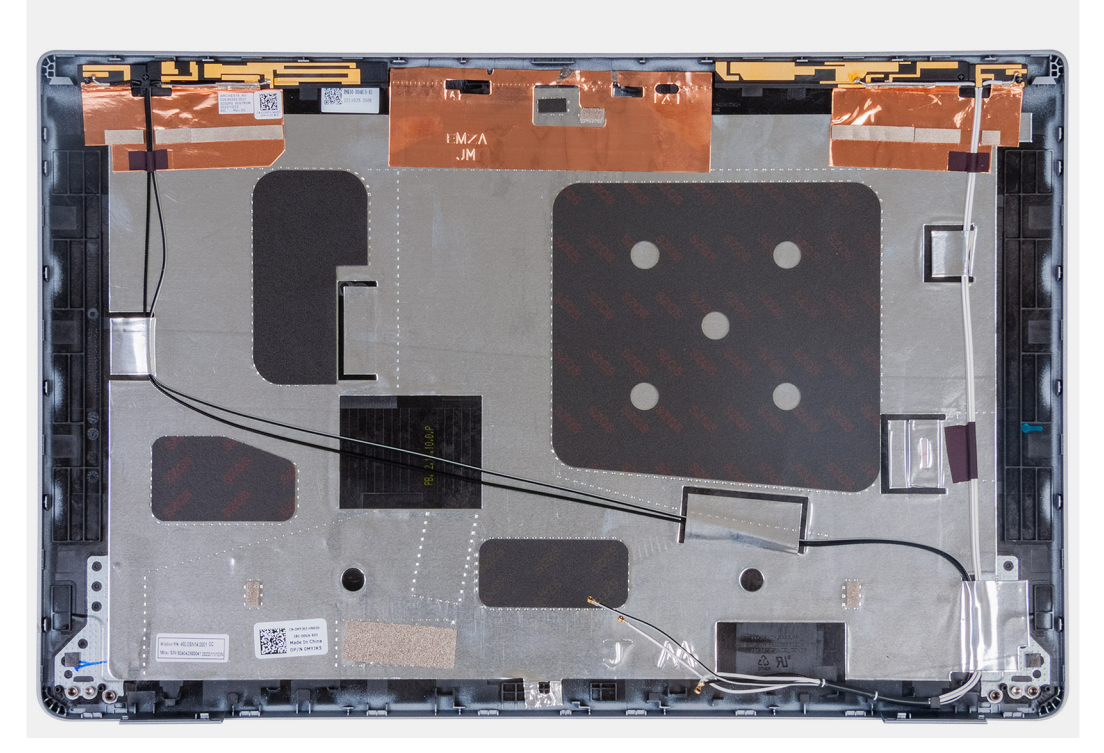

# **Obrázok 89. Montáž zadného krytu obrazovky**

### **Postup**

Položte zadný kryt obrazovky na rovný povrch.

# **Ïalší postup**

- 1. Namontujte [zobrazovací panel.](#page-116-0)
- 2. Namontujte [rám obrazovky.](#page-111-0)
- 3. Namontujte [zostavu obrazovky.](#page-108-0)
- 4. Namontujte [kartu bezdrôtovej komunikácie.](#page-55-0)
- 5. Namontujte [kartu WWAN 4G](#page-58-0) alebo [kartu WWAN 5G](#page-61-0) (podľa konfigurácie počítača).
- 6. Vložte [spodný kryt.](#page-52-0)
- 7. Vložte [kartu SIM.](#page-48-0)
- 8. Postupujte podľa pokynov uvedených v časti [Po servisnom úkone v počítači.](#page-42-0)

# **Video kábel**

# **Demontáž video kábla**

**VAROVANIE: Informácie v tejto časti o odstraňovaní sú určené len pre autorizovaných servisných technikov.**

#### **Požiadavky**

- 1. Postupujte podľa pokynov uvedených v časti [Pred servisným úkonom v počítači.](#page-39-0)
- 2. Vyberte [kartu SIM.](#page-47-0)
- 3. Demontujte [spodný kryt.](#page-49-0)
- 4. Demontujte [kartu WWAN 4G](#page-57-0) alebo [kartu WWAN 5G](#page-60-0) (podľa konfigurácie počítača).
- 5. Demontujte kartu [bezdrôtovej komunikácie.](#page-54-0)
- 6. Demontujte [zostavu obrazovky.](#page-105-0)
- 7. Demontujte [rám obrazovky.](#page-111-0)

## 8. Demontujte [zobrazovací panel.](#page-112-0)

# **O tejto úlohe**

Na nasledujúcich obrázkoch je znázornené umiestnenie video kábla v počítači a vizuálny návod na jeho demontáž.

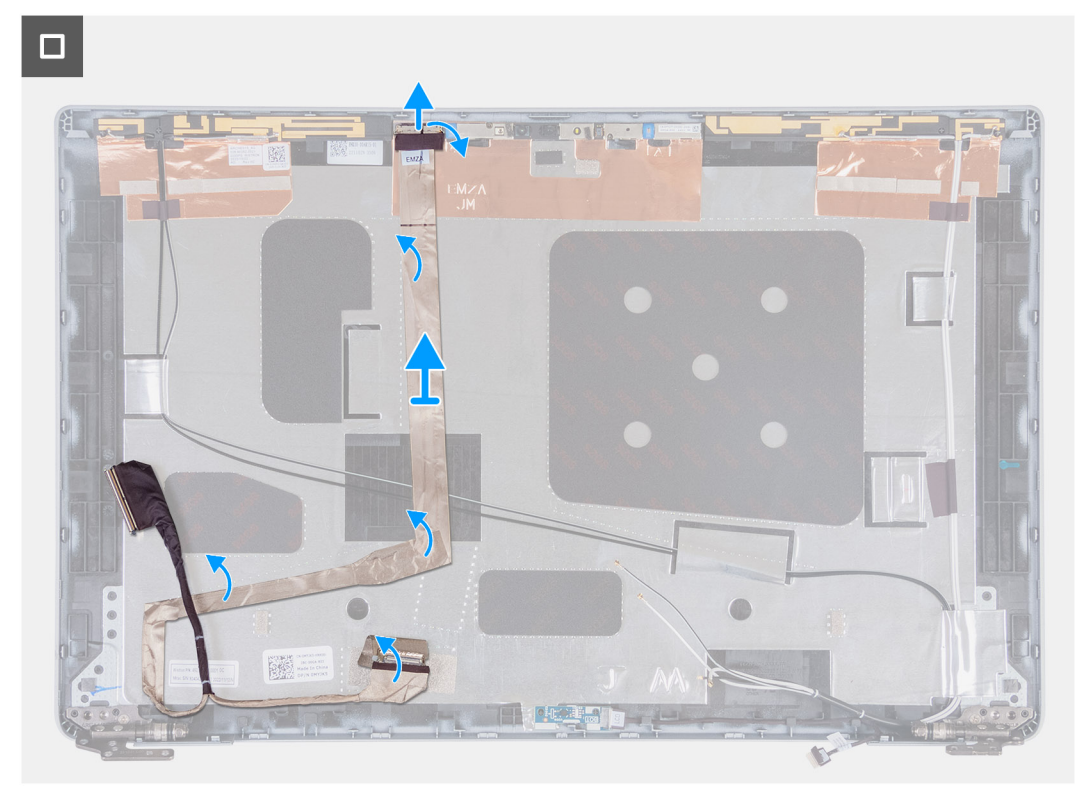

# **Obrázok 90. Demontáž video kábla**

#### **Postup**

- 1. Odlepte pásku, ktorá pripevňuje video kábel k zadnému krytu obrazovky.
- 2. Odpojte od modulu kamery video kábel.
- 3. Odlepte video kábel a odstráňte ho zo zadného krytu obrazovky.

# **Montáž video kábla**

**VAROVANIE: Informácie v tejto časti o montáži sú určené len pre autorizovaných servisných technikov.**

# **Požiadavky**

Ak sa chystáte vymeniť niektorý komponent počítača, pred montážou podľa krokov v príslušnom návode najskôr z počítača odstráňte komponent, ktorý chcete nahradiť.

# **O tejto úlohe**

Na nasledujúcich obrázkoch je znázornené umiestnenie video kábla v počítači a vizuálny návod na jeho montáž.

 $\Box$ 

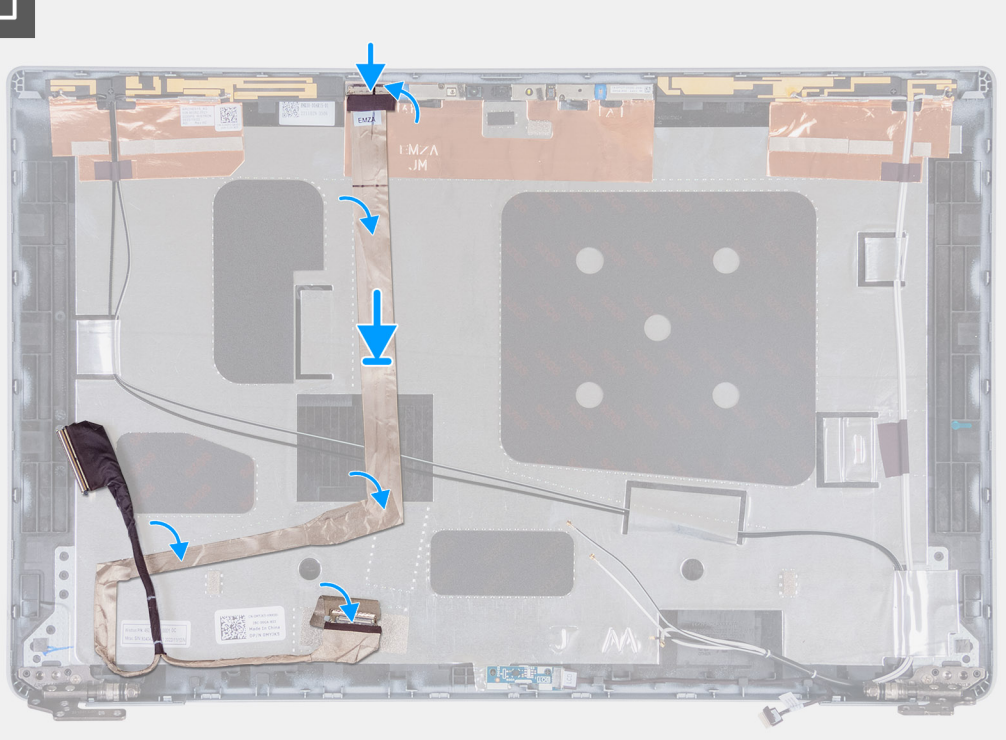

# **Obrázok 91. Montáž video kábla**

# **Postup**

- 1. Pripojte video kábel k príslušnému konektoru na kamere.
- 2. Prilepte video kábel displeja k zadnému krytu displeja.
- 3. Prilepte na miesto pásku, ktorá pripevňuje video kábel k zadnému krytu obrazovky.

# **Ïalší postup**

- 1. Namontujte [zobrazovací panel.](#page-116-0)
- 2. Namontujte [rám obrazovky.](#page-111-0)
- 3. Namontujte [zostavu obrazovky.](#page-108-0)
- 4. Namontujte [kartu bezdrôtovej komunikácie.](#page-55-0)
- 5. Namontujte [kartu WWAN 4G](#page-58-0) alebo [kartu WWAN 5G](#page-61-0) (podľa konfigurácie počítača).
- 6. Vložte [spodný kryt.](#page-52-0)
- 7. Vložte [kartu SIM.](#page-48-0)
- 8. Postupujte podľa pokynov uvedených v časti [Po servisnom úkone v počítači.](#page-42-0)

# **Doska snímačov**

# **Demontáž dosky snímačov**

**VAROVANIE: Informácie v tejto časti o odstraňovaní sú určené len pre autorizovaných servisných technikov.**

# **Požiadavky**

- 1. Postupujte podľa pokynov uvedených v časti [Pred servisným úkonom v počítači.](#page-39-0)
- 2. Vyberte [kartu SIM.](#page-47-0)
- 3. Demontujte [spodný kryt.](#page-49-0)
- 4. Demontujte [kartu WWAN 4G](#page-57-0) alebo [kartu WWAN 5G](#page-60-0) (podľa konfigurácie počítača).
- 5. Demontujte kartu [bezdrôtovej komunikácie.](#page-54-0)
- **6.** Demontujte [zostavu obrazovky.](#page-105-0)
- 7. Demontujte [rám obrazovky.](#page-111-0)
- 8. Demontujte [zobrazovací panel.](#page-112-0)

# **O tejto úlohe**

Na nasledujúcich obrázkoch je znázornené umiestnenie dosky snímačov v počítači, ako aj vizuálny návod na jej demontáž.

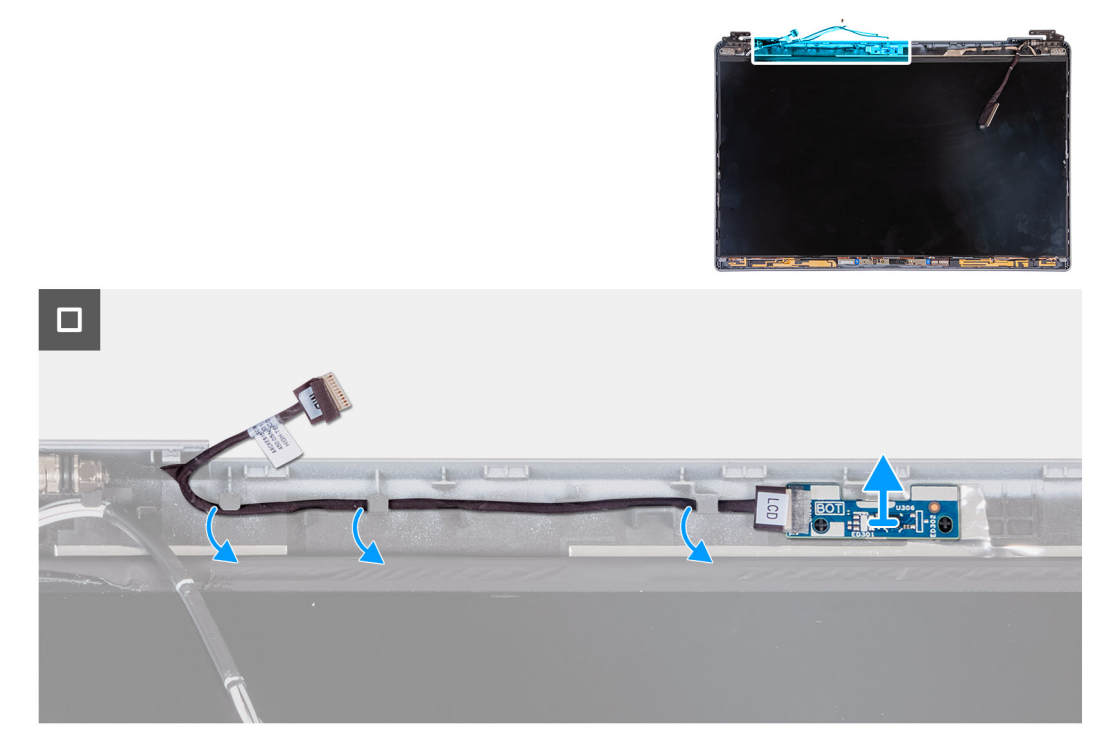

# **Obrázok 92. Demontáž dosky snímačov**

# **Postup**

- 1. Vyberte z vodiacich úchytiek na zadnom kryte obrazovky kábel dosky snímačov.
- 2. Odstráňte dosku snímačov spolu s káblom zo zadného krytu obrazovky.

# **Montáž dosky snímačov**

**VAROVANIE: Informácie v tejto časti o montáži sú určené len pre autorizovaných servisných technikov.**

# **Požiadavky**

Ak sa chystáte vymeniť niektorý komponent počítača, pred montážou podľa krokov v príslušnom návode najskôr z počítača odstráňte komponent, ktorý chcete nahradiť.

# **O tejto úlohe**

Na nasledujúcich obrázkoch je znázornené umiestnenie dosky snímačov v počítači, ako aj vizuálny návod na jej montáž.

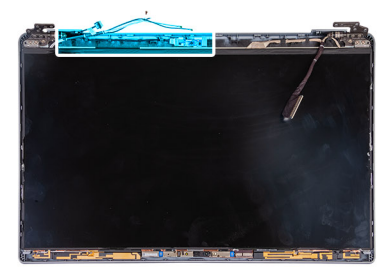

<span id="page-129-0"></span>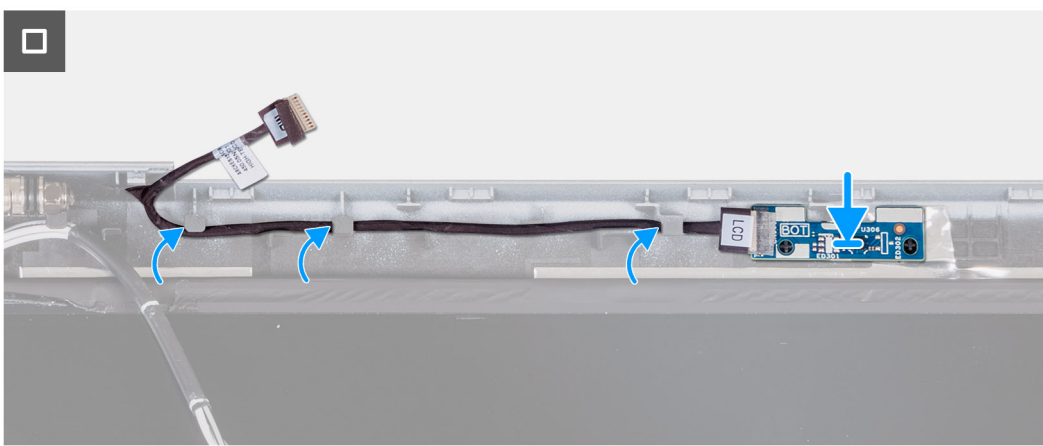

### **Obrázok 93. Montáž dosky snímačov**

#### **Postup**

- 1. Položte dosku snímačov na miesto na zadný kryt obrazovky.
- 2. Prevlečte cez vodiace úchytky na zadnom kryte obrazovky kábel dosky snímačov.

### **Ïalší postup**

- 1. Namontujte [zobrazovací panel.](#page-116-0)
- 2. Namontujte [rám obrazovky.](#page-111-0)
- 3. Namontujte [zostavu obrazovky.](#page-108-0)
- 4. Namontujte [kartu bezdrôtovej komunikácie.](#page-55-0)
- 5. Namontujte [kartu WWAN 4G](#page-58-0) alebo [kartu WWAN 5G](#page-61-0) (podľa konfigurácie počítača).
- 6. Vložte [spodný kryt.](#page-52-0)
- 7. Vložte [kartu SIM.](#page-48-0)
- 8. Postupujte podľa pokynov uvedených v časti [Po servisnom úkone v počítači.](#page-42-0)

# **Čítačka odtlačkov prstov (voliteľná)**

# **Demontáž čítačky odtlačkov prstov (voliteľná)**

**VAROVANIE: Informácie v tejto časti o odstraňovaní sú určené len pre autorizovaných servisných technikov.**

#### **Požiadavky**

- 1. Postupujte podľa pokynov uvedených v časti [Pred servisným úkonom v počítači.](#page-39-0)
- 2. Vyberte [kartu SIM.](#page-47-0)
- 3. Demontujte [spodný kryt.](#page-49-0)
- 4. Demontujte [batériu.](#page-74-0)
- 5. Demontujte [zostavu vnútorného rámu.](#page-76-0)

# <span id="page-130-0"></span>**O tejto úlohe**

Na nasledujúcich obrázkoch je znázornené umiestnenie čítačky odtlačkov prstov v počítači a vizuálny návod na jej demontáž.

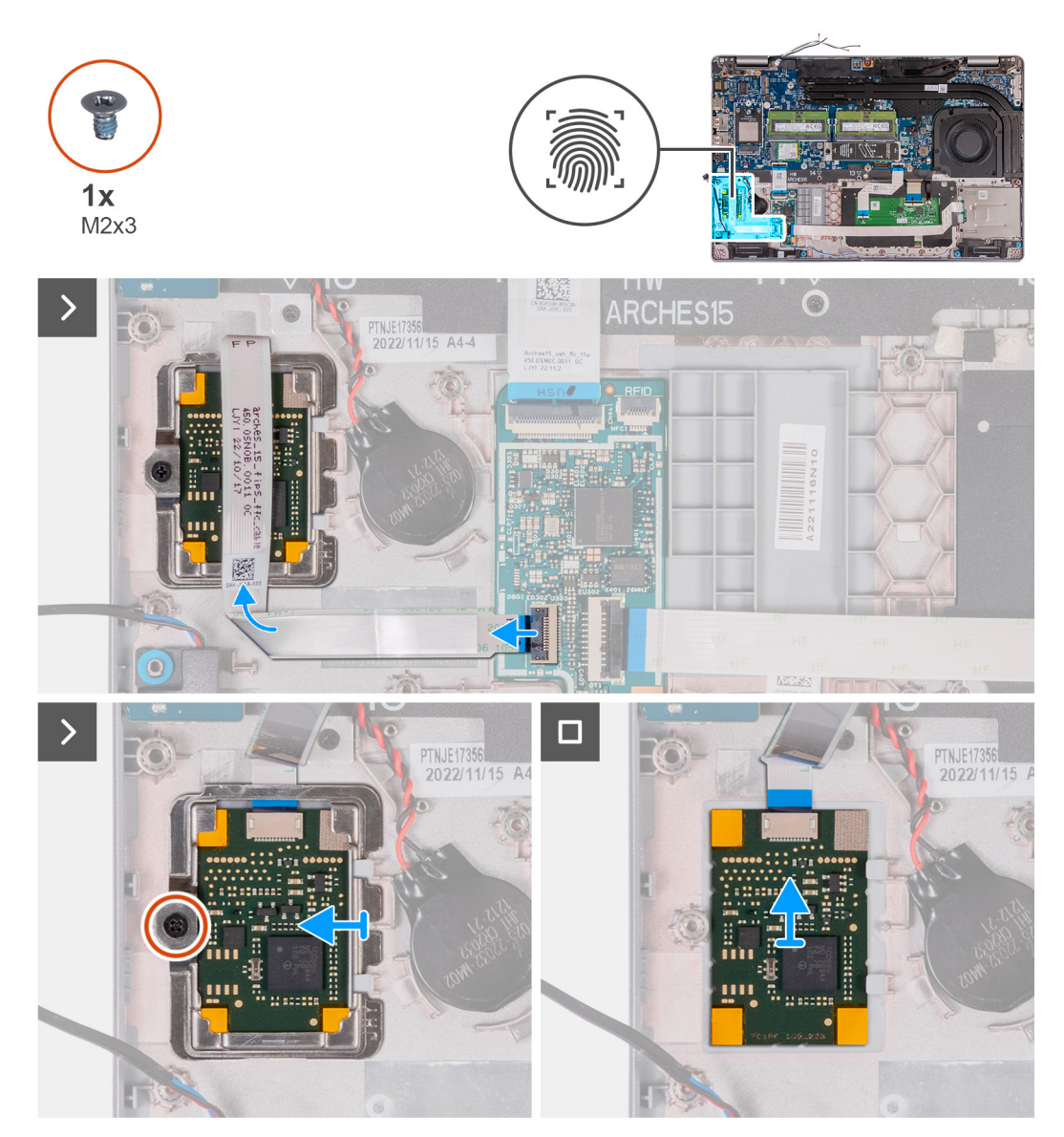

### **Obrázok 94. Demontáž čítačky odtlačkov prstov**

#### **Postup**

- 1. Odistite poistku a odpojte od konektora na doske USH kábel čítačky odtlačkov prstov.
- 2. Dajte kábel čítačky odtlačkov prstov nabok, aby neležal na čítačke odtlačkov prstov.
- 3. Odskrutkujte jednu skrutku (M2 x 3), ktorá pripevňuje k zostave opierky dlaní konzolu čítačky odtlačkov prstov.
- 4. Vysuňte konzolu čítačky odtlačkov prstov a odstráňte ju zo zostavy opierky dlaní.
- 5. Odstráňte čítačku odtlačkov prstov spolu s káblom zo zostavy opierky dlaní.

# **Montáž čítačky odtlačkov prstov (voliteľná)**

**VAROVANIE: Informácie v tejto časti o montáži sú určené len pre autorizovaných servisných technikov.**

#### **Požiadavky**

Ak sa chystáte vymeniť niektorý komponent počítača, pred montážou podľa krokov v príslušnom návode najskôr z počítača odstráňte komponent, ktorý chcete nahradiť.

## **O tejto úlohe**

Na nasledujúcich obrázkoch je znázornené umiestnenie čítačky odtlačkov prstov v počítači a vizuálny návod na jej montáž.

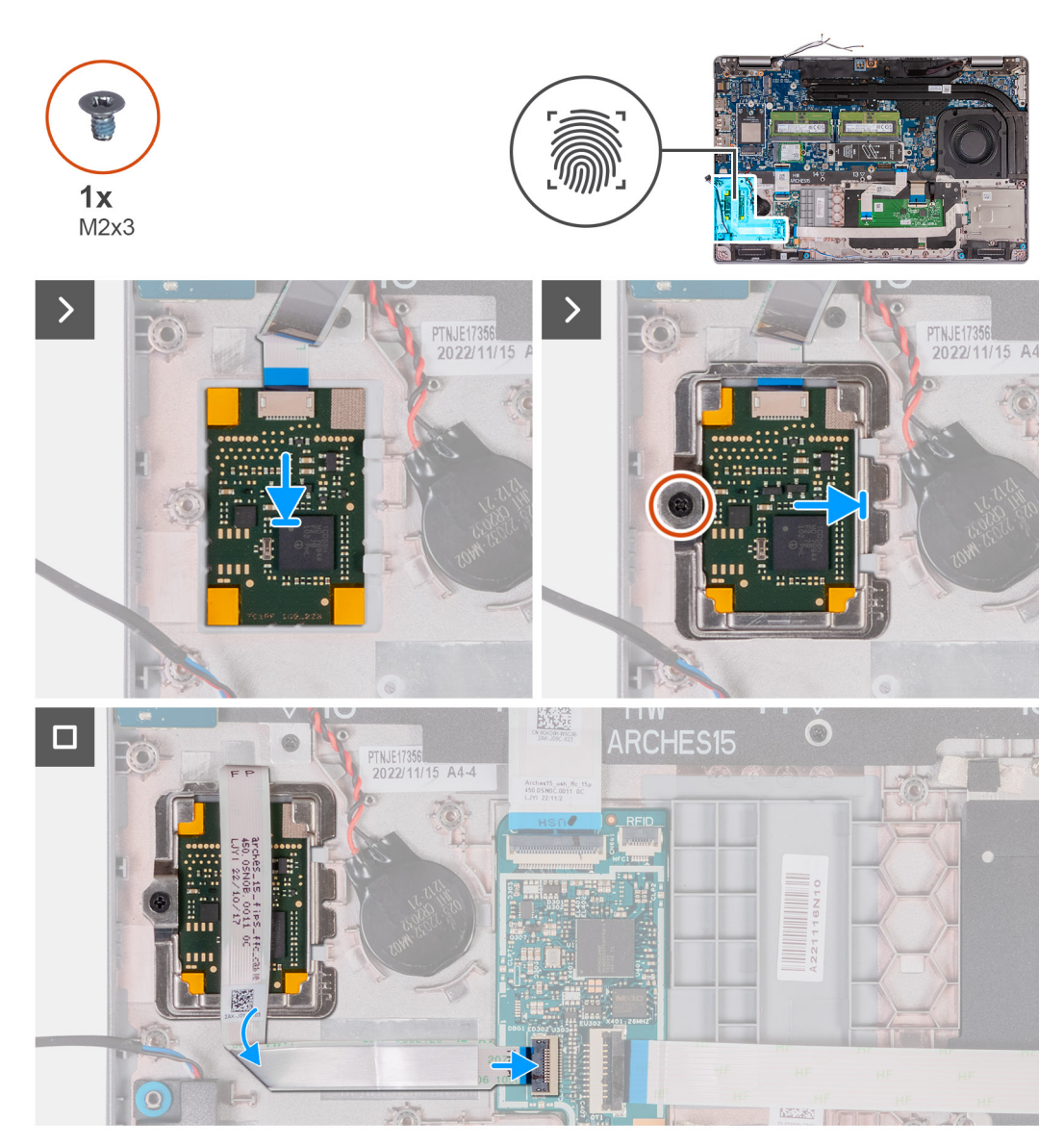

#### **Obrázok 95. Montáž čítačky odtlačkov prstov**

#### **Postup**

- 1. Položte čítačku odtlačkov prstov na miesto na zostavu opierky dlaní.
- 2. Zasuňte na miesto do zostavy opierky dlaní konzolu čítačky odtlačkov prstov.
- 3. Zaskrutkujte jednu skrutku (M2 x 3), ktorá pripevňuje čítačku odtlačkov prstov k zostave opierky dlaní.
- 4. Pripojte k príslušnému konektoru na doske USH kábel čítačky odtlačkov prstov a zaistite poistku.

#### **Ïalší postup**

- 1. Namontujte [zostavu vnútorného rámu.](#page-78-0)
- 2. Vložte [batériu.](#page-75-0)
- 3. Vložte [spodný kryt.](#page-52-0)
- 4. Vložte [kartu SIM.](#page-48-0)
- 5. Postupujte podľa pokynov uvedených v časti [Po servisnom úkone v počítači.](#page-42-0)

# <span id="page-132-0"></span>**Čítačka kariet SmartCard**

# **Demontáž čítačky kariet**

**VAROVANIE: Informácie v tejto časti o odstraňovaní sú určené len pre autorizovaných servisných technikov.**

# **Požiadavky**

- 1. Postupujte podľa pokynov uvedených v časti [Pred servisným úkonom v počítači.](#page-39-0)
- 2. Vyberte [kartu SIM.](#page-47-0)
- 3. Demontujte [spodný kryt.](#page-49-0)
- 4. Demontuite [batériu.](#page-74-0)
- 5. Demontujte [zostavu vnútorného rámu.](#page-76-0)

#### **O tejto úlohe**

Nasledujúce obrázky znázorňujú umiestnenie čítačky čipových kariet a poskytujú vizuálne znázornenie postupu demontáže.

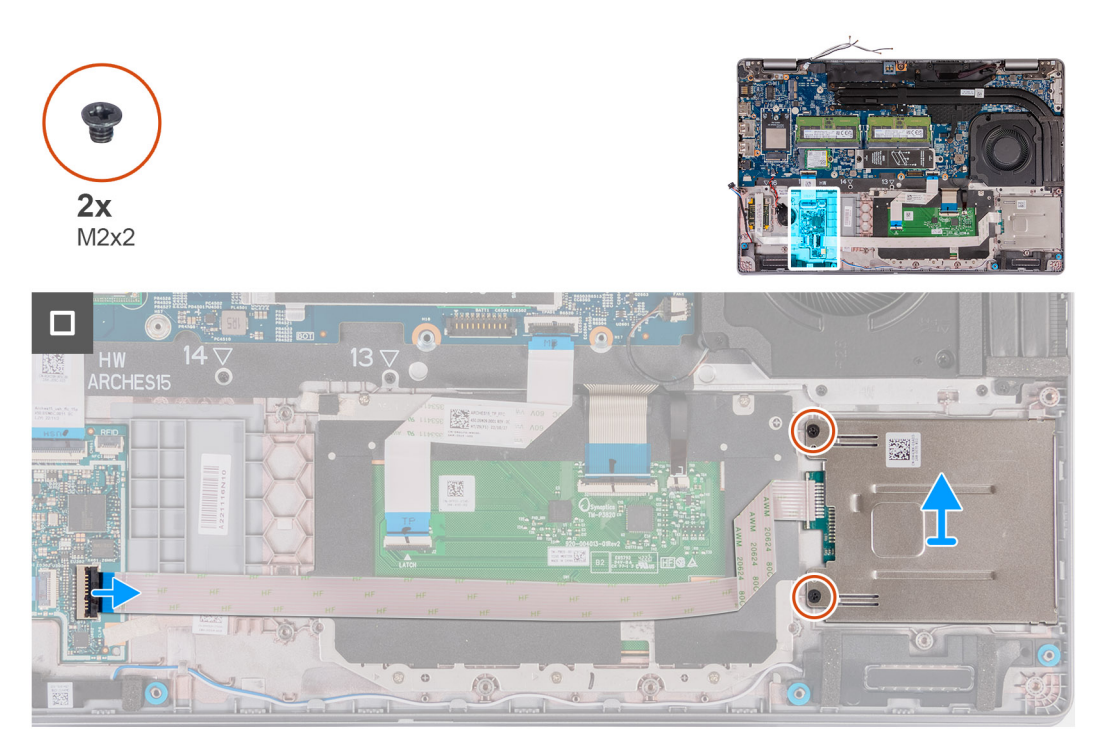

### **Obrázok 96. Demontáž čítačky kariet**

#### **Postup**

- 1. Odistite poistku a odpojte od konektora na doske USH kábel čítačky kariet SmartCard.
- 2. Odskrutkujte dve skrutky (M2 x 2), ktoré pripevňujú čítačku kariet SmartCard k zostave opierky dlaní.
- 3. Odstráňte čítačku kariet SmartCard spolu s káblom zo zostavy opierky dlaní.

# **Montáž čítačky kariet SmartCard**

**VAROVANIE: Informácie v tejto časti o montáži sú určené len pre autorizovaných servisných technikov.**

#### **Požiadavky**

Ak sa chystáte vymeniť niektorý komponent počítača, pred montážou podľa krokov v príslušnom návode najskôr z počítača odstráňte komponent, ktorý chcete nahradiť.

## **O tejto úlohe**

Na nasledujúcich obrázkoch je znázornené umiestnenie čítačky kariet SmartCard v počítači, ako aj vizuálny návod na jej montáž.

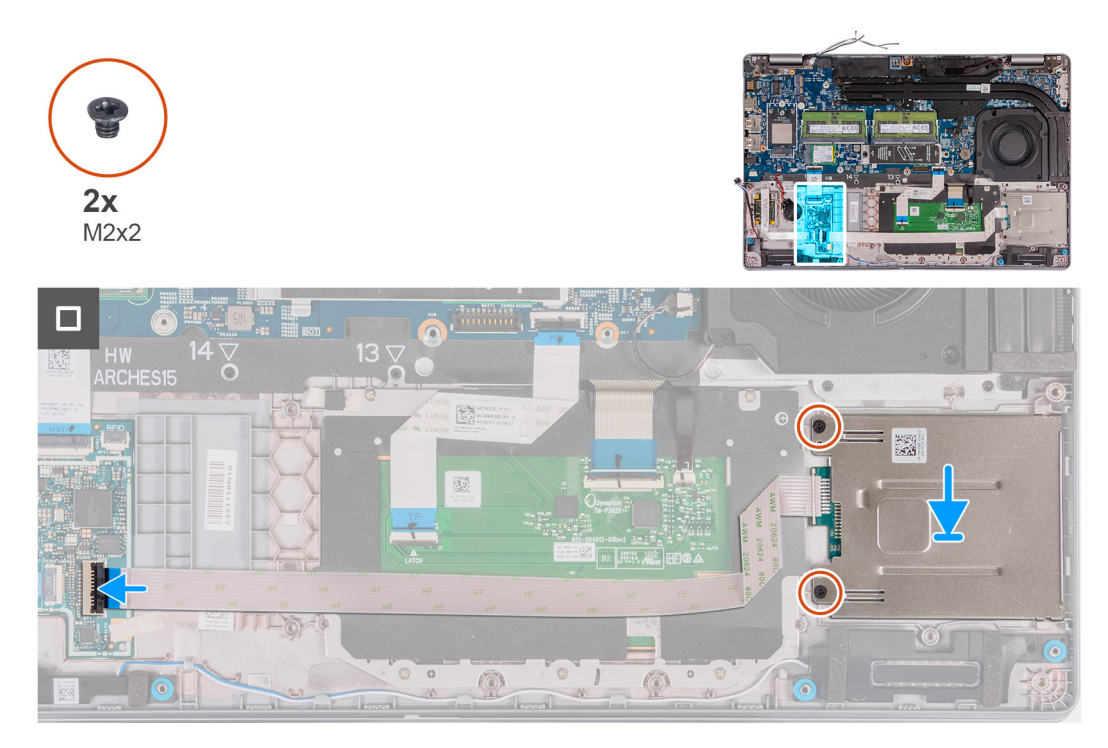

#### **Obrázok 97. Montáž čítačky kariet SmartCard**

### **Postup**

- 1. Položte čítačku kariet SmartCard na miesto na zostavu opierky dlaní.
- 2. Zaskrutkujte dve skrutky (M2 x 2), ktoré pripevňujú čítačku kariet SmartCard k zostave opierky dlaní.
- 3. Pripojte k príslušnému konektoru na doske USH kábel čítačky kariet SmartCard a zaistite poistku.

### **Ïalší postup**

- 1. Namontujte [zostavu vnútorného rámu.](#page-78-0)
- 2. Vložte [batériu.](#page-75-0)
- 3. Vložte [spodný kryt.](#page-52-0)
- 4. Vložte [kartu SIM.](#page-48-0)
- 5. Postupujte podľa pokynov uvedených v časti [Po servisnom úkone v počítači.](#page-42-0)

# **Atrapa karty SIM**

# **Demontáž atrapy karty SIM**

**VAROVANIE: Informácie v tejto časti o odstraňovaní sú určené len pre autorizovaných servisných technikov.**

#### **Požiadavky**

- 1. Postupujte podľa pokynov uvedených v časti [Pred servisným úkonom v počítači.](#page-39-0)
- 2. Vyberte [kartu SIM.](#page-47-0)
- 3. Demontujte [spodný kryt.](#page-49-0)
- 4. Demontujte [kartu WWAN 4G](#page-57-0) alebo [kartu WWAN 5G](#page-60-0) (podľa konfigurácie počítača).
- 5. Demontujte kartu [bezdrôtovej komunikácie.](#page-54-0)
- 6. Vyberte [pamäťové moduly.](#page-63-0)
- 7. Demontujte disk SSD [M.2 2230](#page-64-0) alebo [M.2 2280](#page-66-0) zo slotu č. 1 (podľa konfigurácie počítača).
- 8. Demontujte disk SSD [M.2 2230](#page-68-0) zo slotu č. 2 (podľa konfigurácie).
- 9. Demontujte [batériu.](#page-74-0)
- 10. Demontujte [zostavu vnútorného rámu.](#page-76-0)
- 11. Demontuite [systémovú dosku.](#page-90-0)

**POZNÁMKA:** Systémovú dosku možno demontovať bez odstraňovania chladiča, čím sa zjednodušuje celý servisný úkon a nedochádza k narušeniu termoregulačného spojenia systémovej dosky a chladiča.

- 12. Demontujte [zostavu obrazovky.](#page-105-0)
- 13. Demontujte [čítačku kariet SmartCard.](#page-132-0)
- 14. Demontujte [čítačku odtlačkov prstov](#page-129-0) (podľa konfigurácie počítača).

### **O tejto úlohe**

**(j) POZNÁMKA:** V modeloch dodávaných iba s kartou bezdrôtovej komunikácie je atrapa karty SIM samostatný servisný diel, ktorý nie je súčasťou náhradnej opierky dlaní. Preto je nutné pri výmene opierky dlaní atrapu kartu SIM z počítača odstrániť a potom ju vrátiť na miesto.

Na nasledujúcom obrázku je znázornená atrapa karty SIM, ako aj vizuálny návod na jej demontáž.

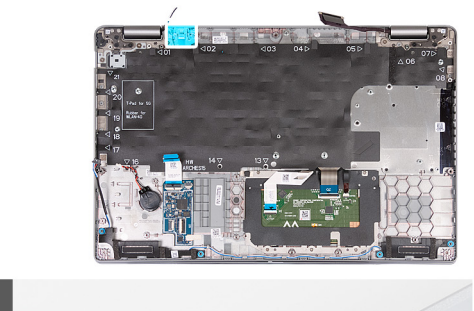

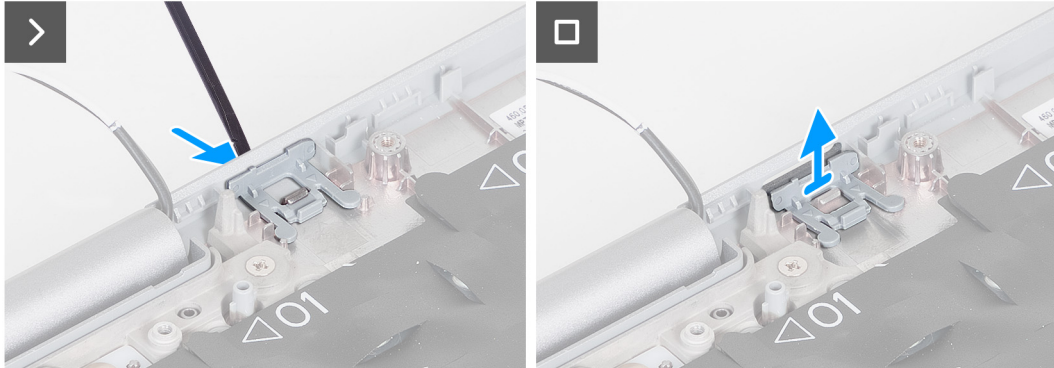

#### **Obrázok 98. Demontáž atrapy karty SIM**

#### **Postup**

- 1. Pomocou plastového páčidla zatlačte na atrapu kartu SIM z vrchnej strany zostavy opierky dlaní.
- 2. Opatrne odstráňte atrapu karty SIM zo zostavy opierky dlaní.

# **Montáž atrapy karty SIM**

**VAROVANIE: Informácie v tejto časti o montáži sú určené len pre autorizovaných servisných technikov.**

#### **Požiadavky**

Ak sa chystáte vymeniť niektorý komponent, pred montážou najskôr z počítača odstráňte komponent, ktorý chcete nahradiť.

# **O tejto úlohe**

Na nasledujúcich obrázkoch je znázornené umiestnenie atrapy karty SIM, ako aj vizuálny návod na jej montáž.

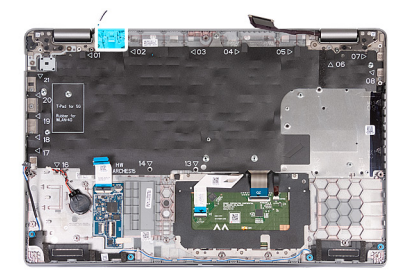

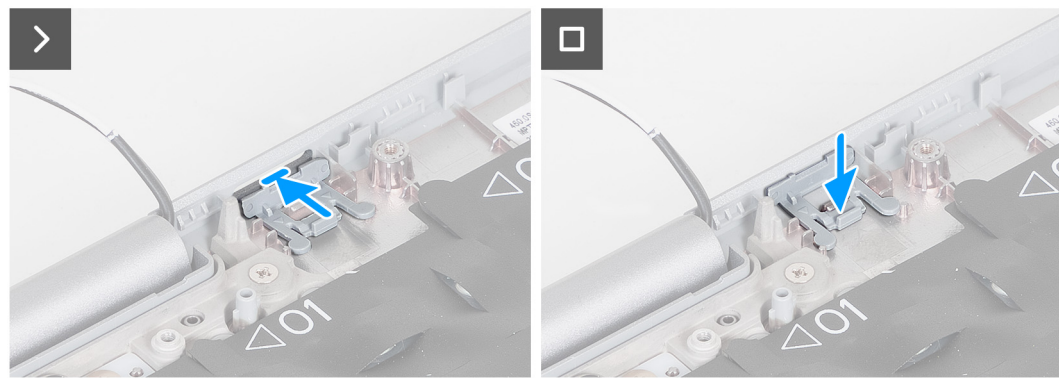

### **Obrázok 99. Montáž atrapy karty SIM**

### **Postup**

1. Položte atrapu karty SIM na miesto na opierku dlaní.

**POZNÁMKA:** Dbajte pri tom na to, aby bola zarovnaná s rebrovaním na zostave opierky dlaní.

2. Zatlačte na atrapu karty SIM a zasúvajte ju do slotu na kartu SIM, kým nezacvakne.

### **Ïalší postup**

- 1. Namontujte [čítačku odtlačkov prstov](#page-130-0) (podľa konfigurácie počítača).
- 2. Namontujte [čítačku kariet SmartCard.](#page-132-0)
- 3. Namontujte [zostavu obrazovky.](#page-108-0)
- 4. Namontujte [systémovú dosku.](#page-94-0)
	- **POZNÁMKA:** Systémovú dosku možno demontovať bez odstraňovania chladiča, čím sa zjednodušuje celý servisný úkon a nedochádza k narušeniu termoregulačného spojenia systémovej dosky a chladiča.
- 5. Namontujte [zostavu vnútorného rámu.](#page-78-0)
- 6. Vložte [batériu.](#page-75-0)
- 7. Namontujte [chladič systému so samostatnou grafickou kartou](#page-87-0) alebo [chladič systému s integrovanou grafickou kartou](#page-89-0) (podľa konfigurácie počítača).
- 8. Namontujte disk SSD [M.2 2230](#page-69-0) do slotu č. 2 (podľa konfigurácie).
- 9. Namontujte disk SSD [M.2 2230](#page-65-0) alebo [M.2 2280](#page-67-0) do slotu č. 1 (podľa konfigurácie počítača).
- 10. Namontujte [pamäťové moduly.](#page-64-0)
- 11. Namontujte [kartu bezdrôtovej komunikácie.](#page-55-0)
- 12. Namontujte [kartu WWAN 4G](#page-58-0) alebo [kartu WWAN 5G](#page-61-0) (podľa konfigurácie počítača).
- 13. Vložte [spodný kryt.](#page-52-0)
- 14. Vložte [kartu SIM.](#page-48-0)
- 15. Postupujte podľa pokynov uvedených v časti [Po servisnom úkone v počítači.](#page-42-0)

# **Zostava opierky dlaní**

# **Demontáž zostavy opierky dlaní**

**VAROVANIE: Informácie v tejto časti o odstraňovaní sú určené len pre autorizovaných servisných technikov.**

# **Požiadavky**

- 1. Postupujte podľa pokynov uvedených v časti [Pred servisným úkonom v počítači.](#page-39-0)
- 2. Vyberte [kartu SIM.](#page-47-0)
- 3. Demontujte [spodný kryt.](#page-49-0)
- 4. Demontuite [kartu WWAN 4G](#page-57-0) alebo [kartu WWAN 5G](#page-60-0) (podľa konfigurácie počítača).
- 5. Demontujte kartu [bezdrôtovej komunikácie.](#page-54-0)
- 6. Vyberte [pamäťové moduly.](#page-63-0)
- 7. Demontujte disk SSD [M.2 2230](#page-64-0) alebo [M.2 2280](#page-66-0) zo slotu č. 1 (podľa konfigurácie počítača).
- 8. Demontujte disk SSD [M.2 2230](#page-68-0) zo slotu č. 2 (podľa konfigurácie).
- 9. Demontujte [batériu.](#page-74-0)
- 10. Demontujte [zostavu vnútorného rámu.](#page-76-0)
- 11. Demontujte [systémovú dosku.](#page-90-0)

**POZNÁMKA:** Systémovú dosku možno demontovať bez odstraňovania chladiča, čím sa zjednodušuje celý servisný úkon a nedochádza k narušeniu termoregulačného spojenia systémovej dosky a chladiča.

- 12. Demontujte [zostavu obrazovky.](#page-105-0)
- 13. Demontujte [čítačku kariet SmartCard.](#page-132-0)
- 14. Demontujte [čítačku odtlačkov prstov](#page-129-0) (podľa konfigurácie počítača).

# **O tejto úlohe**

**(i) POZNÁMKA:** Pri výmene zostavy opierky dlaní je nutné odstrániť zo starej zostavy opierky dlaní atrapu karty SIM a namontovať ju na novú.

Na tomto obrázku je znázornené umiestnenie zostavy opierky dlaní v počítači, ako aj vizuálny návod na jej demontáž.

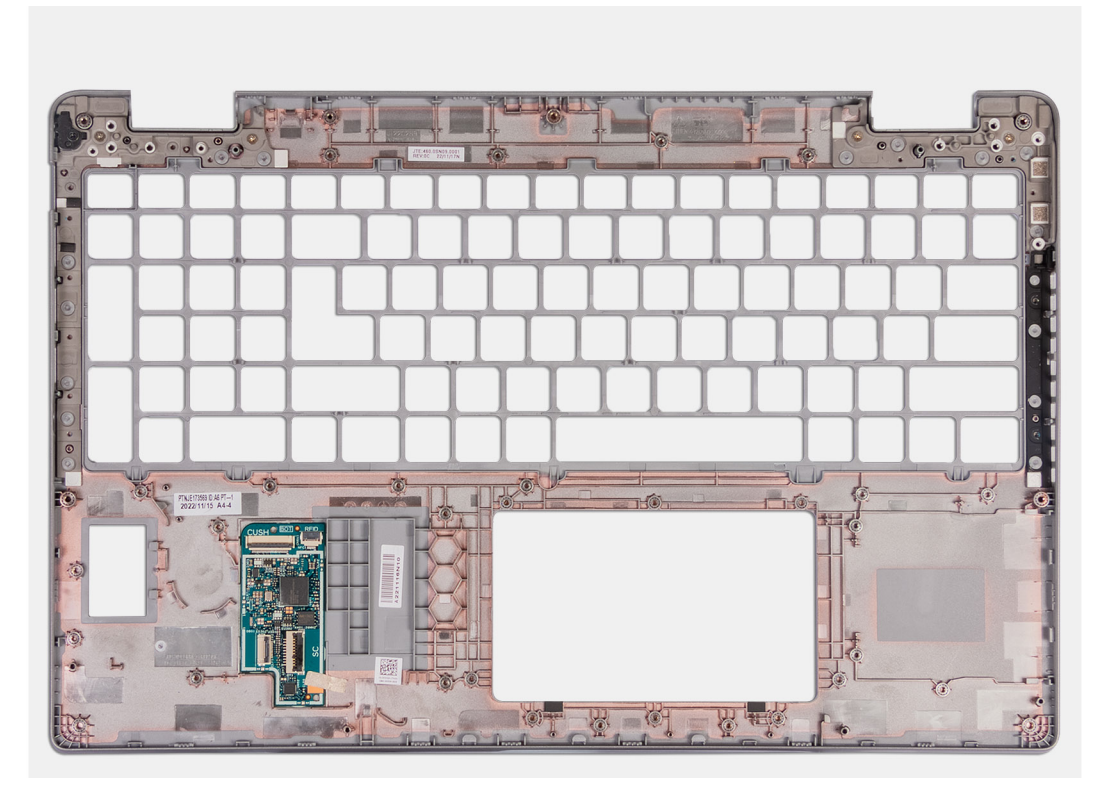

### **Obrázok 100. Demontáž zostavy opierky dlaní**

#### **Postup**

Odstráňte všetky komponenty uvedené v predbežných podmienkach, aby ste vybrali zostavu opierky dlaní.

# **Montáž zostavy opierky dlaní**

**VAROVANIE: Informácie v tejto časti o montáži sú určené len pre autorizovaných servisných technikov.**

## **Požiadavky**

Ak sa chystáte vymeniť niektorý komponent počítača, pred montážou podľa krokov v príslušnom návode najskôr z počítača odstráňte komponent, ktorý chcete nahradiť.

# **O tejto úlohe**

Na tomto obrázku je znázornené umiestnenie zostavy opierky dlaní v počítači, ako aj vizuálny návod na jej montáž.

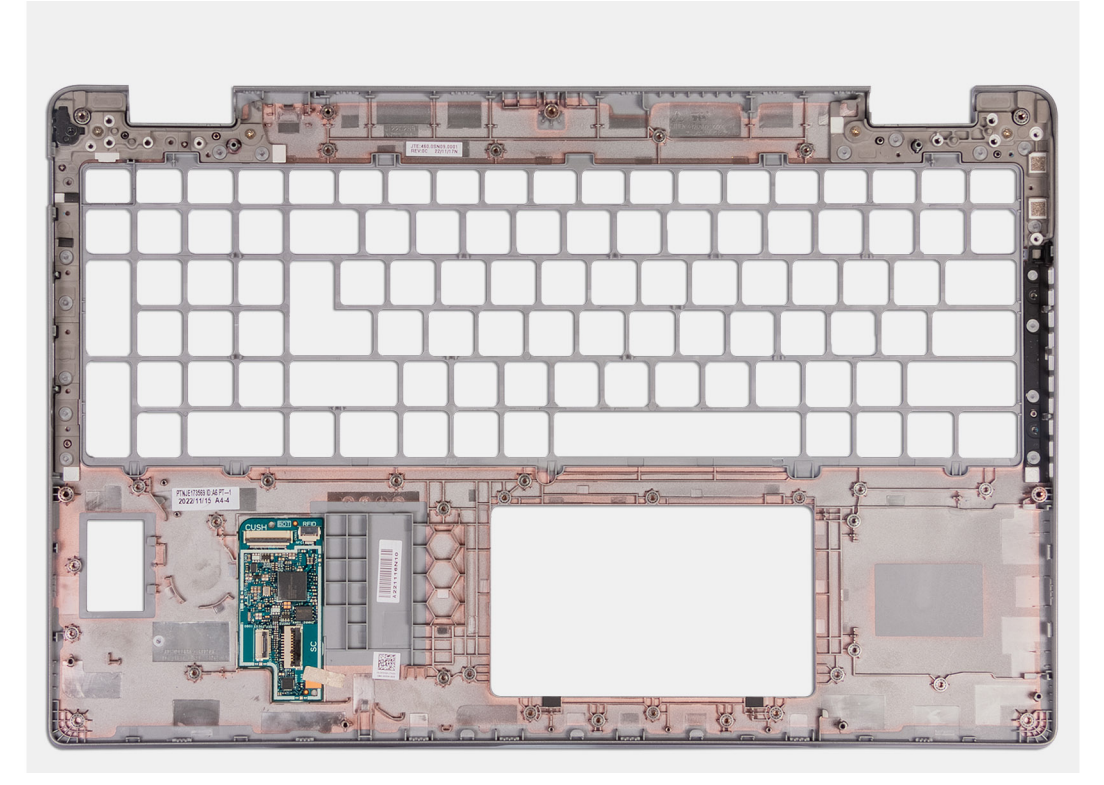

# **Obrázok 101. Montáž zostavy opierky dlaní**

#### **Postup**

Umiestnite zostavu opierky dlaní na plochý povrch.

## **Ïalší postup**

- 1. Namontujte [čítačku odtlačkov prstov](#page-130-0) (podľa konfigurácie počítača).
- 2. Namontujte [čítačku kariet SmartCard.](#page-132-0)
- **3.** Namontuite [zostavu obrazovky.](#page-108-0)
- 4. Namontujte [systémovú dosku.](#page-94-0)
	- **POZNÁMKA:** Systémovú dosku možno demontovať bez odstraňovania chladiča, čím sa zjednodušuje celý servisný úkon a nedochádza k narušeniu termoregulačného spojenia systémovej dosky a chladiča.
- 5. Namontujte [zostavu vnútorného rámu.](#page-78-0)
- 6. Vložte [batériu.](#page-75-0)
- 7. Namontujte [chladič systému so samostatnou grafickou kartou](#page-87-0) alebo [chladič systému s integrovanou grafickou kartou](#page-89-0) (podľa konfigurácie počítača).
- 8. Namontujte disk SSD [M.2 2230](#page-69-0) do slotu č. 2 (podľa konfigurácie).
- 9. Namontujte disk SSD [M.2 2230](#page-65-0) alebo [M.2 2280](#page-67-0) do slotu č. 1 (podľa konfigurácie počítača).
- 10. Namontujte [pamäťové moduly.](#page-64-0)
- 11. Namontujte [kartu bezdrôtovej komunikácie.](#page-55-0)
- 12. Namontujte [kartu WWAN 4G](#page-58-0) alebo [kartu WWAN 5G](#page-61-0) (podľa konfigurácie počítača).
- 13. Vložte [spodný kryt.](#page-52-0)
- 14. Vložte [kartu SIM.](#page-48-0)
- 15. Postupujte podľa pokynov uvedených v časti [Po servisnom úkone v počítači.](#page-42-0)

# **Softvér**

**7**

Táto kapitola uvádza podporované operačné systémy spolu s pokynmi na inštaláciu ovládačov.

# **Operačný systém**

Váš počítač Latitude 5550 podporuje tieto operačné systémy:

- Windows 11 Home
- Windows 11 Pro
- Ubuntu Linux 22.04 LTS

# **Ovládače a súbory na stiahnutie**

Pri riešení problémov, sťahovaní ovládačov alebo ich inštalácii odporúčame, aby ste si prečítali článok v databáze poznatkov firmy Dell s názvom Najčastejšie otázky o ovládačoch a súboroch na stiahnutie (v angličtine) s číslom [000123347.](https://www.dell.com/support/kbdoc/000123347/drivers-and-downloads-faqs)

# **Nastavenie systému BIOS**

**VAROVANIE: Ak nie ste veľmi skúsený používateľ počítača, nemeňte nastavenia systému BIOS. Niektoré zmeny môžu spôsobiť, že počítač nebude správne fungovať.**

**POZNÁMKA:** V závislosti od tohto počítača a v ňom nainštalovaných zariadení sa položky uvedené v tejto časti môžu, ale nemusia  $\bigcirc$ zobrazovať.

**POZNÁMKA:** Skôr než začnete meniť nastavenia systému BIOS, odporúčame vám poznačiť si pôvodné nastavenia, keby ste ich നി v budúcnosti potrebovali.

Program na nastavenie systému BIOS možno použiť na:

- získanie informácií o hardvéri nainštalovanom vo vašom počítači, napríklad o veľkosti pamäte RAM a kapacite ukladacieho zariadenia.
- zmenu informácií o konfigurácii systému,
- nastavenie alebo zmenu používateľských možností, napríklad používateľského hesla, typu nainštalovaného pevného disku, zapnutie alebo vypnutie základných zariadení a podobne.

# **Otvorenie programu nastavenia systému BIOS**

#### **O tejto úlohe**

Zapnite (alebo reštartujte) počítač a okamžite stlačte kláves F2.

# **Navigačné klávesy**

**POZNÁMKA:** Väčšina zmien, ktoré vykonáte v nástroji System Setup, sa zaznamená, no neprejaví, až kým nereštartujete počítač.

### **Tabuľka41. Navigačné klávesy**

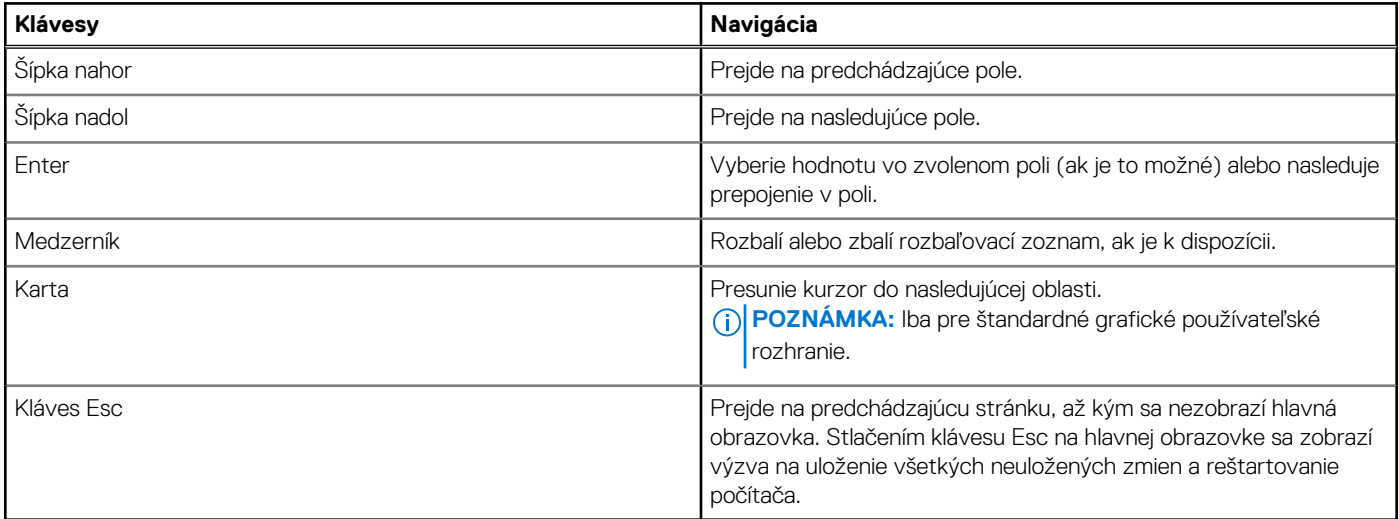

# <span id="page-141-0"></span>**Ponuka jednorazového spustenia systému otváraná klávesom F12**

Ak chcete zobraziť ponuku jednorazového spustenia systému, zapnite počítač a okamžite stlačte kláves F12. **POZNÁMKA:** Ak je počítač zapnutý, odporúčame ho vypnúť.

Ponuka jednorazového spustenia systému zobrazí zariadenia, z ktorých je možné spustiť systém, a možnosť diagnostiky. Možnosti ponuky spúšťania systému sú:

- Vymeniteľná jednotka (ak je k dispozícii)
- Jednotka STXXXX (ak je k dispozícii)

**POZNÁMKA:** XXX označuje číslo jednotky SATA.

- Optická jednotka (ak je k dispozícii)
- Pevný disk SATA (ak je k dispozícii)
- Diagnostika

Na obrazovke s poradím spúšťacích zariadení sa zobrazí aj možnosť prístupu do programu na nastavenie systému BIOS.

# **Zobrazenie možností ponuky Advanced Setup**

#### **O tejto úlohe**

Niektoré možnosti nastavenia systému BIOS sa zobrazujú iba po povolení režimu **Advanced Setup**, ktorý je predvolene zakázaný.

**POZNÁMKA:** Možnosti nastavenia systému BIOS, vrátane možností **Advanced Setup**, sú popísané v časti Možnosti nastavenia systému.

#### **Postup, ako povoliť režim Advanced Setup:**

#### **Postup**

- 1. Vojdite do programu na nastavenie systému BIOS. Zobrazí sa ponuka Overview.
- 2. Kliknite na možnosť **Advanced Setup**, aby ste ju prepli do režimu **ON**. Teraz sa už zobrazujú aj rozšírené možnosti nastavenia systému BIOS.

# **Zobrazenie možností ponuky Service**

#### **O tejto úlohe**

Možnosti ponuky Service sú predvolene skryté a viditeľné iba použití príslušnej klávesovej skratky.

**POZNÁMKA:** Možnosti ponuky Service sú popísané v časti Možnosti nastavenia systému.

#### **Postup, ako zobraziť možnosti ponuky Service:**

#### **Postup**

- 1. Vojdite do programu na nastavenie systému BIOS. Zobrazí sa ponuka Overview.
- 2. Použite klávesovú skratku **Ctrl + Alt + s**, aby sa zobrazili možnosti ponuky **Service**. Teraz sa už možnosti ponuky **Service** zobrazujú.

# **Možnosti ponuky Nastavenie systému**

**CD POZNÁMKA:** Väčšina zmien, ktoré vykonáte v nástroji Nastavenie systému, sa zaznamená, no neprejaví, až kým nereštartujete počítač.

**(j) POZNÁMKA:** V závislosti od tohto počítača a v ňom nainštalovaných zariadení sa položky uvedené v tejto časti môžu, ale nemusia zobrazovať.

# **Tabuľka42. Možnosti nastavenia systému – ponuka Prehľad**

# **Prehľad**

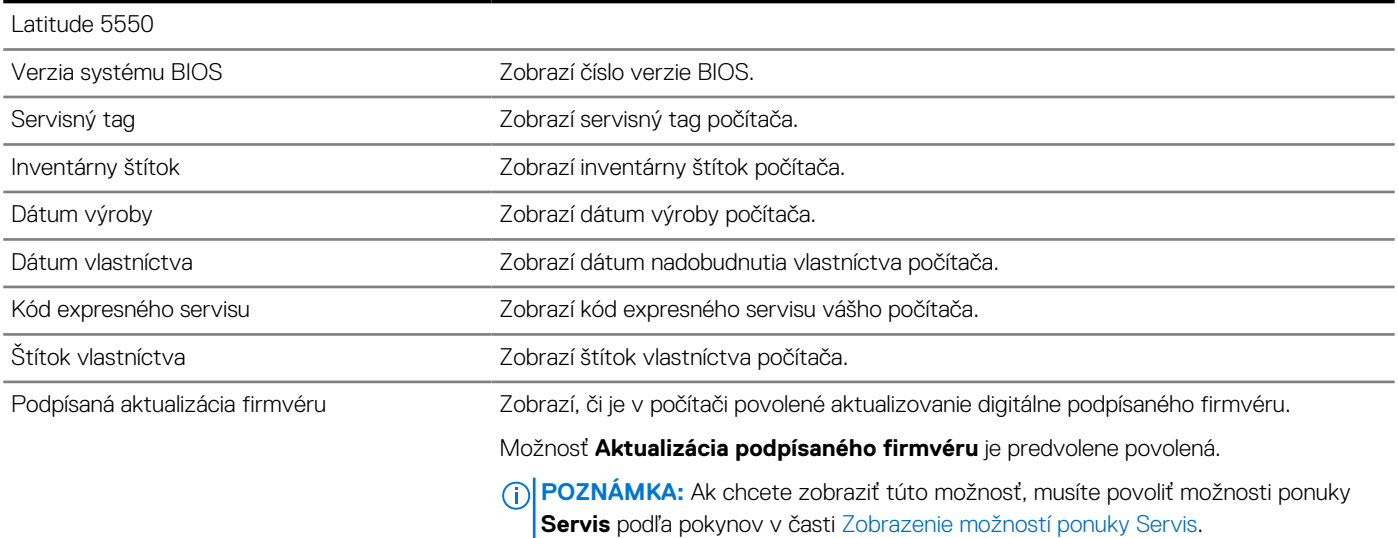

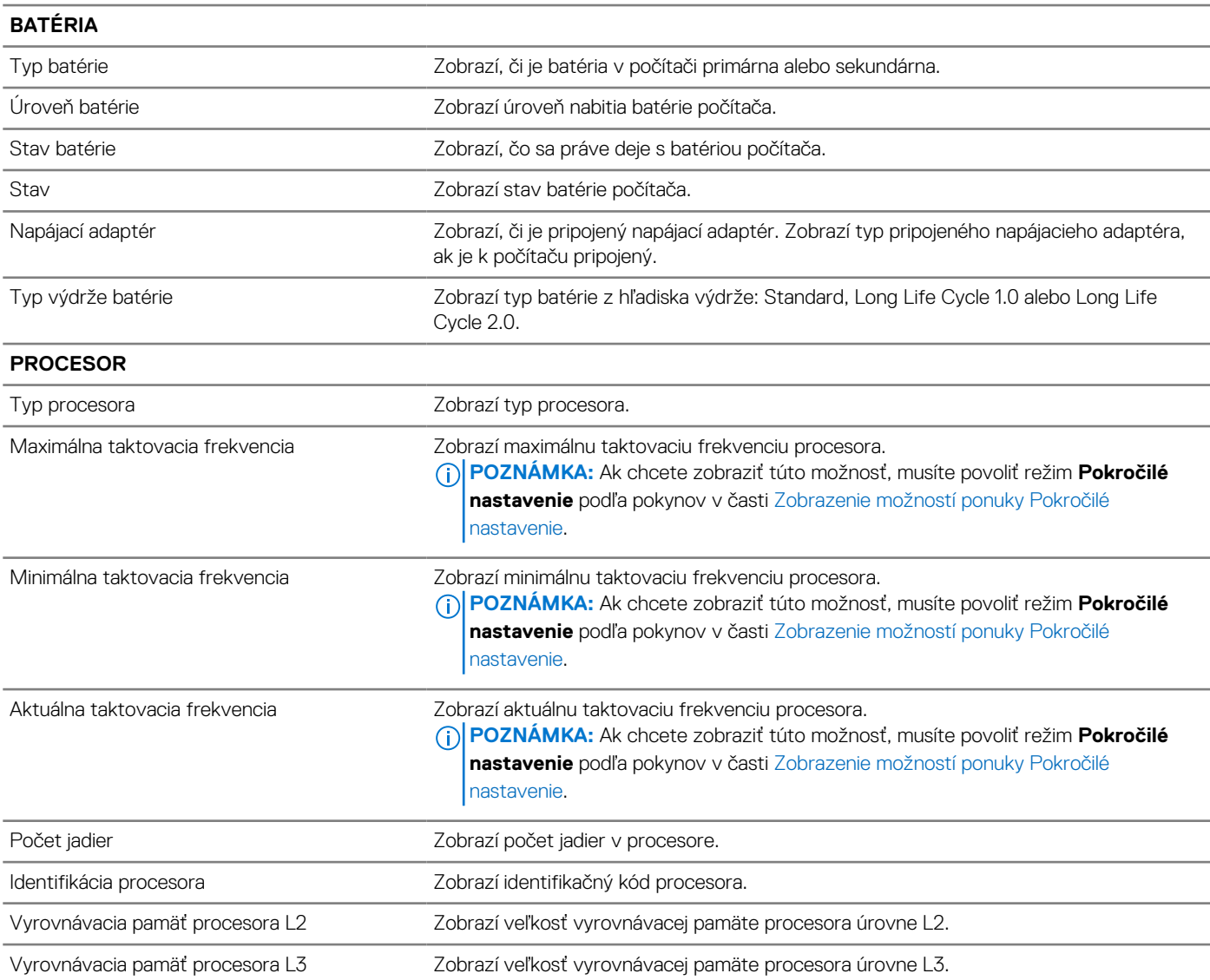

# **Tabuľka42. Možnosti nastavenia systému – ponuka Prehľad (pokračovanie)**

**Prehľad**

| Verzia mikrokódu              | Zobrazí verziu mikrokódu.<br>(i) POZNÁMKA: Ak chcete zobraziť túto možnosť, musíte povoliť režim Pokročilé<br>nastavenie podľa pokynov v časti Zobrazenie možností ponuky Pokročilé<br>nastavenie.                                           |
|-------------------------------|----------------------------------------------------------------------------------------------------|
| Podpora Intel Hyper-Threading | Zobrazí, či procesor podporuje funkciu využívania viacerých vláken.<br>(j) POZNÁMKA: Ak chcete zobraziť túto možnosť, musíte povoliť režim Pokročilé<br>nastavenie podľa pokynov v časti Zobrazenie možností ponuky Pokročilé<br>nastavenie. |
| 64-bitová technológia         | Zobrazí, či sa používa 64-bitová technológia.                                                                                                    |
|                               | Predvolená hodnota: Áno.                                                                                                    |
| <b>PAMÄŤ</b>                  |                                                                                                    |
| Nainštalovaná pamäť           | Zobrazí celkovú nainštalovanú kapacitu pamäti počítača.                                                                                                    |
| Dostupná pamäť                | Zobrazí celkovú dostupnú kapacitu pamäti počítača.                                                                                                    |
| Rýchlosť pamäte               | Zobrazí rýchlosť pamäte.<br>(j) POZNÁMKA: Ak chcete zobraziť túto možnosť, musíte povoliť režim Pokročilé<br>nastavenie podľa pokynov v časti Zobrazenie možností ponuky Pokročilé<br>nastavenie.                                            |
| Režim kanálov pamäte          | Zobrazí jedno alebo dvojkanálový režim.<br>(i) POZNÁMKA: Ak chcete zobraziť túto možnosť, musíte povoliť režim Pokročilé<br>nastavenie podľa pokynov v časti Zobrazenie možností ponuky Pokročilé<br>nastavenie.                             |
| Technológia pamäte            | Zobrazí používanú pamäťovú technológiu.                                                                                                    |
| DIMM_SLOT                     | Zobrazí informácie o pamäti v slote na moduly DIMM                                                                                                    |
| <b>ZARIADENIA</b>             |                                                                                                    |
| Typ panela                    | Zobrazí typ panela počítača.                                                                                                    |
| Revízia panela                | Zobrazí revíziu panela počítača                                                                                                    |
| Radič videa                   | Zobrazí typ radiča videa počítača.                                                                                                    |
| Pamäť videa                   | Zobrazí informácie o grafickej pamäti počítača.                                                                                                    |
| Zariadenie Wi-Fi              | Zobrazí informácie o bezdrôtovom zariadení počítača.                                                                                                    |
| Natívne rozlíšenie            | Zobrazí natívne rozlíšenie počítača.                                                                                                    |
| Verzia systému BIOS videa     | Zobrazí verziu systému BIOS videa počítača.<br>(i) POZNÁMKA: Ak chcete zobraziť túto možnosť, musíte povoliť režim Pokročilé<br>nastavenie podľa pokynov v časti Zobrazenie možností ponuky Pokročilé<br>nastavenie.                         |
| Radič zvuku                   | Zobrazí informácie o radiči zvuku počítača.                                                                                                    |
| Zariadenie Bluetooth          | Zobrazí informácie o zariadení Bluetooth v počítači.                                                                                                    |
| Adresa LOM MAC                | Zobrazí adresu LOM MAC počítača.                                                                                                    |
| Prechodová adresa MAC         | Zobrazí adresu MAC rozhrania na prepúšťanie video signálu.                                                                                                    |
| Mobilné zariadenie            | Zobrazí informáciu, či je nainštalované mobilné zariadenie.                                                                                                    |
| Radič videa dGPU              | Zobrazí názov radiča videa - samostatnej grafickej karty.                                                                                                    |
### **Tabuľka43. Možnosti nastavenia systému – ponuka Konfigurácia spúšťania**

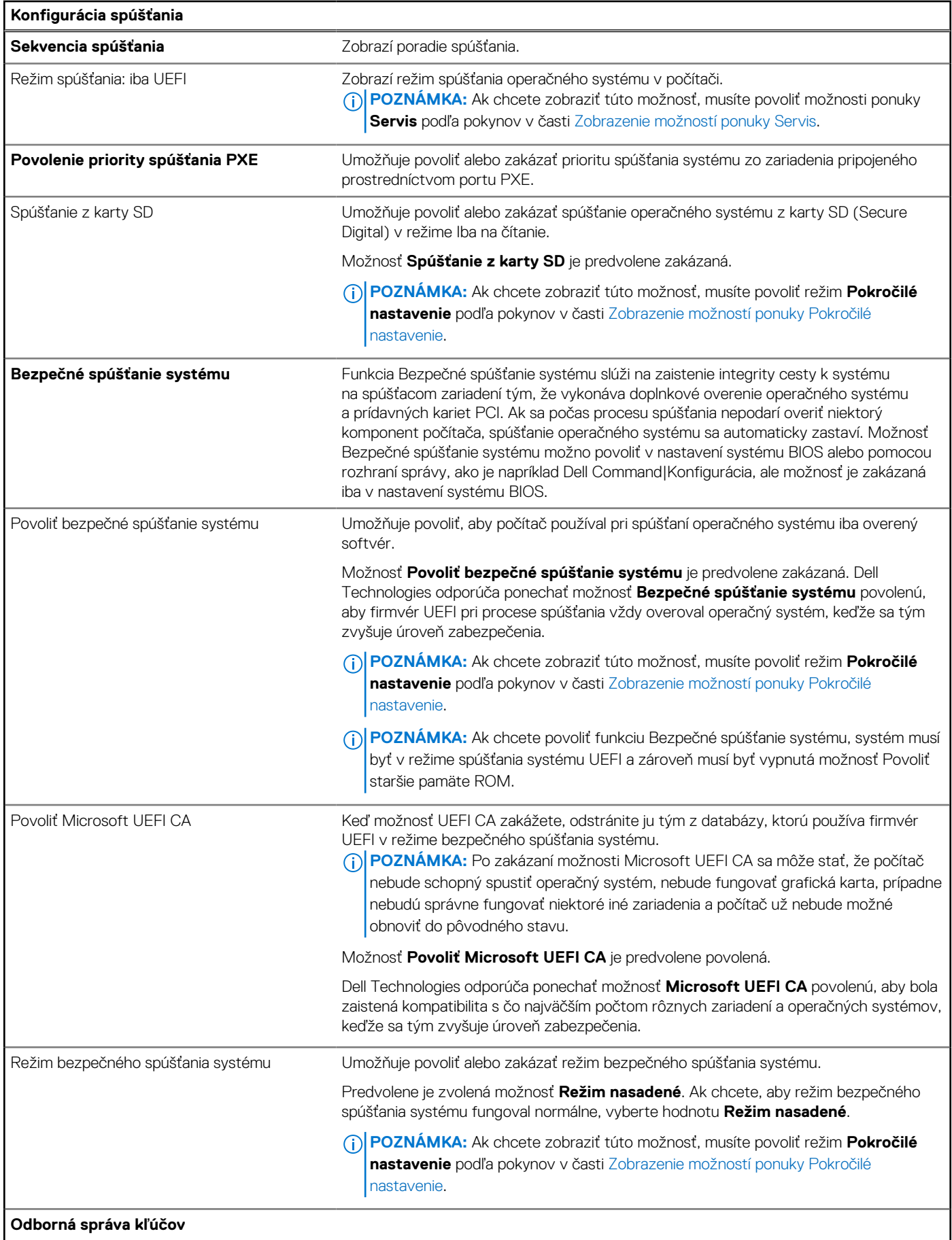

### **Tabuľka43. Možnosti nastavenia systému – ponuka Konfigurácia spúšťania (pokračovanie)**

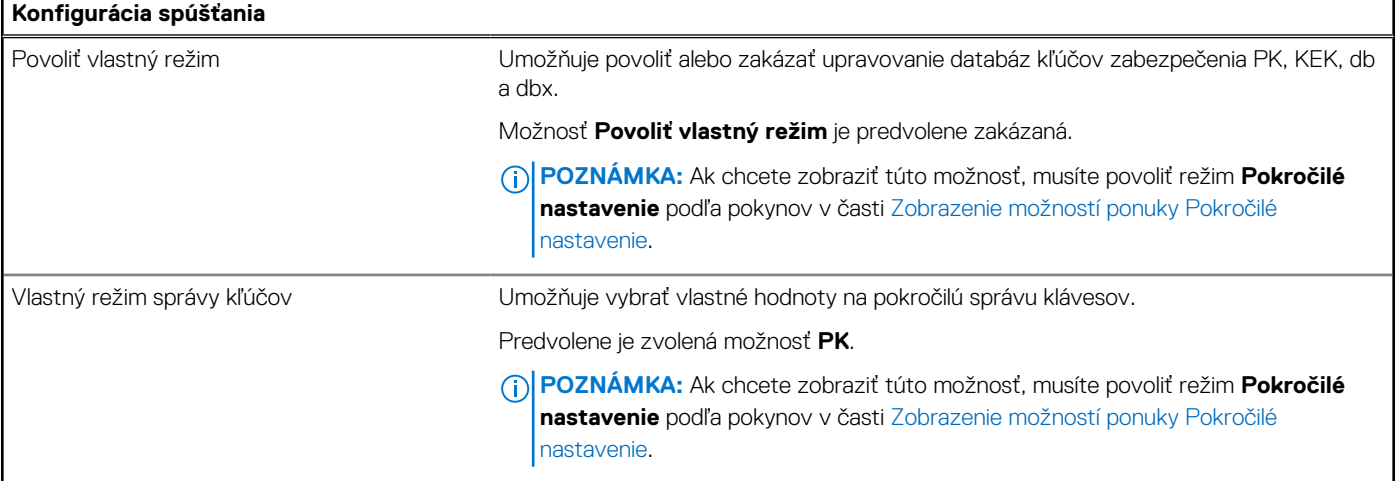

# **Tabuľka44. Možnosti nastavenia systému – ponuka Integrované zariadenia**

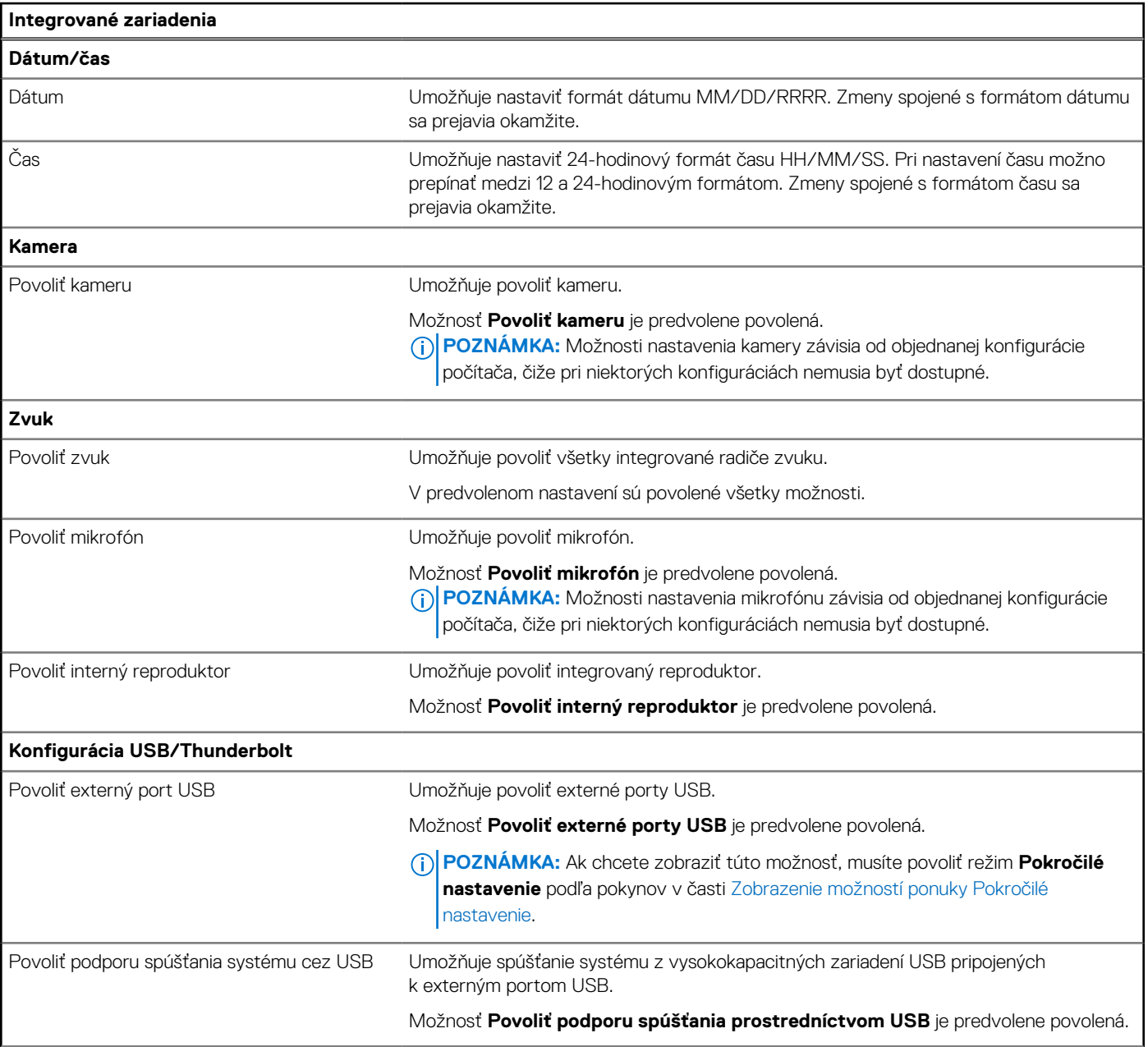

# **Tabuľka44. Možnosti nastavenia systému – ponuka Integrované zariadenia (pokračovanie)**

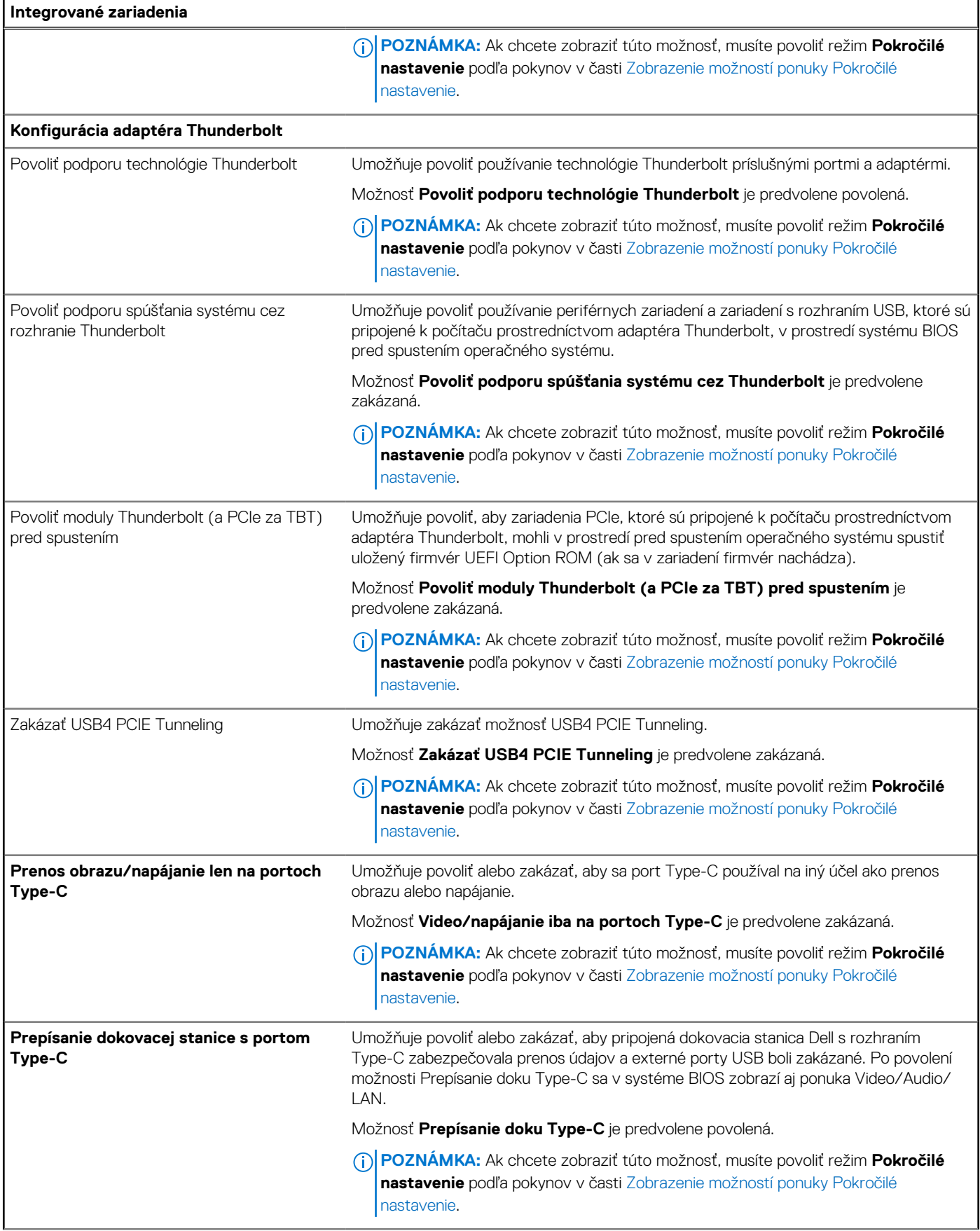

### **Tabuľka44. Možnosti nastavenia systému – ponuka Integrované zariadenia (pokračovanie)**

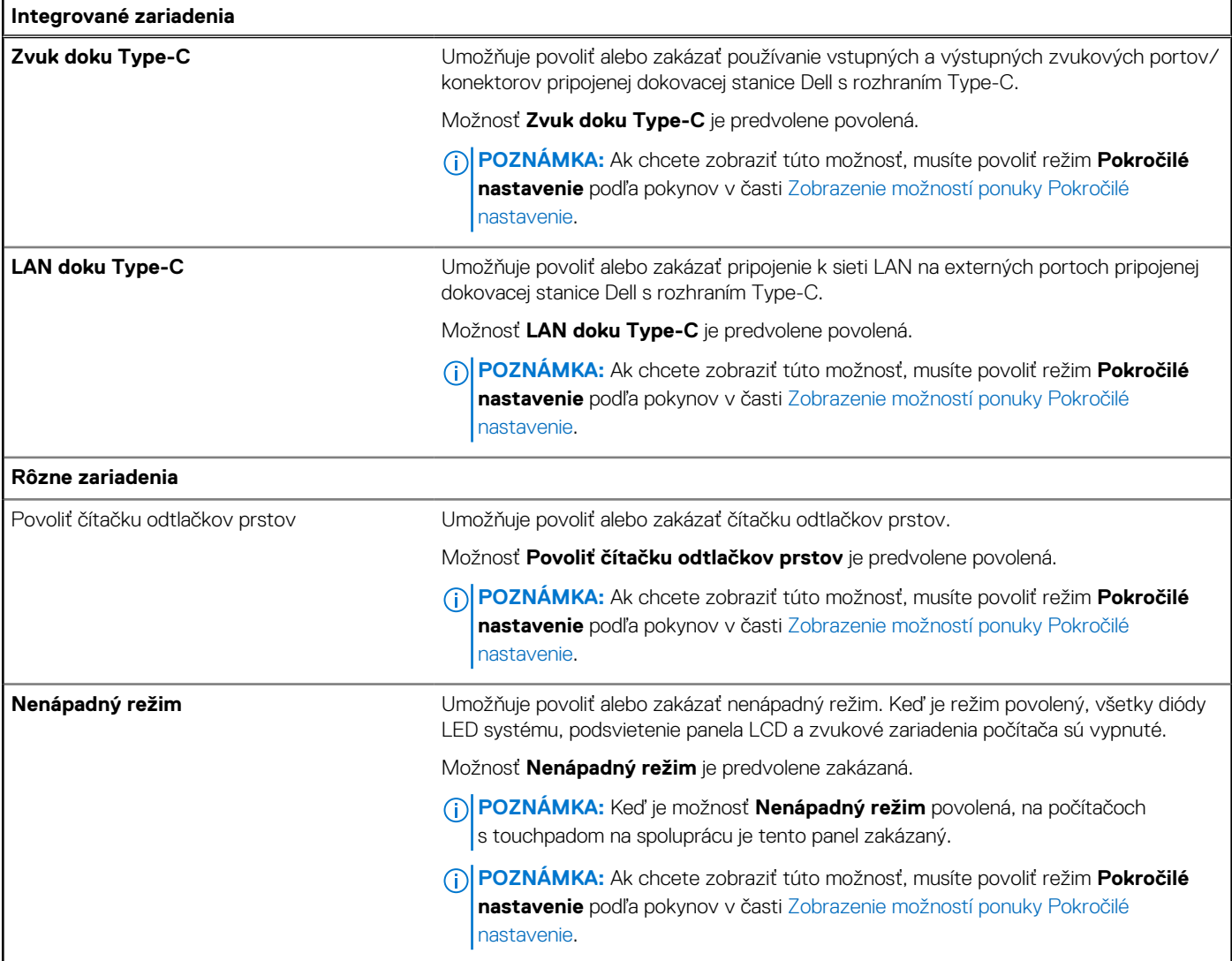

## **Tabuľka45. Možnosti nastavenia systému – ponuka Dátové úložisko**

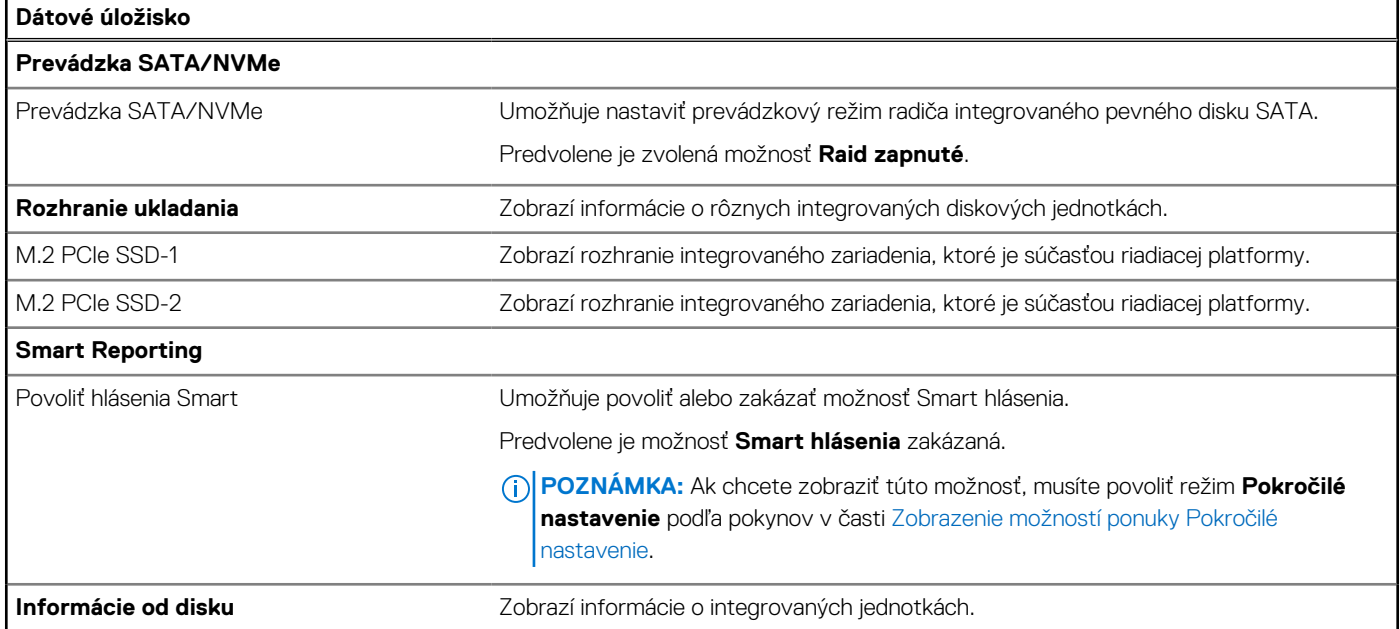

## **Tabuľka45. Možnosti nastavenia systému – ponuka Dátové úložisko (pokračovanie)**

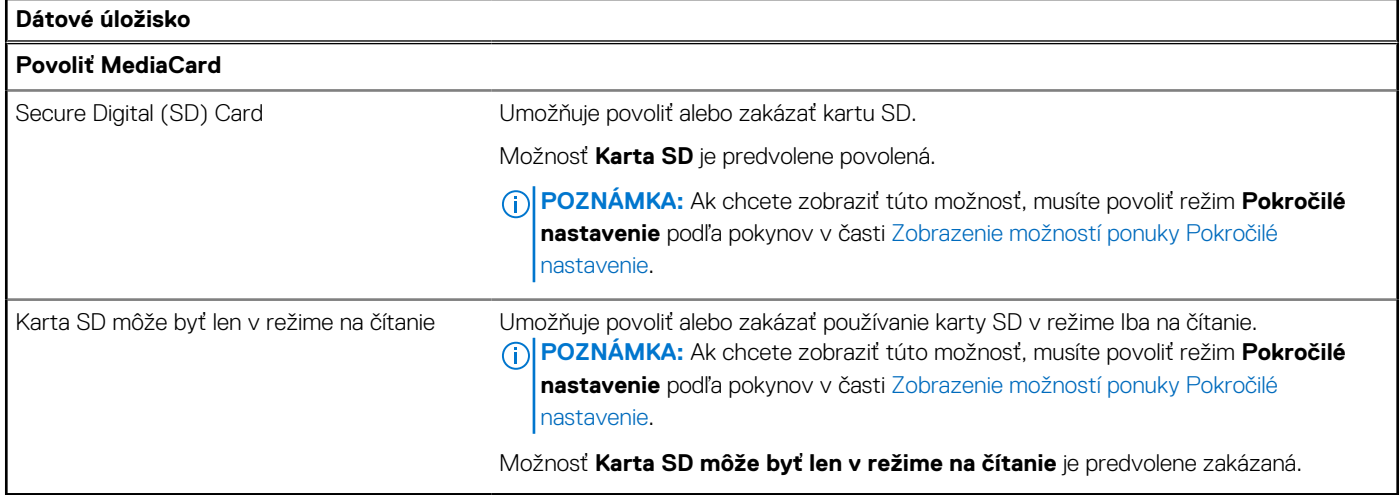

### **Tabuľka46. Možnosti nastavenia systému – ponuka Obrazovka**

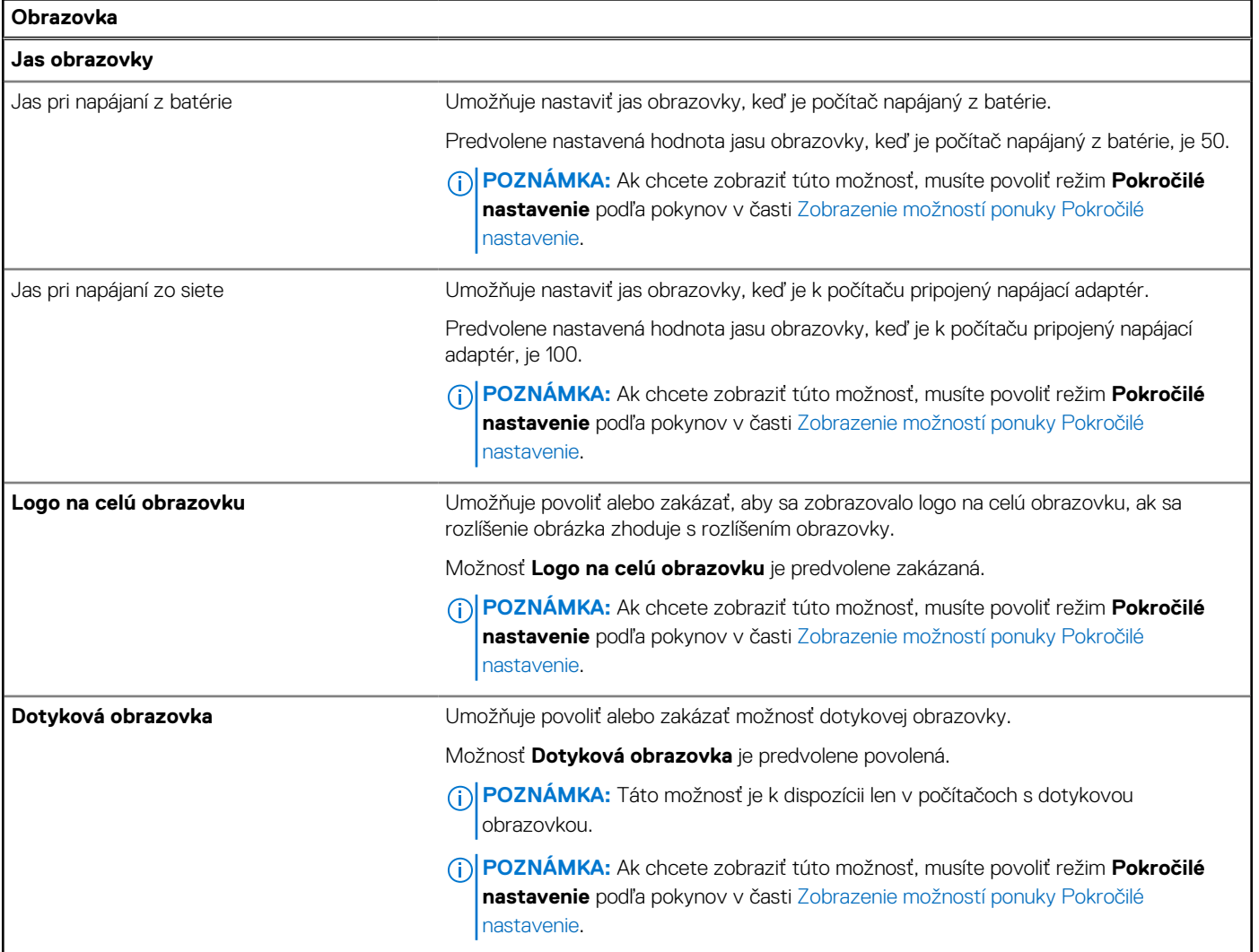

## **Tabuľka47. Možnosti nastavenia systému – ponuka Pripojenie**

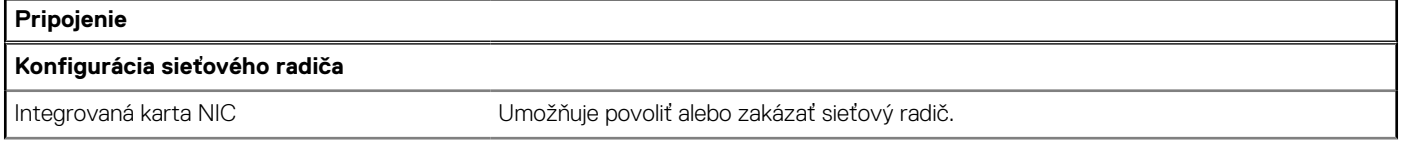

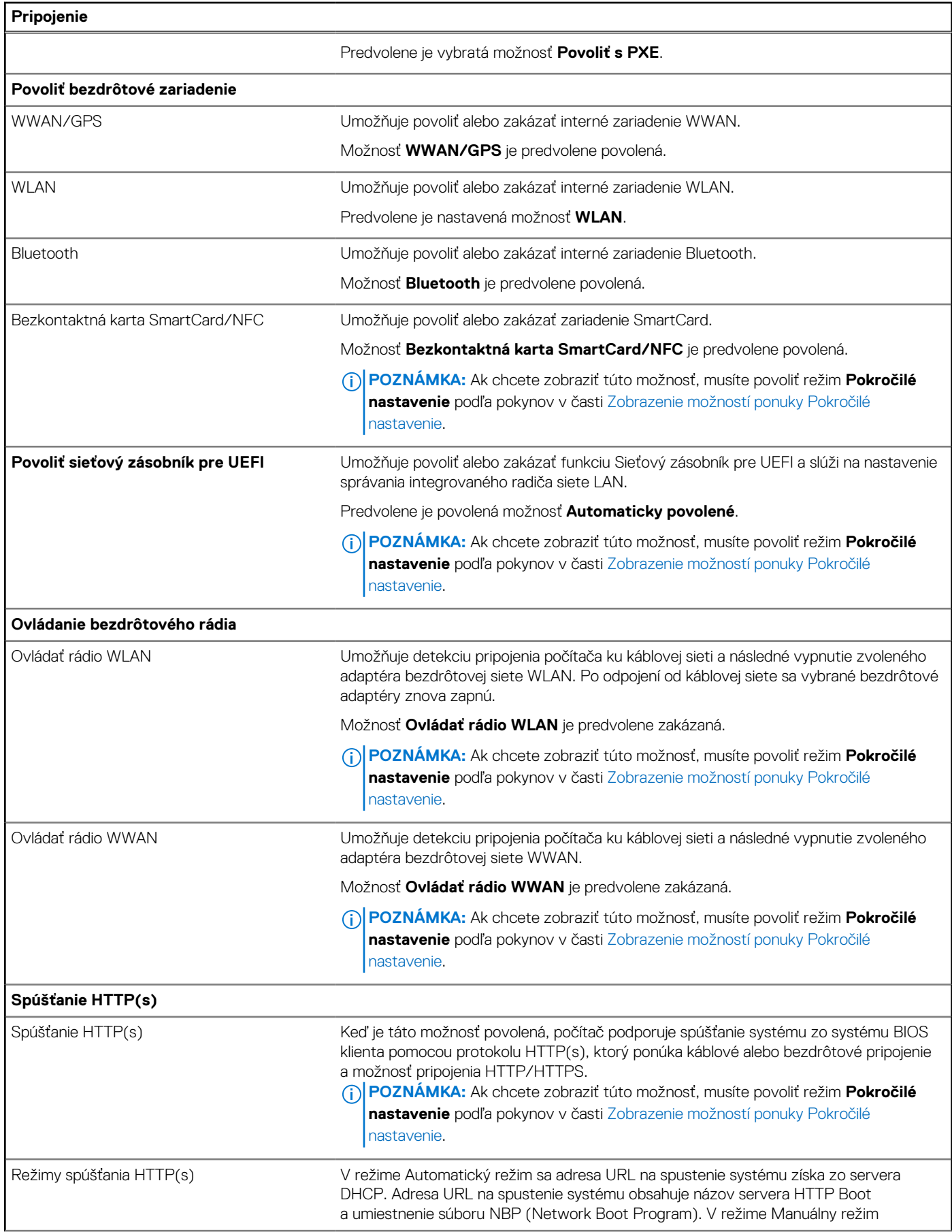

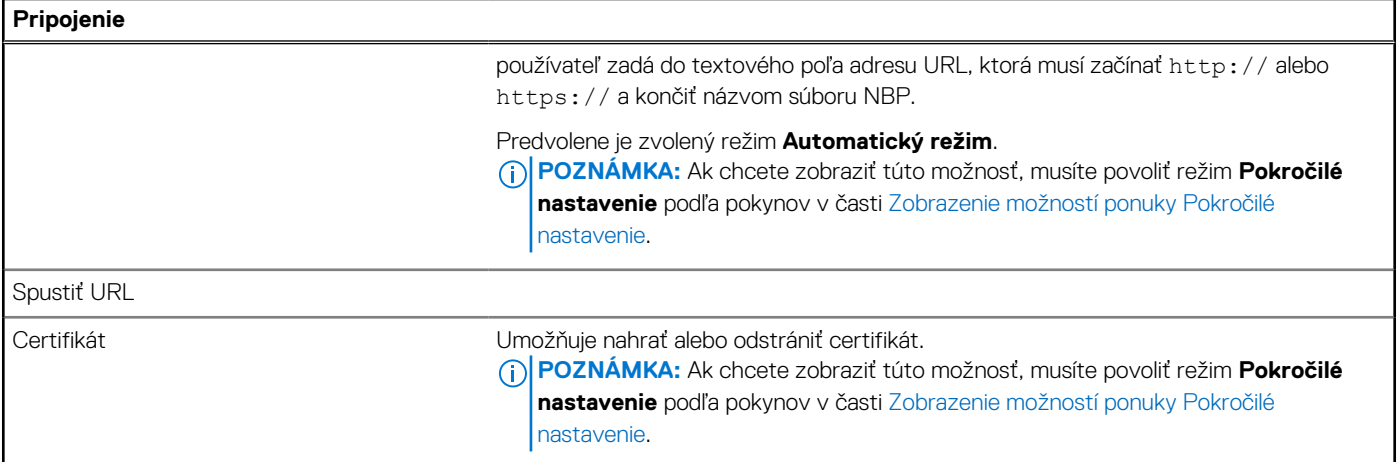

# **Tabuľka48. Možnosti nastavenia systému – ponuka Napájanie**

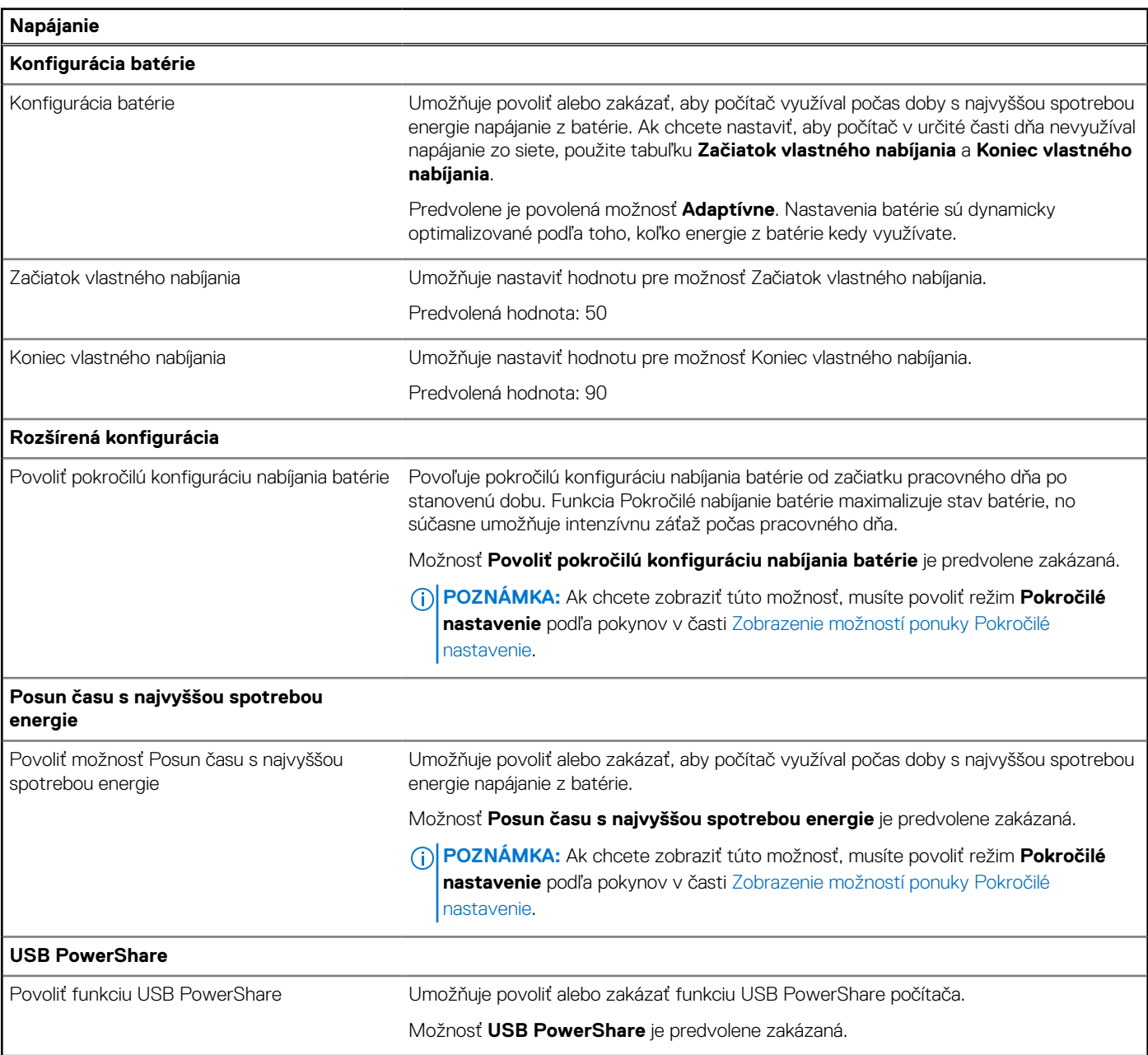

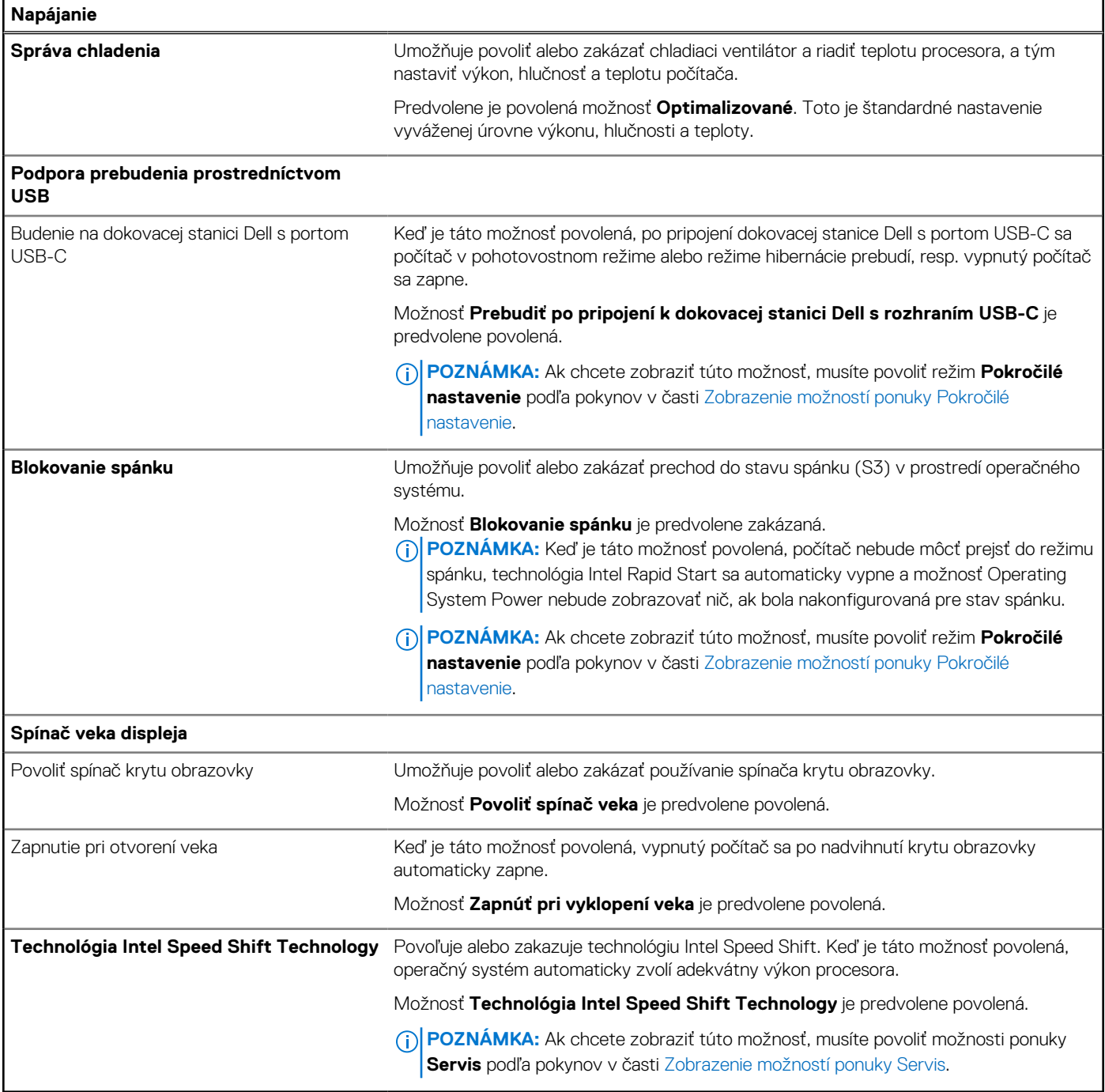

# **Tabuľka49. Možnosti nastavenia systému – ponuka Zabezpečenie**

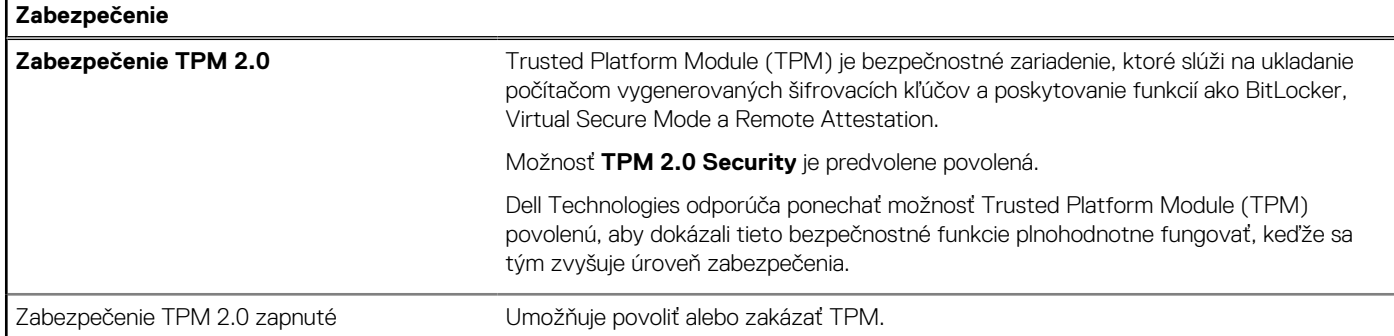

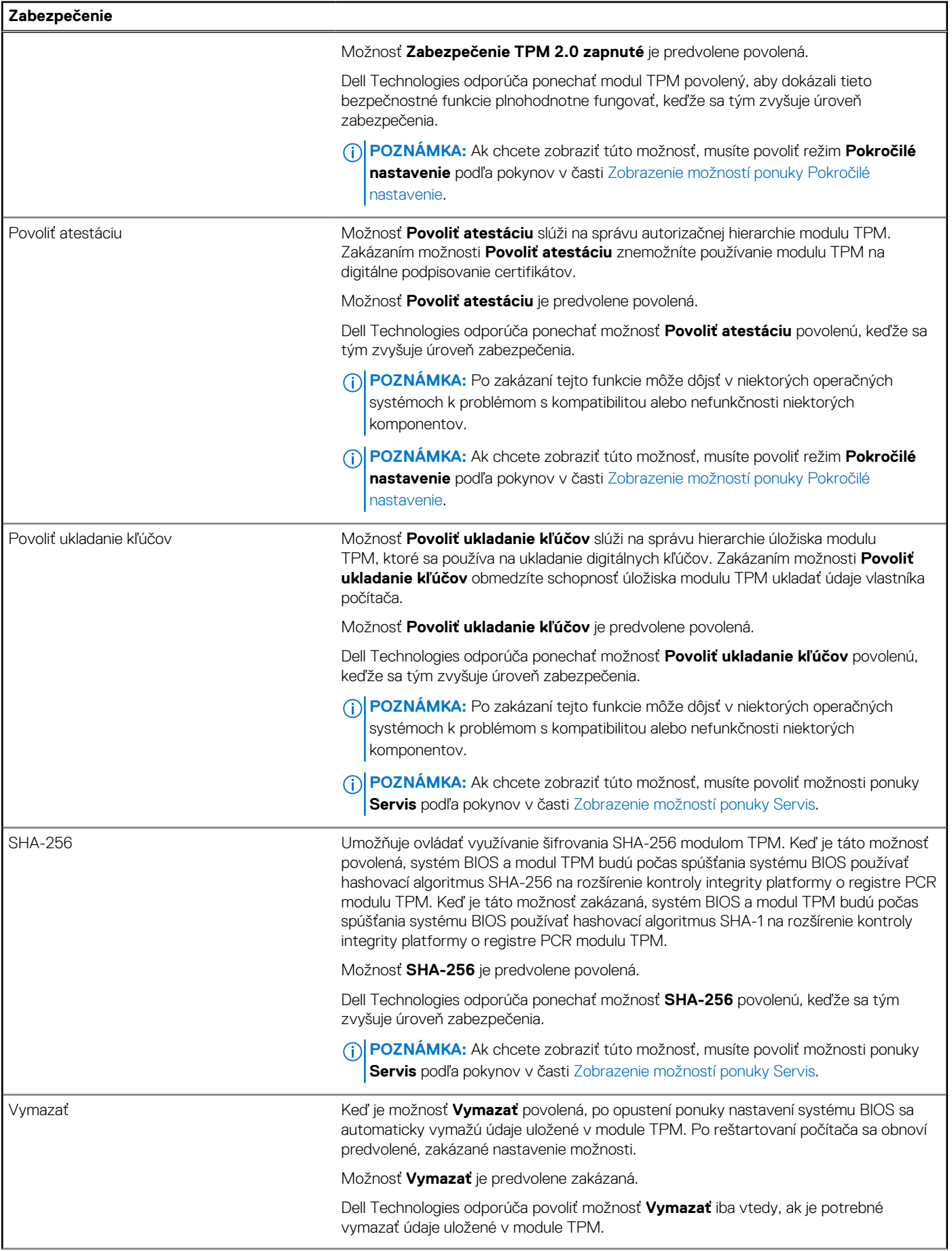

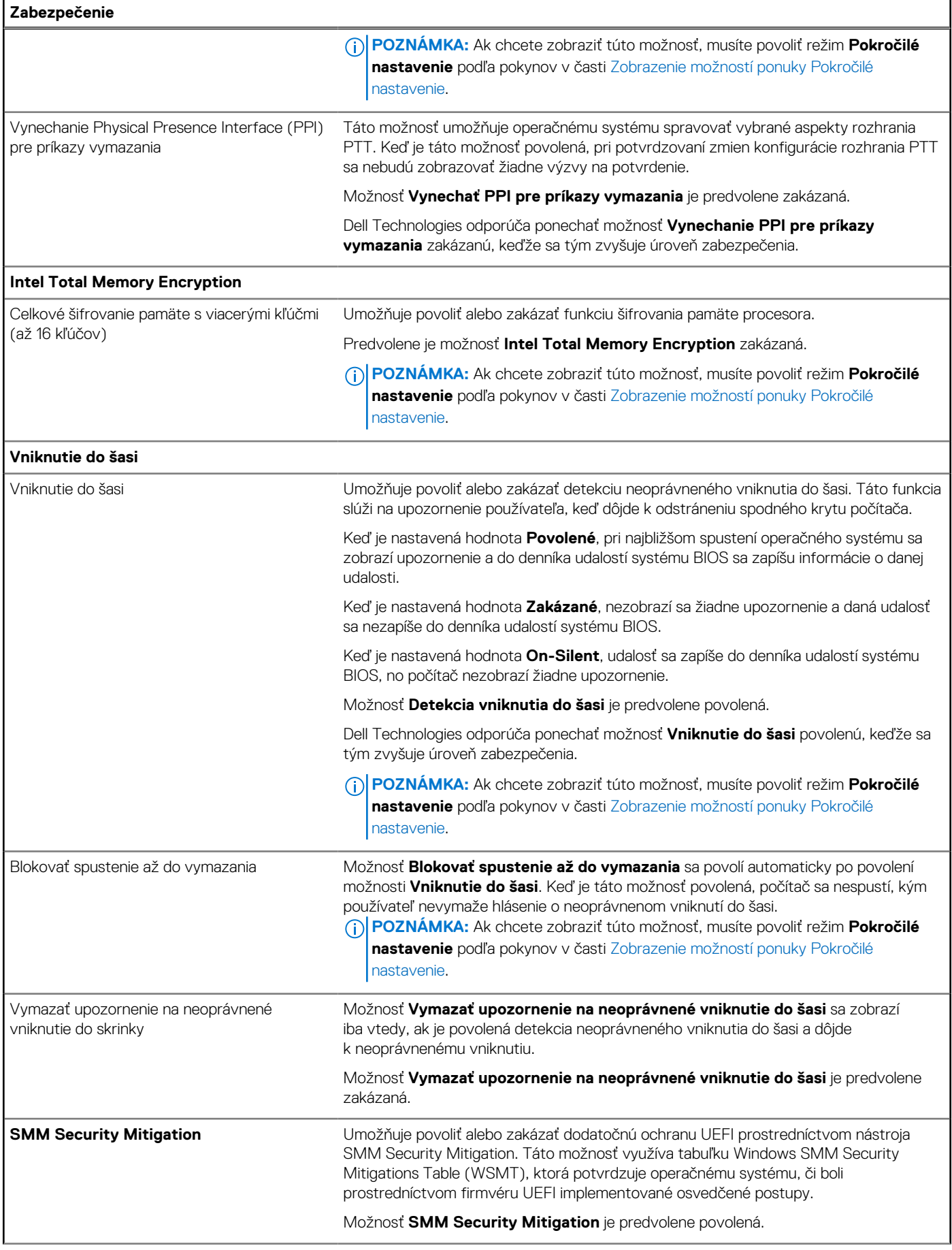

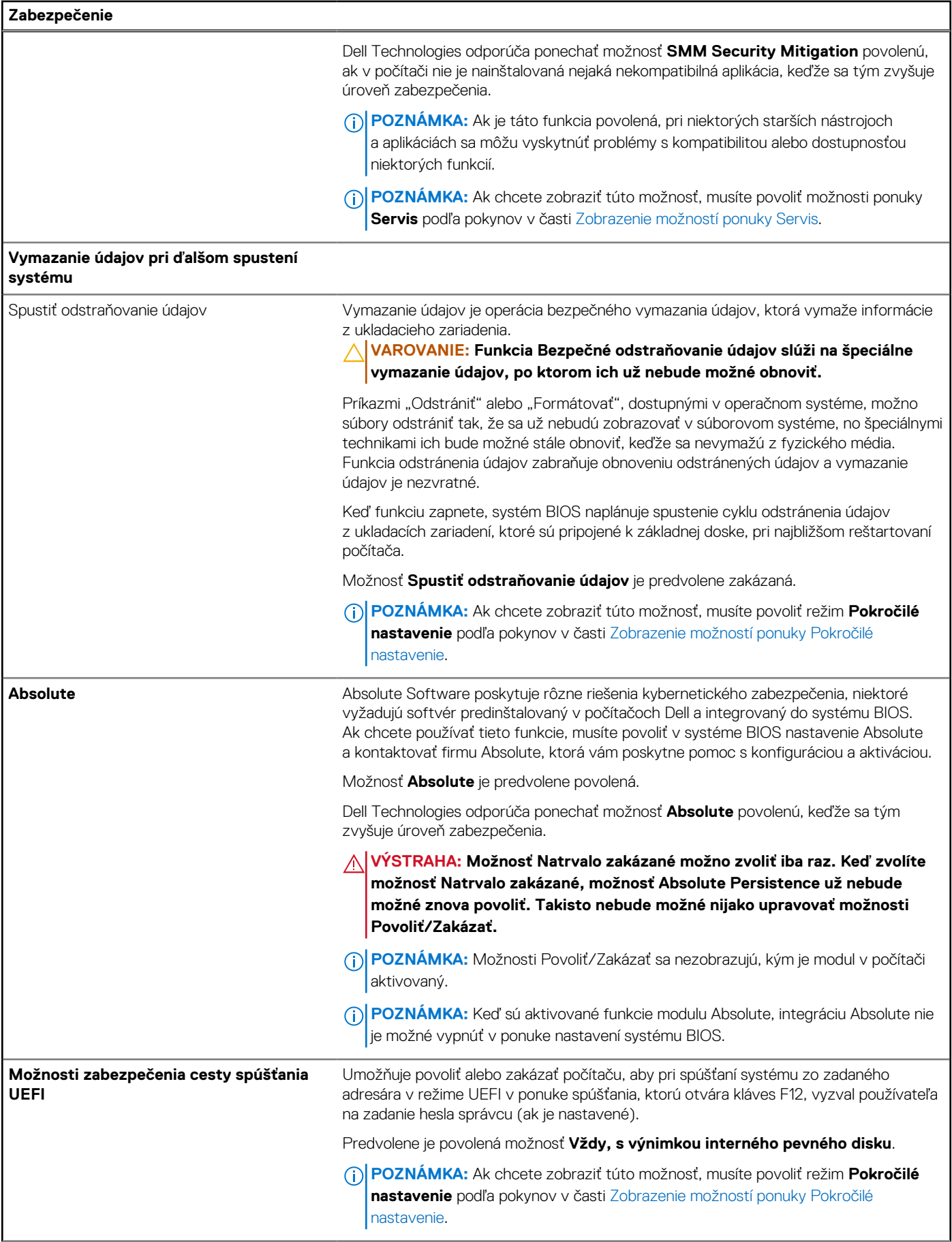

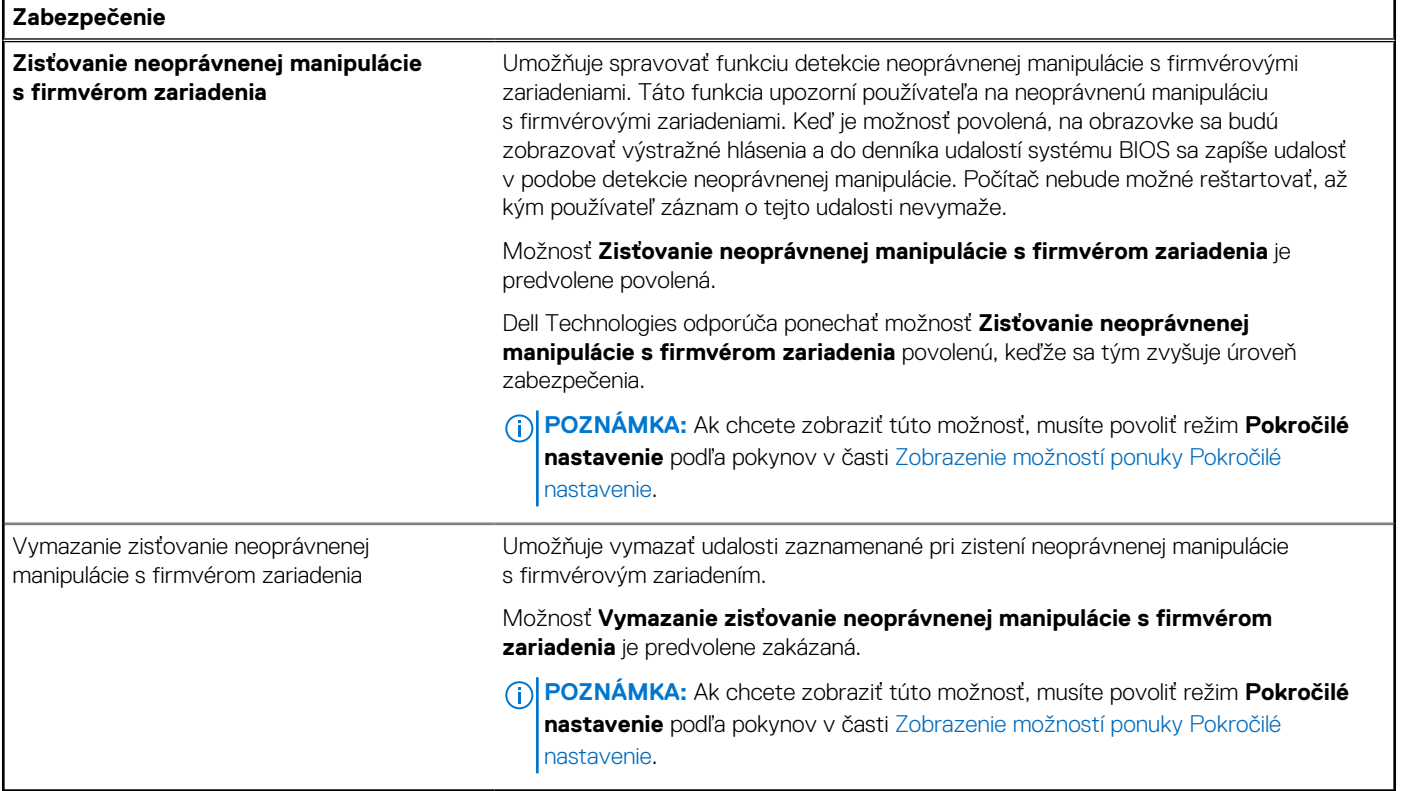

## **Tabuľka50. Možnosti nastavenia systému – ponuka Heslá**

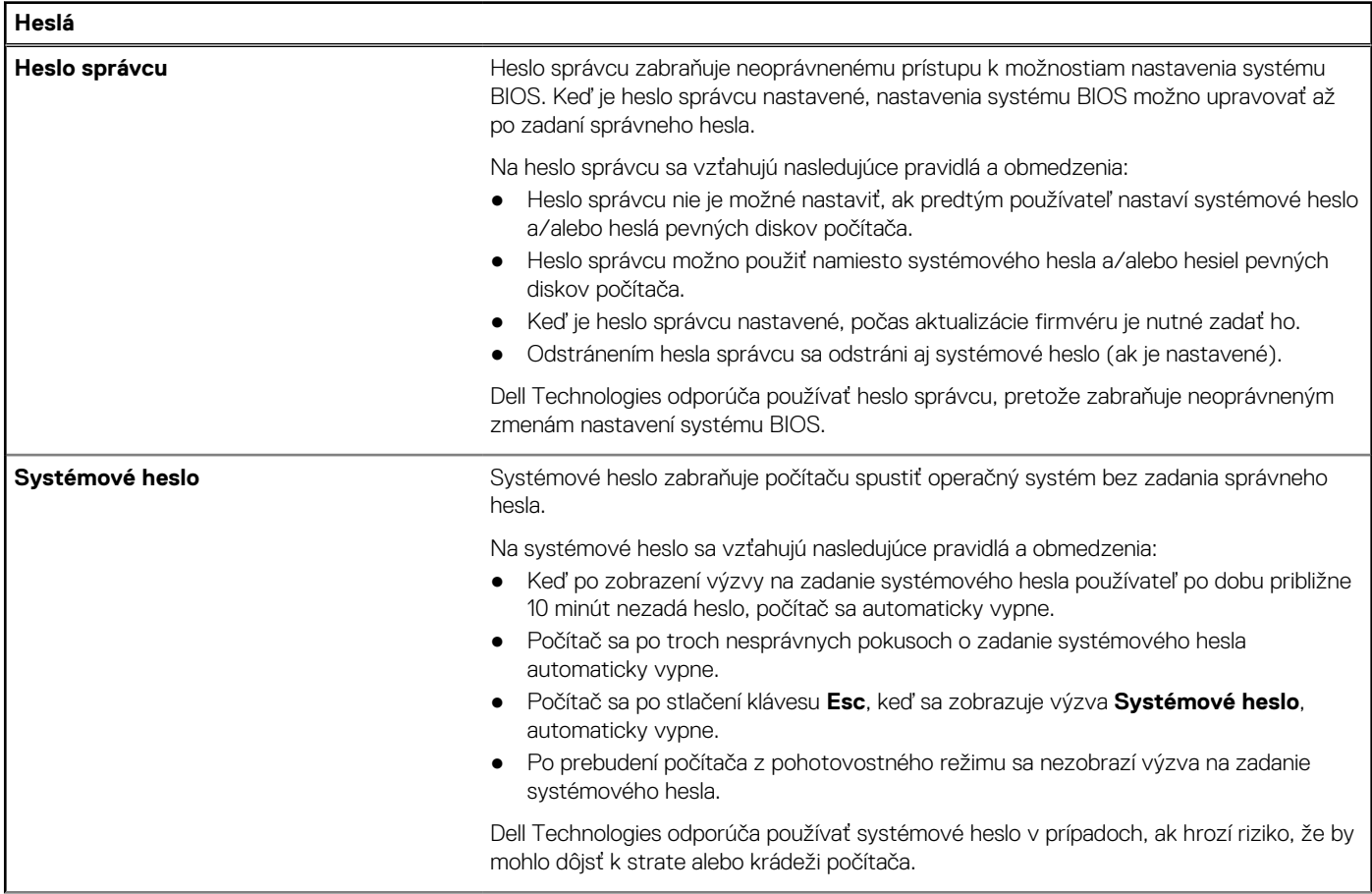

## **Tabuľka50. Možnosti nastavenia systému – ponuka Heslá (pokračovanie)**

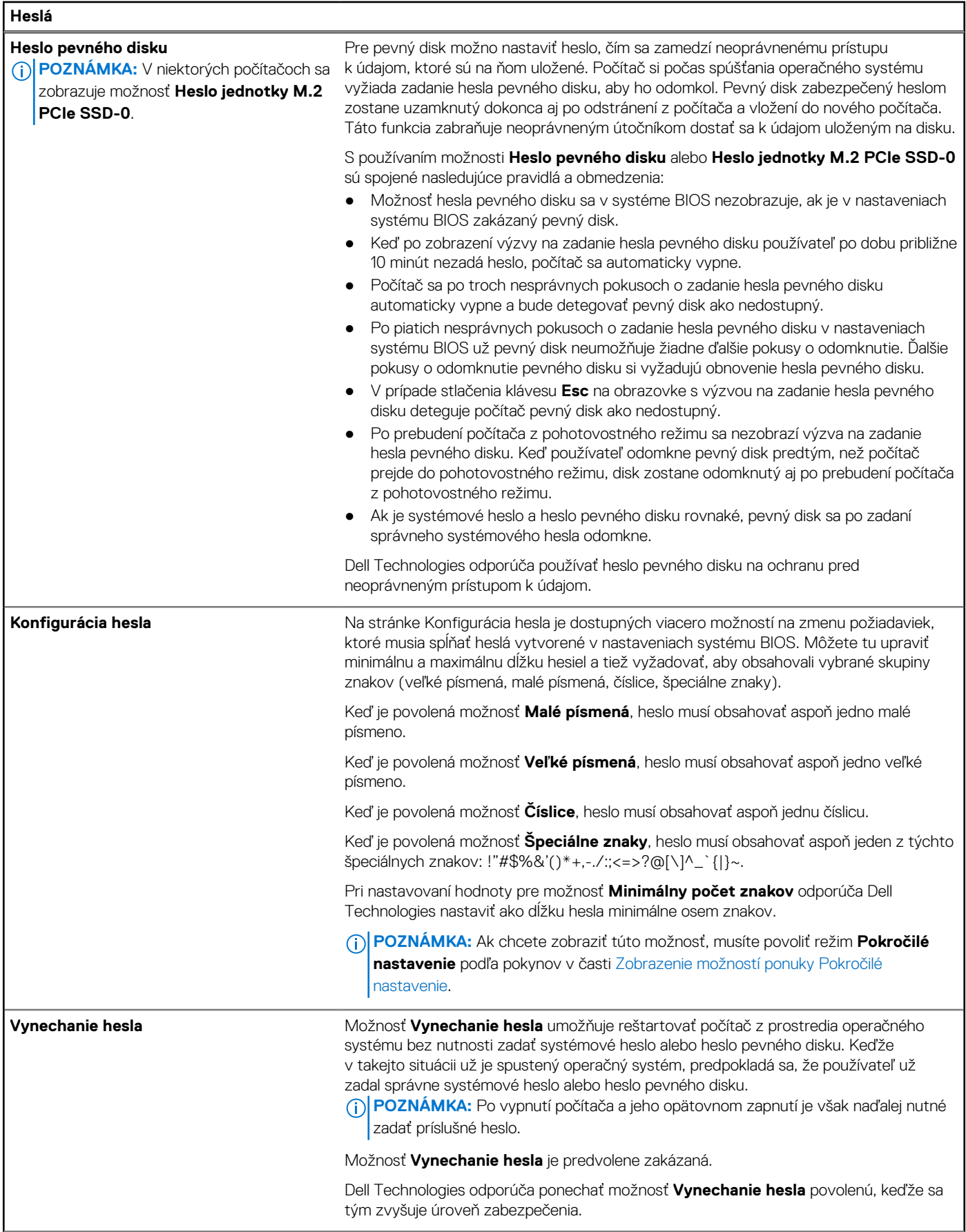

## **Tabuľka50. Možnosti nastavenia systému – ponuka Heslá (pokračovanie)**

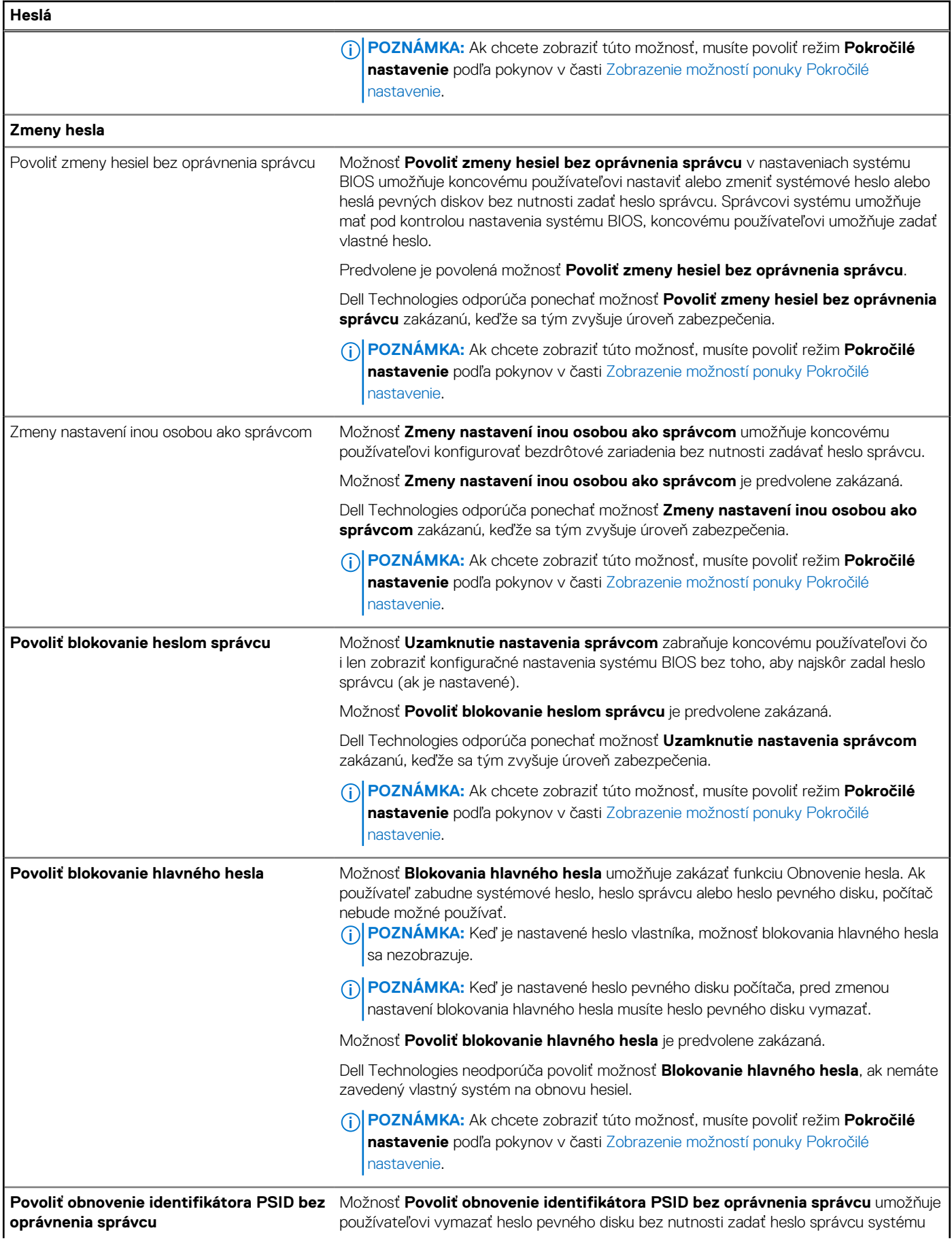

### **Tabuľka50. Možnosti nastavenia systému – ponuka Heslá (pokračovanie)**

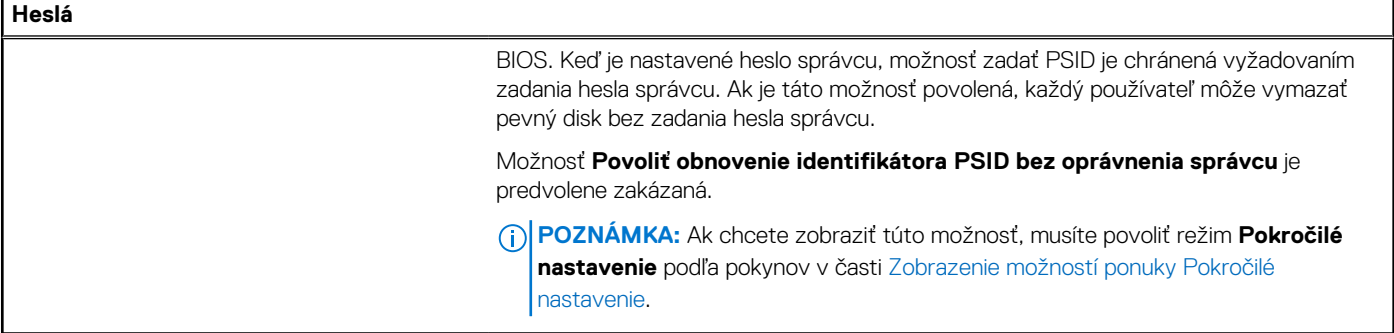

## **Tabuľka51. Možnosti nastavenia systému – ponuka Aktualizácia, Obnovenie**

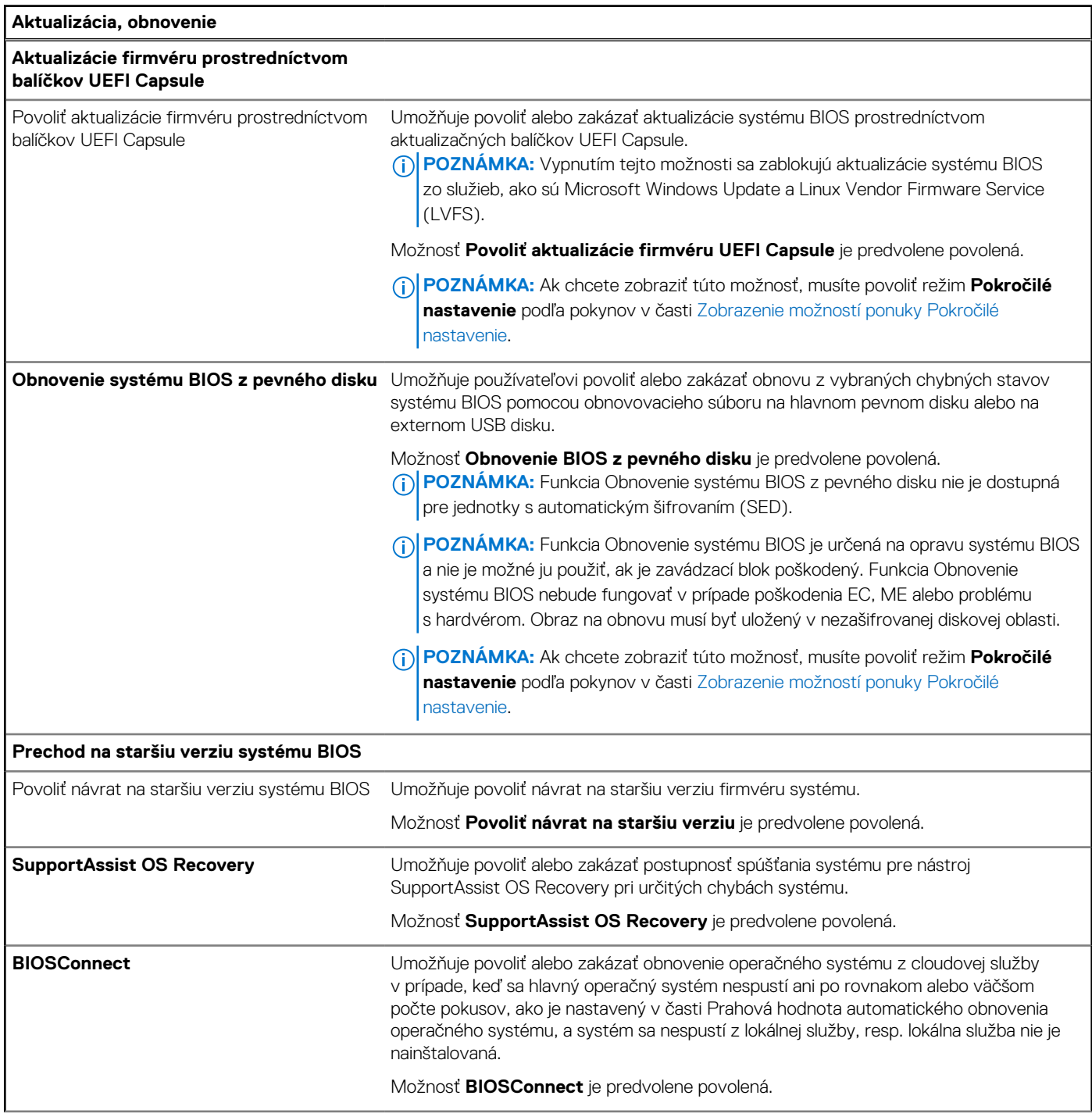

h

### **Tabuľka51. Možnosti nastavenia systému – ponuka Aktualizácia, Obnovenie (pokračovanie)**

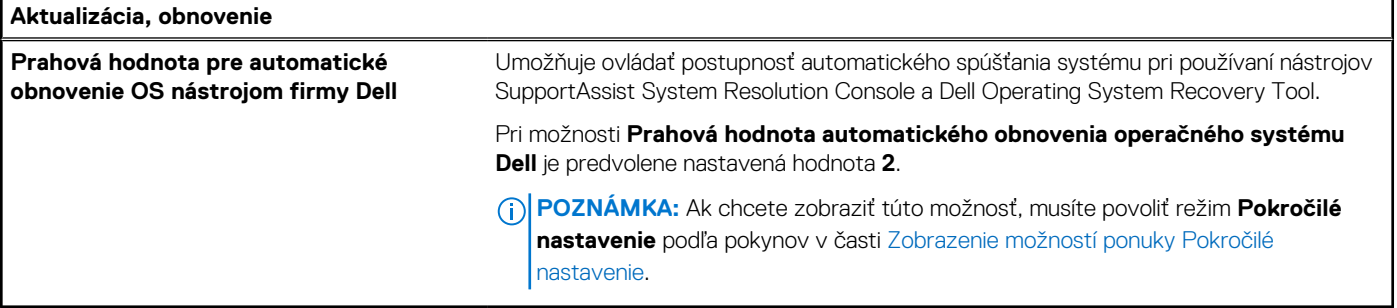

## **Tabuľka52. Možnosti nastavenia systému – ponuka Správa systému**

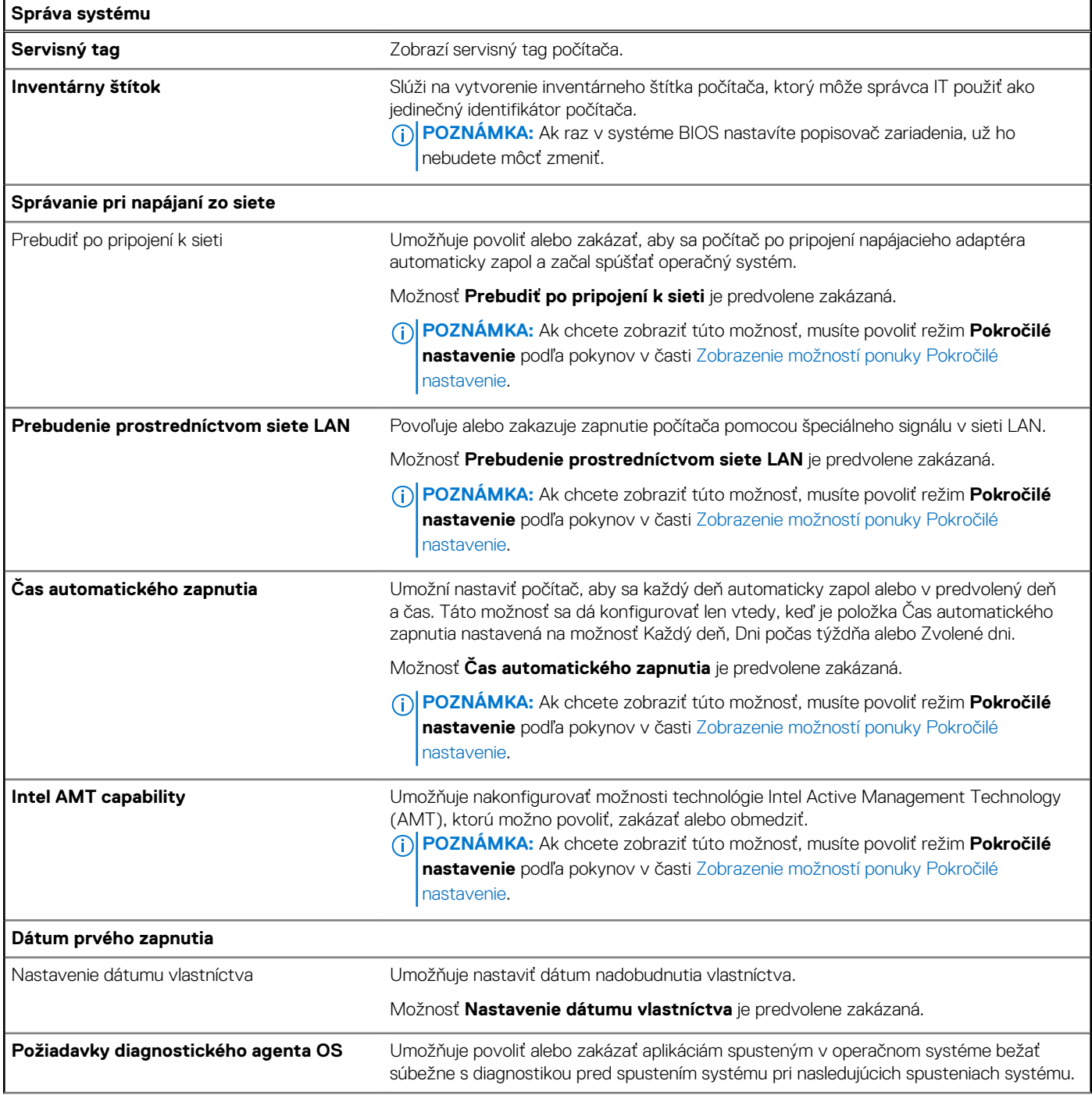

## **Tabuľka52. Možnosti nastavenia systému – ponuka Správa systému (pokračovanie)**

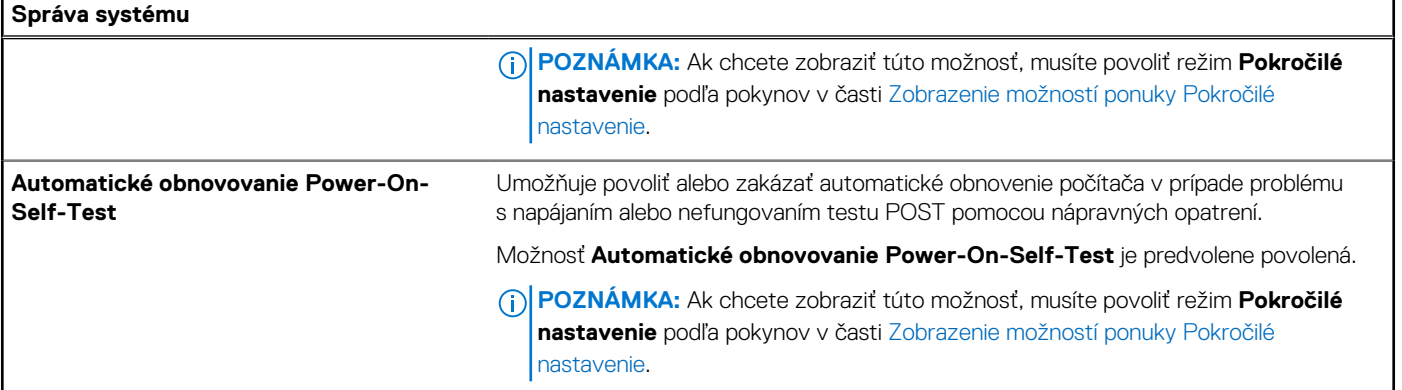

## **Tabuľka53. Možnosti nastavenia systému – ponuka Klávesnica**

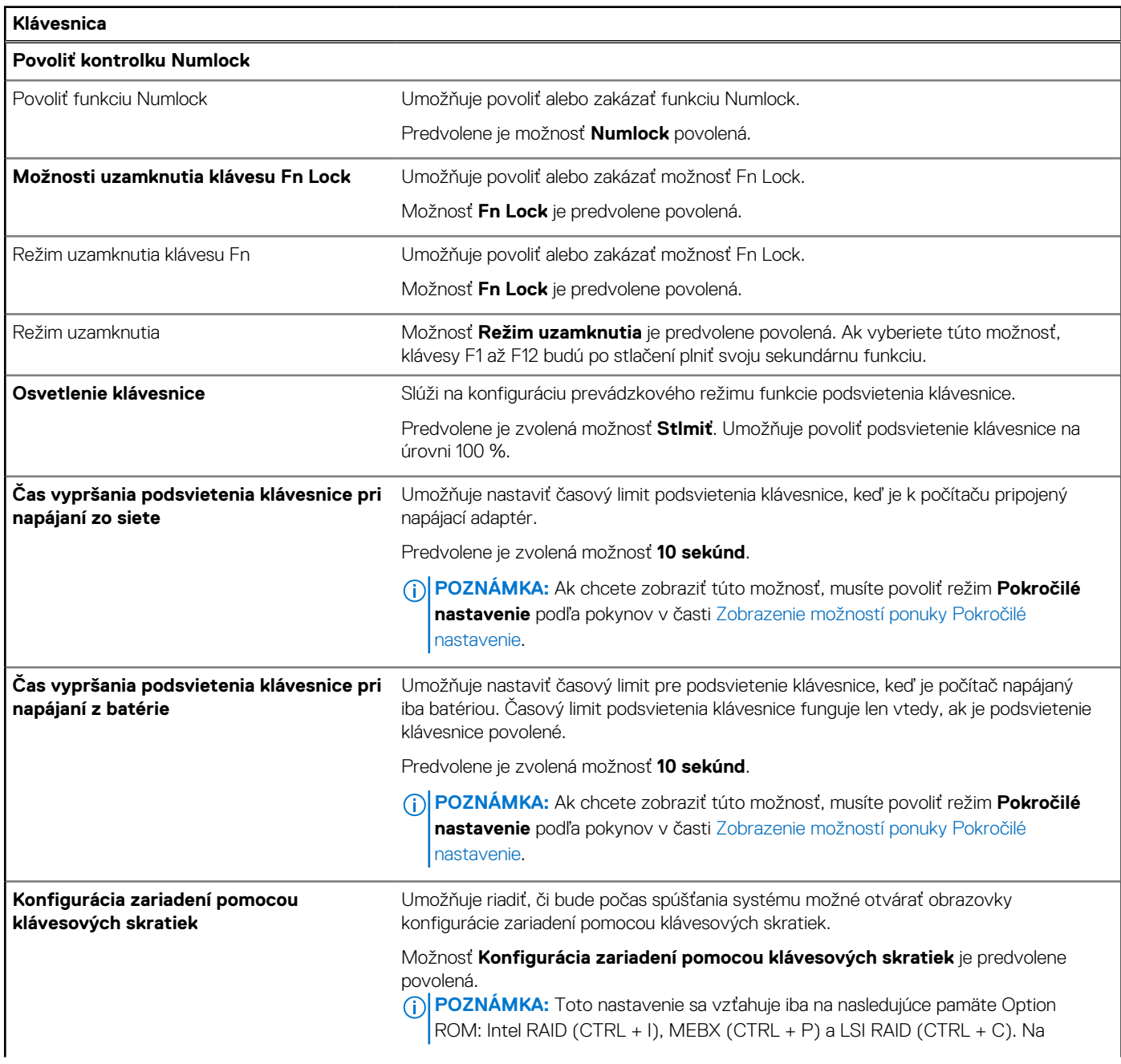

### **Tabuľka53. Možnosti nastavenia systému – ponuka Klávesnica (pokračovanie)**

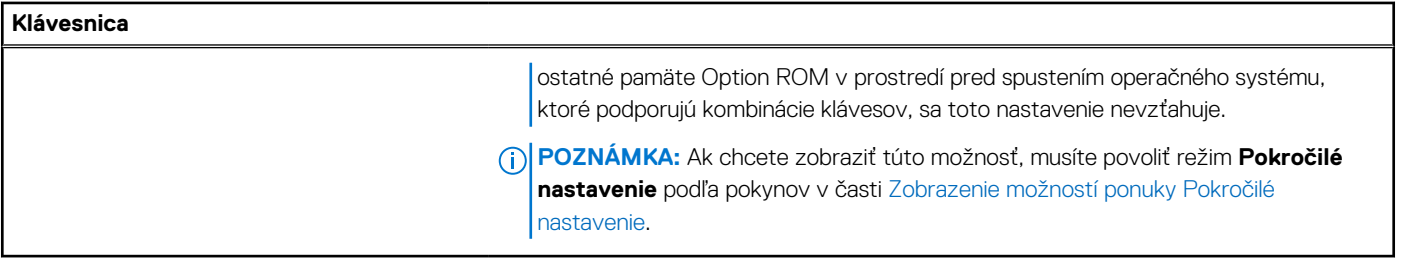

### **Tabuľka54. Možnosti nastavenia systému – ponuka Správanie pred spustením**

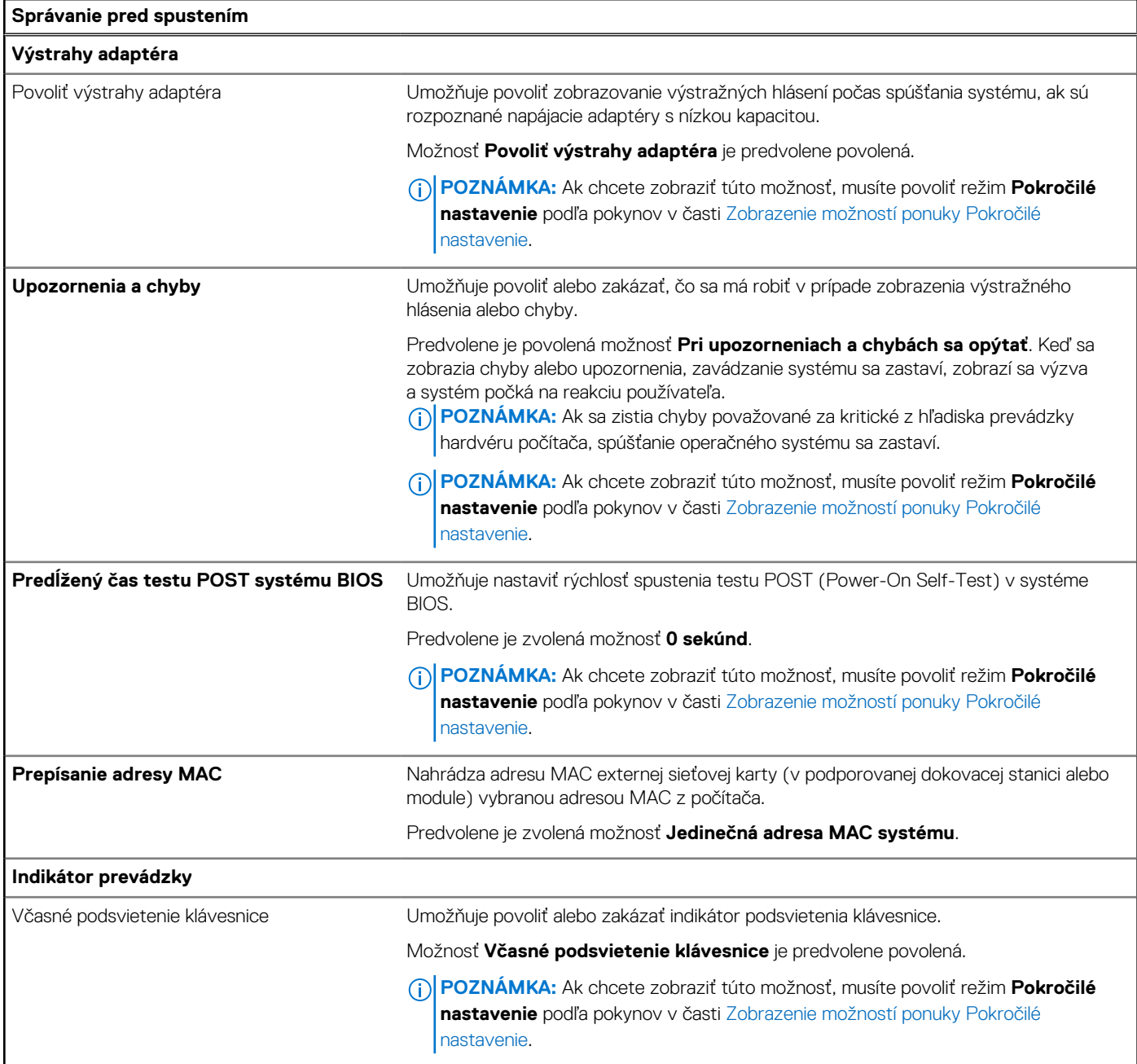

# **Tabuľka55. Možnosti nastavenia systému – ponuka Podpora virtualizácie**

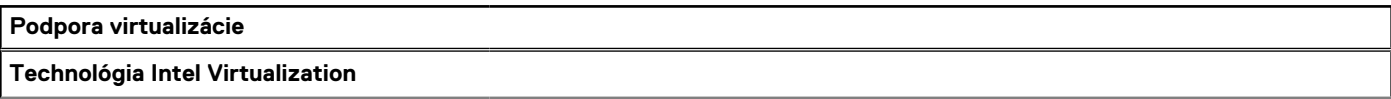

## **Tabuľka55. Možnosti nastavenia systému – ponuka Podpora virtualizácie (pokračovanie)**

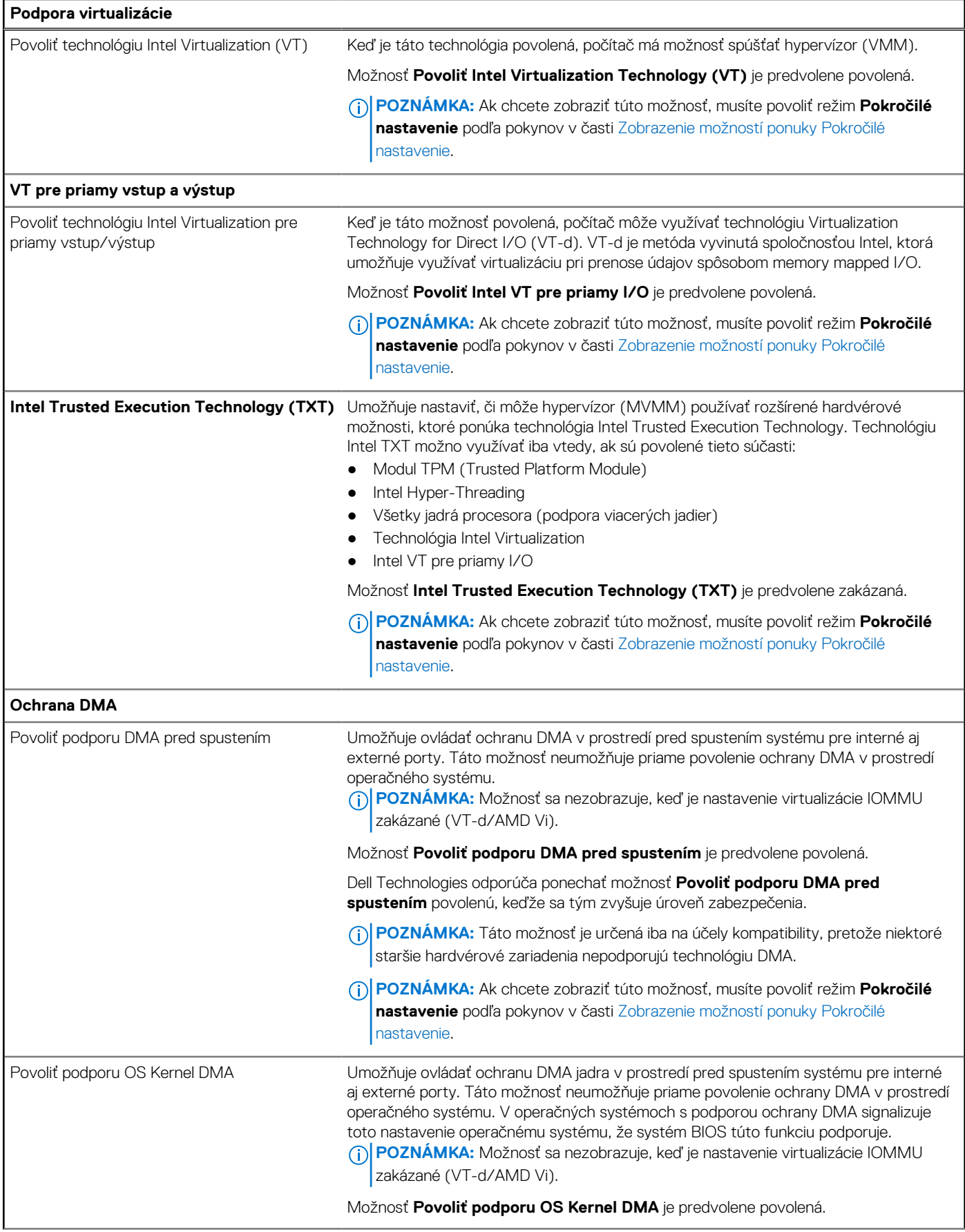

### **Tabuľka55. Možnosti nastavenia systému – ponuka Podpora virtualizácie (pokračovanie)**

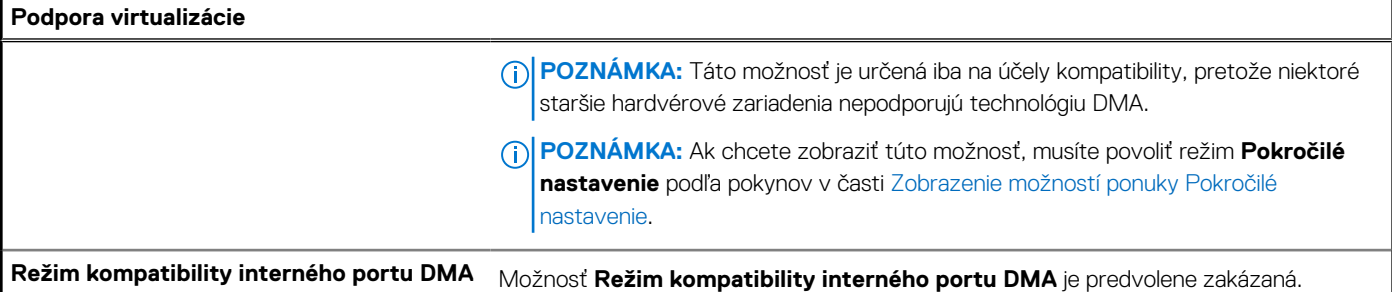

# **Tabuľka56. Možnosti nastavenia systému – ponuka Výkon**

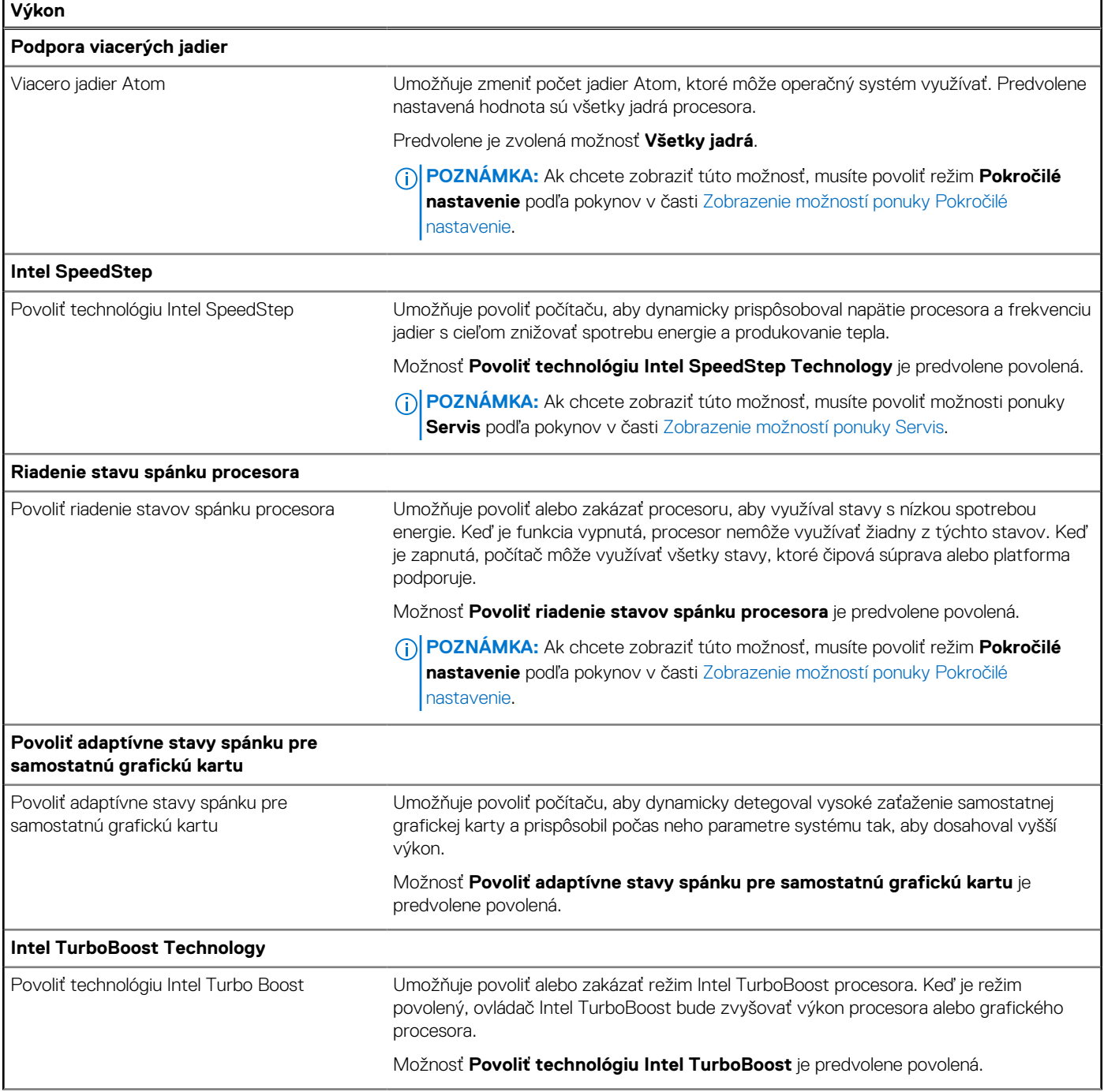

## **Tabuľka56. Možnosti nastavenia systému – ponuka Výkon (pokračovanie)**

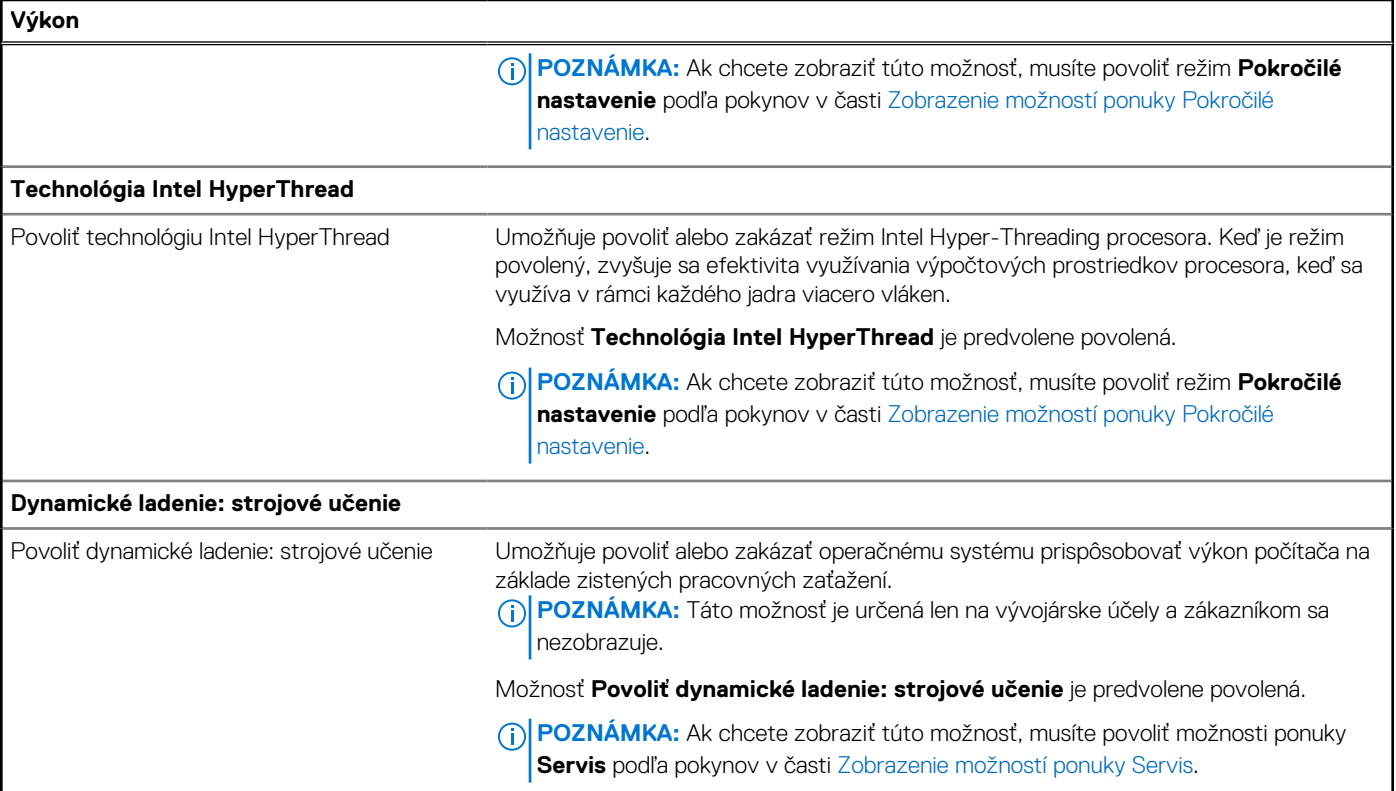

# **Tabuľka57. Možnosti nastavenia systému – ponuka Systémové záznamy**

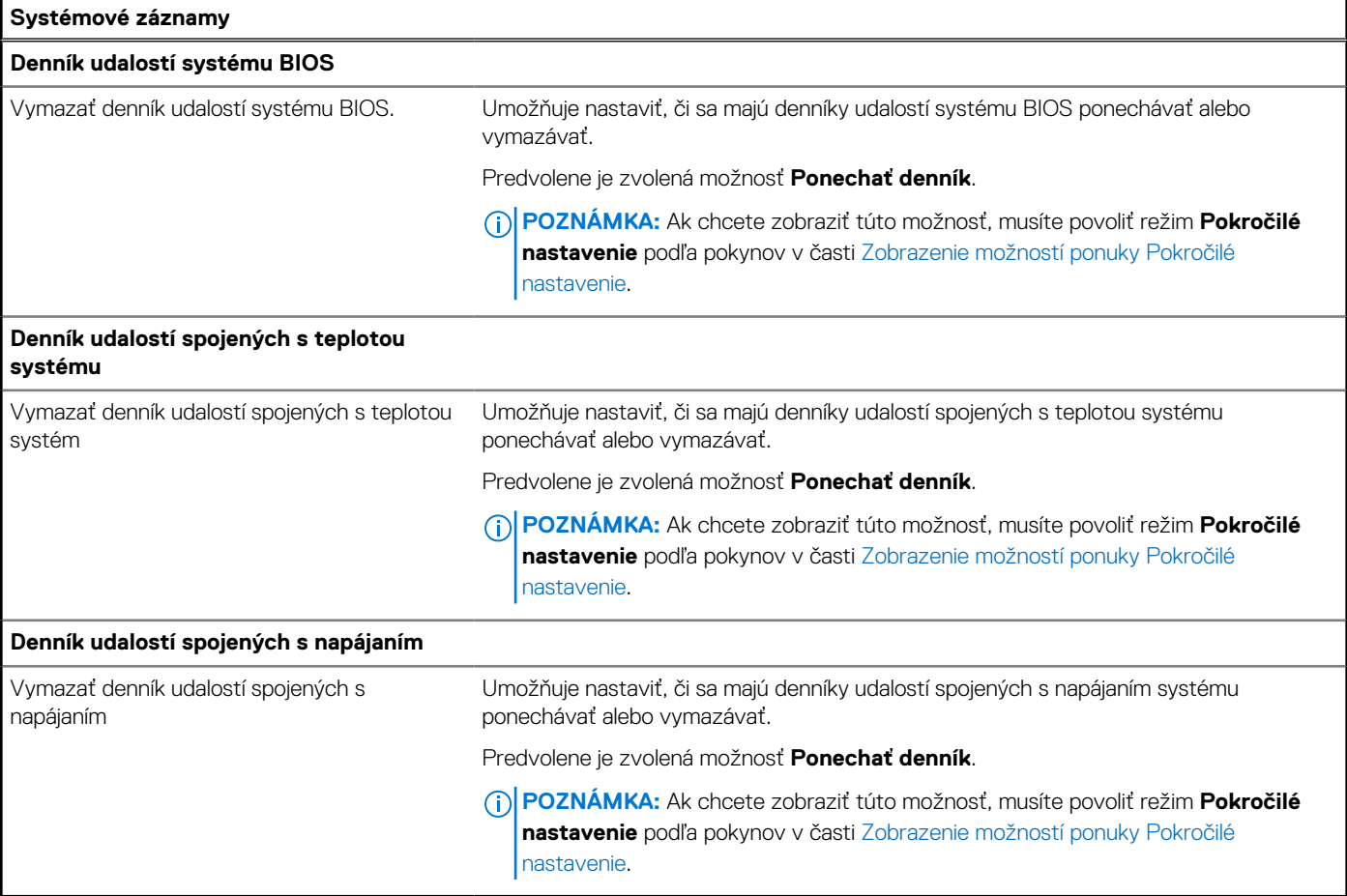

# **Aktualizácia systému BIOS**

# **Aktualizácia systému BIOS v systéme Windows**

#### **O tejto úlohe**

**VAROVANIE: Ak pred aktualizáciou systému BIOS nevypnete nástroj BitLocker, počítač nebude schopný po najbližšom reštartovaní rozpoznať kľúč nástroja BitLocker. Potom sa zobrazí výzva na zadanie kľúča, ak chcete pokračovať, pričom počítač bude požadovať zadanie kľúča po každom reštartovaní. V prípade, že kľúč stratíte, môžete prísť o svoje údaje alebo budete musieť preinštalovať operačný systém. Viac informácií o tejto téme nájdete v databáze poznatkov na webovej stránke [www.dell.com/support.](https://www.dell.com/support/)**

#### **Postup**

- 1. Navštívte stránku [www.dell.com/support.](https://www.dell.com/support)
- 2. Kliknite na položku **Podpora produktov**. Do poľa **Podpora produktov** zadajte servisný tag svojho počítača a kliknite na tlačidlo **Hľadať**.

**POZNÁMKA:** Ak nemáte servisný tag, použite funkciu SupportAssist na automatické rozpoznanie vášho počítača. Takisto môžete zadať identifikátor svoju produktu alebo pohľadať model svojho počítača manuálne.

- 3. Kliknite na položku **Ovládače a súbory na stiahnutie**. Rozbaľte položku **Nájsť ovládače**.
- 4. Zvoľte operačný systém, ktorý máte nainštalovaný vo svojom počítači.
- 5. V rozbaľovacom zozname **Kategória** vyberte položku **BIOS**.
- 6. Vyberte najnovšiu verziu systému BIOS a kliknite na položku **Stiahnuť** a stiahnite si súbor so systémom BIOS do počítača.
- 7. Po dokončení sťahovania prejdite do priečinka, do ktorého ste uložili aktualizačný súbor systému BIOS.
- 8. Dvakrát kliknite na ikonu aktualizačného súboru systému BIOS a postupujte podľa pokynov na obrazovke. Viac informácií nájdete v databáze poznatkov na webovej stránke [www.dell.com/support.](https://www.dell.com/support/)

# **Aktualizácia systému BIOS v prostrediach systémov Linux a Ubuntu**

Ak chcete aktualizovať systém BIOS v počítači s operačným systémom Linux alebo Ubuntu, pozrite si článok v databáze poznatkov s číslom [000131486](https://www.dell.com/support/kbdoc/000131486) na webovej stránke [www.dell.com/support.](https://www.dell.com/support)

# **Aktualizácia systému BIOS pomocou USB kľúča v prostredí systému Windows**

#### **O tejto úlohe**

**VAROVANIE: Ak pred aktualizáciou systému BIOS nevypnete nástroj BitLocker, počítač nebude schopný po najbližšom reštartovaní rozpoznať kľúč nástroja BitLocker. Potom sa zobrazí výzva na zadanie kľúča, ak chcete pokračovať, pričom počítač bude požadovať zadanie kľúča po každom reštartovaní. V prípade, že kľúč stratíte, môžete prísť o svoje údaje alebo budete musieť preinštalovať operačný systém. Viac informácií o tejto téme nájdete v databáze poznatkov na webovej stránke [www.dell.com/support.](https://www.dell.com/support/)**

#### **Postup**

- 1. Postupujte podľa krokov 1 až 6 uvedených v časti Aktualizácia systému BIOS v prostredí systému Windows a stiahnite si najnovší súbor s programom na inštaláciu systému BIOS.
- 2. Vytvorte si spustiteľný kľúč USB. Viac informácií nájdete v databáze poznatkov na webovej stránke [www.dell.com/support.](https://www.dell.com/support/)
- 3. Skopírujte súbor s programom na inštaláciu systému BIOS na spustiteľný kľúč USB.
- 4. Pripojte spustiteľný kľúč USB k počítaču, v ktorom treba aktualizovať systém BIOS.
- 5. Reštartujte počítač a stlačte kláves **F12** .
- 6. V ponuke **Ponuka na jednorazové spustenie systému** vyberte USB kľúč.
- 7. Zadajte názov programu na inštaláciu systému BIOS a stlačte kláves **Enter**. Zobrazí sa **Program na aktualizáciu systému BIOS**.
- 8. Aktualizáciu systému BIOS dokončite podľa pokynov na obrazovke.

# **Aktualizácia systému BIOS z ponuky F12 jednorazového spustenia systému**

Systém BIOS v počítači aktualizujte pomocou aktualizačného súboru .exe skopírovaného na USB kľúči so súborovým systémom FAT32 tak, že spustíte systém zo zariadenia z ponuky jednorazového spustenia systému, ktorá sa otvára stlačením klávesu F12.

### **O tejto úlohe**

**VAROVANIE: Ak pred aktualizáciou systému BIOS nevypnete nástroj BitLocker, počítač nebude schopný po najbližšom reštartovaní rozpoznať kľúč nástroja BitLocker. Potom sa zobrazí výzva na zadanie kľúča, ak chcete pokračovať, pričom počítač bude požadovať zadanie kľúča po každom reštartovaní. V prípade, že kľúč stratíte, môžete prísť o svoje údaje alebo budete musieť preinštalovať operačný systém. Viac informácií o tejto téme nájdete v databáze poznatkov na webovej stránke [www.dell.com/support.](https://www.dell.com/support/)**

#### **Aktualizácia systému BIOS**

Aktualizáciu systému BIOS môžete spustiť zo systému Windows pomocou spustiteľného USB kľúča alebo z ponuky jednorazového spustenia systému, ktorá sa otvára stlačením klávesu F12.

Túto možnosť ponúka väčšina počítačov Dell zostavených po roku 2012. Ak ju ponúka aj váš počítač, po stlačení klávesu F12 na otvorenie ponuky jednorazového spustenia systému sa v ponuke zobrazí aj položka BIOS FLASH UPDATE. Ak sa tam táto možnosť nachádza, potom váš systém BIOS podporuje túto možnosť svojej aktualizácie flash.

**POZNÁMKA:** Túto funkciu môžu použiť iba počítače s možnosťou aktualizácie systému BIOS prostredníctvom ponuky jednorazového ⋒ spustenia systému, ktorá sa otvára stlačením klávesu F12.

#### **Aktualizácia z ponuky jednorazového spustenia systému**

Ak chcete aktualizovať systém BIOS pomocou klávesu F12, ktorý otvára ponuku jednorazového spustenia systému, budete potrebovať:

- USB kľúč naformátovaný v súborovom systéme FAT32 (kľúč nemusí byť spustiteľný),
- spustiteľný súbor systému BIOS, ktorý ste stiahli z webovej lokality podpory firmy Dell a skopírovali do koreňového adresára na USB kľúči,
- napájací adaptér pripojený k počítaču,
- funkčnú batériu v počítači na aktualizáciu systému BIOS.

Ak chcete aktualizovať systém BIOS z ponuky F12, postupujte takto:

### **VAROVANIE: Počítač počas aktualizácie systému BIOS nevypínajte. Ak počítač vypnete, môže sa stať, že sa nebude dať spustiť.**

#### **Postup**

- 1. Do portu USB vypnutého počítača vložte USB kľúč, na ktorý ste skopírovali súbor na aktualizáciu systému BIOS.
- 2. Zapnite počítač a stlačením klávesu F12 otvorte ponuku jednorazového spustenia systému. Myšou alebo šípkami na klávesnici vyberte možnosť Aktualizovať systém BIOS a stlačte kláves Enter. Zobrazí sa ponuka aktualizácie systému BIOS.
- 3. Kliknite na položku **Aktualizovať zo súboru flash**.
- 4. Vyberte externé zariadenie USB.
- 5. Označte cieľový aktualizačný súbor a dvakrát naň kliknite. Potom kliknite na položku **Odoslať**.
- 6. Kliknite na položku **Aktualizovať systém BIOS**. Počítač sa reštartuje a spustí sa aktualizácia systému BIOS.
- 7. Po dokončení aktualizácie systému BIOS sa počítač automaticky reštartuje.

# **Systémové heslo a heslo pre nastavenie**

#### **Tabuľka58. Systémové heslo a heslo pre nastavenie**

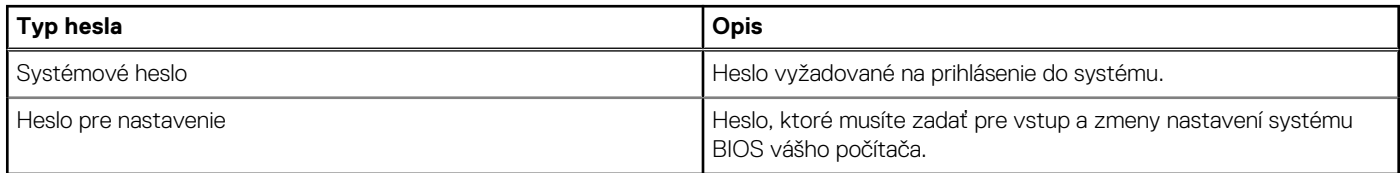

Môžete vytvoriť systémové heslo a heslo pre nastavenie pre zabezpečenie vášho počítača.

**VAROVANIE: Funkcie hesla poskytujú základnú úroveň zabezpečenia údajov vo vašom počítači.**

**VAROVANIE: Ak váš počítač nie je uzamknutý a nie je pod dohľadom, ktokoľvek môže získať prístup k údajom, ktoré v ňom máte uložené.**

 $\bigcirc$ **POZNÁMKA:** Funkcia systémového hesla a hesla pre nastavenie je vypnutá.

# **Nastavenie systémového hesla**

#### **Požiadavky**

Nové systémové heslo alebo heslo správcu môžete vytvoriť len vtedy, ak je stav hesla nastavený na hodnotu **Nenastavené**.

#### **O tejto úlohe**

Ak chcete spustiť program na nastavenie systému BIOS, stlačte ihneď po zapnutí alebo reštartovaní systému kláves F2.

#### **Postup**

- 1. Na obrazovke **Systém BIOS** alebo **Nastavenie systému** vyberte položku **Zabezpečenie** a stlačte kláves Enter. Zobrazí sa obrazovka **Zabezpečenie**.
- 2. Vyberte položku **Systémové heslo/heslo správcu** a do poľa **Zadajte nové heslo** zadajte heslo.
	- Pri priraďovaní systémového hesla dodržujte nasledujúce pravidlá:
	- Heslo môže obsahovať maximálne 32 znakov.
	- Aspoň jeden špeciálny znak: " $( ! " # $ % & " * + , . / : ; < = > ? @ [ \ \{ \} \ ^" ]$ "
	- Číslice od 0 po 9.
	- Veľké písmená A až Z.
	- Malé písmená a až z.
- 3. Do poľa **Potvrďte nové heslo** zadajte heslo, ktoré ste zadali predtým, a kliknite na tlačidlo **OK**.
- 4. Stlačte kláves Esc a uložte zmeny podľa zobrazenej kontextovej správy.
- 5. Stlačením klávesu Y uložte zmeny. Počítač sa reštartuje.

# **Vymazanie alebo zmena existujúceho hesla systémového nastavenia**

#### **Požiadavky**

Pred pokusom o vymazanie alebo zmenu existujúceho systémového hesla a/alebo hesla na nastavenie sa v programe na nastavenie systému počítača uistite, že pri položke **Stav hesla** je nastavená možnosť Odomknuté. Ak je pri položke **Stav hesla** vybratá možnosť Zamknuté, existujúce systémové heslo alebo heslo na nastavenie nie je možné vymazať ani zmeniť.

#### **O tejto úlohe**

Ak chcete spustiť program na nastavenie systému počítača, stlačte ihneď po zapnutí alebo reštartovaní systému kláves F2.

#### **Postup**

- 1. Na obrazovke **Systém BIOS** alebo **Nastavenie systému** vyberte položku **Zabezpečenie systému** a stlačte kláves Enter. Zobrazí sa obrazovka **Zabezpečenie systému**.
- 2. Na obrazovke **Zabezpečenie systému** skontrolujte, či je pri položke Stav hesla nastavená možnosť **Odomknuté**.
- 3. Vyberte položku **Systémové heslo**, zmeňte alebo vymažte existujúce systémové heslo a stlačte kláves Enter alebo Tab.
- 4. Vyberte položku **Systémové heslo**, zmeňte alebo vymažte existujúce heslo na nastavenie systému a stlačte kláves Enter alebo Tab.
	- **POZNÁMKA:** Ak zmeníte systémové heslo a/alebo heslo na nastavenie, po zobrazení výzvy ho opätovne zadajte. Ak vymažete systémové heslo a/alebo heslo pre nastavenia, po zobrazení výzvy potvrďte svoje rozhodnutie.
- 5. Stlačte kláves Esc. Zobrazí sa upozornenie, aby ste uložili zmeny.
- 6. Stlačením tlačidla Y uložte zmeny a ukončite program Nastavenie systému. Počítač sa reštartuje.

# **Vymazanie nastavení CMOS**

### **O tejto úlohe**

**VAROVANIE: Vymazaním nastavení CMOS vynulujete nastavenia systému BIOS vo svojom počítači.**

#### **Postup**

- 1. Demontujte [spodný kryt.](#page-49-0)
- 2. Odpojte kábel batérie od systémovej dosky.
- 3. Demontujte [gombíkovú batériu.](#page-85-0)
- 4. Počkajte minútu.
- 5. Namontuite späť [gombíkovú batériu.](#page-85-0)
- 6. Pripojte kábel batérie k systémovej doske.
- 7. Namontujte späť [spodný kryt.](#page-52-0)

# **Vymazanie hesla systému BIOS (program Nastavenie systému) a systémového hesla**

#### **O tejto úlohe**

[Ak chcete vymazať systémového heslá alebo heslá systému BIOS, obráťte sa na oddelenie technickej podpory firmy Dell: www.dell.com/](https://www.dell.com/contactdell) contactdell.

**POZNÁMKA:** Ak chcete získať návod, ako resetovať heslá systému Windows alebo konkrétnych aplikácií, pozrite si dokumentáciu dostupnú pre systém Windows alebo konkrétne aplikácie.

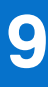

# **Riešenie problémov**

# **Manipulácia s nafúknutými nabíjateľnými lítiovoiónovými batériami**

Dell, ako väčšina ostatných výrobcov, používa vo svojich notebookoch lítiovo-iónové batérie. Jedným z typov takýchto batérií je nabíjateľná lítiovo-iónová batéria. Nabíjateľné lítiovo-iónové batérie sú čoraz populárnejšie a v posledných rokoch sa stali štandardným typom batérií používaných v elektronike. Dôvodom je záujem zákazníkov o tenké batérie s dlhou výdržou (využívané predovšetkým v novších mimoriadne tenkých notebookoch). Technológia, ktorú využívajú nabíjateľné lítiovo-iónové batérie, má však aj jeden nedostatok: články batérií sa môžu z rôznych dôvodov nafúknuť.

Takáto nafúknutá batéria potom môže negatívne ovplyvniť výkon notebooku. Preto je dôležité zabrániť prípadným poškodeniam vonkajšej časti zariadenia alebo jeho vnútorných súčastí, ktoré by ho mohli znefunkčniť. Ak sa batéria nafúkne, prestaňte notebook používať a odpojte napájací adaptér, aby sa batéria celkom vybila.

Nafúknuté batérie by sa nemali používať, ale nahradiť a riadne zlikvidovať. Ak sa vám v notebooku nafúkla batéria, odporúčame vám kontaktovať oddelenie produktovej podpory firmy Dell, kde vám poskytnú informácie o možnostiach výmeny takejto batérie v rámci zmluvných podmienok produktovej záruky alebo servisnej zmluvy, vrátane možnosti výmeny batérie autorizovaným servisným technikom firmy Dell.

Pokyny, ako manipulovať s nabíjateľnými lítiovo-iónovými batériami a vymieňať ich:

- S nabíjateľnými lítiovo-iónovými batériami manipulujte opatrne.
- Batériu pred vybratím zo zariadenia vybite. Stačí od notebooku odpojiť napájací adaptér a nechať ho, aby pracoval iba na batériu. Batéria bude úplne vybitá vtedy, keď sa notebook vypne a po stlačení tlačidla napájania sa už nezapne.
- Batériu nijako nedeformujte, nehádžte na zem, nepoškodzujte ani neprepichujte.
- Batériu nevystavujte vysokým teplotám a nerozoberajte články, z ktorých pozostáva.
- Na povrch batérie netlačte.
- Batériu neohýbajte.
- Batériu sa zo zariadenia nesnažte vypáčiť žiadnymi nástrojmi.
- Ak sa batéria nafúkne a zostane v zariadení zaseknutá, nepokúšajte sa ju z neho vybrať, pretože prepichnutie, ohnutie alebo zdeformovanie lítiovo-iónovej batérie môže byť nebezpečné.
- Nepokúšajte sa znova namontovať poškodenú alebo nafúknutú batériu do notebooku.
- Nafúknuté batérie, na ktoré sa vzťahuje záruka, je potrebné vrátiť do spoločnosti Dell v schválenom prepravnom kontajneri (poskytnutom spoločnosťou Dell) – cieľom je zabezpečiť súlad s prepravnými smernicami. Nafúknuté batérie, na ktoré sa záruka nevzťahuje, je potrebné zlikvidovať v schválenom recyklačnom centre. Pomoc a pokyny, ako postupovať ďalej, získate na webovej stránke produktovej podpory firmy Dell: [https://www.dell.com/support.](https://www.dell.com/support)
- Používanie nekompatibilnej batérie alebo batérie od inej firmy ako Dell môže zvýšiť nebezpečenstvo požiaru alebo výbuchu. Vymeňte batériu len za kompatibilnú batériu zakúpenú od spoločnosti Dell, ktorá je určená pre počítač Dell. Vo svojom počítači nepoužívajte batérie z iných počítačov. Vždy nakupujte iba originálne batérie z lokality Dell [https://www.dell.com](https://www.dell.com/) alebo iným spôsobom, ktorý umožňuje priamy nákup od firmy Dell.

Nafúknutie nabíjateľných lítiovo-iónových batérií môže mať viacero príčin, ako napríklad vysoký vek alebo počet cyklov nabitia a vybitia či vystavenie vysokej teplote. Viac informácií o možnostiach, ako zvýšiť výdrž a životnosť batérie v notebooku a minimalizovať riziko vzniku tohto problému nájdete v databáze poznatkov na webovej stránke [www.dell.com/support,](https://www.dell.com/support/) keď do vyhľadávacieho poľa zadáte "batéria notebooku Dell".

# **Umiestnenie servisného tagu alebo kódu expresného servisu na vašom počítači Dell**

Váš počítač Dell má svoj jedinečný identifikátor – servisný tag alebo kód expresného servisu. Ak si chcete pozrieť relevantné zdroje podpory pre váš počítač Dell, odporúčame vám prejsť na webovú stránku [www.dell.com/support](https://www.dell.com/support) a zadať svoj servisný tag alebo kód expresného servisu.

Viac informácií o tom, kde nájdete servisný tag svojho počítača, nájdete tu: [Umiestnenie servisného tagu na počítači.](https://www.dell.com/support/contents/category/product-support/self-support-knowledgebase/locate-service-tag/)

# **Diagnostický nástroj Dell SupportAssist Pre-boot System Performance Check**

#### **O tejto úlohe**

Diagnostika SupportAssist, známa tiež ako diagnostika systému, slúži na úplnú kontrolu hardvéru. Diagnostický nástroj Dell SupportAssist Pre-boot System Performance Check je integrovaný v systéme BIOS a spúšťa ho samotný systém BIOS. Vstavaná diagnostika systému poskytuje možnosti pre konkrétne zariadenia alebo skupiny zariadení, aby ste mohli:

- spustiť testy automaticky alebo v interaktívnom režime,
- zopakovať testy,
- zobraziť alebo uložiť výsledky testov,
- spustením podrobných testov zaviesť dodatočné testy kvôli získaniu ďalších informácií o jednom alebo viacerých zariadeniach, ktoré majú poruchu,
- zobraziť hlásenia o stave, ktoré vás informujú, ak testy prebehli úspešne,
- zobraziť chybové hlásenia, ktoré vás informujú, ak sa počas testov objavili nejaké problémy.
- **POZNÁMKA:** Niektoré testy vybraných zariadení vyžadujú aktívnu participáciu používateľa. Preto je dôležité, aby ste počas ⋒ diagnostických testov boli pri počítači.

Viac informácií nájdete v článku databázy poznatkov s číslom [000180971.](https://www.dell.com/support/kbdoc/000180971)

# **Spustenie nástroja SupportAssist Pre-Boot System Performance Check**

#### **Postup**

- 1. Zapnite počítač.
- 2. Keď sa počas zavádzania systému objaví logo Dell, stlačte kláves F12.
- 3. Na obrazovke ponuky zavádzania vyberte možnosť **Diagnostika**.
- 4. Kliknite na ikonu šípky v ľavom dolnom rohu. Zobrazí sa úvodná stránka diagnostiky.
- 5. Kliknite na ikonu šípky v pravom dolnom rohu, čím prejdete na stránku so zoznamom. Na stránke uvidíte všetky zariadenia, ktoré boli rozpoznané.
- 6. Ak chcete spustiť diagnostický test pre konkrétne zariadenie, stlačte kláves Esc a kliknutím na tlačidlo **Áno** zastavte diagnostický test.
- 7. Vyberte zariadenie na ľavej table a kliknite na položku **Spustiť testy**.
- 8. V prípade problémov sa zobrazia chybové kódy. Poznačte si chybový kód a overovacie číslo a obráťte sa na firmu Dell.

# **Integrovaný automatický test (BIST)**

# **M-BIST**

M-BIST (Built In Self-Test) je integrovaný autodiagnostický testovací nástroj systémovej dosky, ktorý zvyšuje presnosť diagnostiky zlyhaní radičov integrovaných v systémovej doske.

**POZNÁMKA:** M-BIST možno spustiť manuálne pred testom Power On Self Test (POST).

# Ako spustiť nástroj M-BIST

**POZNÁMKA:** M-BIST sa spúšťa vo vypnutom počítači, ktorý je buď napájaný zo siete, alebo iba z batérie.

- 1. M-BIST sa spúšťa stlačením klávesu **M** na klávesnici a **tlačidla napájania**.
- 2. Indikátor LED batérie využíva na signalizáciu dva stavy:
- a. NESVIETI: Nezistila sa žiadna chyba systémovej dosky.
- b. SVIETI ORANŽOVO: Zistil sa problém so systémovou doskou.
- 3. Ak na systémovej doske nastala porucha, indikátor LED stavu batérie bude 30 sekúnd blikať vzorom niektorého z týchto chybových kódov:

## **Tabuľka59. Chybové kódy diód LED**

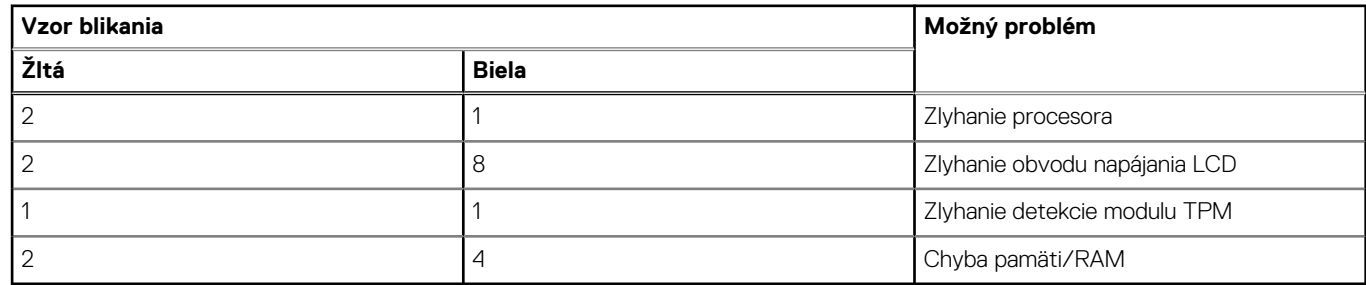

4. Ak na systémovej doske nie je porucha, obrazovka LCD prejde za 30 sekúnd cyklom jednofarebných zobrazení opísaných v časti LCD-BIST a potom zhasne.

# **Test napájacieho obvodu panela LCD (L-BIST)**

L-BIST rozširuje diagnostiku pomocou chybových kódov signalizovaných diódou LED a spúšťa sa automaticky počas testu POST. L-BIST kontroluje funkčnosť napájacieho obvodu panela LCD. Ak panel LCD nie je napájaný (to znamená, ak test L-BIST zlyhá), stavová dióda LED batérie buď zabliká chybový kód [2,8], alebo chybový kód [2,7].

**POZNÁMKA:** Ak test L-BIST zlyhá, znamená to, že funkcia LCD-BIST nefunguje, pretože panel LCD nie je napájaný.

# Ako spustiť test L-BIST:

- 1. Stlačením tlačidla napájania spustíte počítač.
- 2. Ak sa počítač nespustí normálne, pozrite sa na indikátor LED stavu batérie.
	- Ak stavová dióda LED bliká chybový kód [2,7], video kábel je možno nesprávne pripojený.
	- Ak indikátor LED stavu batérie blikaním signalizuje chybový kód [2,8], nastala porucha v napájacom rozvode systémovej dosky a panel LCD nie je napájaný.
- 3. Pre prípady zobrazenia chybového kódu [2,7] skontrolujte, či je správne zapojený video kábel.
- 4. Pre prípady zobrazenia chybového kódu [2,8] vymeňte systémovú dosku.

# **Integrovaný autodiagnostický test (BIST) obrazovky LCD**

Notebooky Dell sú vybavené integrovaným diagnostickým nástrojom, ktorý slúži na odhaľovanie abnormálneho správania obrazovky a určovanie jeho príčiny, teda či ide o problém súvisiaci priamo s panelom LCD (obrazovkou) notebooku Dell alebo o problém s grafickým procesorom (GPU) a nastaveniami počítača.

Ak si všimnete nejaké abnormálne správanie obrazovky počítača, ako je napríklad blikanie, skreslenie, nedostatočne ostrý, nejasný či rozmazaný obraz, zobrazovanie vodorovných alebo zvislých čiar, blednutie farieb atď., vždy je dobré najskôr spustiť integrovaný automatický test (BIST), aby ste zistili, či ide o problém s obrazovkou alebo o niečo iné.

# Ako spustiť test BIST obrazovky LCD

- 1. Vypnite svoj notebook Dell.
- 2. Odpojte od notebooku všetky periférne zariadenia. Pripojte k notebooku len napájací adaptér (nabíjačku).
- 3. Utrite obrazovku LCD, aby nebol na povrchu žiadny prach.
- 4. Stlačte a podržte kláves **D** a súčasne stlačte na notebooku **tlačidlo napájania**, aby sa spustil integrovaný automatický test obrazovky LCD (BIST). Naďalej držte stlačený kláves D, kým sa nezačne spúšťať operačný systém počítača.
- 5. Na obrazovke sa zobrazí viacero jednofarebných oblastí a farba celej obrazovky sa dvakrát zmení na bielu, čiernu, červenú, zelenú a modrú.
- 6. Potom sa zobrazí čierna, biela a červená.
- 7. Pozorne skontrolujte, či sa na obrazovke nenachádzajú abnormality (akékoľvek čiary, nejasný obraz, skreslenie)
- 8. Po zobrazení poslednej jednofarebnej plochy (červená) sa počítač vypne.
- **(j) POZNÁMKA:** Diagnostický nástroj Dell SupportAssist Preboot po spustení najprv inicializuje test BIST obrazovky LCD a čaká na zásah používateľa, ktorým sa má overiť funkčnosť obrazovky LCD.

# **Indikátory diagnostiky systému**

V tejto časti uvádzame zoznam indikátorov diagnostiky systému, ktorými je vybavený váš počítač Latitude 5550.

#### **Tabuľka60. Indikátory diagnostiky systému**

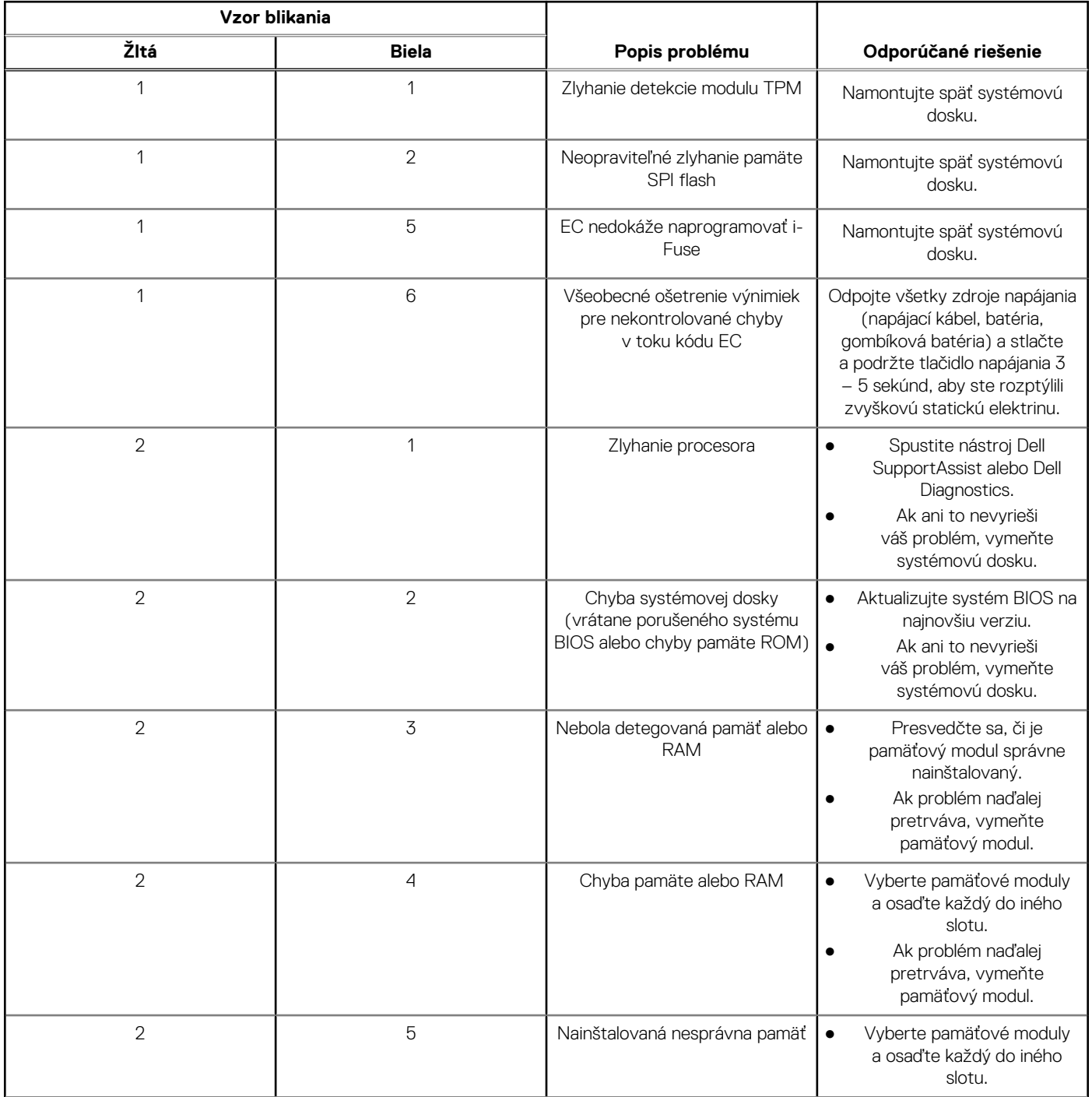

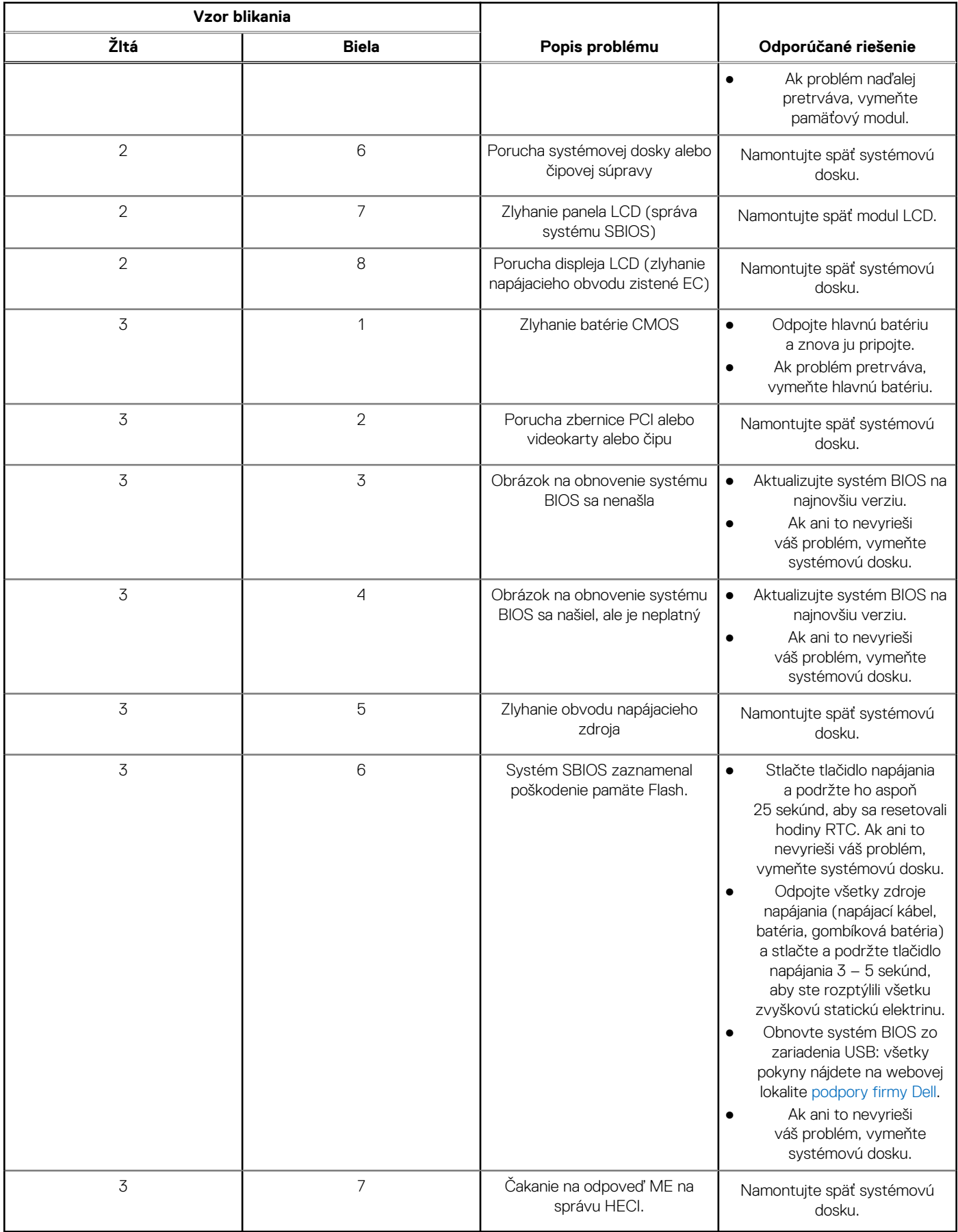

# **Tabuľka60. Indikátory diagnostiky systému (pokračovanie)**

**POZNÁMKA:** Blikajúce diódy LED 3-3-3 na dióde LED označujúcej stlačenie klávesu Lock (Caps Lock alebo Num Lock) (bez čítačky odtlačkov prstov) a dióda LED diagnostiky indikujú poruchu vstupu počas testu panela LCD v rámci diagnostiky Dell SupportAssist Pre-boot System Performance Check.

# **Obnovenie operačného systému**

Ak váš počítač nedokáže spustiť operačný systém ani po niekoľkých pokusoch, automaticky sa spustí nástroj Dell SupportAssist OS Recovery.

Dell SupportAssist OS Recovery je samostatný nástroj, ktorý inštalujeme do všetkých počítačov značky Dell s operačným systémom Windows. Tento nástroj pozostáva z viacerých ďalších nástrojov na diagnostiku a riešenie problémov, ktoré sa v počítači môžu vyskytnúť pred spustením operačného systému. Pomocou tohto nástroja môžete diagnostikovať problémy s hardvérom, opraviť počítač, zálohovať si súbory alebo vrátiť počítač do stavu, v akom ste ho dostali z výroby.

Nástroj Dell SupportAssist OS Recovery si môžete tiež stiahnuť z webovej lokality podpory firmy Dell a použiť ho na opravu svojho počítača, keď nebude možné kvôli problémom so softvérom alebo hardvérom spustiť hlavný operačný systém.

Viac informácií o nástroji Dell SupportAssist OS Recovery vám poskytne *Používateľská príručka nástroja Dell SupportAssist OS Recovery*, dostupná na webovej stránke [www.dell.com/serviceabilitytools.](https://www.dell.com/serviceabilitytools) Kliknite na položku **SupportAssist** a potom na položku **SupportAssist OS Recovery**.

# **Resetovanie hodín reálneho času (RTC)**

Funkcia resetovania hodín reálneho času (RTC) umožňuje vám alebo servisnému technikovi obnoviť počítače Dell pri problémoch so spustením POST testu, napájaním alebo spustením systému. Tieto modely už neponúkajú možnosť resetovania RTC pomocou prepojky.

Pri resetovaní RTC musí byť počítač vypnutý a mať pripojený napájací kábel. Potom stlačte tlačidlo napájania a podržte ho tridsať (30) sekúnd. Resetovanie RTC počítača prebehne, keď pustíte tlačidlo napájania.

# **Zálohovacie médiá a možnosti obnovenia**

Odporúča sa, aby ste si vytvorili jednotku na obnovenie systému určenú na opravu problémov, ktoré sa môžu v systéme Windows vyskytnúť. Firma Dell ponúka viacero možností obnovenia operačného systému Windows vo vašom počítači Dell. Viac informácií nájdete v časti [Zálohovacie médiá a možnosti obnovy systému Windows od firmy Dell.](https://www.dell.com/support/contents/article/Product-Support/Self-support-Knowledgebase/software-and-downloads/dell-backup-solutions/Media-backup)

# **Cyklus napájania Wi-Fi**

#### **O tejto úlohe**

Ak sa váš počítač nemôže pripojiť na internet pre problémy s pripojením k sieti Wi-Fi, môžete skúsiť problém vyriešiť pomocou cyklu napájania Wi-Fi. Nasledujúci postup uvádza pokyny, ako urobiť cyklus napájania Wi-Fi:

**POZNÁMKA:** Niektorí poskytovatelia internetových služieb (ISP) zabezpečujú modem alebo kombinované zariadenie smerovača.

#### **Postup**

- 1. Vypnite počítač.
- 2. Vypnite modem.
- 3. Vypnite bezdrôtový smerovač.
- 4. Počkajte 30 sekúnd.
- 5. Zapnite bezdrôtový smerovač.
- 6. Zapnite modem.
- 7. Zapnite počítač.

# Rozptýlenie zvyškovej statickej elektriny ("tvrdý **reset")**

#### **O tejto úlohe**

Zvyšková statická elektrina je malé množstvo statickej elektriny, ktoré ostane v počítači nahromadené aj po vypnutí a vybratí batérie.

Z bezpečnostných dôvod, ako aj kvôli ochrane elektronických komponentov počítača, musíte pred demontážou alebo spätnou montážou komponentov počítača rozptýliť zvyškovú statickú elektrinu.

Rozptýlenie zvyškovej statickej elektriny, známe tiež ako "tvrdý reset", je tiež časté riešenie v prípadoch, keď sa počítač nechce zapnúť alebo sa nespustí operačný systém.

#### Návod na rozptýlenie zvyškovej statickej elektriny ("tvrdý reset")

#### **Postup**

- 1. Vypnite počítač.
- 2. Odpojte od počítača napájací adaptér.
- 3. Demontujte spodný kryt.
- 4. Demontujte batériu.
- 5. Rozptýľte statickú elektrinu stlačením a podržaním stlačeného spínača napájania na 20 sekúnd.
- 6. Vložte batériu.
- 7. Vložte spodný kryt.
- 8. Pripojte k počítaču napájací adaptér.
- 9. Zapnite počítač.

**POZNÁMKA:** Ďalšie informácie o vykonaní tvrdého resetu nájdete v databáze poznatkov na adrese [www.dell.com/support.](https://www.dell.com/support/)

# **Získanie pomoci a kontaktovanie firmy Dell**

# Zdroje svojpomoci

Ďalšie informácie a pomoc k výrobkom a službám Dell môžete získať z týchto zdrojov svojpomoci:

### **Tabuľka61. Zdroje svojpomoci**

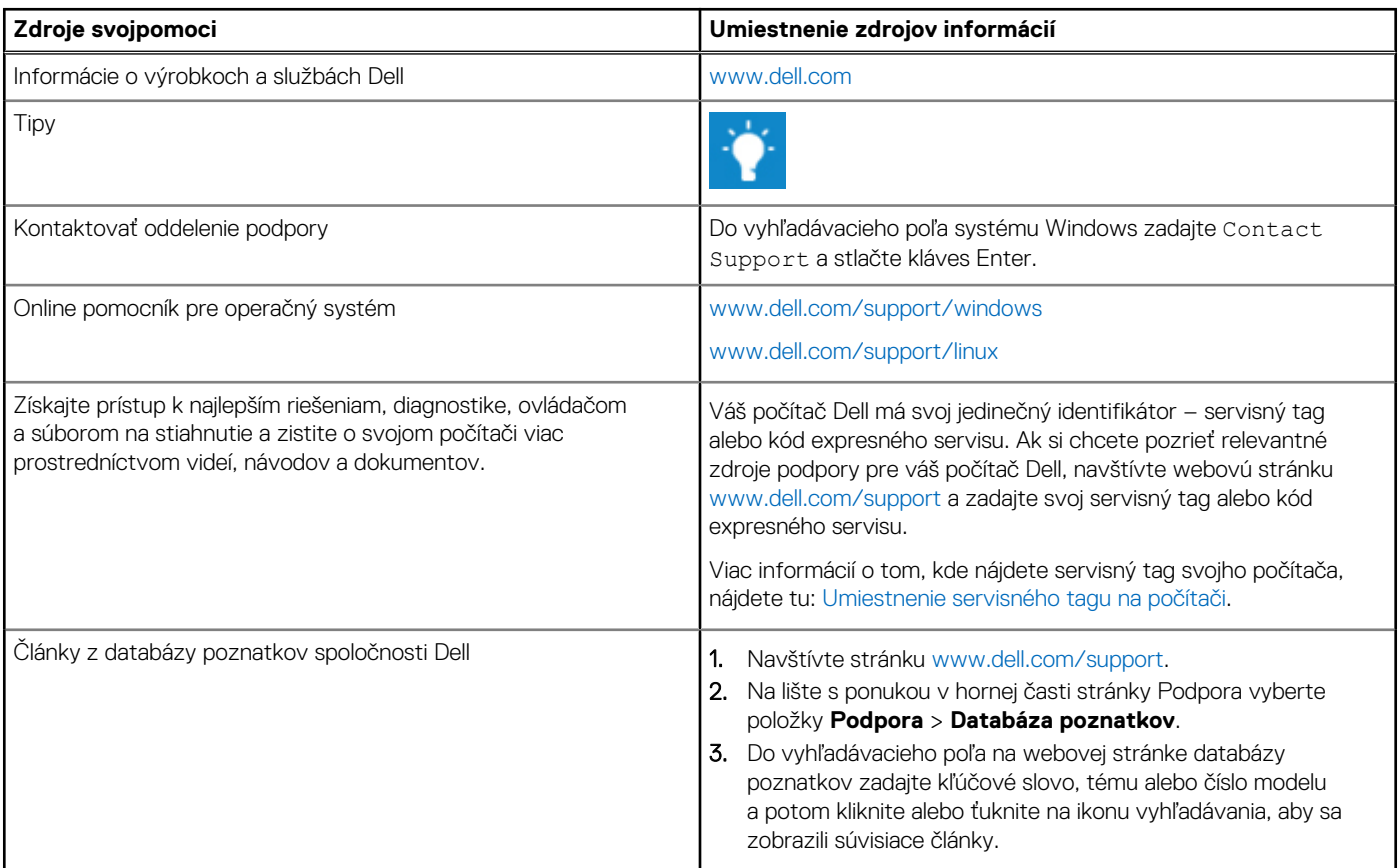

# Ako kontaktovať spoločnosť Dell

Kontakt na spoločnosť Dell v súvislosti s predajom, technickou podporou alebo starostlivosťou o zákazníkov nájdete na adrese [www.dell.com/contactdell.](https://www.dell.com/contactdell)

**POZNÁMKA:** Dostupnosť sa líši v závislosti od danej krajiny/regiónu a produktu, pričom niektoré služby nemusia byť vo vašej krajine/ vašom regióne dostupné.

**C**) **POZNÁMKA:** Ak nemáte aktívne pripojenie na internet, kontaktné informácie nájdete na faktúre, dodacom liste, účtenke alebo v produktovom katalógu firmy Dell.